# **7035, 8255 & 8260 Terminals**

#### **User Manual**

**March 9, 2000 Part No. 80439.C**

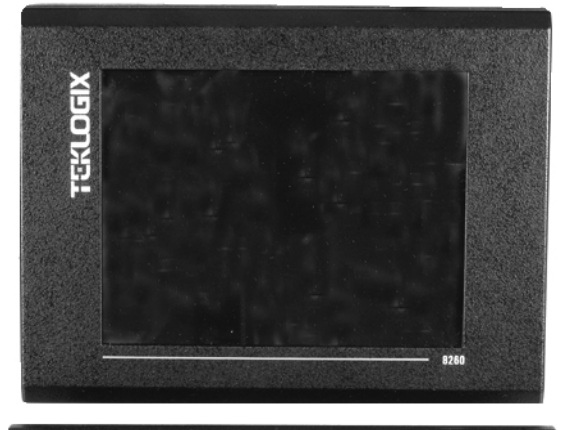

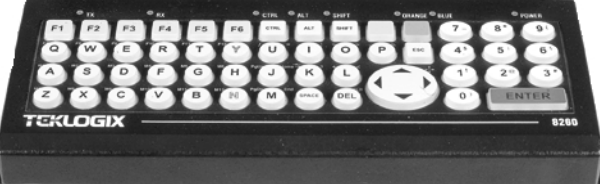

# $\overline{\mathbf{V}}$ Ŀ. ISO 9001<br>Certified

#### © Copyright 2000 by Teklogix Inc., Mississauga, Ontario

This document and the information it contains is the property of Teklogix Inc., is issued in strict confidence, and is not to be reproduced or copied, in whole or in part, except for the sole purpose of promoting the sale of Teklogix manufactured goods and services. Furthermore, this document is not to be used as a basis for design, manufacture, or sub-contract, or in any manner detrimental to the interests of Teklogix Inc.

*All trademarks are the property of their respective holders.*

### Return-To-Factory Warranty

Teklogix warrants a return-to-factory warranty for a period of 90 days from shipment or 120 days from shipment where Teklogix installs the equipment. The warranty on Teklogix manufactured equipment does not extend to any product that has been tampered with, altered, or repaired by any person other than an employee of an authorized Teklogix service organization. See Teklogix terms and conditions of sale for full details.

#### Service

When requesting service, please provide information concerning the nature of the failure and the manner in which the equipment was used when the failure occurred. Type, model, and serial number should also be provided. Before returning any products to the factory, call the Service Centre in your region for a Return Authorization number. This will help us to service your product more efficiently.

#### Disclaimer

Every effort has been made to make this material complete, accurate and up-to-date. Teklogix Inc. reserves the right to make changes without notice and shall not be held responsible for damages resulting from reliance on the material presented in this manual.

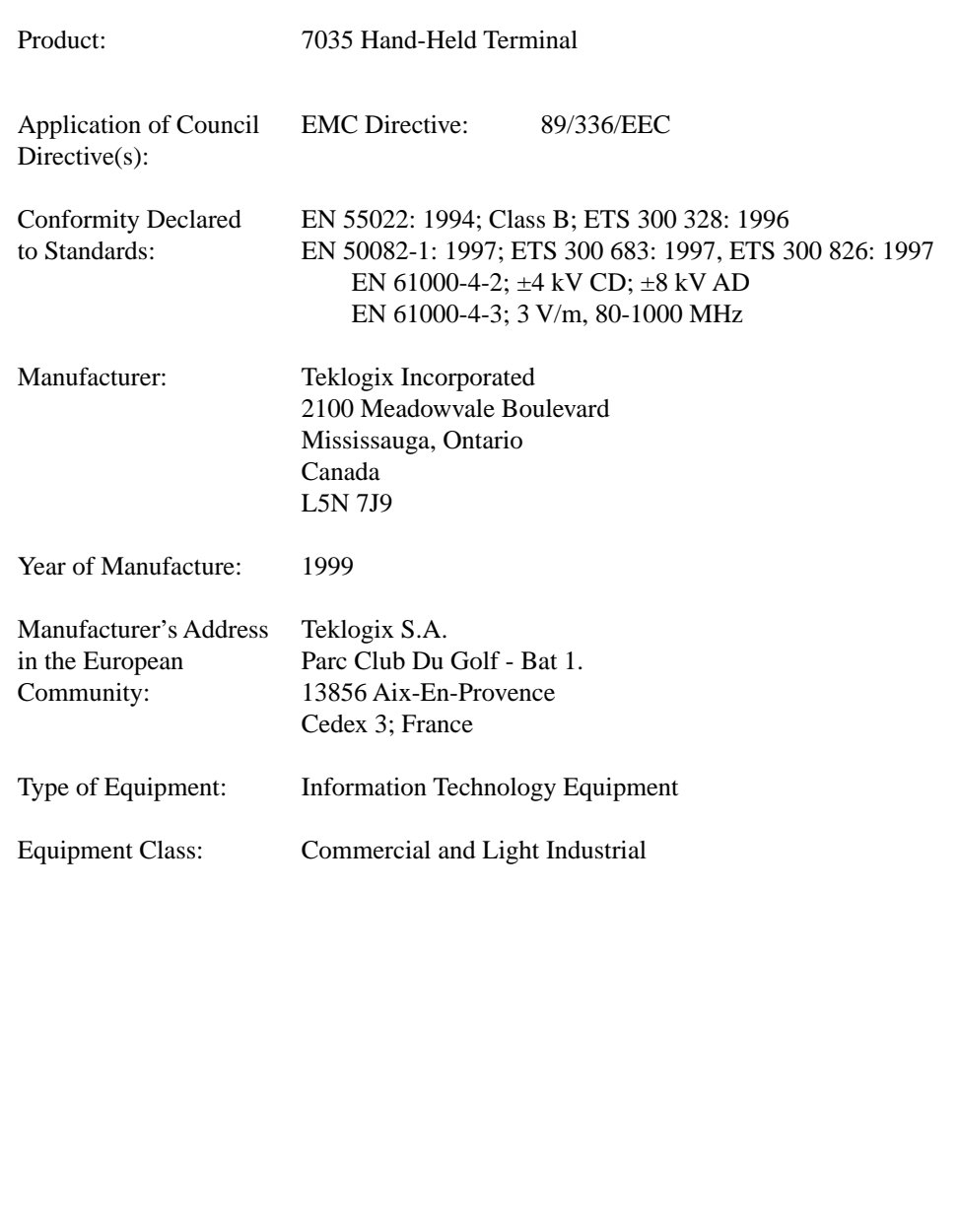

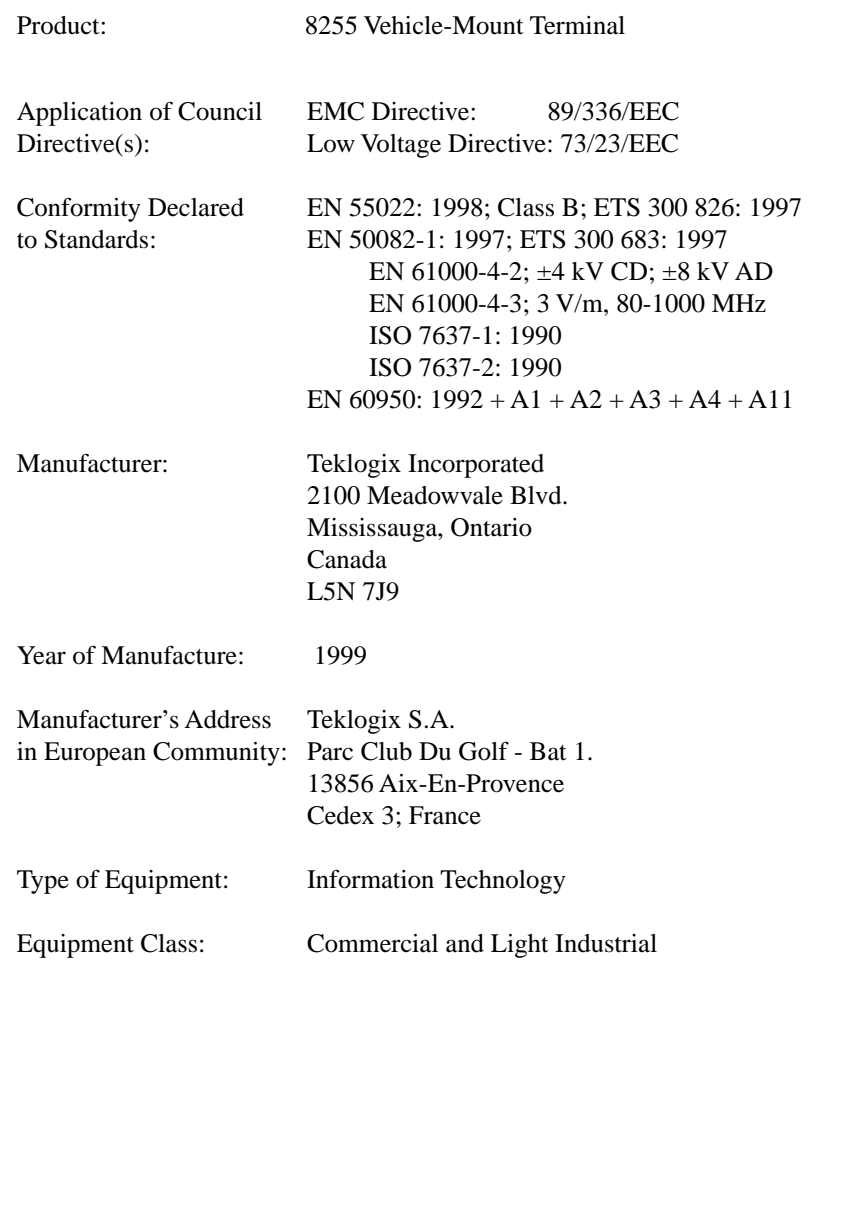

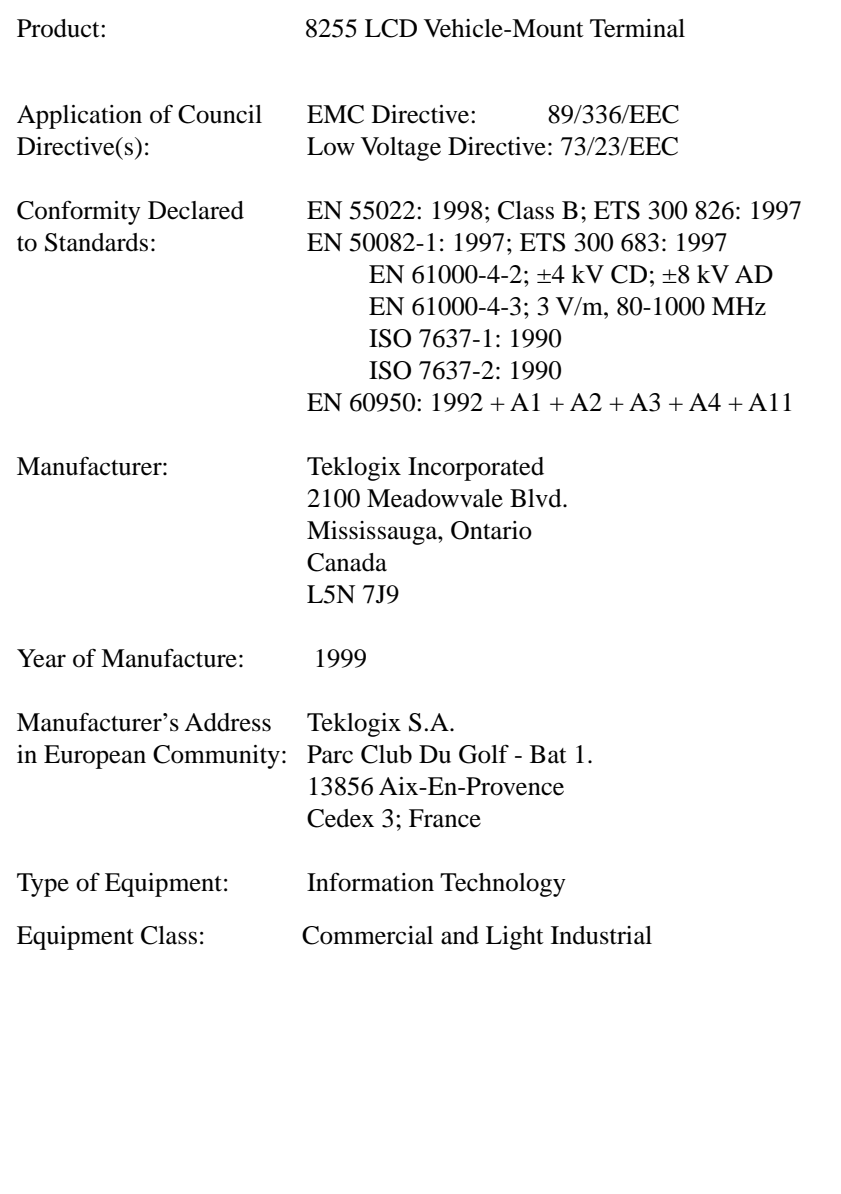

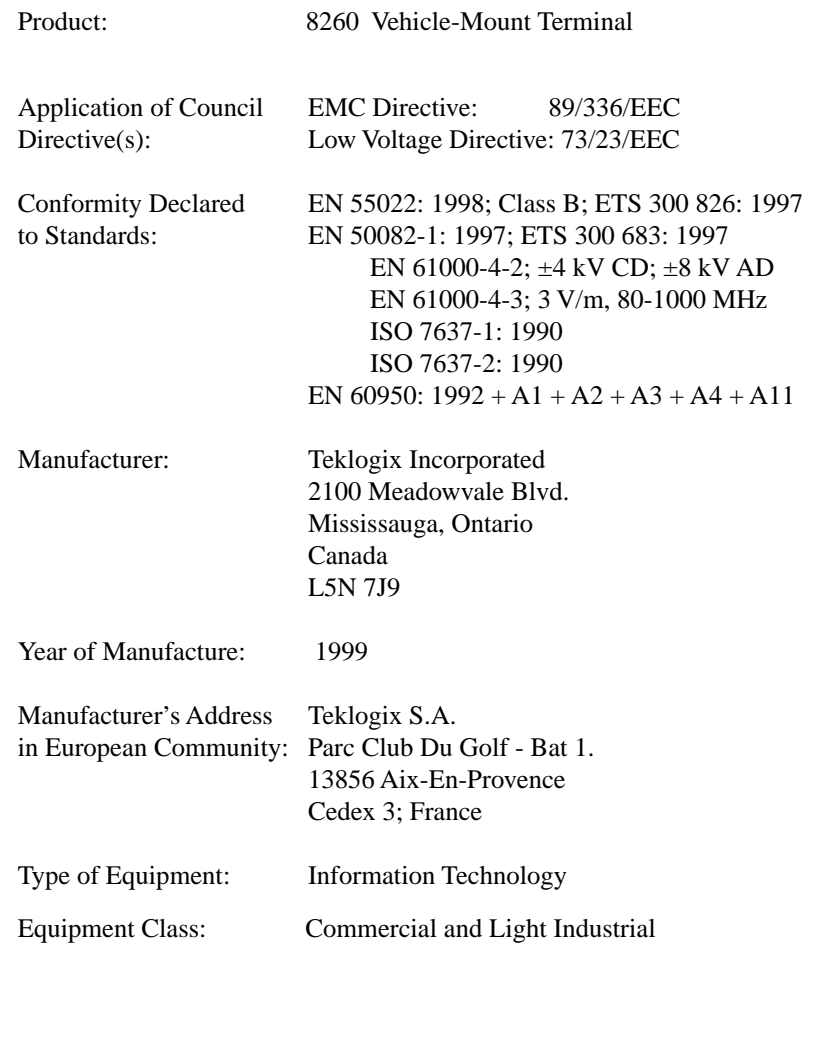

# TABLE OF CONTENTS

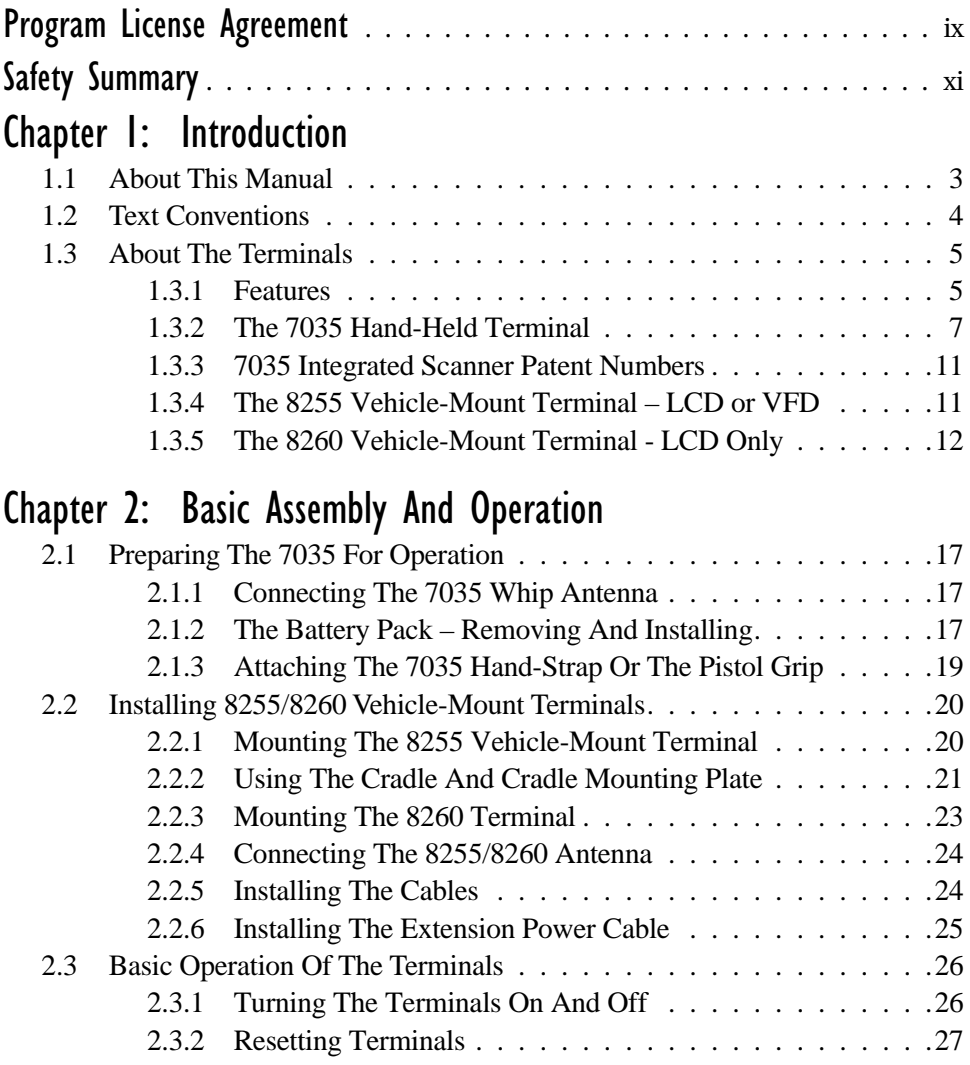

#### *Contents*

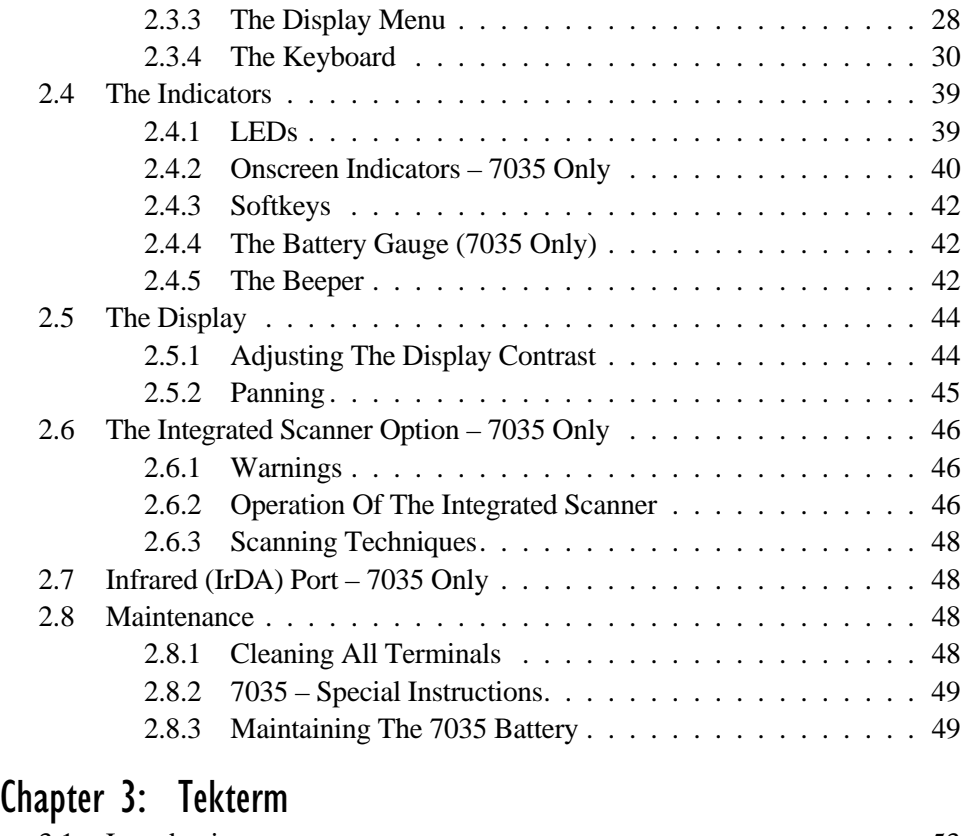

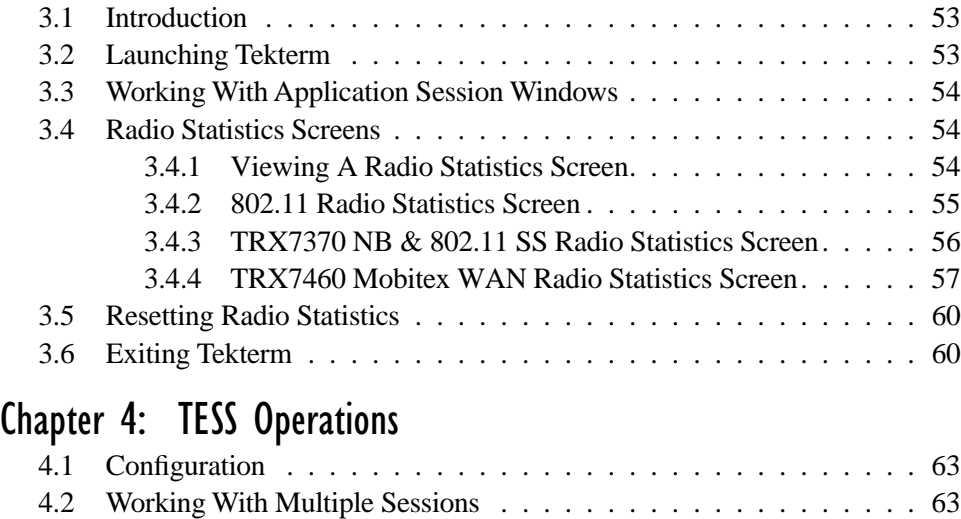

#### *Contents*

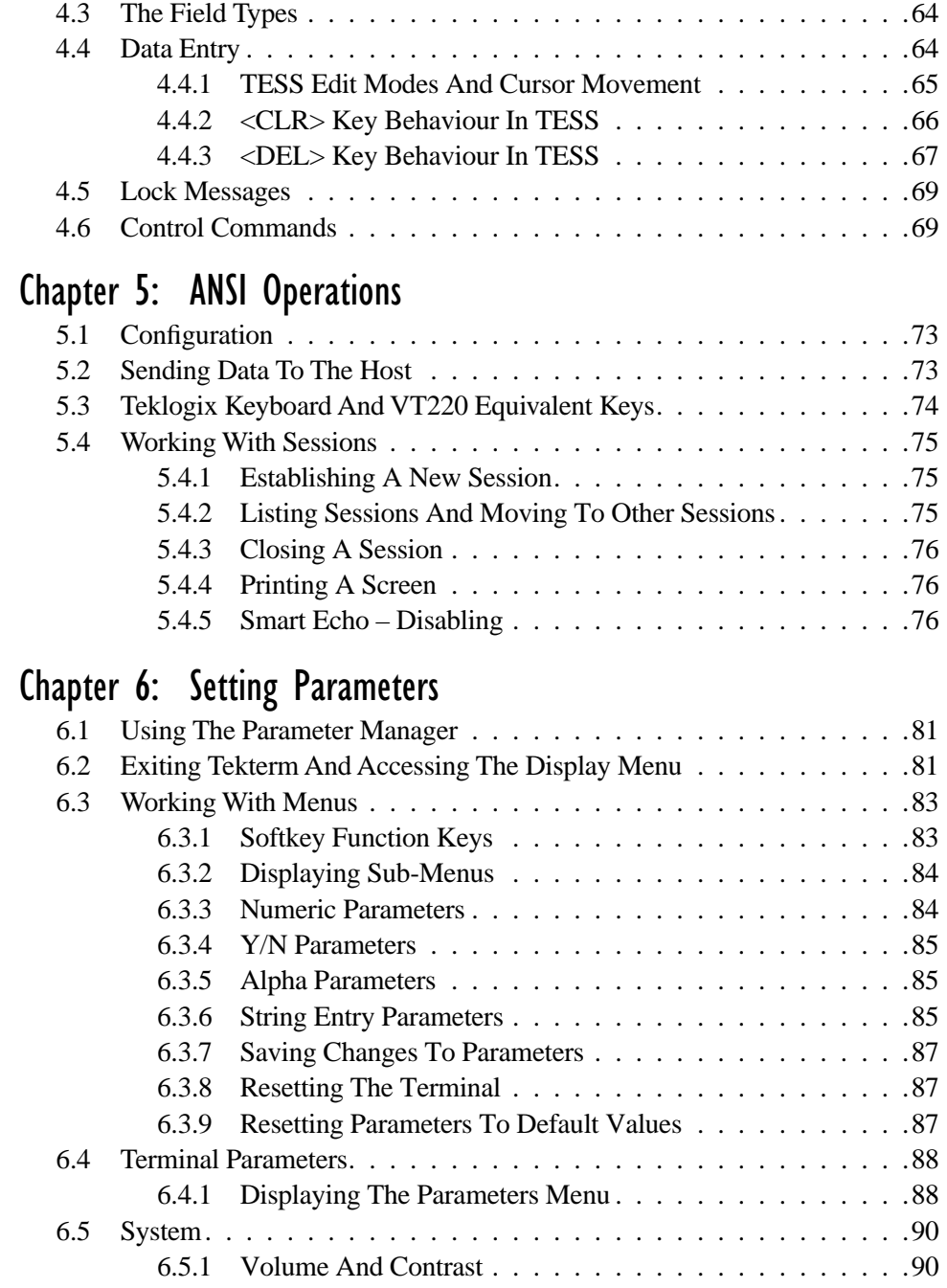

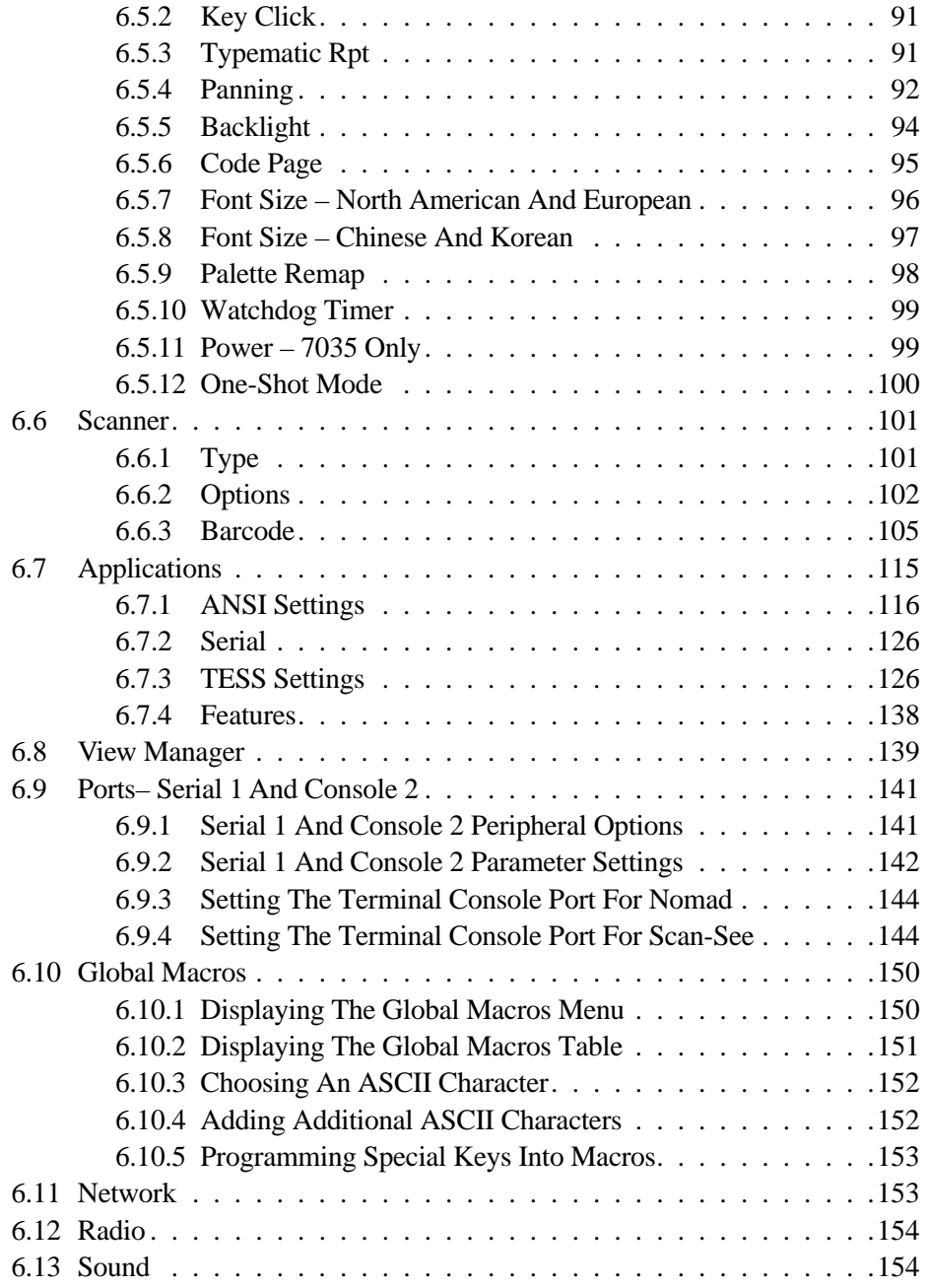

### [Chapter 7: Terminal Accessories](#page-176-0)

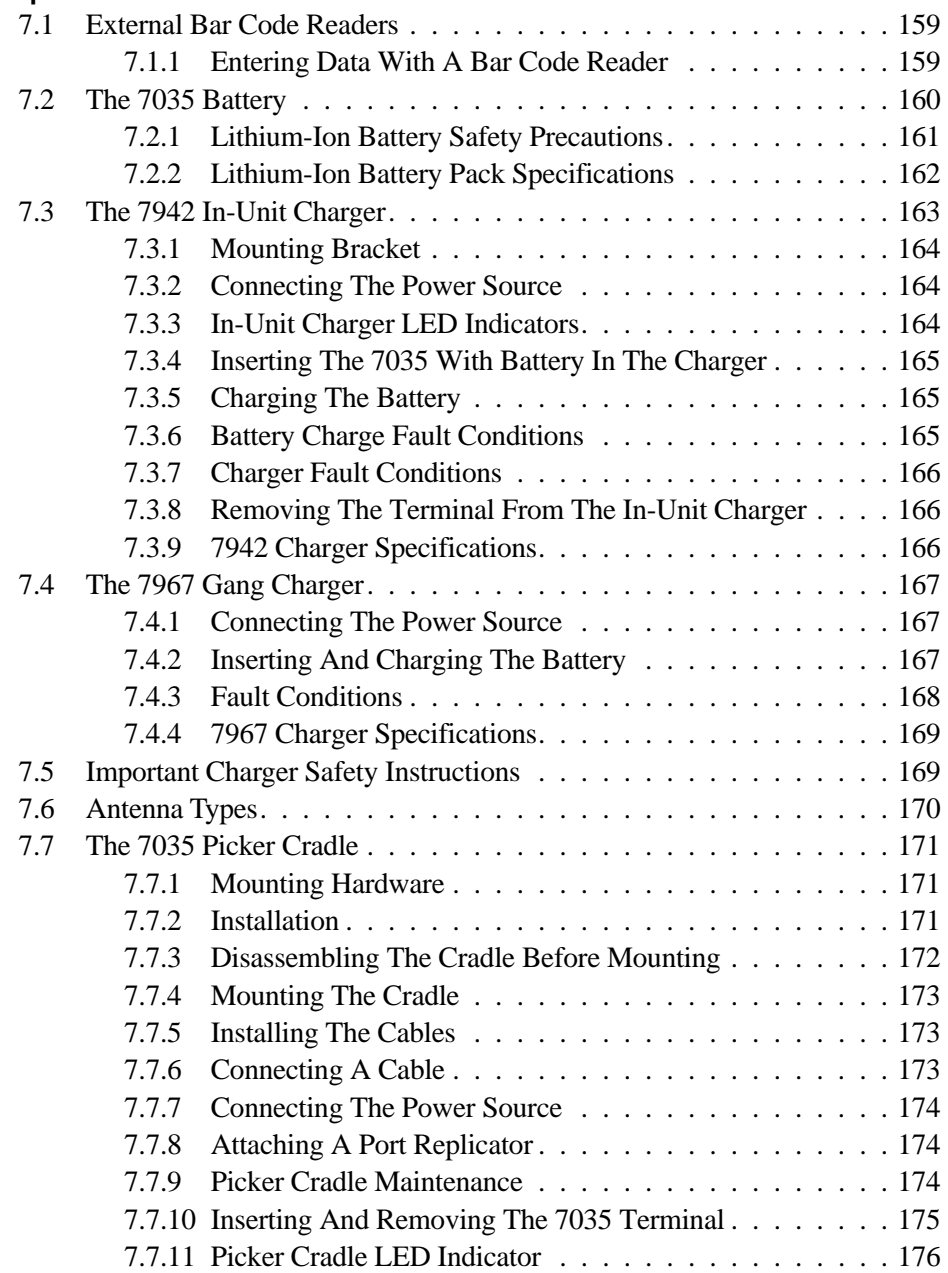

#### *Contents*

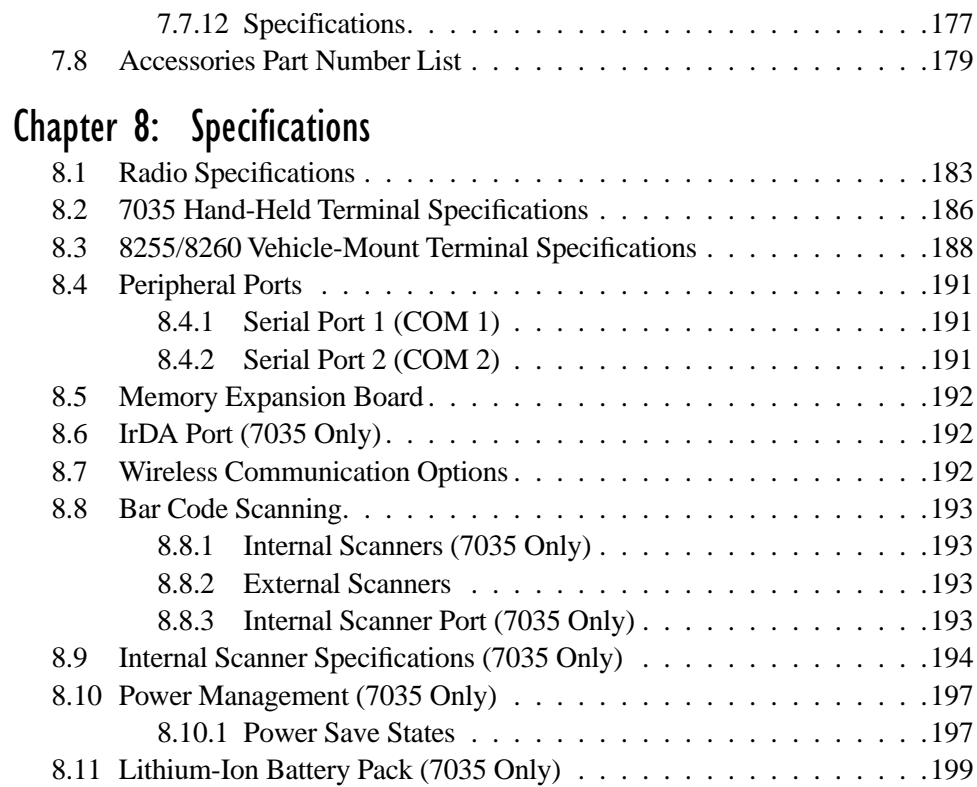

# [Appendices](#page-220-0)

#### [Appendix A: Support Services And Worldwide Offices](#page-220-1)

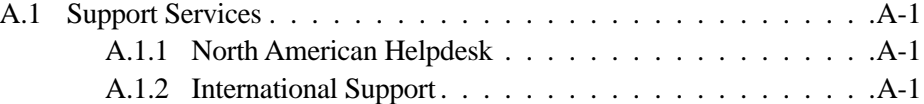

# [Appendices](#page-224-0)

#### [Appendix B: Port Pinouts And Cable Diagrams](#page-224-1)

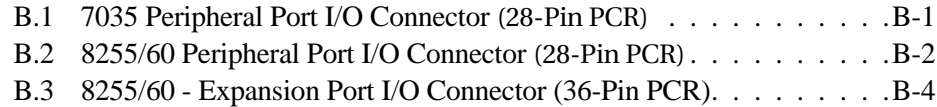

#### *Contents*

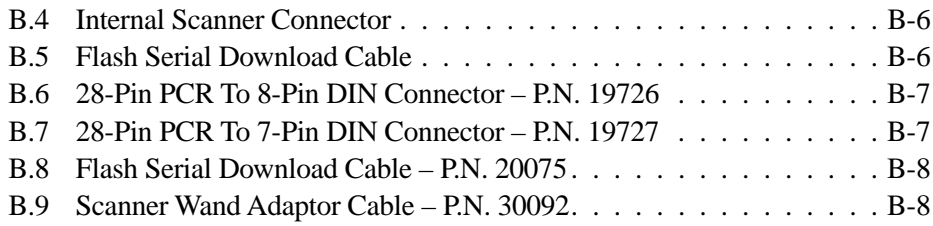

### [Appendix C: ASCII Character Table](#page-232-0)

## [Appendix D: Radio Parameters](#page-236-0)

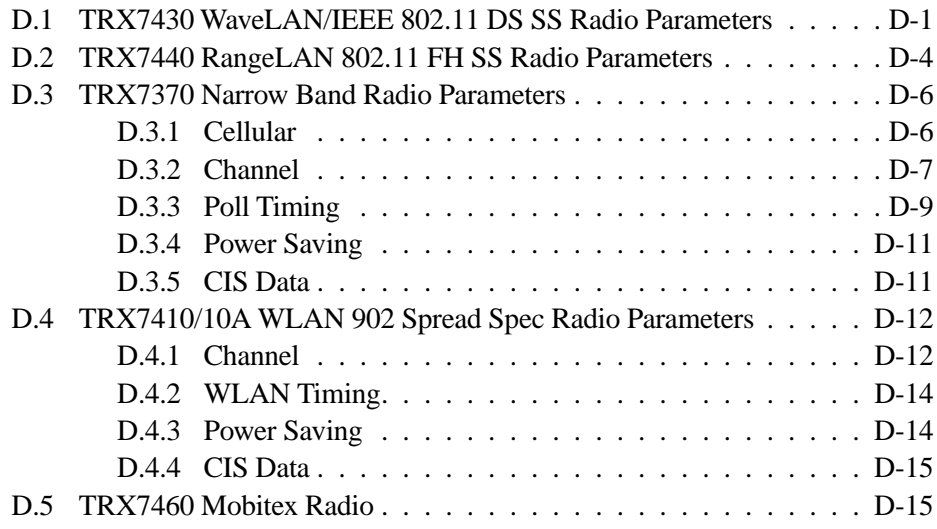

# PROGRAM LICENSE AGREEMENT

<span id="page-16-0"></span>These products contains proprietary information of Teklogix Inc. as well as the following companies: International Business Machines Corporation, Phoenix Technologies Limited, Datalight, Inc.<sup>1</sup> and Pacific Softworks Incorporated.

Software restrictions are as follows and shall be enforced to the fullest extent possible by applicable law:

- i. copying and/or transfer of the software is prohibited; and
- ii. reverse assembly, reverse compilation, or other translation of the software is prohibited; and
- iii. software is copyrighted and licensed (not sold) and that title to the software is not transferred; and
- iv. the owner of the software "DISCLAIMS ALL WARRANTIES WITH RESPECT TO THE USE OF THE SOFTWARE INCLUDING (WITHOUT LIMITATION) ANY WARRANTIES OF MERCHANTABILITY OR FITNESS FOR A PARTICULAR PURPOSE; and
- v. liability is limited to the amount paid by the end user for the software; and
- vi. the use of the software is allowed only in conjunction with products described herein.

<sup>1</sup> Datalight is a registered trademark of Datalight, Inc. FlashFX™ is a trademark of Datalight, Inc. Copyright 1993-1999 Datalight, Inc., All Rights Reserved.

# SAFETY SUMMARY

<span id="page-18-0"></span>This safety information is for the protection of both operating and service personnel.

This equipment complies with Class B, Part 15 of the FCC rules. Operation is subject to the following two conditions:

- 1) This device may not cause harmful interference, and
- 2) This device must accept any interference received, including interference that may cause undesired operation.

Changes or modifications not expressly approved by the party responsible for compliance could void the user's authority to operate the equipment.

For sites in Canada, Teklogix TRX7430 and TRX7440 802.11 radios require a radio licence unless they are installed totally within a building (user shall obtain licence from Industry Canada).

Use only Teklogix approved peripheral devices and cables.

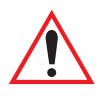

#### RF EXPOSURE REQUIREMENTS

To satisfy FCC RF exposure requirements for mobile transmitting devices, a separation distance of 20 cm or more should be maintained between the antenna of this device and persons during device operation. To ensure compliance, operation at closer than this distance is not recommended.

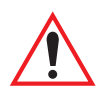

#### DO NOT OPERATE IN AN EXPLOSIVE ATMOSPHERE

Operating Teklogix equipment where explosive gas is present may result in an explosion.

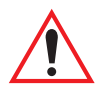

#### DO NOT REMOVE COVERS OR OPEN ENCLOSURES

To avoid injury, the equipment covers and enclosures should only be removed by qualified service personnel. Do not operate the equipment without the covers and enclosures properly installed.

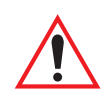

#### DO NOT HOLD ANTENNA

To avoid discomfort due to the local heating effect of Radio Frequency energy, do not touch the antenna when a terminal is transmitting.

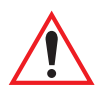

#### USE PROPER FUSE

For vehicle-mount terminals, use only the fuses specified. A replacement fuse must meet the type, voltage rating and current rating for the fuse it replaces or a fire may result.

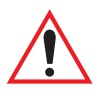

#### CAUTION!

Danger of explosion if a 7035 battery is incorrectly handled, charged, disposed of or replaced. Replace only with the same or equivalent type recommended by the manufacturer. Dispose of used batteries according to the instructions described in ["Maintaining The 7035 Battery" on page 49](#page-68-2). Carefully review all battery safety issues listed in the section titled ["Lith](#page-180-1)[ium-Ion Battery Safety Precautions" on page 161](#page-180-1) and page [162](#page-181-1).

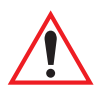

#### VORSICHT!

Explosiongefahr bei unsachgemäßem Austausch der Batterie Ersatz nur durch denselben oder einen vom Hersteller empfohlenen gleichwertigen Typ. Entsorgung gebrauchter Batterien nach Angaben des Herstellers.

# <span id="page-20-0"></span>**INTRODUCTION**

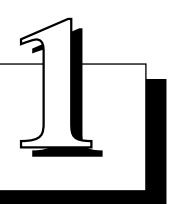

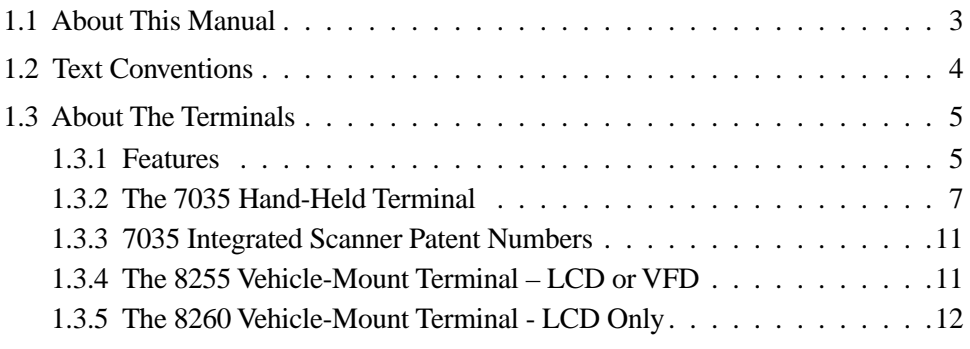

# <span id="page-22-0"></span>1.1 About This Manual

This manual describes how to operate the Teklogix 7035, 8255 and 8260 terminals.

#### *[Chapter 1: Introduction](#page-20-0)*

provides a basic overview of the 7035 hand-held terminal and the 8255 and 8260 vehicle-mount terminals.

#### *[Chapter 2: Basic Assembly And Operation](#page-34-1)*

explains how to attach an antenna, how to work with internal and external power supplies and how to mount vehicle-mount terminals. It also describes the LEDs, beeper and display.

#### *[Chapter 3: Tekterm](#page-70-1)*

describes how to work with application sessions within the Tekterm program.

#### *[Chapter 4: TESS Operations](#page-80-1)*

describes editing modes, status messages and control commands for TESS operations.

#### *[Chapter 5: ANSI Operations](#page-90-1)*

provides information about function key equivalents and data entry for ANSI operations.

#### *[Chapter 6: Setting Parameters](#page-96-1)*

lists and defines the terminal parameters.

#### *[Chapter 7: Terminal Accessories](#page-176-1)*

provides information about using barcode readers and other accessories such as the AC power adaptor, battery chargers, and so on.

#### *[Chapter 8: Specifications](#page-200-1)*

contains the technical specifications for the terminal, the battery charger and the COM ports.

#### *[Appendix B: Port Pinouts And Cable Diagrams](#page-224-3)*

includes pinouts and diagrams of the ports and cables.

#### *[Appendix C: ASCII Character Table](#page-232-1)*

provides a table of ASCII characters.

#### *[Appendix D: Radio Parameters](#page-236-2)*

describes the parameters for the TRX7370 Narrowband radio, the TRX7430 Lucent WaveLAN II IEEE 802.11 PC Card and the TRX7440 Proxim RangeLAN 802 8400 PC Card and the TRX7410/TRX7410A 902 SS PC card. *Chapter 1: Introduction Text Conventions*

# <span id="page-23-0"></span>1.2 Text Conventions

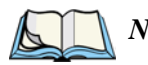

*Note: Notes highlight additional helpful information.*

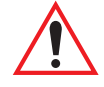

*Important: These statements provide particularly important instructions or additional information that is critical to the operation of the equipment.*

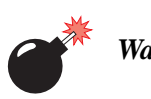

*Warning: These statements provide critical information that may prevent physical injury, equipment damage or data loss.*

# <span id="page-24-0"></span>1.3 About The Terminals

The 7035 hand-held terminal and the 8255 and 8260 vehicle-mount RF terminals all run DOS and can operate in a Teklogix narrowband or 902 spread spectrum RF system using the "cellular" or "new" protocol. They can also operated in a 2.4 GHz 802.11 system.

#### <span id="page-24-1"></span>1.3.1 Features

Some features of these terminals include:

- 7035s are equipped with 33 MHz 486DX CPU with internal cache.
- 8255 and 8260 vehicle-mount terminals are equipped with 66 MHz 486DX CPU with internal cache.
- 8 MB RAM can be expanded to 16 MB.
- 4 MB of Flash ROM can be expanded to 8 MB.
- RF connectivity options include:
	- IEEE 802.11 2.4 GHz frequency hopping and direct sequence PC card radios (1-2 Mbps) (TRX7430), (TRX7440).
	- TRX7370 Narrowband PC card-based radios (403-512 MHz, 4800- 19200 bps).
	- TRX7410 TekLan 902 MHz direct sequence spread spectrum radios.
- 7035 terminal can support a standard external or optional internal antenna. (Note that the internal antenna is only available with certain 802.11 radios.)
- 8255 and 8260 vehicle-mount terminals are shipped with external antennas that are compatible with the operating RF system.
- Rugged, sealed enclosure, suitable for industrial environments.
- Seamless operation on all Teklogix 32-bit narrowband RF backbones:
	- ANSI, TESS (IBM 3270, IBM5250 and HP2392) emulation application built in.
	- uses high performance TRX7370 narrowband radio.
- Embedded DOS.
- Ergonomic design:
	- 7035 offers one-handed "scan & confirm" design
	- all terminals provide high visibility display fonts and low impact keys.

*Chapter 1: Introduction Features*

- full alphanumeric keyboard.
- keyboard can be customized using overlays, soft-label function keys and macro keys.
- vehicle-mount terminals can be ordered with a QWERTY, an ABC or an AZERTY keyboard.
- autopanning in text mode.
- 7035 status screen area displays system information battery gauge, RF link status and shift indicators – as the application is running.
- vehicle-mounts are equipped with a special set of LEDs that act as shift indicators, blinking when a key is active and staying on when a key is locked "on".
- softkey labels are displayed at the bottom of all terminal screens, indicating the function of function keys  $\langle F1 \rangle$  to  $\langle F4 \rangle$  on the 7035 – <F1> to <F6> on vehicle-mounts.
- Two internal PC Card Type II slots:
	- one slot is reserved for the terminal radio.
	- the extra slot can be used for any PC Card Type II Flash disk, adding from 16 to 128 MB of additional mass storage that appears as an additional drive. (Note that this slot is not available if the terminal is operating with a TRX7370 narrowband or a TRX7410 TekLan 902 spread spectrum radio.)
- RS-232 peripheral port supports decoded and non-decoded scanners, serial printers and COM devices.
- Macro keys to program special characters, keys and/or frequently-used key strokes.

#### *Chapter 1: Introduction The 7035 Hand-Held Terminal*

### <span id="page-26-0"></span>1.3.2 The 7035 Hand-Held Terminal

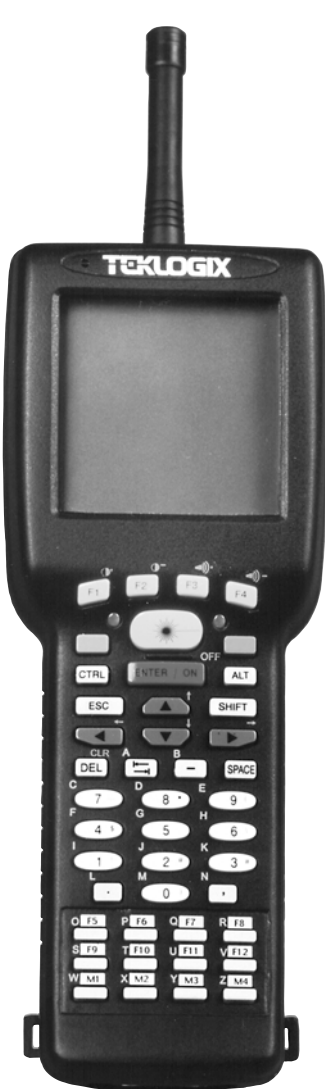

Figure 1.1 The 7035 Hand-Held

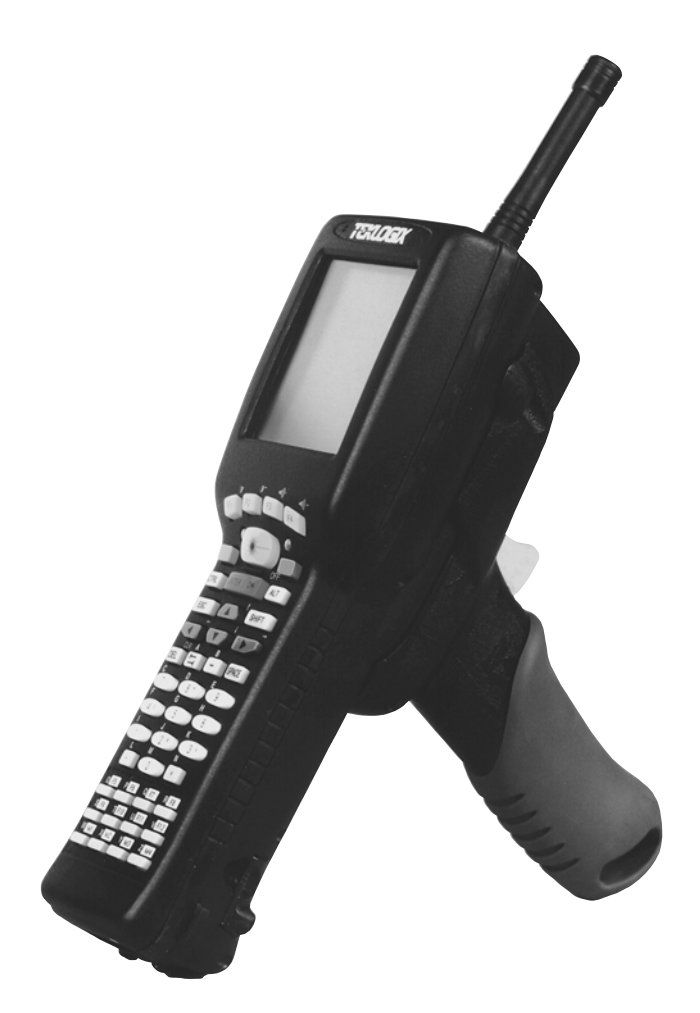

Figure 1.2 7035-I With Optional Pistol Grip Handle

#### *Chapter 1: Introduction The 7035 Hand-Held Terminal*

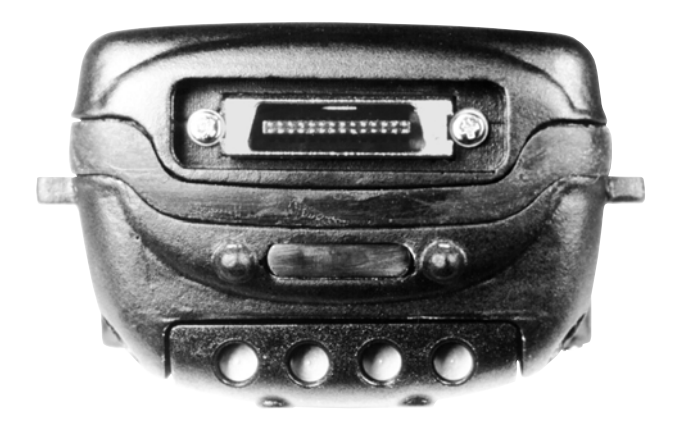

Figure 1.3 7035 Peripheral Port

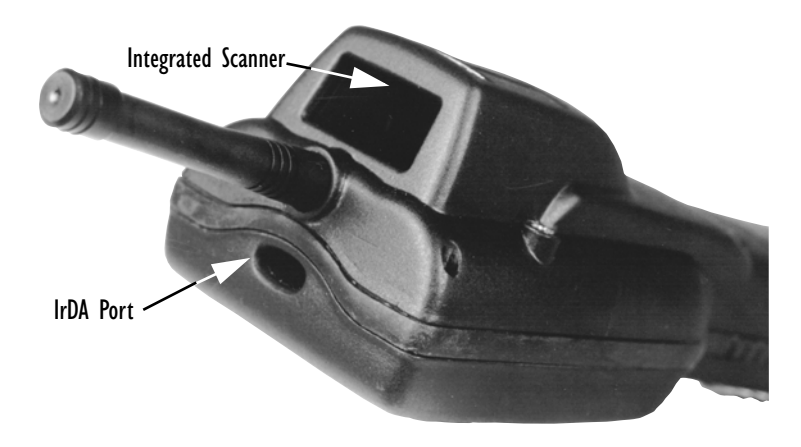

Figure 1.4 Infrared (IrDA) Port

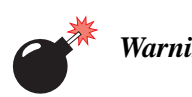

*Warning: Using controls or adjustments or performing procedures other than those specified herein may result in hazardous radiation exposure.*

#### *Chapter 1: Introduction The 7035 Hand-Held Terminal*

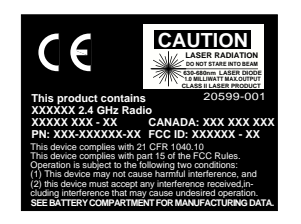

A. Laser Radiation Warning Label

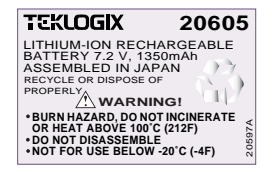

- B. Lithium-Ion Battery Warning Label
	- of the battery. This label is affixed to the underside

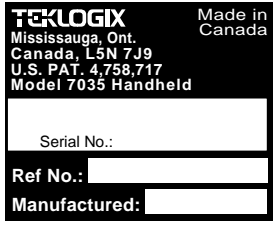

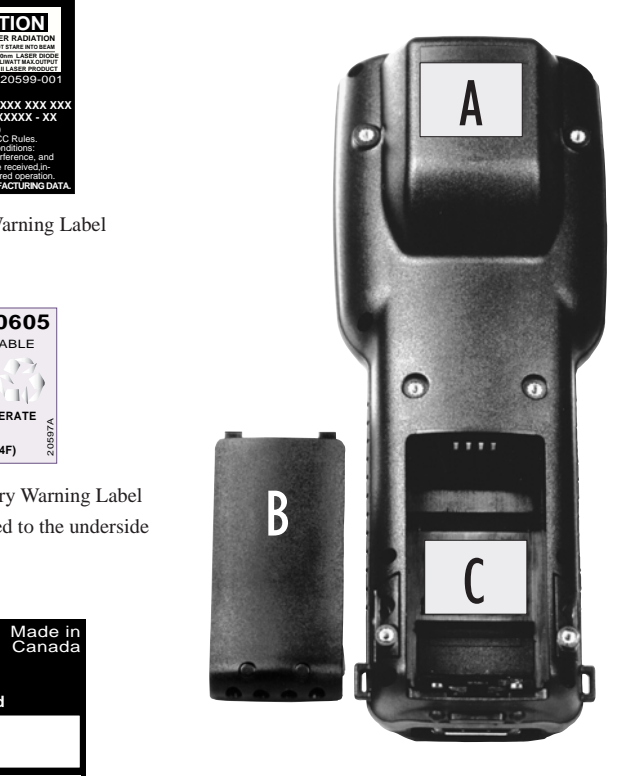

- C. Model/Serial Number Label
	- This label lists the following:
	- Serial Number
	- Reference Number. This field contains a numeric code used to identify the country code, the temperature range of the terminal, and so on.
	- Manufactured. This field contains the terminal's date of manufacture.

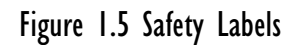

### <span id="page-30-0"></span>1.3.3 7035 Integrated Scanner Patent Numbers

The integrated scanner used in the 7035 may be covered by one or more of the following U.S. patents:

4,360,798; 4,369,361; 4,387,297; 4,460,120; 4,496,831; 4,593,186; 4,603.262; 4,607,156; 4,652,750; 4,673,805; 4,736,095; 4,758,717; 4,816,660; 4,845,350; 4,896,026; 4,897,532; 4,923,281; 4,933,538; 4,992,717; 5,015,833; 5,017,765; 5,021,641; 5,029,183; 5,047, 617; 5,103,461; 5,113,445; 5,130,520; 5,140,144; 5,142,550; 5,149,950; 5,157,687; 5,168,148; 5,168,149; 5,180,904; 5,229,591; 5,230,088; 5,235,167; 5,243,655; 5,247,162; 5,250,791; 5,250,792; 5,262,627; 5,280,163; 5,280,164; 5,280,498; 5,304,786; 5,304,788; 5,321,246; 5,367,151; 5,373,148; 5,378.882; 5,377,361; 5,396,053; 5,396,055; 5,399,846; 5,408,081; 5,410,139; 5,410,140; 5,412,198; 5,418,812; 5,420,411; 5,436,440; 5,444,231; 5,449,891; 5,449,893; 5,468,949; 5,479,000; 5,479,002; 5,479,441; 5,504,322; 5,528,621; 5,532,469; 5,543,610; 5,545,889; 5,552,592; 5,578,810; 5,589,680;D305,885; D341,584; D344,501; D359,483; D362,435; D363,700; D363,918; D370,478.

*Invention No*. 55,358; 62,539; 69,060; 69,187 *(Taiwan)*; No: 1,601,796; 1,907,875; 1,955,269 *(Japan)*. *European Patent* 367,299; 414,281; 367,300; 367,298; *UK* 2,072,832; *France* 81/03938; *Italy* 1,138,713.

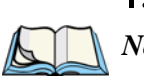

<span id="page-30-1"></span>1.3.4 The 8255 Vehicle-Mount Terminal – LCD or VFD

*Note: The 8255 terminal is available with a liquid crystal display (LCD) or a vacuum fluorescent display (VFD).*

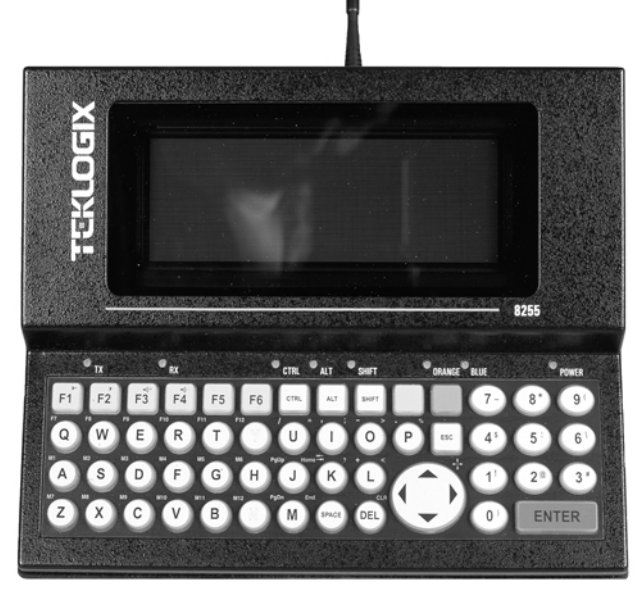

Figure 1.6 The 8255 Vehicle-Mount

*Chapter 1: Introduction The 8260 Vehicle-Mount Terminal - LCD Only*

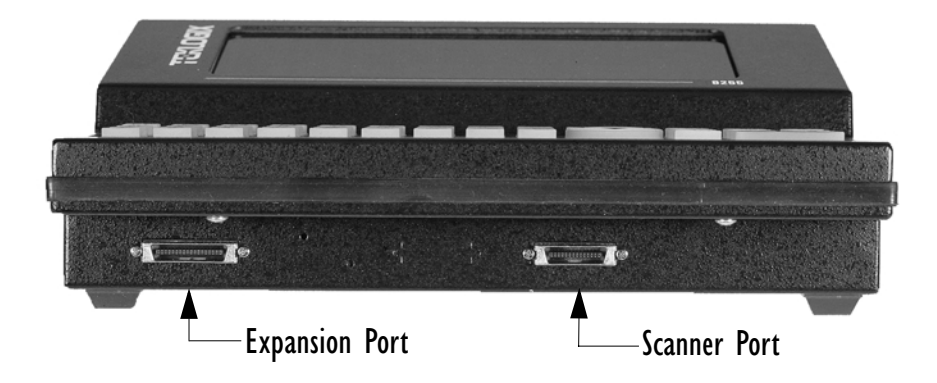

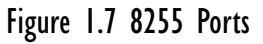

<span id="page-31-0"></span>1.3.5 The 8260 Vehicle-Mount Terminal - LCD Only

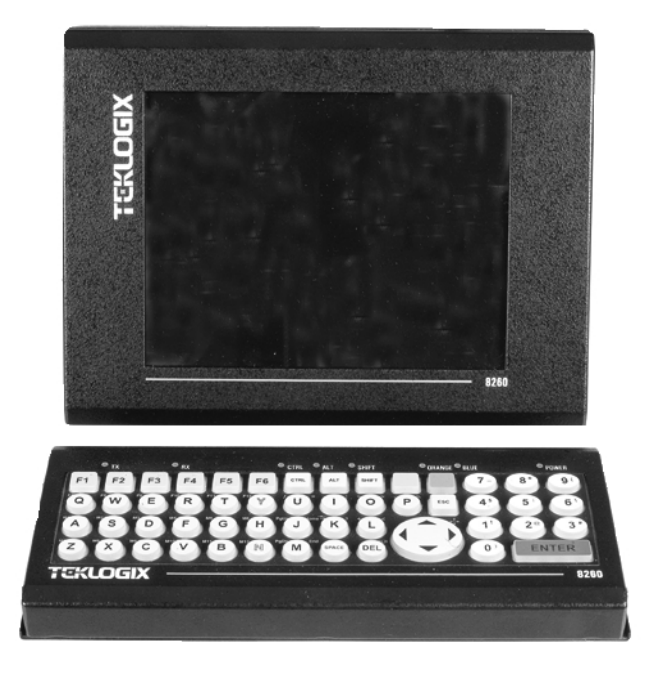

Figure 1.8 The 8260 Vehicle-Mount

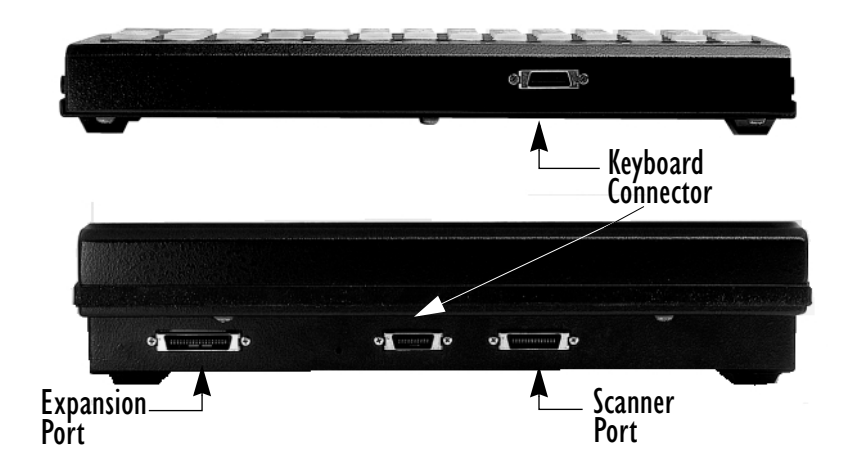

Figure 1.9 8260 Ports

# <span id="page-34-1"></span><span id="page-34-0"></span>BASIC ASSEMBLY AND OPERATION 24

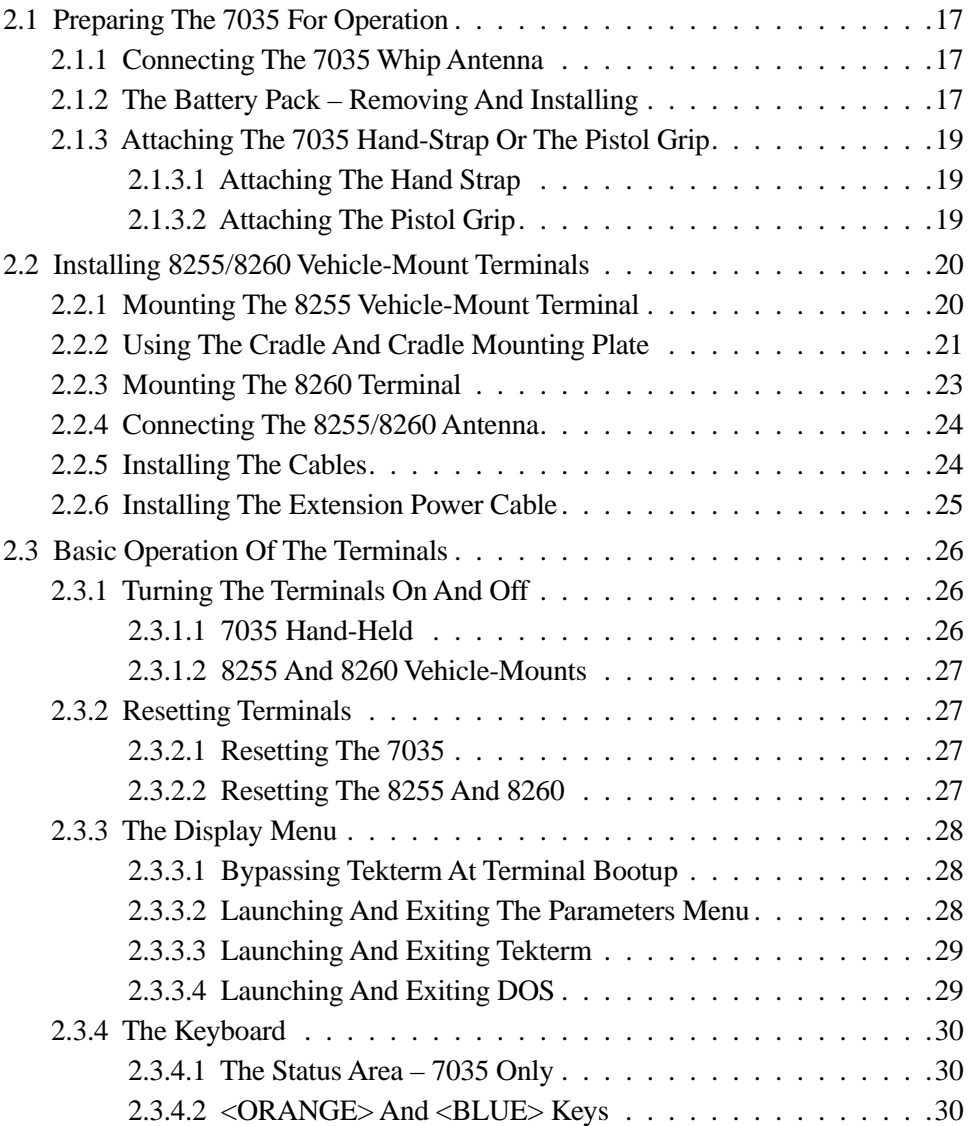

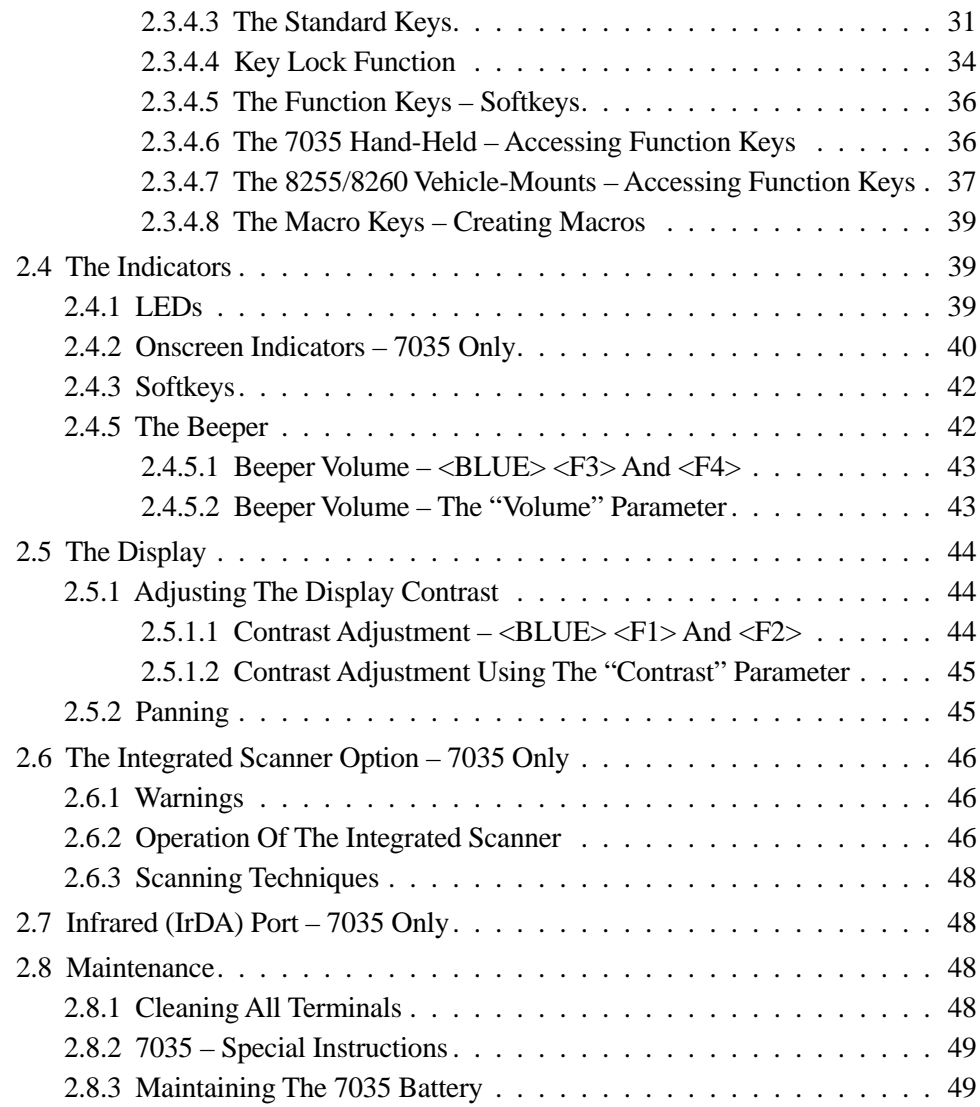
### 2.1 Preparing The 7035 For Operation

*Note: For vehicle-mount installation instructions, refer to ["Installing](#page-39-0)  [8255/8260 Vehicle-Mount Terminals"](#page-39-0) beginning on [page 20.](#page-39-0)*

Preparing the 7035 terminal for operation includes installing the battery pack, and if an external antenna is required, connecting the antenna to the 7035.

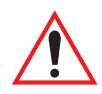

*Important: All battery packs must be charged before use. Refer to ["The 7967](#page-186-0)  [Gang Charger" on page 167](#page-186-0) for battery charging details.*

### 2.1.1 Connecting The 7035 Whip Antenna

To begin, if your 7035 has a plastic cap at the top of the unit, it uses an internal antenna – a whip antenna is not required.

If a whip antenna was supplied with the 7035, it should be attached to the top of the unit. Make certain that the antenna is securely attached to the terminal.

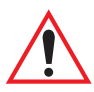

*Important: If you are unsure if the antenna supplied is intended for your terminal, refer to ["Antenna Types" on page 170.](#page-189-0) In addition, failure to securely attach the antenna to the terminal can result in poor communication quality.*

### 2.1.2 The Battery Pack – Removing And Installing

The 7035 hand-held terminal operates with a Lithium-Ion battery pack.

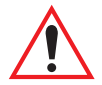

*Important: Before attempting to install, use or charge the battery pack, it is critical that you review and follow the important safety guidelines listed on page [50](#page-69-0) and also in the section titled ["Lithium-Ion](#page-180-0)  [Battery Safety Precautions" on page 161](#page-180-0).*

#### *Chapter 2: Basic Assembly And Operation The Battery Pack – Removing And Installing*

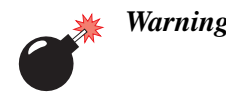

*Warning: When a battery is removed from the terminal, a backup of the system, application and any work in progress is maintained for up to 10 minutes. A fresh battery must be installed within this 10 minute timeframe. THIS BACKUP WILL NOT FUNCTION UNLESS THE TERMINAL IS TURNED OFF BEFORE THE BATTERY IS REMOVED. Removing the battery while the unit is operating will result in a full reboot. Even after the system backup has expired, the date and time are maintained for 100 hours without a battery.*

To remove the battery pack:

- Turn the terminal upside down (antenna pointing down).
- Grasp the unit around the keypad area with your forefinger resting on the battery release button.

The battery release button is located at the base of the terminal, just above the 28-pin port.

• Press the button until the battery unlatches.

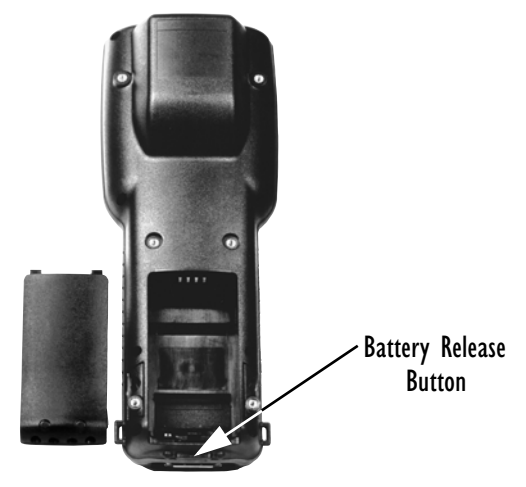

Figure 2.1 Battery Compartment Of The 7035 Terminal

To install the battery pack:

• Insert the battery pack with the textured plastic facing you. Click the battery into place.

### 2.1.3 Attaching The 7035 Hand-Strap Or The Pistol Grip

*Note: For a list of additional accessories, refer to ["Accessories Part Number](#page-198-0)  [List" on page 179.](#page-198-0)*

#### 2.1.3.1 Attaching The Hand Strap

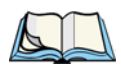

*Note: A Phillips head screwdriver is required.*

Teklogix recommends that the hand strap provided with your terminal **always** be used. However, if your terminal has an internal scanner and you plan to use the pistol grip accessory, a hand strap is not required.

Each end of the hand strap has two holes drilled in it. The holes nearest the outer edges of the hand strap allow the hand strap to be installed more loosely while the holes closer to the centre of the strap provide a tighter fit. The hand strap can be secured either on the left or the right side of the terminal, depending on operator preference.

Two black #4-40 Phillips head screws are provided with the hand strap for attachment. Four threaded inserts are available on the back of the terminal. The hand strap can be attached either to the upper- and lower-most inserts on the left side of the terminal or to the upper- and lower-most inserts on the right side of the terminal. To attach the hand strap, choose on which side of the terminal the hand strap is to be attached and securely fasten the screws into the back of the terminal.

#### 2.1.3.2 Attaching The Pistol Grip

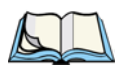

*Note: A Phillips head screwdriver is required.*

The four threaded inserts in the upper part of the terminal casing are used to attach the pistol grip. Four black #4-40 Phillips head screws are provided with this accessory.

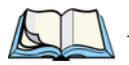

*Note: Prior to installation, make sure the trigger mechanism has been securely snapped into the pistol grip body and the trigger operates properly.* 

Position the pistol grip so that it fits snugly over the back of the terminal and the holes on the terminal and pistol grip are aligned. Using a Phillips screw driver, securely fasten the pistol grip to the back of the terminal.

### <span id="page-39-0"></span>2.2 Installing 8255/8260 Vehicle-Mount Terminals

The installation of the vehicle-mount terminal depends on the type of vehicle and the application environment. A typical installation includes:

- 1. Mounting the terminal.
- 2. Connecting the antenna.
- 3. Installing the power extension

*Note: Make certain that the unit is mounted inside the roll cage.*

### 2.2.1 Mounting The 8255 Vehicle-Mount Terminal

There are two mounting options available:

- 1. Using the horizontal/vertical mounting cradle. (Refer to Figure 2.2.)
- 2. Using the cradle (P.N. 18457) and cradle mounting plate (P.N. 18197).

*Note: The bolts used for all installations are SAE 1/4-20.*

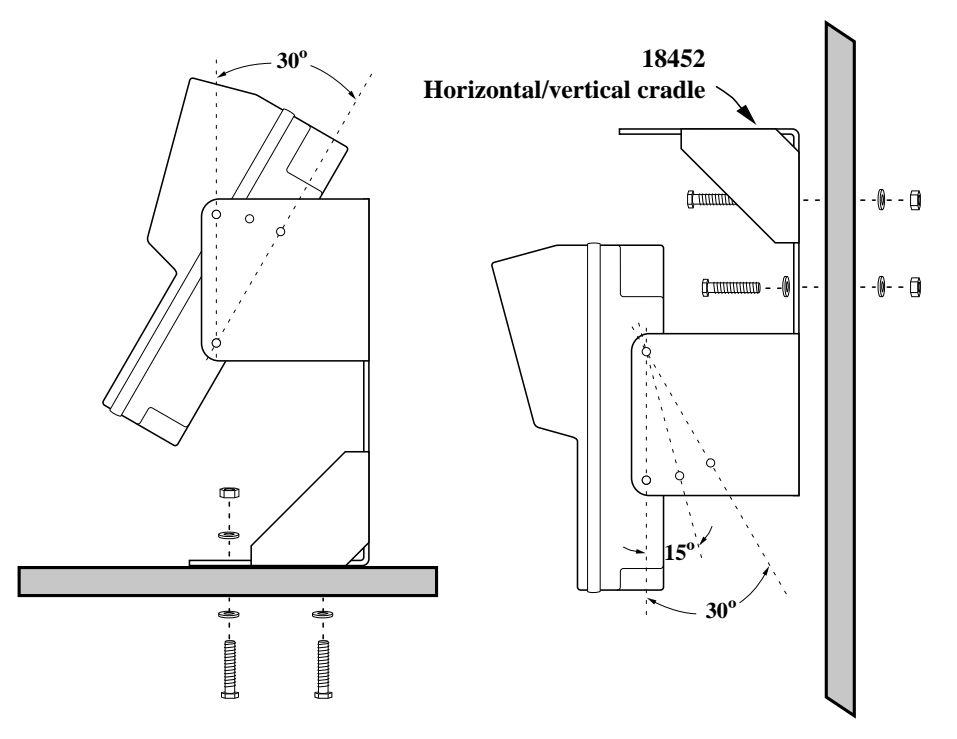

Figure 2.2 The Horizontal/Vertical Mounting Cradle

### 2.2.2 Using The Cradle And Cradle Mounting Plate Attaching The Terminal And Cradle

First, the terminal must be attached to the cradle [\(Figure 2.3](#page-40-0)). To do this:

- Place the terminal in the cradle so that the display side of the terminal is on the same side as the quick release fasteners. The keyboard side of the terminal should be on the same side as the tabs.
- Match the side screw holes on the terminal with the appropriate pairs of holes on the cradle and screw them together. The choice of holes determines the angle at which the terminal tilts.

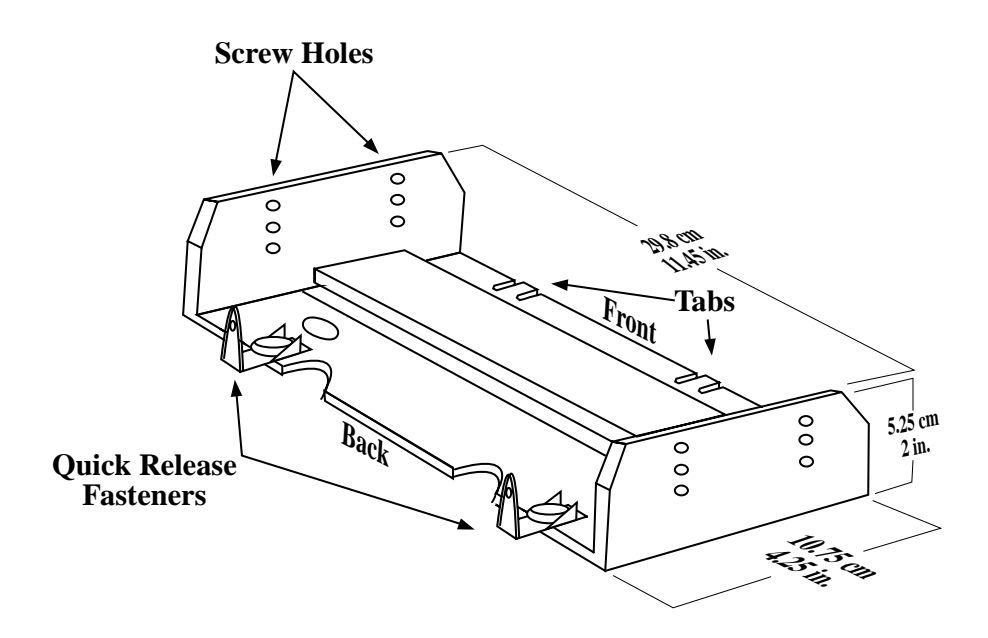

<span id="page-40-0"></span>Figure 2.3 The Terminal Cradle (P.N. 18457)

#### Installing The Cradle Mounting Plate

Next, the cradle mounting plate must be attached to the vehicle. The cradle mounting plate shown in [Figure 2.4](#page-41-0) holds the terminal and cradle in place.

Screw the cradle mounting plate onto the vehicle using the four  $1/4$ " holes.

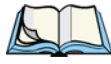

*Note: The bolts used for all installations are SAE 1/4-20.*

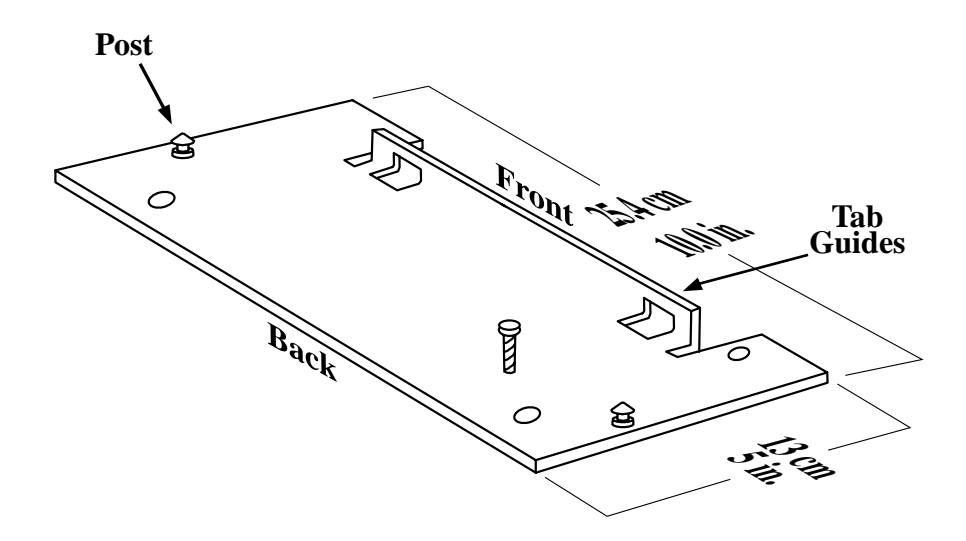

Figure 2.4 The Cradle Mounting Plate (P.N. 18197)

#### <span id="page-41-0"></span>Attaching The Cradle To The Cradle Mounting Plate

Next, the terminal and cradle must be attached to the cradle mounting plate.

- Align the tabs on the rear of the cradle to the tab guides on the mounting plate and push the cradle back and down.
- Slide the fasteners on the front of the cradle until they snap to the posts on the mounting plate.

*Warning: Never operate the vehicle if the quick release fasteners are not locked.*

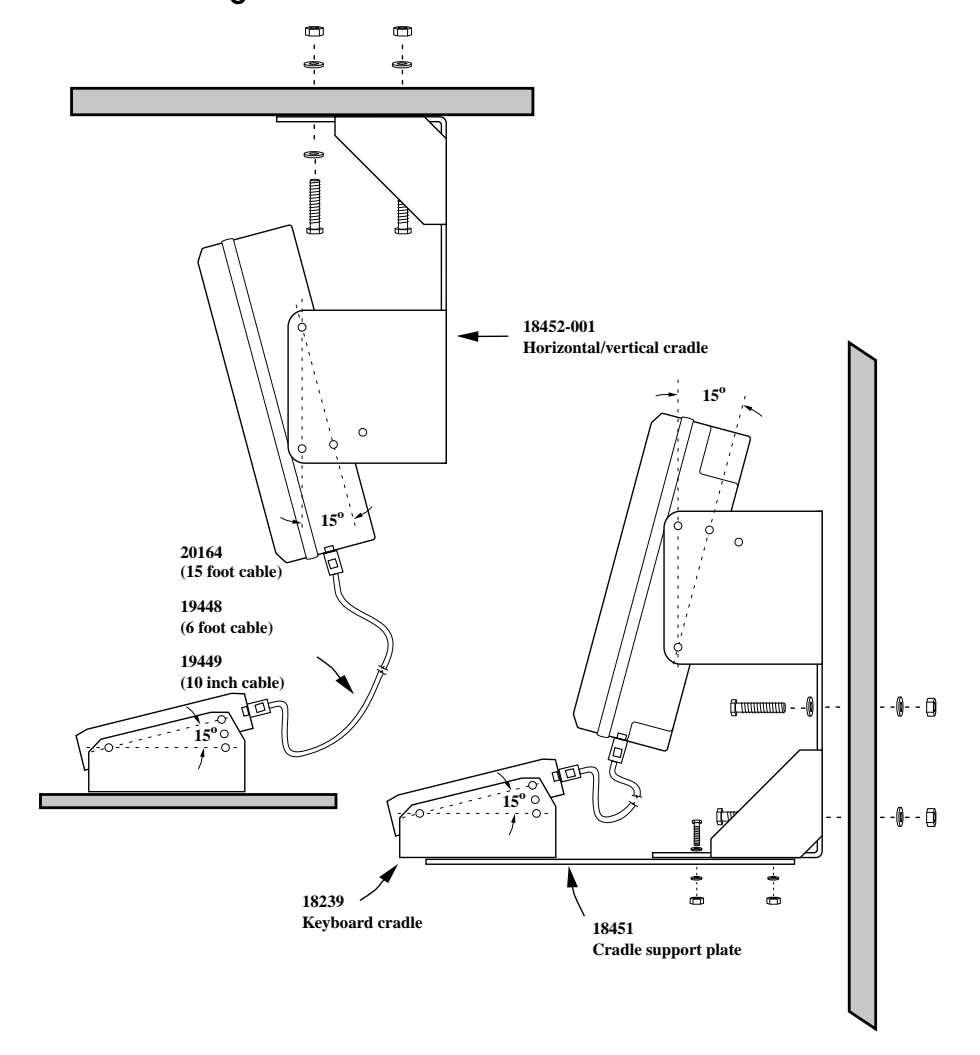

### 2.2.3 Mounting The 8260 Terminal

<span id="page-42-0"></span>Figure 2.5 8260 Mounting Options

There are three mounting options available. Each possible option is listed below. [Figure 2.5 on page 23](#page-42-0) provides a visual illustration of the mounting options.

- 1. The horizontal/vertical mounting cradle (P.N. 18452) and the keyboard cradle (P.N. 18239).
- 2. The combined mounting option using the horizontal/vertical mounting cradle (P.N. 18452-001), the keyboard cradle (P.N. 18239), and the cradle support plate (P.N. 18451).
- 3. Using the terminal cradle (P.N. 18198) for the display, the cradle mounting plate (P.N. 18197) and the keyboard cradle (P.N. 18239).

### 2.2.4 Connecting The 8255/8260 Antenna

*Warning: Operating the terminal without an antenna may damage the radio.*

The antenna consists of the antenna whip and a magnetic mount with cable.

- For narrow band radios, screw the antenna on in a clockwise direction.
- For spread spectrum radios, screw the antenna on in a counter-clockwise direction.

The antenna works best when placed vertically and away from metal objects that may interfere with the radio signal. The best location for the magnetic mount on a fork lift truck is on the middle of the roof or cab cover, at least 20 centimeters away from the operator.

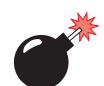

#### *Warning: As a safety precaution, USERS ARE NOT PERMITTED TO CHANGE THE ANTENNA.*

### 2.2.5 Installing The Cables

*Note: Make sure the cables run inside the roll cage.*

When installing the cables between the terminal and other devices, consider the following:

- Ensure the drilling holes will not damage the vehicle or its wiring.
- Protect cable runs from pinching, overheating and physical damage.
- Protect cables by using grommets when cables pass through metal.
- Prevent cables and connectors from moving and loosening by using plastic straps.
- Keep the cables away from heat sources, grease, battery acid, and other potential hazards.
- Keep the cables away from control pedals and other moving parts that may pull on the cables or interfere with the operation of the vehicle.
- Leave enough slack on the cables so that the terminal can be removed easily for maintenance.

### 2.2.6 Installing The Extension Power Cable

The terminal has a short power cord and connector. The extension power cable (P.N. 13985) should be connected from the terminal's power cord to a fused power source capable of carrying the additional 3 Amps required by standard terminals or 5 Amps for freezer terminals.

*Note: For vehicles operating on 24 Volts or above, connections must be made as close to the vehicle battery as possible.*

If an unfused power source must be used, install the fuse assembly (P.N. 19440) provided with P.N. 13985. To connect the fuse assembly, push the male connector of the fuse assembly into the female connector at the positive (red) lead of the power cable. Connect the red lead to the positive side of the battery. Connect the black lead to the negative side of the battery.

#### *Warning: Do not reverse the polarity or connect to a voltage outside the 10-55 volt range.*

*Note: When installing terminals on vehicles operating on 24 Volts and above, the diode assembly (supplied with the extension power cable 13985) must be used to reduce the AC ripple produced by the SCR traction motor controller on the vehicle. To connect the diode, push the male connector on the diode assembly into the female connector on the positive (red) lead of the power cable. If the fuse assembly is already installed, connect the diode assembly to the fuse assembly as described in the previous sentence. Connect the red wire from the diode assembly to a fused power source on the vehicle.*

*It is recommended that all connections be secured with electrical tape or heat shrink to prevent contaminants from degrading the connection.*

### 2.3 Basic Operation Of The Terminals

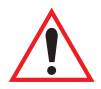

*Important: Any differences in operation between the 7035 hand-held and the 8255/8260 vehicle-mount terminals are explicitly indicated.*

The Teklogix 7035, 8255 and 8260 terminals are fully functional personal computers (PCs), compatible with the IBM AT (486) architecture. They normally come pre-loaded with DOS. These terminals are intended to be used in terminal emulation mode for real-time wireless data transaction processing. However, they can also be used stand-alone in batch mode.

The remainder of this manual describes terminal operation as it applies to normal terminal emulation mode, utilizing wireless communication to a host computer.

The operation of these terminals depends on the application software running on the host computer. The terminals' interaction with the application depends on both the terminal operating system and the terminal hardware. This chapter outlines the unique features of the hardware. For more information on the terminal operating system, see *[Chapter 6: Setting Parameters](#page-96-0)*.

### 2.3.1 Turning The Terminals On And Off

#### 2.3.1.1 7035 Hand-Held

#### Turning On The 7035

The 7035 does not have a dedicated On/Off button.

To turn the 7035 on:

• Press and hold down the  $\leq$ ENTER/ON> key for at least one second.

#### Turning Off The 7035

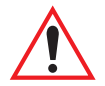

*Important: Turning the 7035 off does not result in a complete reboot; rather, the terminal enters a power-saving, "suspend" mode (assuming that a value other than 'Disabled' has been assigned to the power-saving parameter, ["Power Down"](#page-118-0) - see [page 99](#page-118-0)). When the terminal is turned on from suspend state, operation resumes within a few seconds. The terminal will emit a few beep sequences while it wakes from suspend state.*

To turn the 7035 off:

• Press the  $\langle \text{BLEx} \rangle$  key, and then press the  $\langle \text{ENTER/ON} \rangle$  key.

*Important: If the <BLUE> key is locked "on", the terminal will not turn off. (Look for the word BLUE, displayed in uppercase characters in the status area at the bottom of the screen.) If this key is locked "on", press it again to unlock it, and then press <BLUE> <ENTER/ON> to turn the terminal off.*

#### 2.3.1.2 8255 And 8260 Vehicle-Mounts

Both types of vehicle-mount terminals have on/off switches at the back of the unit.

• Reach around to the back of the terminal toward your right, and press the On/Off switch – I represents "on" and "O" represents off.

### 2.3.2 Resetting Terminals

*Note: Regardless of which type of terminal you are using, a reset will result in a complete reboot of the unit. When the terminal is reset, it reboots to the Tekterm application.*

#### 2.3.2.1 Resetting The 7035

To reset the 7035:

• Press and hold down the <BLUE> key and the <ENTER/ON> key for a minimum of six seconds.

A reset will result in a complete reboot of the unit. When the terminal is reset, it reboots to the Tekterm application.

#### 2.3.2.2 Resetting The 8255 And 8260

To reset the 8255 or 8260:

• Using the On/Off switch, turn the terminal off and back on again.

### 2.3.3 The Display Menu

```
A Parameters
B Emulations
C DOS Prompt
01 Display Menu -
```
The start up, "Display Menu" is used to access the Parameters menu, the Tekterm application and the DOS prompt.

#### 2.3.3.1 Bypassing Tekterm At Terminal Bootup

Normally, the Tekterm application is launched automatically when the terminal is rebooted. To bypass Tekterm and launch the "Display Menu":

• As the terminal is rebooting, press the  $\langle ESC \rangle$  key.

If you're not quick enough with the <ESC> key and Tekterm is launched, press <ALT> and type *x* to exit Tekterm and return to the "Display Menu".

**If you're using a 7035** hand-held, press the <ORANGE> key, and then press <ALT> and type *x*.

#### 2.3.3.2 Launching And Exiting The Parameters Menu

To launch the "Parameters" menu from the startup "Display" menu:

- 8255/8260: Type the letter *a.*
- 7035: Press <ORANGE>, and then type the letter *a.*

At this point, you'll be asked to enter a password – either a supervisory or Teklogix level password.

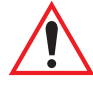

*Important: If you're using a 7035 and your password consists of numeric rather than alphabetic characters, remember to press the <ORANGE> key to turn Alpha mode off before typing your password. Check the status area at the bottom of the screen to make sure the onscreen indicator "ORANGE" is no longer displayed.*

To exit the "Parameters" menu and return to the "Display menu"

• Press  $\langle F2 \rangle$  – the PREVIOUS key – until the "Display Menu" is visible.

#### 2.3.3.3 Launching And Exiting Tekterm

Normally, the Tekterm application – an emulation – is automatically launched when the terminal is turned on. If the "Display Menu" is on your screen:

- 8255/8260: Type the letter *b* to launch Tekterm.
- 7035: Press the <ORANGE> key, and then type the letter *b*.

To exit Tekterm and return to the "Display Menu":

- 8255/8260: Press  $\langle$ ALT $>$  and type the letter *x*.
- 7035: Press <ORANGE> <ALT>, and type the letter *x*.

#### 2.3.3.4 Launching And Exiting DOS

To launch DOS from the "Display Menu":

- 8255/8260: Type the letter *c*.
- 7035: Press the <ORANGE> key, and then type the letter *c*.

At this point, you'll be asked to enter a password – either a supervisory or Teklogix level password.

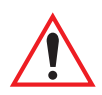

*Important: If you're using a 7035 and your password consists of numeric rather than alphabetic characters, remember to press the <ORANGE> key to turn Alpha mode off before typing your password. Check the status area at the bottom of the screen to make sure the onscreen indicator "ORANGE" is no longer displayed.*

To exit DOS and return to the "Display Menu":

- 8255/8260: Type *start* at the DOS prompt*,* and press <ENTER>, **and press <ESC> immediately**.
- 7035: Press the <ORANGE> key before typing *start*, **and press <ESC> immediately**.

To exit DOS and return to the "Emu.lations" screen:

- 8255/8260: Type *start* at the DOS prompt*,* and press <ENTER>.
- 7035: Press the <ORANGE> key before typing *start*.

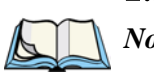

### 2.3.4 The Keyboard

*Note: Where a key or key function is not consistent with the PC keyboard, the differences are noted. Refer to [Figure 1.1 on page 7](#page-26-0) for key locations.*

> *In addition, any differences in keyboard operation between the 7035 hand-held and the 8255/60 vehicle-mounts are explicitly indicated.*

The 7035, 8255 and 8260 terminals are equipped with standard keyboard keys along with two colour keys – an  $\langle \text{ORANGE} \rangle$  key and a  $\langle \text{BLE} \rangle$  key – to allow access to additional keys such as the extended function keys and the <CLR> key. Some of the most frequently-used standard keyboard keys along with the keys accessed using the <ORANGE> and <BLUE> keys are described in this section.

#### 2.3.4.1 The Status Area – 7035 Only

The 7035 terminal has a status area at the bottom of the terminal screen that indicates which mode keys are currently active. The key or keys pressed are displayed in lowercase letters at the bottom of the screen. For example, if you press the <CTRL> key, it is displayed as *ctrl* in the status area.

The status area also indicates whether or not the function of a mode key has been locked "on". Keys that have been locked "on" are displayed in the status area in uppercase letters. For example, if you press the <CTRL> key twice to lock it "on", it is displayed as *CTRL* in the status area. Refer to ["Onscreen Indicators – 7035 Only"](#page-59-0) [on page 40](#page-59-0) and [41](#page-60-0) for a description of all possible status area messages.

#### 2.3.4.2 <ORANGE> And <BLUE> Keys

The <ORANGE> and <BLUE> keys provide a means of accessing additional keyboard options such as the CLR function or the alpha keys. On 7035 hand-held terminals, the <ORANGE> key is used primarily to access alphabetic characters, and on 8255 and 8260 vehicle-mounts, the <ORANGE> key is used to access function and macro keys. The <BLUE> key is used primarily for terminal control keys such as LCD contrast and beeper volume control.

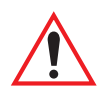

*Important: When you press the <ORANGE> key only once, it is locked "on" by default. You need to press the <ORANGE> key a second time to unlock or turn it off. Refer to ["Key Lock Function" on page 34](#page-53-0) for a complete description of this function.*

> *KEEP IN MIND that you can change the default key lock function of the <ORANGE> key using the "One-Shot Mode" parameter (see ["One-Shot Mode" on page 100\)](#page-119-0).*

The functions that are accessed using the <ORANGE> or <BLUE> keys are colour coded in orange or blue print above the standard keys, indicating whether you must first press the <ORANGE> or the <BLUE> key before accessing a function.

As an example, to access the "CLR" function which is printed in *blue* characters above the <DEL> key:

• Press the <BLUE> key and then, press the <DEL> key.

To access the alphabetic characters displayed in *orange* characters above the standard keys on the 7035:

• Press the <ORANGE> key and then, press the appropriate alpha key.

#### 2.3.4.3 The Standard Keys

#### The <SHIFT> Key

The <SHIFT> key is used to display uppercase letters and to access the punctuation marks displayed on the numeric keys. When this key is pressed, it is only active until the next alphanumeric key is pressed. For example, once you press <SHIFT> and type the letter *q*, the letter is displayed in uppercase and the "*shift*" function turns off*.*

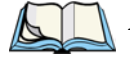

*Note: On 7035 hand-helds, press the <ORANGE> key to activate Alpha mode, and then press the <SHIFT> key to display uppercase alpha characters. Keep in mind that the <ORANGE> key is locked "on" after being pressed only once.*

To display all alpha characters in uppercase, lock the <SHIFT> key "on" by pressing it twice. To unlock the <SHIFT> key, press it a third time. For more details about the lock function, refer to ["Key Lock Function" on page 34](#page-53-0).

#### *Chapter 2: Basic Assembly And Operation The Standard Keys*

#### The Arrow Keys

The Arrow keys move the cursor around the screen in the direction of the arrow – up, down, left and right. The cursor is the flashing box or underline character that indicates where the next character you type will appear.

#### <span id="page-51-0"></span>Manual Panning Keys (Arrow Keys)

If the content of a screen is too large to fit in the margins of the terminal window, the contents can be "panned" or shifted to display information outside the margins. The 7035 and the 8255 and 8260 terminals allow both *manual* and *automatic* panning. The "Panning" parameter specifies when and how the screen contents should be shifted.

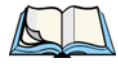

*Note: For details about Auto Panning, refer to ["Auto Pan, Left Margin, Right](#page-112-0)  [Margin And Bottom Margin" on page 93.](#page-112-0)*

Manual panning – shifting the contents of the screen using the  $\langle \text{BLUE} \rangle$  key in combination with the <LEFT>, <RIGHT>, <UP> and <DOWN> arrow keys – relies on the values set in the "X Increment" and "Y Increment" parameters to determine the number of columns (spaces) and rows (lines) to pan or shift.

To access the "X Increment" and "Y Increment" parameters:

- In the "Parameters" menu, position the cursor on the "System" option and press  $\langle F1 \rangle$ .
- Move the cursor down to "Panning" and press <F1>.

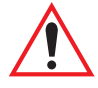

#### *Important: Only the "X Increment" and "Y Increment" parameters are used for manual panning. The remaining parameters in the Panning menu are used to specify auto panning margins.*

"X Increment" determines the number of spaces the screen pans to the left or right when the <BLUE> key is pressed followed by the <LEFT> or <RIGHT> arrow key.

"Y Increment" determines the number of lines the screen pans up or down when the <BLUE> key is pressed followed by the <UP> or <DOWN> arrow key.

• Type a value in the "X Increment" and "Y Increment" parameters.

To pan the screen contents:

• Press the <BLUE> key followed by the <RIGHT>, <LEFT>, <UP> or <DOWN> arrow key to pan the entire screen of information.

Note that pressing <BLUE> <LEFT> arrow pans the screen to the right, pressing <BLUE> <RIGHT> arrow pans the screen to the left, and so on.

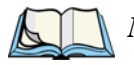

*Note: To more efficiently pan the content of the screen, you may want to lock the <BLUE> key "on" by pressing it twice. You can then press any arrow key in any direction until the necessary information has been brought into view.*

> *When you have finished panning the information, press the <BLUE> key a third time to unlock or turn it off.*

#### The <DEL/CLR> Key

The <DEL> key (sometimes referred to as destructive backspace) moves the cursor one character to the left, erasing the incorrectly entered key stroke. This key operation is **not** consistent with the DELETE key on a PC keyboard. It is consistent with the PC BACKSPACE key.

The CLR function clears the entire contents of the field in which the cursor resides. To access the CLR function, press the <BLUE> key followed by the <DEL> key. There is no PC keyboard equivalent for this key.

#### The  $\leq$ CTRL $>$  Key

The <CTRL> key modifies the next key pressed and is application dependent. For example, in a macro field, pressing <CTRL> *l* followed by the <ENTER> key inserts the function of the <ENTER> key into the macro. In TESS and ANSI applications, defined <CTRL> key combinations perform specific actions. <CTRL> key functions for each application are described in the appropriate chapters of this manual.

#### The <ALT> Key

This key provides access to alternate commands as defined by the application you are using.

### The  $<$ ESC $>$  Key

While in the "Parameters" menu, pressing the  $\langle$  ESC $>$  key closes the current menu and displays the previous one. In an ANSI session, pressing this key sends an escape character to the host. In a TESS session, the <ESC> key has no effect.

### The  $\leq$ TAB $>$  Key  $\sqrt{ }$

In a TESS application, pressing the <TAB> key moves the cursor into the next field to the right. In an ANSI application, pressing the <TAB> key transmits a "TAB" character to the host.

#### The <SPACE> Key

Pressing this key inserts a blank space between characters.

### The  $\leq$ SCAN $>$  Key  $-$  7035 Only

Pressing the  $\langle \text{SCAN} \rangle$  key – the yellow key with the star-burst scan symbol on it – activates the scanner beam. It is situated in the top-centre of the keyboard for easy right- or left-handed access.

#### <span id="page-53-0"></span>2.3.4.4 Key Lock Function

The <SHIFT>, <ALT>, <CTRL>, <ORANGE> and <BLUE> keys have a *lock* function that allows the function of these keys to be locked "on" until you unlock or turn them off.

### Locking The <SHIFT>, <ALT>, <CTRL> Or <BLUE> Keys

To lock the function of any of these keys "on":

• Press the appropriate key **twice**.

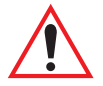

*Important: The <ORANGE> key is the only key that locks "on" when pressed only once.*

> *KEEP IN MIND however that you can change the default key lock function of the <ORANGE> key using the "One-Shot Mode" parameter (see ["One-Shot Mode" on page 100\)](#page-119-0).*

On 7035 hand-held terminals, an onscreen message is displayed in *uppercase* letters in the status area at the bottom of the terminal screen to indicate that a key is locked "on". For example, when the  $\langle \text{CTR} \rangle$  key is locked "on", the onscreen message – *CTRL* – is displayed in uppercase letters in the status area. For more information about status area indicators, refer to ["Onscreen Indicators – 7035 Only" on page 40.](#page-59-0)

On 8255 and 8260 vehicle-mount terminals, LEDs are used to indicate the status of a key. When a key is locked "on", the corresponding LED stays on until the key is unlocked. If you've only pressed a key once, the corresponding LED blinks until the key is no longer active.

#### Unlocking The <SHIFT>, <ALT>, <CTRL> Or <BLUE> Keys

To unlock or turn off any of these keys:

• Press the *locked* key a third time.

On 7035s, the onscreen message indicating the locked key – e.g., *SHIFT* – is cleared from the status area.

On 8255s and 8260s, the corresponding LED turns off.

#### Locking And Unlocking The <ORANGE> Key

To lock this key "on":

• Press the <ORANGE> key **once**.

To unlock or turn off this key:

• Press the *locked* <ORANGE> key a second time.

#### 2.3.4.5 The Function Keys – Softkeys

The 7035, 8255 and 8260 all offer a total of 36 function keys. The function of each of these keys is defined in the application software. The first four function keys –  $\langle$ F1  $>$  to  $\langle$ F4  $>$  on a 7035 and the first six on a vehicle-mount –  $\langle$ F1  $>$  to  $\langle$ F6  $>$  – are referred to as softkeys. They are preprogrammed to perform specific actions in the menus.

You don't need to memorize the table below. Softkey labels are displayed at the bottom of the terminal screen to identify the function of each key.

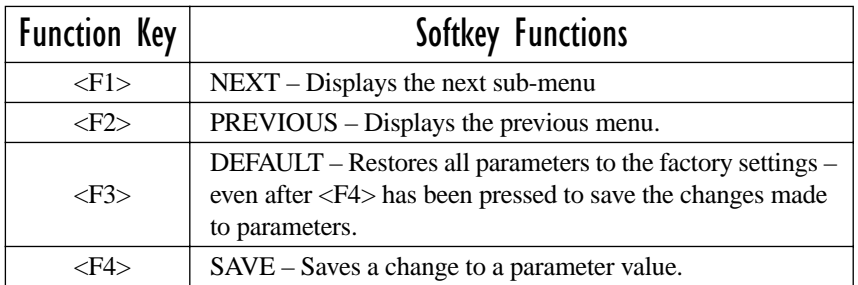

#### Table 2.1 Softkeys

#### <span id="page-55-0"></span>2.3.4.6 The 7035 Hand-Held – Accessing Function Keys

The 7035 has 36 function keys, the first 12 of which are directly accessible on the keyboard. The remaining 24 require key combinations.

#### Accessing Function Keys <F1> To <F12>

Function keys  $\langle F1 \rangle$  to  $\langle F12 \rangle$  are directly accessible by pressing the appropriate key on the keyboard – that is, a key combination is not required to access these function keys.

#### Accessing "Ctrl" Function Keys <F13> To <F24>

Accessing <F13> to <F24> requires pressing <CTRL> and one of the function keys,  $\langle$ F1 $>$  through  $\langle$ F12 $>$ .

To access function key <F13>:

• Press the  $\langle \text{CTR} \rangle$  key followed by  $\langle \text{F1} \rangle$ .

To access function key <F14>:

• Press the  $\langle \text{CTR} \rangle$  key followed by  $\langle \text{F2} \rangle$ , and so on.

#### Accessing "Shift" Function Keys <F25> To <F36>

Accessing <F25> to <F36> requires pressing <SHIFT> and one of the function keys,  $\langle$ F1 $>$  through  $\langle$ F12 $>$ .

To access function key <F25>:

• Press the  $\leq$ SHIFT $>$  key followed by  $\leq$ F1 $>$ .

To access function key <F26>:

• Press the  $\leq$ SHIFT $>$  key followed by  $\leq$ F2 $>$ , and so on.

#### 2.3.4.7 The 8255/8260 Vehicle-Mounts – Accessing Function Keys

Vehicle-mount terminals have a total of 36 function keys, the first six of which are directly accessible on the keyboard. The remaining 30 require key combinations.

#### Accessing Function Keys <F1> To <F6>

The first six function keys on vehicle-mounts are directly accessible from the keyboard. That is, they are dedicated function keys; a key combination is not required. <F1> to <F6> are the bright yellow keys located in the upper-left portion of the keyboard.

#### Accessing Function Keys <F7> To <F12>

You'll find these keys in orange print just above and to the left of the first six alpha keys on the keyboard. The actual alpha key varies depending on the type of keyboard you're using – *QWERTY*, *ABC* or *AZERTY*. On a *QWERTY* keyboard, <F7> is accessible from the *Q* key, <F8> from the *W* key, and so on. On an *ABC* keyboard, <F7> is accessible from the *A* key, <F8> from the *B* key, and so on. Accessing these function keys requires that you press the <ORANGE> followed by the appropriate alpha key.

For example, on a *QWERTY* keyboard:

- To access <F7>, press the <ORANGE> key, and then type the letter *q*.
- To access <F8>, press the <ORANGE> key, and then type the letter *w*, and so on.

#### Accessing Function Keys <F13> To <F18>

To access these function keys, you'll need to press the <CTRL> key in combination with one of  $\langle$ F1 $>$  through  $\langle$ F6 $>$ .

For example:

- To access  $\langle$ F13 $\rangle$ , press the  $\langle$ CTRL $\rangle$  key, and then press  $\langle$ F1 $\rangle$ .
- To access  $\langle$ F14 $>$ , press  $\langle$ CTRL $>$  $\langle$ F2 $>$ , and so on.

#### Accessing Function Keys <F19> To <F24>

To access <F19> to <F24>, you'll need to press the <CTRL> key, followed by the <ORANGE> key and then, the appropriate alpha key.

For example, on an *ABC* keyboard:

- To access <F19> , press <CTRL> <ORANGE>, and then type the letter *a*.
- To access <F20>, press <CTRL><ORANGE> and type the letter *b*, and so on.

#### Accessing Function Keys <F25> To <F30>

To access these function keys, you'll need to press the <SHIFT> key in combination with one of  $\langle$ F1 $>$  through  $\langle$ F6 $>$ .

To access  $\langle$ F25 $\rangle$ .

• Press <SHIFT> <F1>

To access <F26>:

• Press  $\leq$ SHIFT $>$  $\leq$ F2 $>$ , and so on.

#### Accessing Function Keys <F31> To <F36>

Accessing these keys requires that you press the <SHIFT> key in combination with the <ORANGE> key and the appropriate alpha key*.*

For example, on a *QWERTY* keyboard:

- To access <F31>, press <SHIFT> <ORANGE> and then type the letter *q*.
- To access <F32>, press <SHIFT> <ORANGE> and then type the letter *w*, and so on.

#### 2.3.4.8 The Macro Keys – Creating Macros

*Important: A step-by-step description of how to program macros keys is detailed in ["Global Macros" on page 150.](#page-169-0)*

7035 hand-held terminals are equipped with four macro keys, and 8255/8260 vehicle-mounts with twelve. These keys can be programmed to insert a text string at the cursor position and can also be programmed to execute the function of the following keys: <ENTER>, <DEL>, <CLR> (<BLUE>-<DEL>), any function key including the <CTRL> and <SHIFT> function keys, and the arrow keys.

A macro has 19 programmable characters (or "positions"). The macro keys can be programmed to replace frequently-used keystrokes, including executable keys. They may also be used to provide characters not normally accessed from the keyboard.

### 2.4 The Indicators

Teklogix terminals use LEDs (Light Emitting Diode), onscreen messages and beepers as indicators.

### 2.4.1 LEDs

#### Transmit And Receive

Two LEDs indicate the transmit and receive status of data. On the 7035, they are located on the left and right of the <SCAN> key. On the vehicle-mounts, the LEDs are located to the left on the keyboard and are labelled *TX* and *RX*

- The amber TX (transmit) LED flashes when the terminal transmits data.
- The green RX (receive) LED flashes momentarily during the boot process. After boot up, it flashes when the terminal receives data. (Note that if a Mobitex WAN radio is installed in your terminal, the Receive LED may occasionally blink even *without* a Mobitex network connection because the radio modem sometimes generates a Mobitex packet MPAK on its own,)

#### Key Shift LEDs – 8255 And 8260 Only

The 8255 and 8260 vehicle-mount terminals are equipped with additional LEDs that indicate whether or not a mode key is locked "on". Mode keys include – <CTRL>, <ALT>, <SHIFT>, <ORANGE> and <BLUE>. When a key is locked "on", the corresponding LED stays on solidly. If a key has been activated but is not locked "on", the corresponding LED blinks.

### <span id="page-59-0"></span>2.4.2 Onscreen Indicators – 7035 Only

Onscreen indicators appear in the status area at the bottom of the terminal screen to indicate a variety of terminal conditions.

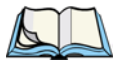

*Note: Only the 7035 hand-held terminal is equipped with a status area. The vehicle-mount terminals use LEDs to indicate various terminal states.*

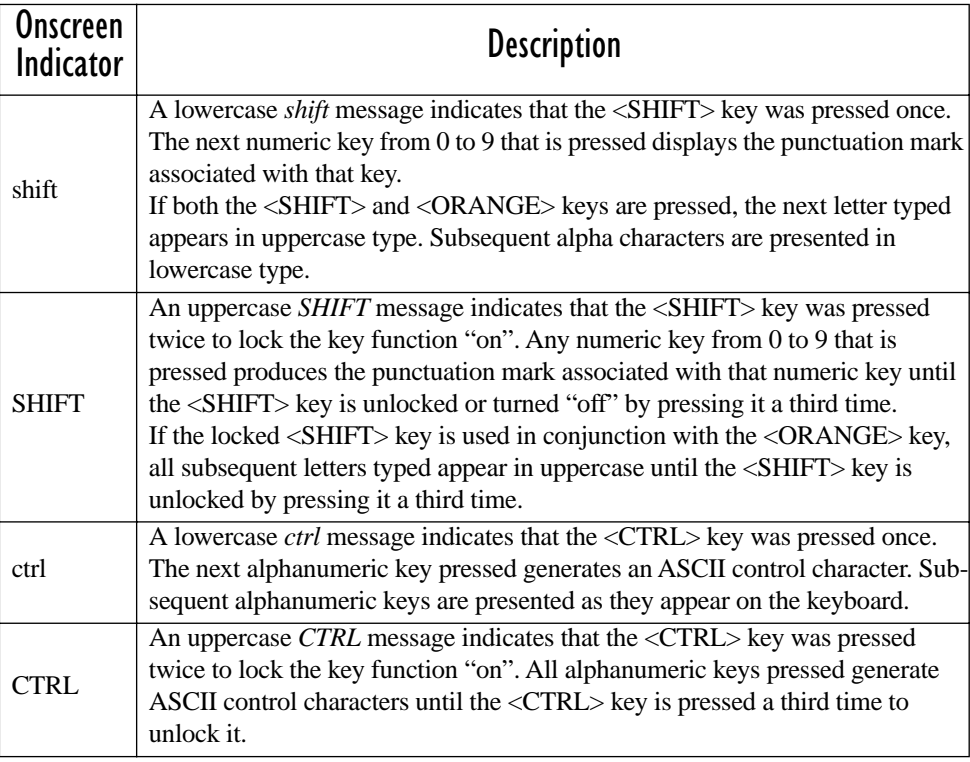

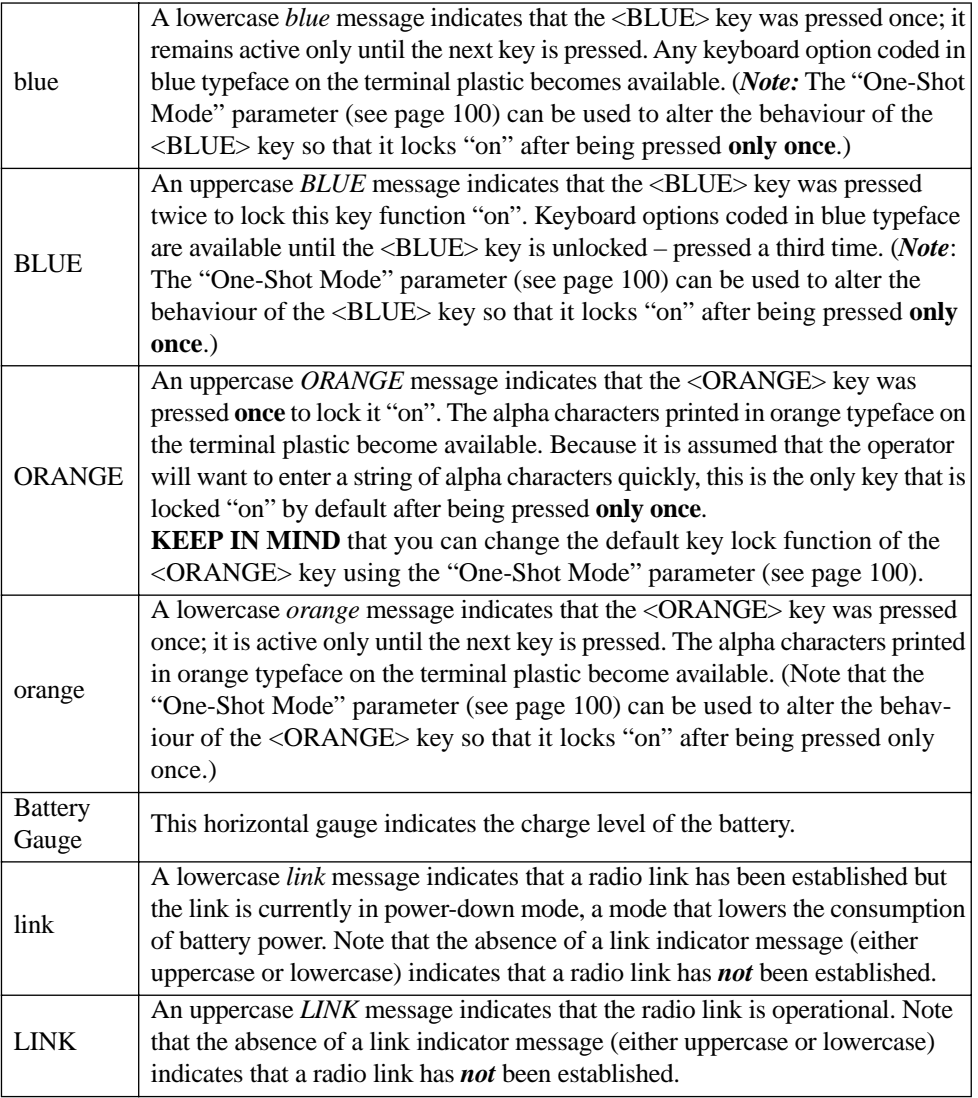

<span id="page-60-0"></span>Table 2.2 7035 Onscreen Indicators

### 2.4.3 Softkeys

Softkeys are function keys that are programmed to execute specific actions when pressed. Softkey labels are displayed on the terminal screens to identify the function of the softkeys. [Table 2.1 on page 36](#page-55-0) lists the functions of these softkeys.

### 2.4.4 The Battery Gauge (7035 Only)

A horizontal bar graph, referred to as a battery gauge, is displayed in the status area of the 7035 terminal screen. It keeps track of the percentage of remaining battery power capacity – 0 to 100%, resolution 10% of nominal. The number on the right-hand side of the bar graph indicates the maximum capacity of the battery (in milliampere hours).

When the battery capacity is low, the battery gauge blinks and the terminal beeps.

Battery life is typically 8 hours minimum. Fast charge time for a Lithium-Ion battery is generally 2.5 hours. Refer to ["The 7967 Gang Charger" on page 167](#page-186-0) for battery charging details.

### 2.4.5 The Beeper

The terminal beeper sounds under a variety of conditions. Some examples include: a key is pressed, a keyboard character is rejected, the terminal is unlocked, bar code input is accepted or rejected, or an operator's entry does not match in a match field. The beeper also emulates the function of the "PC speaker" when running DOS applications.

There are two ways to adjust the beeper volume – by pressing the  $\langle \text{BLUE} \rangle$ key in combination with <F3> and <F4> or by assigning a value in the "Volume" parameter. Both are described in the sections directly following.

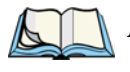

*Note: For instructions on setting beeper duration and frequency, refer to the section titled ["Sound" on page 154.](#page-173-0)*

### 2.4.5.1 Beeper Volume  $\leq$  BLUE $>$   $\leq$  F3 $>$  And  $\leq$  F4 $>$

*Important: When you adjust the beeper volume using the <BLUE> <F3> and <F4> key combination, the new setting is not saved to memory. If the terminal is shut off and powered up again, the volume adjustment is lost. When you adjust the volume using the "Volume" parameter, the* 

*change is saved to memory.*

The beeper volume can be adjusted using the <BLUE> key in combination with function keys <F3> and <F4>.

To increase the beeper volume:

• Press the  $\leq$ BLUE $>$  key and then, press the  $\leq$ F3 $>$  key. Repeat this key combination until the volume is sufficient for your needs. *To work more efficiently with these keys, refer to the note below.*

To decrease the beeper volume:

• Press the  $\langle$ BLUE $>$  key and then, press the  $\langle$ F4 $>$  key. Repeat this key combination until the volume is low enough for your needs. *To work more efficiently with these keys, refer to the note below.*

*Note: To more efficiently adjust the beeper volume, lock the <BLUE> key "on" by pressing it twice. You can then press the <F3> or <F4> function keys until the beeper volume suits your needs.*

*When you have satisfactorily adjusted the beeper volume, press the <BLUE> key a third time to unlock or turn it off.*

#### 2.4.5.2 Beeper Volume – The "Volume" Parameter

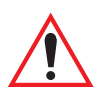

#### *Important: When you adjust the volume using this parameter, the change is saved to memory.*

To access the "Volume" parameter:

- In the "Parameters" menu, position the cursor on the "System" option, and press  $\langle F1 \rangle$ .
- Position the cursor on the "Volume" parameter, and enter a value from 0 to 15. The higher the value, the louder the volume.
- Press <F4> to save the change.

## 2.5 The Display

Terminals with liquid crystal displays (LCDs) are equipped with backlighting to improve character visibility in low light conditions. The 7035 and 8260 terminals have LCDs as a standard feature. The 8255 can be ordered with a vacuum fluorescent display (VFD) or a LCD. If the ambient light is low, the backlight will turn on after a key is pressed, after a scanner decode, or after data is received from the host. The backlight will remain on for a configurable duration. Refer to ["Backlight" on page 94](#page-113-0) for details about specifying how long the backlight will remain on.

### 2.5.1 Adjusting The Display Contrast

*Note: Contrast can only be adjusted on terminals with liquid crystal displays.*

There are two ways to adjust the contrast  $-$  by pressing the  $\langle \text{BLE} \rangle$  key in combination with  $\langle F1 \rangle$  and  $\langle F2 \rangle$  or by assigning a contrast value at the "Contrast" parameter.

### 2.5.1.1 Contrast Adjustment  $-$  <BLUE> <F1> And <F2>

The LCD (liquid crystal display) contrast is adjustable using the <BLUE> key and function keys  $\langle$ F1 $>$  and  $\langle$ F2 $>$ .

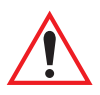

*Important: When you adjust the screen contrast using the <BLUE> <F1> and <F2> key combination, the new setting is not saved to memory. If the terminal is shut off and powered up again, the contrast adjustment is lost.*

> *If you adjust the contrast using the "Contrast" parameter, the change is saved to memory.*

To darken the display:

• Press the  $\leq$ BLUE $>$  key, and then press  $\leq$ F1 $>$ . Repeat this key combination until the contrast suits your needs. *To work more efficiently with these keys, refer to the note below.*

To lighten the display:

• Press the  $\leq$ BLUE $>$  key, and then press  $\leq$ F2 $>$ . Repeat this key combination until the contrast suits your needs. *To work more efficiently with these keys, refer to the note below.*

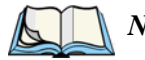

*Note: To more efficiently adjust the display contrast, lock the <BLUE> key "on" by pressing it twice. You can then press the <F1> and <F2> function keys until you can easily read the contents of the terminal screen. When you have satisfactorily adjusted the contrast, press the <BLUE> key a third time to unlock or turn it off.*

#### 2.5.1.2 Contrast Adjustment Using The "Contrast" Parameter

To access the "Contrast" parameter:

- In the "Parameters" menu, position the cursor on the "System" option, and press  $\langle$ F1 $>$ .
- Position the cursor on the "Contrast" parameter, and enter a value from -10 to 10. The greater the value assigned, the darker the screen contrast – that is, entering a value of 63 results in a very dark screen.

### 2.5.2 Panning

The 7035, 8255 and 8260 terminals support *autopanning* as a default mode. The screen will pan as necessary to ensure the current cursor position is always visible.

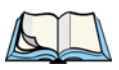

*Note: Refer to ["Auto Pan, Left Margin, Right Margin And Bottom Margin" on](#page-112-0)  [page 93](#page-112-0) for a detailed description of setting parameters for autopanning.*

The terminals also support *manual* panning. Refer to ["Manual Panning Keys](#page-51-0)  [\(Arrow Keys\)" on page 32](#page-51-0) for a description of manual panning.

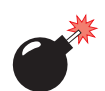

## 2.6 The Integrated Scanner Option – 7035 Only

#### 2.6.1 Warnings

For your own safety, it is critical that you comply with the following warnings:

- *1. Do not look into the laser beam.*
- *2. CAUTION Using controls or adjustments, or performing procedures other than those specified herein may result in hazardous radiation exposure.*
- *3. CAUTION The use of optical instruments with this product will increase eye hazard.*
- *4. This product contains a laser scanner that emits less than 1.0 mW average radiant power at a wavelength of 650 or 680 nm. This product complies with 21 CFR 1040.10, 1040.11 and DIN EN 60825: July 1993, and is classified as a Class 2 laser product.*

### <span id="page-65-0"></span>2.6.2 Operation Of The Integrated Scanner

- Turn the terminal on.Wait until the unit has booted to Tekterm or a DOS prompt.
- Test the scanner by pointing it at a light coloured surface and pressing the scan key or the pistol grip trigger. The scanning beam should be energized and the warning indicator (shown in [Figure 2.6](#page-66-0)) should be displayed.

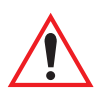

*Important:* If an aiming dot is available on the installed scanner, the dot will *be enabled for a configurable time period, after which normal scanning begins. Refer to "Dot Time" on page [104](#page-123-1) for details. Double-clicking the trigger will override the aiming delay and initiate an immediate scan. Note that the aiming dot is standard on long-range internal scanners.*

• Aim at the bar code and press the scan key or the trigger. A scan beam and a warning indicator appear until a successful decode is achieved or two seconds have elapsed. For terminals using external scanners, the warning message can be turned off by setting the "Scan Indic" parameter to "N". Refer to ["Scan Indic – 7035 Only" on page 104](#page-123-0) for details.

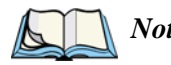

*Note: 7035 terminals with internal scanners always display this warning indicator, even if the "Scan Indic" parameter is set to "N".*

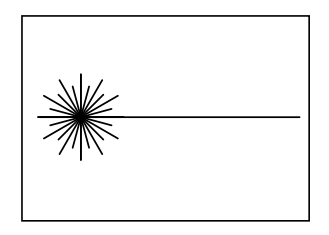

Figure 2.6 7035 Scanner Warning Indication

#### <span id="page-66-0"></span>Successful Decode

If the scanner has successfully read the bar code:

- The terminal beeps.
- The warning indicator disappears.

#### Troubleshooting

If the scanner is not working, investigate the following:

- Is the terminal on?
- Check that the bar code symbology being scanned is enabled for the terminal you are using. Check any other parameters that affect the scanning procedure or the bar code.
- Check the bar code to make sure it is not damaged. Try scanning a different bar code to verify that the problem is not with the bar code.
- Check that the bar code is within the proper range (see [page 196](#page-215-0)).
- Does the terminal display the warning without scanning? This suggests a hardware problem in the 7035.

The terminal can be configured to enable a function (such as <ENTER>) by pressing the trigger twice within a time period which is measured in milliseconds. See ["Click Time" on page 103](#page-122-0) for more details. This function is independent of the aiming dot override described earlier in this section, under ["Operation Of The](#page-65-0)  [Integrated Scanner" on page 46](#page-65-0) and only applies after a successful scan.

### 2.6.3 Scanning Techniques

#### The Scanner Angle

• Hold the scanner at an angle. Do not hold it perpendicular to the bar code.

Do *not* hold the scanner directly over the bar code. In this position, light can reflect back into the scanner's exit window and prevent a successful decode.

#### Scan Symbol Variations

- Scan the entire symbol. The scan beam must cross every bar and space on the bar code, including the margins on either end of the symbol.
- Hold the scanner farther away for larger bar codes.
- Hold the scanner closer for bar codes with bars that are close together.

## 2.7 Infrared (IrDA) Port - 7035 Only

The IrDA port is the small red window at the top of the 7035. This port transmits an infrared signal to:

- A personal computer with an IrDA serial adaptor.
- A printer equipped with an IrDA adaptor.
- Any other IrDA compatible device.

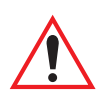

*Important: The IrDA port is connected to the COM1 serial port UART. A serial peripheral connected to COM1 cannot be used while the IrDA port is active.*

## 2.8 Maintenance

This section describes the measures that should be added to your equipment maintenance routine.

### 2.8.1 Cleaning All Terminals

Terminals can be cleaned with mild detergent and water. Ink marks on the keyboard can be removed using a cotton ball moistened with isopropyl alcohol.

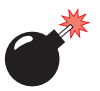

*Warning: Do not immerse the unit in water. Never use strong cleansers.*

### 2.8.2 7035 – Special Instructions

- The 7035 terminal has a plastic case that is susceptible to certain chemicals. It is partially soluble in aromatic or chlorinated hydrocarbons, and slowly decomposes in strong alkaline solutions. Avoid these solvents. Do not use Loctite brand or other adhesives to secure screws used to attach accessories to the case of the 7035 since the adhesive may damage the plastic (unless the adhesives are specifically formulated for plastics).
- The 7035 scanner, IrDA port and display window should be cleaned with a mild detergent and water, as required. Never apply cleaners directly on the terminal – use a cloth dampened with a mild detergent.

*Warning: To avoid scratching the display and scan windows, do not use abrasive cleansers.* 

### 2.8.3 Maintaining The 7035 Battery

*Important: ["Lithium-Ion Battery Safety Precautions" on page 161](#page-180-0) outlines additional safety precautions. For detailed battery specifications, refer to ["Lithium-Ion Battery Pack \(7035 Only\)" on page 199.](#page-218-0)* 

7035 terminals use Lithium-Ion batteries that do not require conditioning. Each battery pack tracks its own capacity. A horizontal bar graph, referred to as a battery gauge, is displayed in the status area of the terminal screen. It keeps track of the percentage of remaining battery power capacity – 0 to 100%, resolution 10% of nominal. The operator is notified when the battery capacity is low.

Battery life is typically 8 hours minimum. Fast charge time for a Lithium-Ion battery is generally 2.5 hours. Refer to ["The 7967 Gang Charger" on page 167](#page-186-0) for battery charging details.

*Chapter 2: Basic Assembly And Operation Maintaining The 7035 Battery*

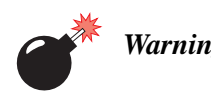

#### <span id="page-69-0"></span>*Warning: BATTERIES ARE CONSIDERED HAZARDOUS WASTE and must be returned to Teklogix for proper disposal. All used batteries must be forwarded to one of the following Teklogix offices:*

Teklogix Inc. Teklogix Corp. Mississauga, Ontario Suite 500 L5N 7J9 Erlanger, Kentucky Canada USA 41018 Teklogix S.A. Parc Club Du Golf-Bat 1. 13856 Aix-En-Provence Cedex 3; France

2100 Meadowvale Blvd. 1810 Airport Exchange Blvd.

*DO NOT DISPOSE OF IN FIRE, mix with other battery types, charge above specified rate, connect improperly, or short circuit the battery. Any of these actions can result in overheating, explosion or leakage of cell contents.*

*DO NOT INCINERATE or subject battery cells to temperatures in excess of 100°C (212°F). Such treatment can vaporize the liquid electrolyte causing cell rupture. Incineration may result in harmful emissions or explosion.*

*DO NOT charge, use or store batteries below -30º C (-22˚ F).*

*Batteries must be handled in accordance with all applicable state and federal laws and regulations.*

# TEKTERM **3**

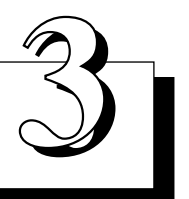

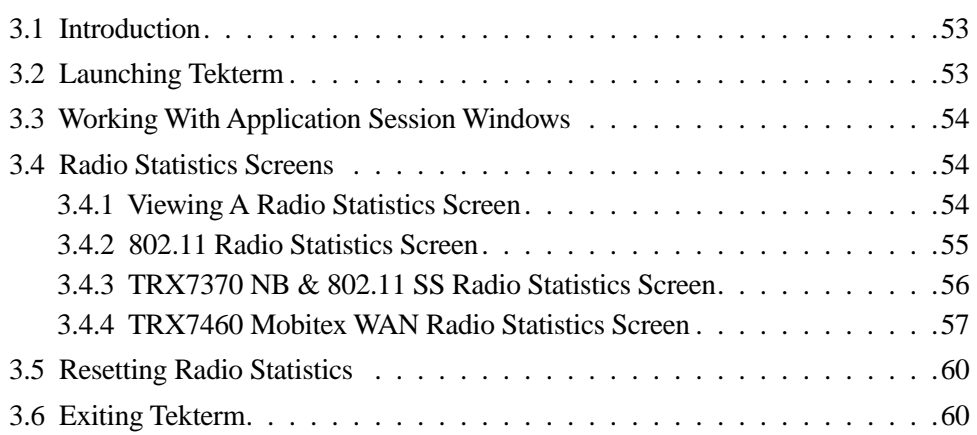
# 3.1 Introduction

Tekterm is a Teklogix DOS application resident on the 7035, 8255 and 8260 terminals. It provides real-time terminal emulations that are compatible with Teklogix RF/DC systems.

The Tekterm application allows the terminal operator to run up to four TESS and/or ANSI sessions. This application accepts input from the terminal keyboard or from a serial device such as a scanner and provides output to a serial device such as a printer.

## <span id="page-72-0"></span>3.2 Launching Tekterm

*Note: Normally, the Tekterm application is automatically launched when the terminal is turned on*

If Tekterm is not already running on your terminal, you can launch it from the startup "Display Menu".

```
A Parameters
B Emulations
C DOS Prompt
01 Display Menu
```
Tekterm is launched through the "Emulations" menu. To launch Tekterm:

- 8255/8260: Type the letter *b*.
- 7035: Press the <ORANGE> key before typing the letter *b*.

# <span id="page-73-0"></span>3.3 Working With Application Session Windows

The window area in Tekterm contains the active application. It is possible to have one or more application sessions – usually TESS or ANSI – running at the same time. A TESS or ANSI session window occupies the entire terminal screen with other sessions present in the background. Only one application session window can be active at a time.

To cycle through the application session windows:

• Press  $\langle$  ALT $>$  $\langle$ F6 $>$ 

Each time this key combination is pressed, the next session window becomes active.

# 3.4 Radio Statistics Screens

A radio statistics screen is automatically created when TekTerm is started and contains appropriate statistics for the installed radio. Depending on the type of radio installed in your terminal, the radios statistics screen may vary.

## 3.4.1 Viewing A Radio Statistics Screen

As described in the previous section, ["Working With Application Session](#page-73-0)  [Windows",](#page-73-0) if you are working with multiple sessions, pressing <ALT> <F6> cycles from session to session. The radio statistics screen is always treated as the first session in your terminal. If you're running only one application session, pressing <ALT> <F6> toggles back and forth between the application session and the radio statistics screen.

If you are running multiple sessions, pressing <ALT> <F6> cycles from session to session; when you reach the last session you created, pressing <ALT> <F6> displays the radio statistics screen. If you press <ALT> <F6> at the radio statistics screen, the first application session becomes active once again.

#### 3.4.2 802.11 Radio Statistics Screen

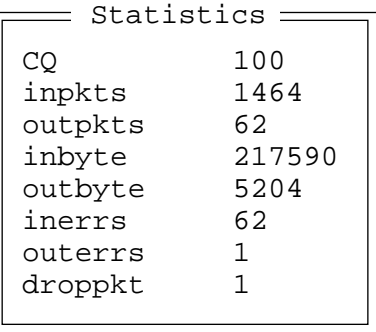

The statistics represented in the sample screen above are defined as follows:

- CQ communication quality
- inpkts total number of received packets
- outpkts total number of sent packets
- inbyte total number of received bytes
- outbyte total number of sent bytes
- inerrs total number of received packets with errors
- outerrs total number of packet send errors
- droppkt total number of dropped packets

#### 3.4.3 TRX7370 NB & 802.11 SS Radio Statistics Screen

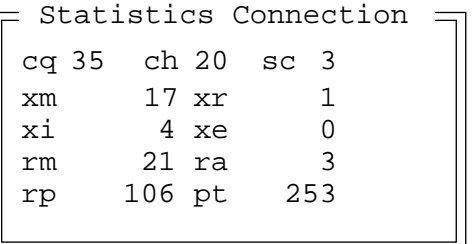

The statistics represented in the sample screen above are defined as follows:

- cq communication quality
- ch operating channel
- sc scan state indicates the current channel search state
- xm total number of transmitted messages
- xr total number of retransmissions
- xi total number of transmitted initialize messages
- xe total number of transmit failures (transmission late for response window)
- rm total number of received messages
- ra total number of received radio link aborts
- rp total number of received polls
- pt total number of poll timeouts

#### 3.4.4 TRX7460 Mobitex WAN Radio Statistics Screen

```
Mobitex Net C4D7
MAN 15100821
State LIVE/NO TRANSFER (0:17)
Chan Ar Bs Rssi(dBm)
    41 31 -58
3904 -96Rx Tx
mpak 540 540
ok 865 403
disc 0 0
rejt 0 0
rack 0 0
 \, \, Statistics \, \, \, \, \, \, \,
```
#### Mobitex Net

Example: Mobitex Net C4D7

The value indicated at the top of the radio statistics screen is the network identifier of the Mobitex network for which the radio is configured. Possible values are:

- 3B48 MODATA Czech Republic
- 4321 Teklogix Mississauga private
- 4BCC Mobicom Turkey
- 4BCC Massinfo Indonesia
- A2F7 RAM UK
- A2F7 United Wireless Australia
- B433 BellSouth Wireless Data US
- C4D7 Cantel Canada
- C4D7 SMTD Singapore
- C4D7 Telcel Venezuela
- EB90 RAM Netherlands
- EB90 RAM Belgium
- EB90 Telenor Norway

#### *Chapter 3: Tekterm TRX7460 Mobitex WAN Radio Statistics Screen*

#### MAN

Example: MAN 15100821

This number represents the "Mobitex Address Number" of the mobitex radio.

#### State

The values assigned here indicate the state of communication as follows:

#### Example: State LIVE/NO\_TRANSFER (0:17)

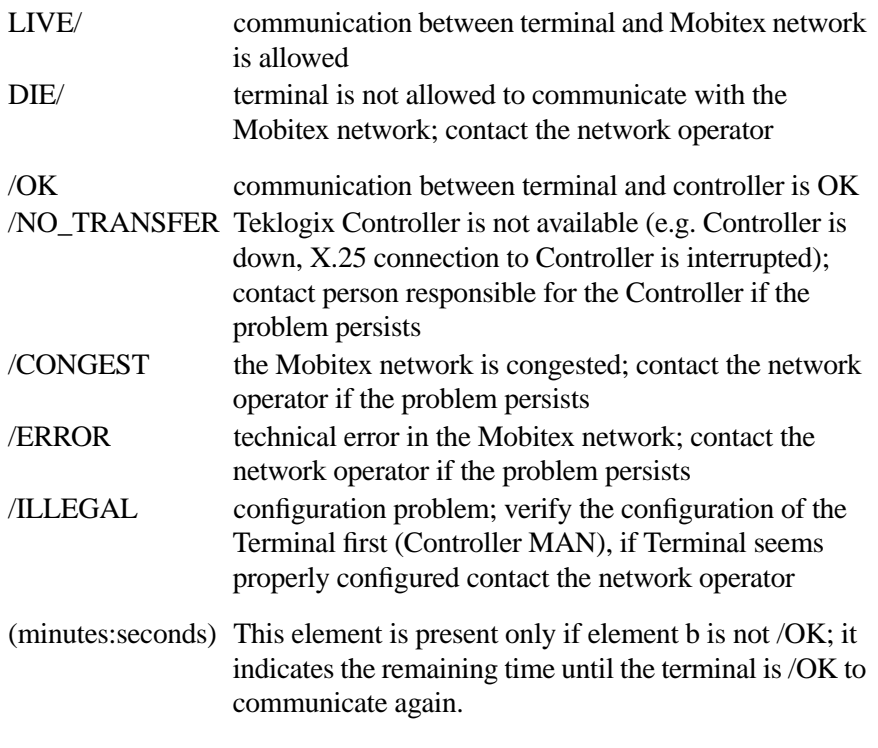

#### Chan Ar Bs Rssi (dBm)

This string lists the base stations that the terminal can receive currently along with their signal strength; the first base station in the list is always the current base. (Keep in mind that this entry may be blank if the terminal has no current base station.)

The current base is always identified by area and base numbers. Depending on the Mobitex network configuration (frame mode or continuous mode), all other bases are identified by their area and base numbers or by a channel number.

Example: Chan Ar Bs Rssi(dBm)

- Chan Channel number base transmit, mobile receive of a particular base station; the channel number is related to the actual frequency as follows:
	- 400 MHz networks: frequency =  $380$  MHz + channel number \* 0.0125 MHz
	- 900 MHz networks: frequency =  $890$  MHz + channel number \* 0.0125 MHz
- Ar Area number. This value is used by network operators to help identify base stations. A group of base stations share one area number.
- Bs Base station. This value identifies a unique base station in a network.

Rssi (dBm) Received signal strength represented in dBm.

#### Receive (Rx) And Transmit (Tx)

The values that appear below "Rx" and "Tx" indicate the number bytes received and transmitted in the data portion of an Mobitex packet (MPAK). This is an approximation of the number of bytes for which the user will be charged by the Mobitex network operator.

#### Other Communication Indicators

- Transmit LED The amber Transmit LED to the left of the scan button blinks when a Mobitex packet (MPAK) is successfully transmitted over the radio link – that is, the Mobitex base station has acknowledged the packet.
- Receive LED The green Receive LED to the right blinks when a Mobitex packet (MPAK) is received. (Note that the Receive LED may occasionally blink even *without* a Mobitex network connection because the radio modem sometimes generates an MPAK on its own.
- Link Indicator The "Link" indicator at the bottom-right corner of the display has three states:
- 1. Blank The link onscreen message does not appear. The radio is outside the Mobitex network coverage area.
- 2. Link (lowercase) The radio is in the Mobitex network coverage area but the Teklogix controller could not be reached as yet; this may indicate problems with the X.25 link to the controller, or there may be problems with the controller itself (e.g., software malfunction).
- 3. LINK (uppercase) The radio is in the Mobitex network coverage area and the link to the Teklogix controller is operating.

## 3.5 Resetting Radio Statistics

To reset the radio statistics to 0 (zero):

- 8255/8260: Type *z*.
- 7035: Press < $ORANGE$ >, and type *z*.

# 3.6 Exiting Tekterm

To exit Tekterm:

- 8255/8260: Press <ALT> and type *x*.
- $\bullet$  7035: Press <ALT><ORANGE> *x*.

When you exit Tekterm, the "Display Menu" described in "Launching Tekterm" on page [53](#page-72-0) appears on the terminal screen.

# **TESS OPERATIONS**

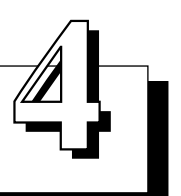

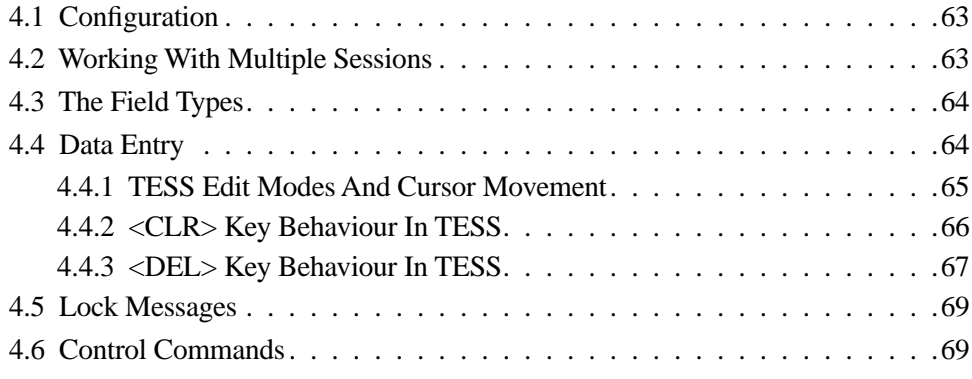

TESS (Teklogix Screen Subsystem) is the normal operating mode of Teklogix terminals. Teklogix protocol emulation software resident on network controllers or a Teklogix Software Development Kit (SDK) installed in the host converts host screens to TESS commands. The 9140 Wireless Gateway and the 9150 Access Point are also equipped with protocol emulation software.

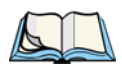

*Note: If the message "RESET: Press Enter" flashes at the bottom of the TESS screen when you turn on the terminal, press the <ENTER> key once.*

# <span id="page-82-1"></span>4.1 Configuration

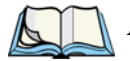

*Note: Each TESS session must have a unique name assigned to it. Refer to ["Applications" on page 115](#page-134-0) for more details.* 

The process of renaming an existing TESS session and adding a new session is described in the section titled, ["Applications" on page 115.](#page-134-0)

A unique terminal number must be assigned in the "Terminal #" parameter for **each** TESS session. Refer to "Terminal #" in the section titled ["TESS Settings" on](#page-145-0)  [page 126](#page-145-0) for details.

# <span id="page-82-0"></span>4.2 Working With Multiple Sessions

When Tekterm is launched, the first configured session will appear in the screen area. To display the next session in Tekterm when multiple sessions are running:

• Press  $\langle ALT \rangle \langle F6 \rangle$ .

Each time this key combination is pressed, the next session window becomes active.

# <span id="page-83-0"></span>4.3 The Field Types

**Fixed Field** – displays information that cannot be changed from the keyboard.

**Entry Field** – allows the operator to enter data. This type of field is usually shown as: "........."

**Match Field** – the host computer loads data in the format of the expected entry. If the entered data does not match the expected format, the terminal emits a long beep.

**Auto-tab Field** – automatically moves the cursor to the next field when the current field is filled.

**Bar code only Field** – is filled with data from a bar code reader. Keyboard entries are not accepted in this type of field.

**Serial I/O Field** – is filled with data coming from a serial port. Keyboard input is not accepted in this type of field.

# <span id="page-83-1"></span>4.4 Data Entry

The terminal accepts data until the operator presses a key that sends a transmission to the host computer. The following actions cause the terminal to transmit:

- Pressing a function key or the <ENTER> key (which is considered to be <F0>) causes the terminal to transmit.
- Completing data entry into a "transmit on entry" field also causes the terminal to transmit.

There are several ways to configure the terminal to complete a data field:

- Pressing <ENTER> after entering data.
- Pressing a function key after entering data.
- Pressing an arrow key after entering data.
- Filling an auto-tab field.

#### <span id="page-84-0"></span>4.4.1 TESS Edit Modes And Cursor Movement

The TESS editing modes and cursor movements in each type of mode are described in [Table 4.1.](#page-84-1)

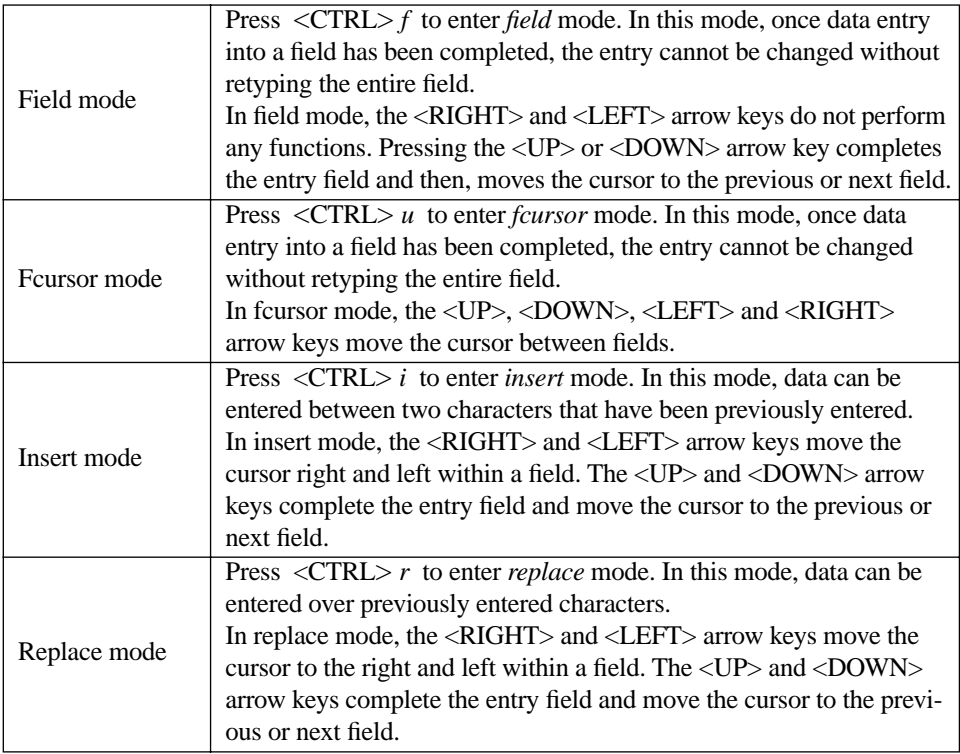

#### Table 4.1 Edit Modes

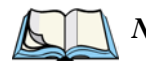

<span id="page-84-1"></span>*Note: When the "Enter on Arr" parameter is disabled (set to "N"), the <UP> and <DOWN> arrow keys do not complete an entry field. See page [136](#page-155-0) for details about this parameter.*

## <span id="page-85-0"></span>4.4.2 <CLR> Key Behaviour In TESS

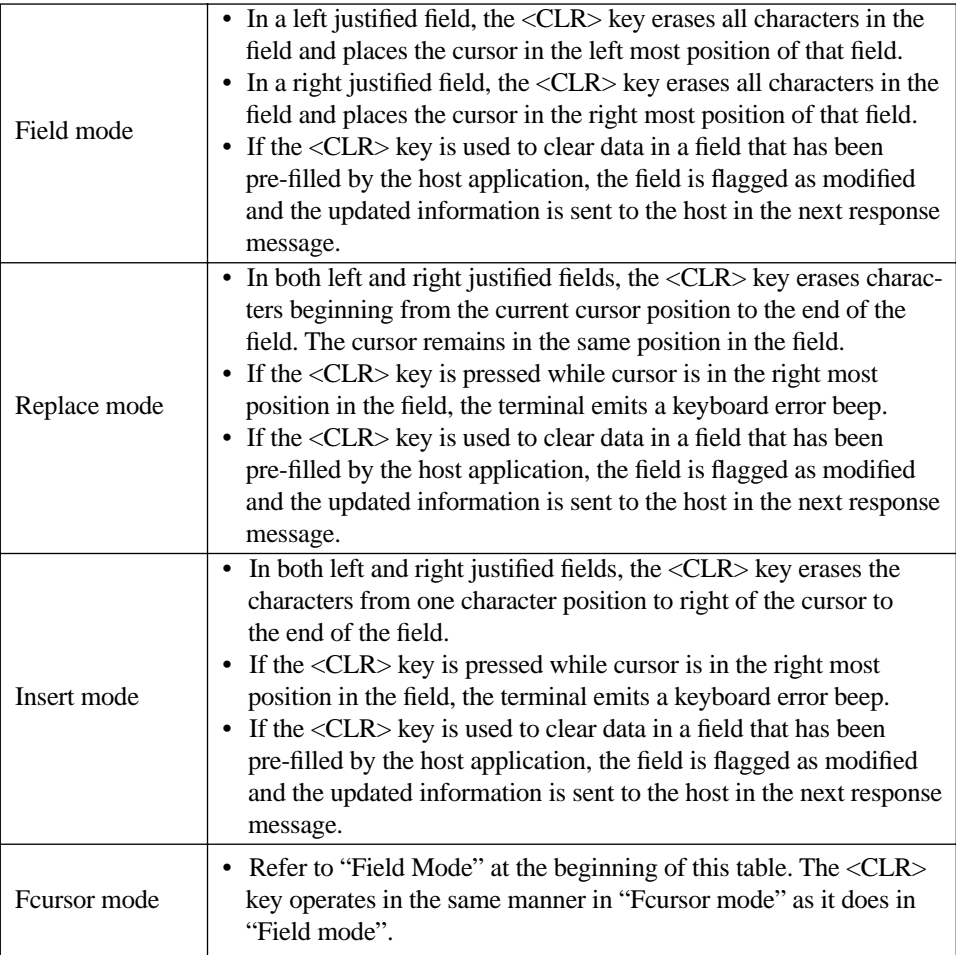

## <span id="page-86-0"></span>4.4.3 <DEL> Key Behaviour In TESS

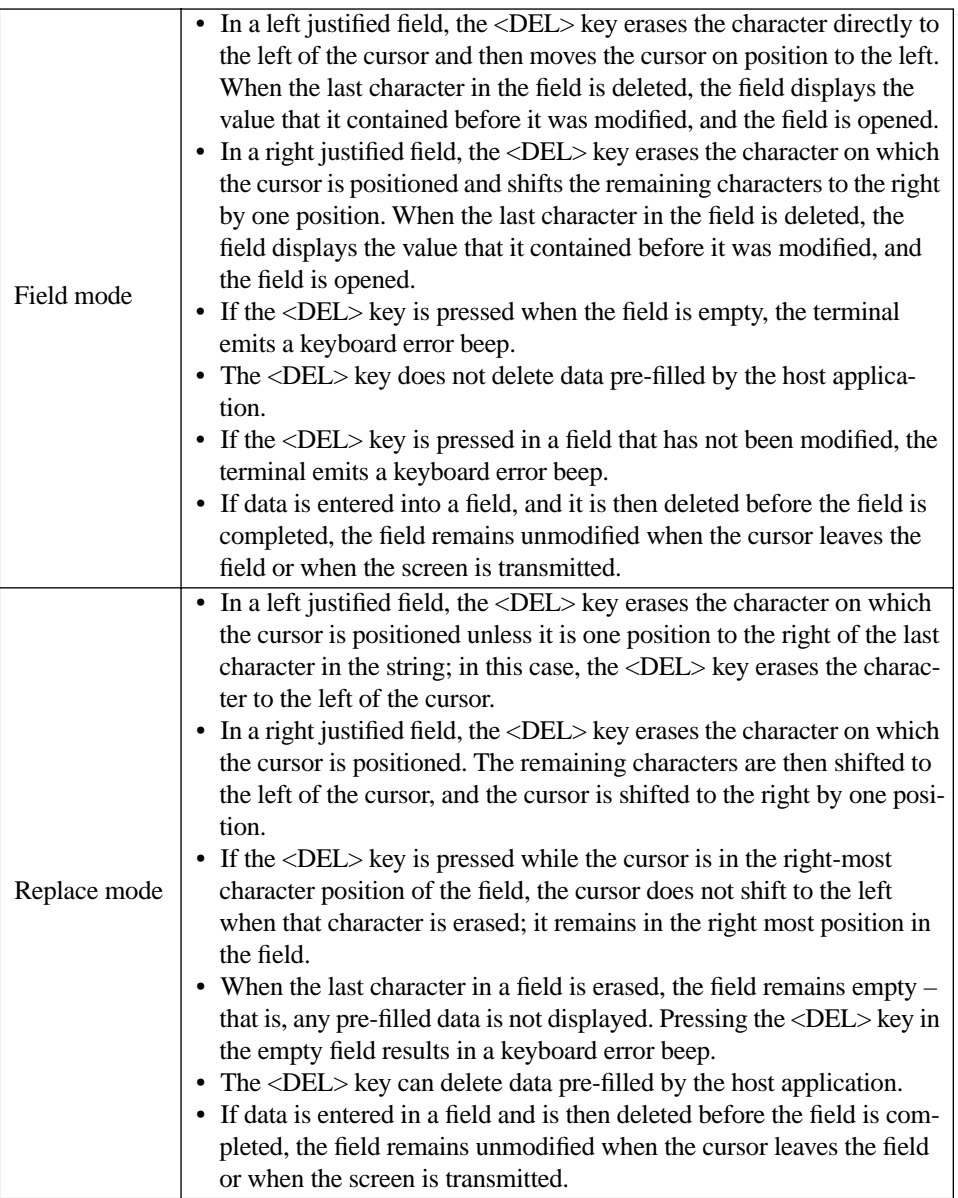

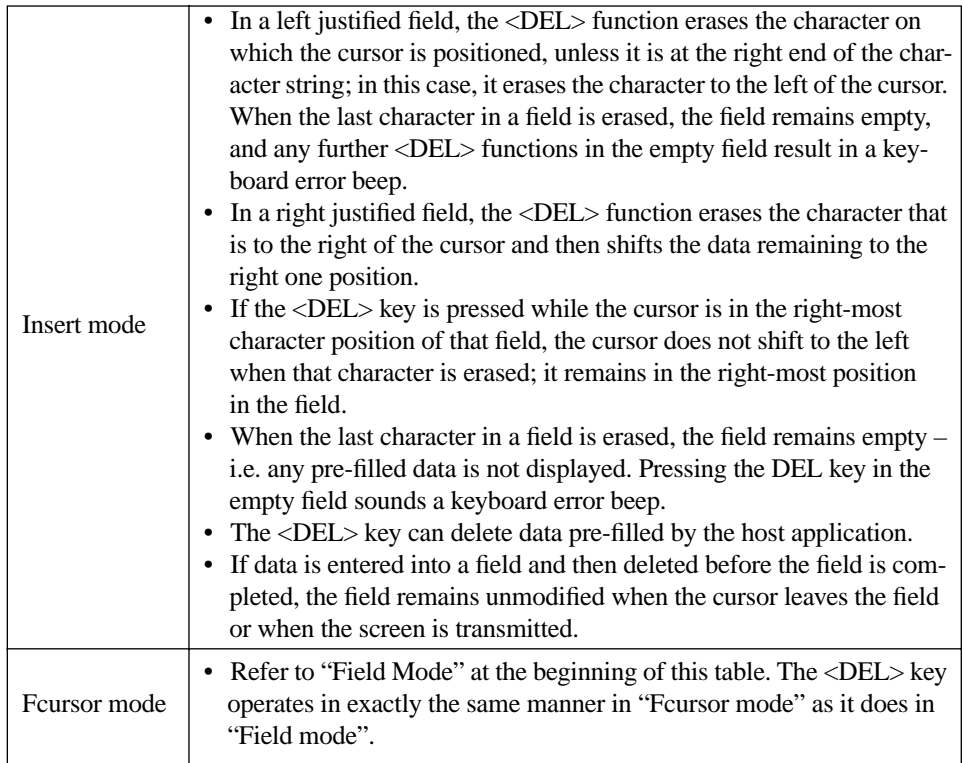

# <span id="page-88-0"></span>4.5 Lock Messages

When information is transmitted to the host computer, the keyboard locks to prevent further data entry until the terminal receives a reply. A locked state is indicated by either "LOCK-B" (base) or "LOCK-H" (host) in the lower left corner of the display.

When the reply is received by the terminal, the lock message disappears and the keyboard can be used again.

## <span id="page-88-1"></span>4.6 Control Commands

A group of <CTRL> key commands can be used within TESS to dictate how the terminal will operate under a variety of conditions.

- $\langle \text{CTR} \rangle p$  Reprints the last print page sent from the host. This key combination will not print anything if a print page from the host was not previously received at the terminal.
- <**CTRL**> *s* Displays the terminal status continuously. Below is a sample status line as it might appear at the bottom of your terminals screen: Lock-B/Lock-H fld enh "application name"
- $\langle \text{CTRL} \rangle w \text{Displays}$  the terminal when the terminal is in "Lock B" or "Lock H" mode. The status line would be similar to the sample above.
- <**CTRL**> *t* Displays the terminal status with the terminal number instead of the name.

Lock-B/Lock-H rep "terminal nn"

•  $\langle \text{CTR} \rangle h - \text{Displays a menu of available hosts.}$ 

# **ANSI OPERATIONS**

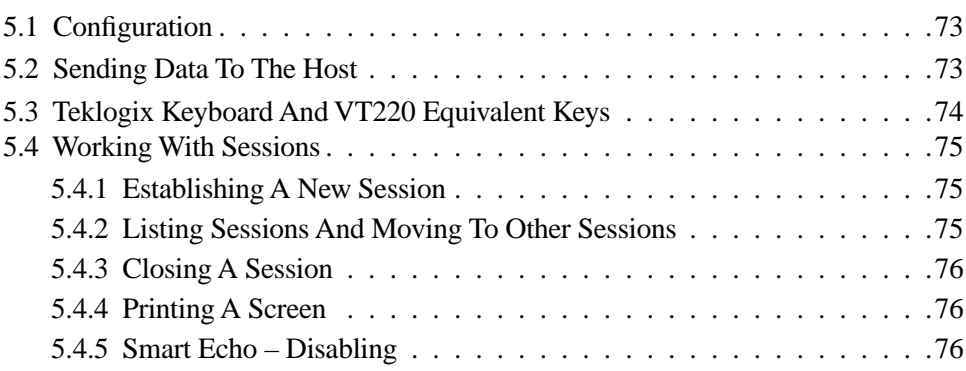

The Teklogix terminal in ANSI mode operates like most other ANSI terminals. This means software that supports ANSI terminals requires little or no changes.

# <span id="page-92-1"></span>5.1 Configuration

To configure the terminal for ANSI mode, the "Name" and "Type" of session – in this case, ANSI – must be specified in the Applications menu. This menu is described in the section titled, ["Applications" on page 115.](#page-134-0)

Next, a unique terminal number must be assigned using the "Terminal #" parameter. This number should be unique across the entire system – that is, each terminal and each application session in each terminal across your system must have a unique number assigned. This parameter is described in the section titled ["ANSI Settings"](#page-135-0) [on page 116.](#page-135-0)

When Tekterm is launched, the first configured session will appear in the application. To display the next session in Tekterm when multiple sessions are running:

• Press  $\langle$  ALT $>$  $\langle$ F6 $>$ 

Each time this key combination is pressed, the next session window becomes active.

# <span id="page-92-0"></span>5.2 Sending Data To The Host

Teklogix terminals running ANSI transmit characters to the host as soon as they are typed.

The terminal also responds immediately to the device attribute requests "CSIc", "CSI0c" and "ESCZ".

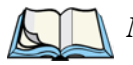

*Note: For a more detailed description of the parameter settings for ANSI, refer to ["ANSI Settings" on page 116](#page-135-0).*

# <span id="page-93-0"></span>5.3 Teklogix Keyboard And VT220 Equivalent Keys

The Teklogix keyboard differs from most ANSI terminals. [Table 5.1](#page-93-1) maps the equivalent VT220 keys.

| Teklogix Key                 | Equivalent VT220 Key |
|------------------------------|----------------------|
| $\langle$ UP $\rangle$ arrow | Up arrow             |
| <down> arrow</down>          | Down arrow           |
| <right> arrow</right>        | Right arrow          |
| $<$ LEFT $>$ arrow           | Left arrow           |
| <f1>-<f4></f4></f1>          | <b>PF1-PF4</b>       |
| $<$ F5 $>$                   | None                 |
| $<$ F6>- $<$ F10>            | F6-F10               |
| $<$ F11 $>$                  | $F11$ (ESC)          |
| $<$ F12>                     | F12(BS)              |
| $<$ F13>                     | $F13$ (LF)           |
| $<$ F14 $>$                  | F14                  |
| $\langle$ F15>               | Help                 |
| $<$ F16 $>$                  | D <sub>0</sub>       |
| $<$ F17>- $<$ F20>           | F17-F20              |
| $<$ F21 $>$                  | Find                 |
| $<$ F22 $>$                  | <b>Insert Here</b>   |
| $<$ F23>                     | Remove               |
| $<$ F24 $>$                  | Select               |
| $<$ F25>                     | Previous Screen      |
| $<$ F26>                     | <b>Next Screen</b>   |
| <f27>-<f36></f36></f27>      | None                 |

<span id="page-93-1"></span>Table 5.1 Teklogix Terminal Keyboard And VT220 Equivalent Keys

# <span id="page-94-0"></span>5.4 Working With Sessions

*Important: Use only lowercase letters when entering commands at the "TCP >" prompt.*

## <span id="page-94-1"></span>5.4.1 Establishing A New Session

- 8255/8260: Press <CTRL>, and type a lowercase *a*.
- 7035: Press <CTRL> <ORANGE>, and type a lowercase *a*.

At the TCP> prompt:

- Type *tel* in lowercase letters followed by the *Host Name* or *IP address*.
- Press <ENTER>.
- Log in as usual to begin working with the new session.

## <span id="page-94-2"></span>5.4.2 Listing Sessions And Moving To Other Sessions

To list the current sessions:

- 8255/8260: Press < $CTRL$ , and type a lowercase *a*.
- 7035: Press <CTRL><ORANGE>, and type a lowercase *a*.

At the TCP> prompt:

• Type *sess* in lowercase letters, and press <ENTER>.

To move to another session:

- At the TCP> prompt, type *sess* in lowercase letters followed by the session number to which you want to move. e.g., Type *sess 2* to move to session 2.
- Press <ENTER>.

## <span id="page-95-0"></span>5.4.3 Closing A Session

To close a session:

- 8255/8260: Press <CTRL>, and type a lowercase *a*.
- At the TCP> prompt, type *cl* in lowercase letters followed by the session number you want to close. e.g., Type *cl 2* to close session 2.
- Press <ENTER>.
- 7035: Press <CTRL><ORANGE>, and type a lowercase *a*.
- At the TCP> prompt, type *cl* in lowercase letters.
- Press <ORANGE> again to turn Alpha mode off, and then type the session number you want to close. e.g., Press <ORANGE>, type *cl* , press <ORANGE> again, and type *2* to close session 2.
- Press <ENTER>.

## <span id="page-95-1"></span>5.4.4 Printing A Screen

To print each line of a screen with a CR/LF between each line:

- 8255/8260: Press <CTRL>, and type *p*.
- 7035: Press < $CTRL$  > < $ORANGE$  >, and type  $p$ .

The screen will be printed using the port configured as "Print".

## <span id="page-95-2"></span>5.4.5 Smart Echo – Disabling

In some circumstances – like entering a password – you many want to temporarily disable "smart echo", disguising the characters you type with '.' (periods).

- 8255/8260: Press <ALT> <ORANGE>, and type a *'.'* (period).
- Type the necessary information using the terminal keyboard, and then press <ENTER> to return to "smart echo mode.
- **7035**: Press <ALT>, and then type a '.' (period).
- Type the necessary information, and then press  $\leq$ ENTER $>$  to return to "smart echo mode.

# **SETTING PARAMETERS**

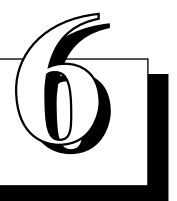

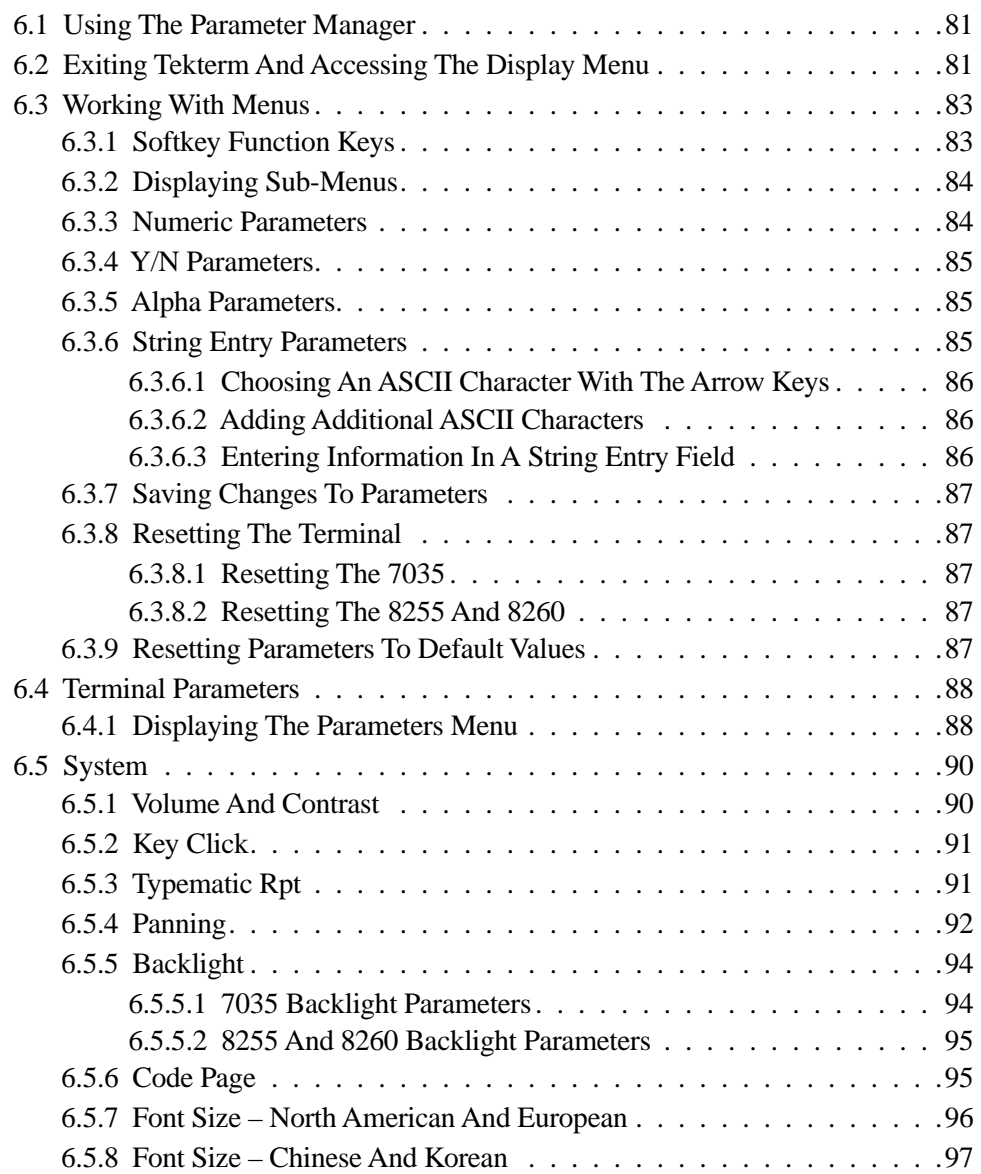

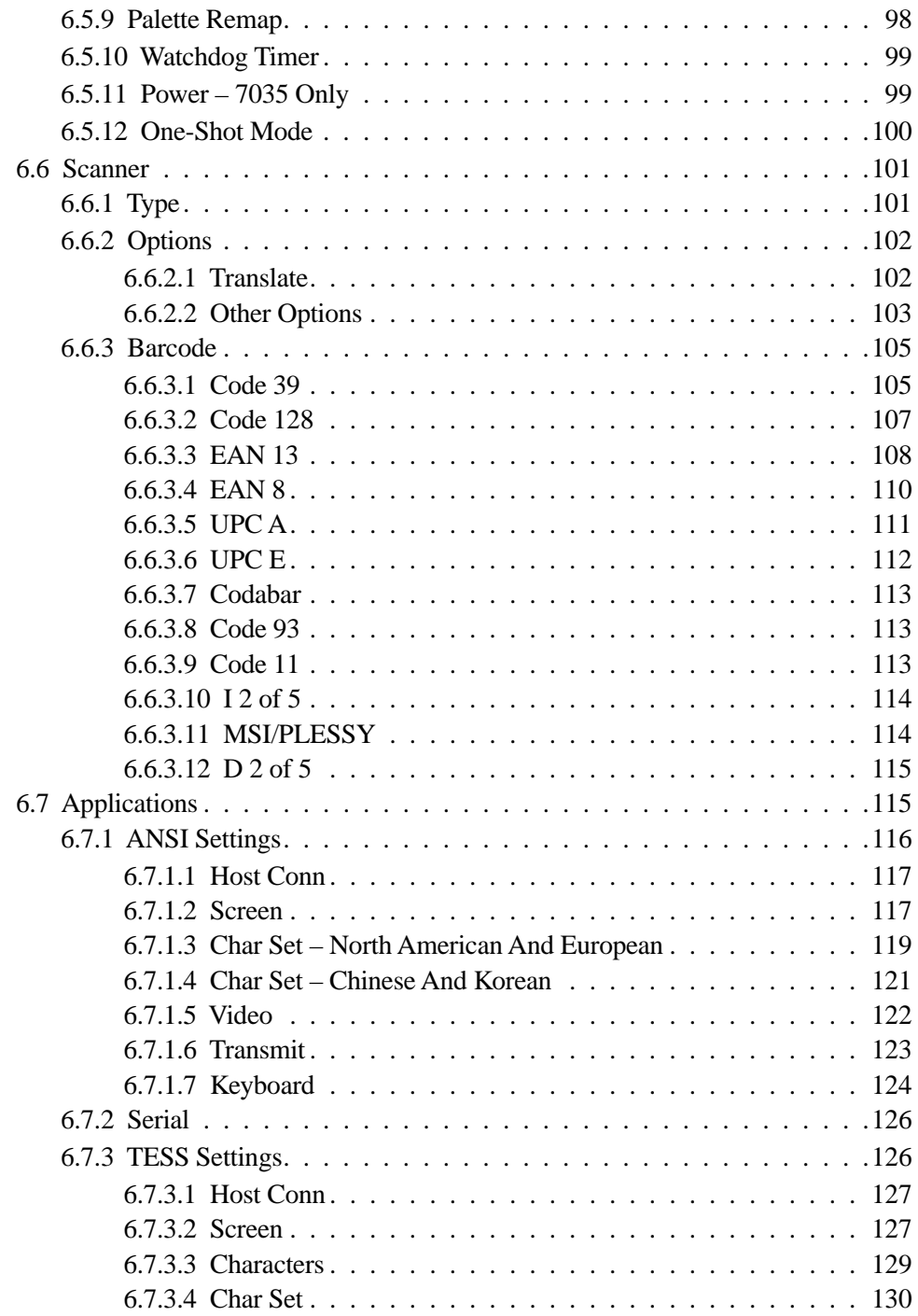

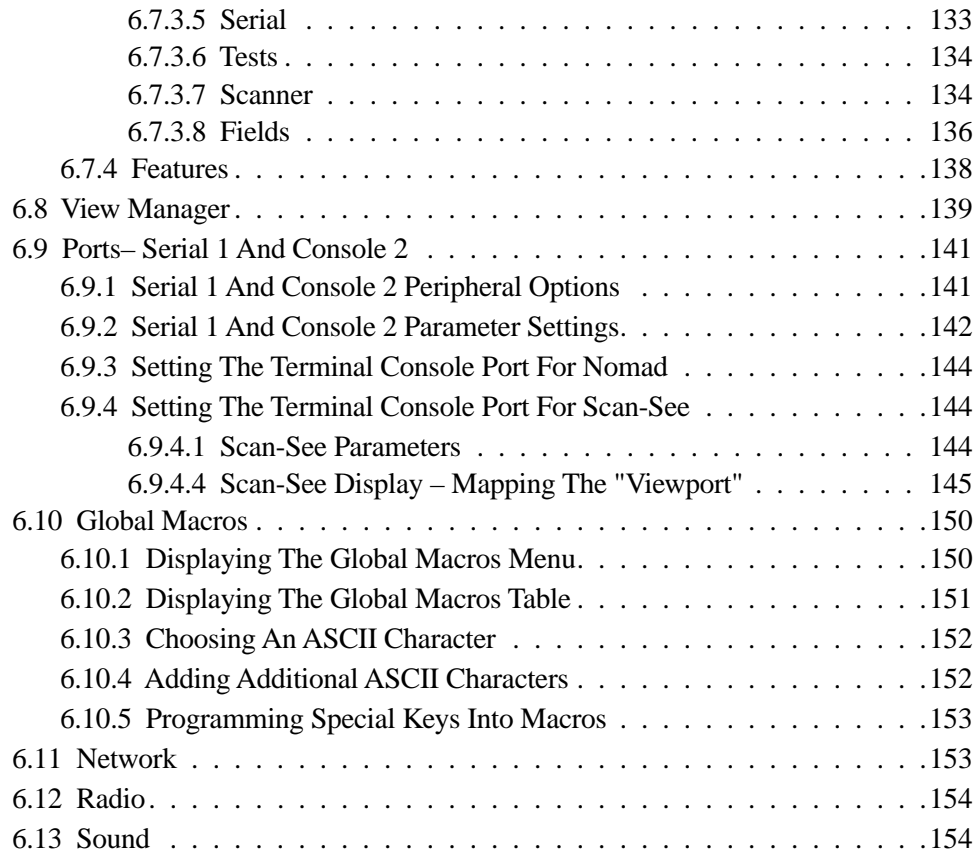

# <span id="page-100-0"></span>6.1 Using The Parameter Manager

*Warning: Parameters should not be altered without a clear understanding of how they operate. Parameters that are incorrectly set can increase response time or cause communication difficulties. Generally, parameters are configured for each site during installation.*

The Parameter Manager provides access to the parameter menus. The values assigned to the parameters can be viewed and adjusted to optimize communication at the site in which a terminal is operating.

# <span id="page-100-1"></span>6.2 Exiting Tekterm And Accessing The Display Menu

Normally, the Tekterm application is automatically launched when the terminal is turned on. To launch the Parameters menu, you first need to exit the Tekterm application:

- 8255/8260: Press  $\langle$ ALT $\rangle$ , and type the letter *x*.
- 7035: Press <ALT> <ORANGE>, and type the letter *x*.

The start up "Display Menu" appears on the terminal screen. From this menu, you can launch the "Parameters" menu, relaunch the Tekterm application, or go to the DOS prompt.

```
A Parameters
B Emulations
C DOS Prompt
01 Display Menu
```
To access any of these options, type the letter corresponding to the item you want to access.

To launch the "Parameters" menu:

- 8255/8260: Type the letter *a*.
- 7035: Press the <ORANGE> key before typing *a*.

#### *Chapter 6: Setting Parameters Exiting Tekterm And Accessing The Display Menu*

A Password screen is displayed.

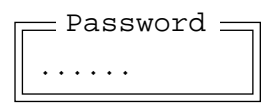

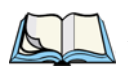

*Note: A password is not requested when the terminal emulation application is launched.*

A supervisory or a Teklogix level password is required to display the complete "Parameters" menu or to go to the DOS prompt.

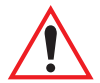

*Important: If you're using a 7035 hand-held and your password consists of numeric rather than alphabetic characters, remember to press the <ORANGE> key a second time to turn it off before entering your numeric password. Check the status area at the bottom of the screen to make sure the onscreen indicator "ORANGE" is no longer displayed.*

• Type your password, and press <ENTER>.

When the correct password is entered, a Change screen is displayed.

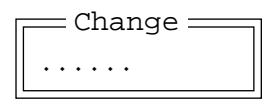

*Do not* enter a value in the Change screen if you do not want to change your password. To display the "Parameters" menu without changing your password:

Press <ENTER> at the Change screen.

#### Changing A Password

When you type your password correctly in the Password screen, the Change screen is displayed. A password can have up to six alphanumeric characters and is case sensitive. It is set at the factory to "123456".

To change your password:

• Type the new password in the Change screen, and press <ENTER>.

If you change your password, set all the terminals to the same password, write it down, and keep it in a secure place. If the password is lost, the parameters can only be changed by Teklogix personnel.

# <span id="page-102-0"></span>6.3 Working With Menus

All parameters are listed in menus. The <UP> and <DOWN> arrow keys are used to move the cursor up and down the current menu. The currently selected parameter name is displayed in reverse video. To help you work with the parameters and menus, a set of pre-programmed function keys  $-\langle F1 \rangle$  through  $\langle F4 \rangle$  – can be used to move back and forth between menus and save changes made to any parameters.

There are four types of parameters: numeric, Y/N, alpha and string entry. In addition, some menus have sub-menus attached to them. This section of the manual describes how to work with all types of parameters and sub-menus.

## <span id="page-102-1"></span>6.3.1 Softkey Function Keys

To speed the process of moving through menus and changing parameters, function keys <F1> to <F4> have been programmed to perform specific actions. [Table 6.1](#page-102-2) describes these function keys.

<span id="page-102-2"></span>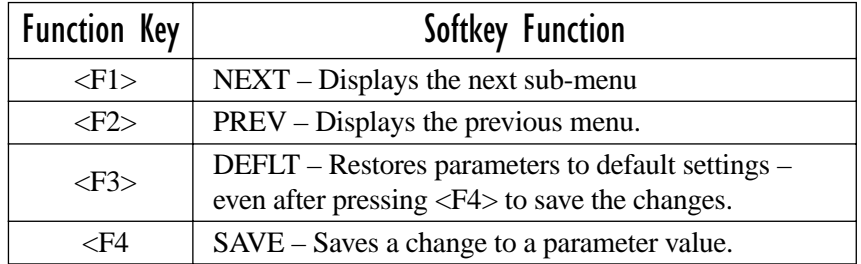

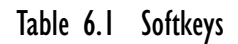

### <span id="page-103-0"></span>6.3.2 Displaying Sub-Menus

The "**»**" character appearing to the right of the menu item indicates that it has a sub-menu.

#### Displaying Sub-Menus

To display a sub-menu:

- Use the <UP> and <DOWN> arrow keys to position the cursor on the menu item with the sub-menu you want to display.
- Press  $\langle F1 \rangle$  the "NEXT" menu function key.

#### Returning To The Previous Menu

- Press <F2> the "PREV" function key, *or*
- Press  $\langle FSC \rangle$

## <span id="page-103-1"></span>6.3.3 Numeric Parameters

Numeric parameters are displayed in reverse video. To increment or decrement a number:

- Press the <RIGHT> or <LEFT> arrow keys, *or*
- Type the desired number in the field. Negative values are entered by typing a "-" (minus) sign and then the number.
- Press <ENTER>.

Each numeric parameter has a preset range of numbers assigned to it – for example, a preset range of 1 through 10. If you attempt to enter a number which either exceeds 10 or falls below 1, the incorrect value will be rejected – the original value for this parameter, if any, will be displayed.

#### <span id="page-104-0"></span>6.3.4 Y/N Parameters

Y/N parameters can only be enabled (Y) or disabled (N). To enable or disable a Y/N parameter:

- Press the <RIGHT> or <LEFT> arrow key *once*, *or*
- Type *y* to enable or *n* to disable the parameter. If you're using a 7035, remember to press the <ORANGE> key before typing *y* or *n*.

Some Y/N parameters have sub-menus. For these parameters, a double right arrow (**»**) appears next to the "Y" or "N".

### <span id="page-104-1"></span>6.3.5 Alpha Parameters

Alpha characters appear in reverse video in this type of parameter. The allowable values for this type of parameter consist of a predetermined set of acceptable letters or words. To cycle through the set:

• Press the <RIGHT> or <LEFT> arrow keys.

### <span id="page-104-2"></span>6.3.6 String Entry Parameters

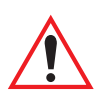

#### *Important: For detailed information about using string entry fields to program macro keys, refer to ["Global Macros" on page 150.](#page-169-0)*

A sequence or string of characters can be entered in this type of parameter. When a string entry parameter contains data, it is displayed in reverse video. (Empty fields are not displayed in reverse video.) The methods that can be used to enter information in string entry parameters are described in this section.

In string entry parameters, the <UP> arrow, <DOWN> arrow, <ENTER> and <DEL> keys have the following functions:

- The <UP> and <DOWN> arrow keys move the cursor between entry fields in the direction of the arrow.
- <ENTER> completes the entry field.
- <DEL> deletes the character to the left of the cursor.
- $\langle CLR \rangle$  (key combination  $\langle BLUE \rangle$   $\langle DEL \rangle$ ) clears the entire field.

#### <span id="page-105-0"></span>6.3.6.1 Choosing An ASCII Character With The Arrow Keys

#### *Important: Make sure the <CTRL> and <SHIFT> keys are turned off!*

By pressing either the <RIGHT> or <LEFT> arrow key, you can cycle through a set of printable characters not directly accessible from the keyboard. The ASCII sets differ slightly depending on the type of terminal you're using.

```
7035: / < > % ^ & ` ~ | [ ] { } " ' ? = + ;
8255/8260: ^ & ' ~ \left[ \begin{array}{c} 1 \end{array} \right] '"
```
• Press the <RIGHT> arrow to display the next character in this sequence, and the <LEFT> arrow to display the previous one.

#### <span id="page-105-1"></span>6.3.6.2 Adding Additional ASCII Characters

When you've chosen an ASCII character and want to add another one in the same field, the cursor must be moved to the right of the existing character. Normally, pressing the <RIGHT> arrow key moves the cursor to the right, but in a string entry field, pressing the <RIGHT> arrow key cycles through the available ASCII characters instead. **If you've already chosen an ASCII character** and want to add another one in the field, you need to take a few extra steps to move the cursor to the right.

To add another ASCII character in the string entry field, next to the one you've already chosen:

- Type a numeric character for example, type the number 7.
- Next, press the <DEL> key

The cursor is now positioned to the right of the previously selected ASCII character.

• Press the <RIGHT> or <LEFT> arrow key to scroll through the ASCII characters, and select another character.

#### <span id="page-105-2"></span>6.3.6.3 Entering Information In A String Entry Field

In addition to using the fixed set of ASCII values assigned to this type of parameter, you can also type text in a string entry field.

- Type the required text in the string entry field including letters, numbers and symbols.
- Press <ENTER> to save the text.

## <span id="page-106-0"></span>6.3.7 Saving Changes To Parameters

Whenever a parameter value is altered, the new value must be saved. To do this:

• Press  $\langle$ F4 $\rangle$  – the "SAVE" function key.

If a parameter value is changed and the menu exited before the change is saved, a dialog box appears asking whether or not the operator wants to save the changes.

### <span id="page-106-1"></span>6.3.8 Resetting The Terminal

*Note: Regardless of the type of terminal you are using, a reset will result in a complete reboot of the unit. When the terminal is reset, it reboots to the Tekterm application and parameter changes take effect.*

#### <span id="page-106-3"></span>6.3.8.1 Resetting The 7035

To reset a 7035:

• Press and hold down the <BLUE> key and the <ENTER/ON> key for a minimum of six seconds.

#### <span id="page-106-4"></span>6.3.8.2 Resetting The 8255 And 8260

To reset an 8255 or 8260:

• Using the On/Off switch, turn the terminal off and back on again.

## <span id="page-106-2"></span>6.3.9 Resetting Parameters To Default Values

*Important: When <F3> – the DEFAULT key – is pressed, all parameter values revert to the factory defaults, including those values that you've changed and saved.*

- Press  $\langle F3 \rangle$  the "DEFAULT" function key to reinstate the default parameter values.
- Press  $\langle F4 \rangle$  the "SAVE" function key to save the changes.
- Reset the terminal. See ["Resetting The Terminal"](#page-106-1) above.

# <span id="page-107-0"></span>6.4 Terminal Parameters

*Warning: Parameters should not be altered without a clear understanding of how they operate. Parameters that are incorrectly set can increase response time or cause communication difficulties. Generally, parameters are configured for each site during installation.*

The "Parameters" menus can only be accessed by individuals with the proper security password. Security is divided into two levels: Supervisory and Teklogix Personnel passwords.

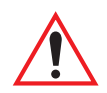

*Important: Only individuals with a supervisory or Teklogix personnel level password can access and change these parameters.*

## <span id="page-107-1"></span>6.4.1 Displaying The Parameters Menu

The "Parameters" application is launched from the start up "Display Menu". If your terminal is currently in the Tekterm application:

- 8255/8260: Press  $\langle$ ALT $\rangle$ , and type the letter *x*.
- 7035: Press <ALT><ORANGE>, and type the letter *x* to exit Tekterm.

The "Display Menu" appears on your screen.

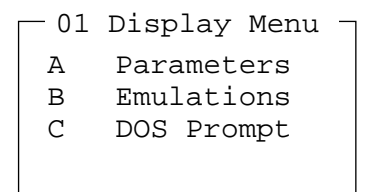
To display the "Parameters" menu from the startup "Display" menu:

- 8255/8260: Type the letter *a*.
- 7035: Press the <ORANGE> key before typing *a*.

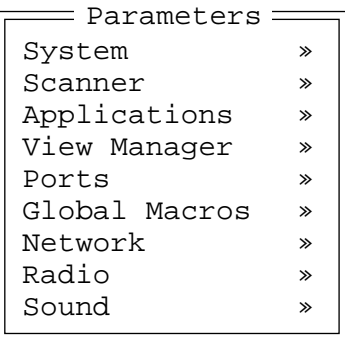

The Parameters menu is a first level menu that contains parameters for the configuration and customization of a terminal. To access sub-menus attached to these parameters:

- Use the <UP> and <DOWN> arrow keys to position the cursor on the appropriate menu item.
- Press  $\langle F1 \rangle$  the "NEXT" key to display the sub-menu.

To display the previous menu:

- Press <F2> the "PREVIOUS" key, *or*
- Press the <ESC> key.

## 6.5 System

The parameters listed under the "System" menu allow you to customize terminal attributes such as volume, contrast and font size.

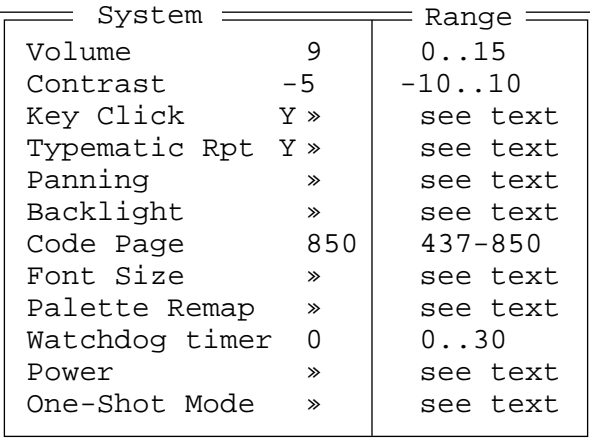

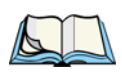

*Note: The "Code Page" parameter is not available in the Chinese and Korean versions of this software.*

## 6.5.1 Volume And Contrast

Both the terminal beeper volume and the screen contrast can be adjusted using the  $\langle$ BLUE $>$  key in combination with function keys  $\langle$ F1 $>$  to  $\langle$ F4 $>$ . However, these changes are not saved to memory – that is, when the terminal is reset, any volume and contrast adjustments are lost. For information on manual beeper volume adjustments, refer to ["Beeper Volume – <BLUE> <F3> And <F4>" on page 43.](#page-62-0) For details on manual contrast adjustments, refer to ["Contrast Adjustment –](#page-63-0)  $\langle$ BLUE $>$  $\langle$ F1 $>$ And $\langle$ F2 $>$ " on page 44.

Adjustments made to the terminal beeper and the display using the "Volume" and "Contrast" parameters are *saved to memory* so that if the terminal is turned off or reset, the adjustments are saved.

### Volume

The "Volume" parameter is used to adjust the beeper volume of the terminal beeper. The higher the value entered, the louder the beeper volume of the terminal. When a volume adjustment is made using this parameter, it is saved to memory.

#### Contrast

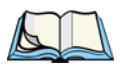

*Note: The "Contrast" parameter is not available for 8255 terminals equipped with vacuum fluorescent displays.*

This parameter is used to adjust the terminal screen contrast. The higher the value assigned, the darker the screen contrast.

## 6.5.2 Key Click

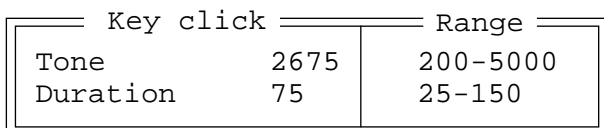

The parameters provided in the Key Click sub-menu are used to adjust the sound emitted from the terminal when a key is pressed. When "Key Click" is set to Y, an audible sound is emitted from the terminal with each key pressed. Setting this parameter to "N" disables the key click sound.

### Tone

The value entered in the "Tone" parameter determines the frequency of the key clicks and is measured in Hz. The higher the value, the higher the pitch.

## **Duration**

The value entered in the "Duration" parameter measures the length of time a sound is emitted when a key is pressed and is measured in milliseconds.

## 6.5.3 Typematic Rpt

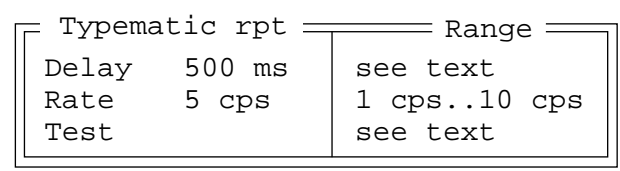

When this parameter is enabled (set to "Y"), pressing and holding down an alphanumeric key will cause that character to repeat until the key is released.

#### *Chapter 6: Setting Parameters Panning*

## Delay

The value assigned for this parameter determines the delay in milliseconds between repeat characters. The allowable values are: 150 ms, 200 ms, 250 ms, 300 ms, 350 ms, 400 ms, 450 ms and 500 ms.

#### Rate

The value assigned for the "Rate" parameter determines how quickly the key you press repeats and is measured in characters per second (cps). The allowable values range from 1 cps to 10 cps.

#### Test

This parameter is provided as a test field. Once you've enabled (set to "Y") the "Typematic rpt" parameter and assigned a "Delay" and "Rate" value, position your cursor in this field, press and hold down an alphanumeric key to test the rate of character repeats.

## 6.5.4 Panning

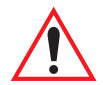

*Important: The "Auto Pan" feature that is tailored by these parameters is used by the DOS command line or by applications that do not provide auto panning (e.g., the Parameters menus).*

> *Tekterm is equipped with it's own panning capabilities and does not execute panning as described in this section.*

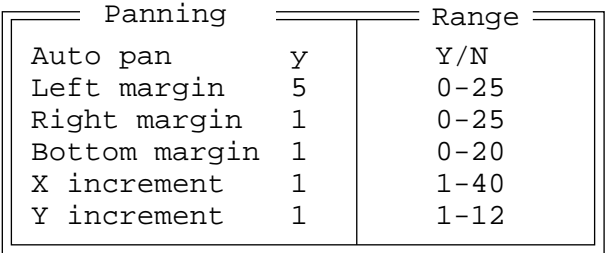

### Auto Pan, Left Margin, Right Margin And Bottom Margin

*Note: The "X increment" and "Y increment" parameters are used for manual panning only. Auto panning relies on the values set in the "Left margin", "Right margin" and "Bottom margin" parameters.*

"Auto Pan" is used to enable and disable auto panning. When it is enabled (set to "Y"), the values set in the "Left Margin", "Right Margin" and "Bottom Margin" are used to determine the number of characters that will always be visible to the left and right of the cursor and the number of lines that will always be visible below the cursor. If the cursor moves beyond the value specified, the entire contents of the screen are panned or shifted to comply with the values set in the margin parameters.

> Example: The value set in the "Left Margin" and "Right Margin" is 2. The value set in the "Bottom Margin" is 3. This specifies that 2 characters must always be displayed to the left and right of the cursor, and 3 lines must always be displayed below the cursor (Bottom Margin).

The contents of the screen will not auto pan or shift until the cursor is moved past the minimum specified in a margin parameter. If the cursor is moved past the "Left Margin" setting, the screen pans to the right. If the cursor moves past the "Right Margin" setting, the screen pans to the left. If the cursor is moved beyond the "Bottom Margin" setting, the screen contents pan up.

### X Increment And Y Increment

Manual panning – shifting the contents of the screen using the  $\langle \text{BLES} \rangle$  key in combination with the <LEFT>, <RIGHT>, <UP> and <DOWN> arrow keys – relies on the values set in "X Increment" and "Y Increment" to determine the number of columns (spaces) and rows (lines) to pan or shift.

"X Increment" determines the number of spaces the screen pans to the left or right when the <BLUE> key is pressed followed by the <LEFT> or <RIGHT> arrow key.

"Y Increment" determines the number of lines the screen pans up or down when the  $\langle$ BLUE $>$  key is pressed followed by the  $\langle$ UP $>$  or  $\langle$ DOWN $>$  arrow key.

## 6.5.5 Backlight

Backlight parameters vary depending on the type of terminal used – 7035 hand-held 8255 or 8260 vehicle-mount.

## 6.5.5.1 7035 Backlight Parameters

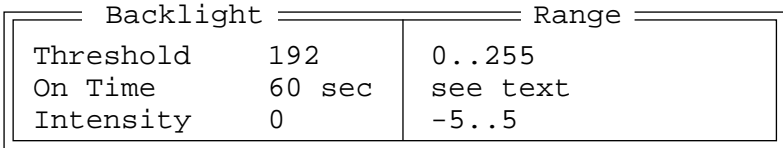

## **Threshold**

The 7035 is equipped with automatic light sensing. The value entered in this parameter determines how dark the ambient light needs to be before the backlight turns on. The higher the value, the darker the ambient light must be before the backlight turns on.

## On Time

The value entered in this parameter determines how long the backlight will stay on after a key is pressed, a scan is completed or data is received. "On Time" is measured in seconds.

The allowable values are: Disabled, 5 secs, 10 secs, 15 secs, 20 secs, 30 secs, 60 secs and Always On. Choosing Disabled turns the backlight feature off. Choosing Always On sets the backlight to stay on constantly, whether or not a key is pressed or data is received.

## **Intensity**

This parameter is used to adjust the light intensity of the 7035 terminal screen. The higher the value, the greater the screen light intensity.

#### *Chapter 6: Setting Parameters 8255 And 8260 Backlight Parameters*

## 6.5.5.2 8255 And 8260 Backlight Parameters

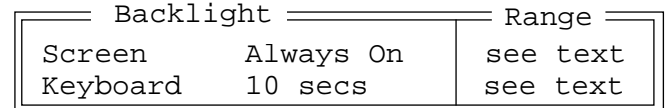

#### Screen

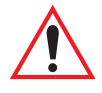

*Important: 8255 terminals with vacuum fluorescent displays do not require a "Screen" backlighting option. They offer only the "Keyboard" backlighting option.*

The value assigned for the "Screen" parameter determines how long the backlight will stay on after a key is pressed, a scan is completed or data is received. This parameter is measured in minutes.

The allowable values are: 10 mins, 15 mins, 20 mins, 30 mins, 60 mins and Always On. Choosing Always On sets the backlight to stay on constantly, whether or not a key is pressed or data is received.

## Keyboard

This parameter determines how long the keyboard backlight stays on after a key is pressed. The "Keyboard" parameter is measured in seconds and minutes.

The allowable values are: Disabled, 5 secs, 10 secs, 20 secs, 30 secs, 1 min, 2 mins, 4 mins and Always On. As you may have guessed, Disabled turns off the keyboard backlight while Always On sets the backlight to stay on at all times.

## 6.5.6 Code Page

The code page files accessible from this parameter contain the entire font library supported by your terminal. It is set to code page 850 by default as this page supports a large variety of characters useful in Canada, the U.S. and Europe. The U.S. code page is 437. Refer to a Microsoft Windows and MS DOS or an IBM DOS code page reference book for code page details.

## 6.5.7 Font Size – North American And European

*Important: Because the 8260 vehicle-mount terminal is equipped with a full size, 25 x 80 display, full screens can easily be displayed without reducing the font size. For this reason, the 8260 does not provide a Font menu .*

This parameter is used to change the font size displayed on the 7035 hand-held terminal and the 8255 vehicle-mount terminals. Font sizes are represented as lines x characters. Font availability varies depending on the type of terminal in use. Each terminal type offers only those font sizes that it supports.

• Press the <LEFT> or <RIGHT> arrow keys to scroll through the available fonts sizes.

### 8255 Vacuum Fluorescent Display Fonts

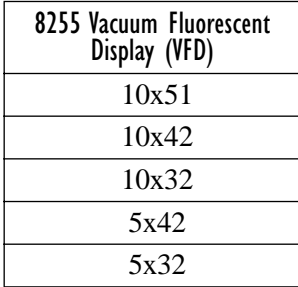

## 8255 Liquid Crystal Display Fonts

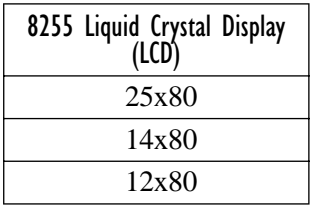

### 7035 Fonts

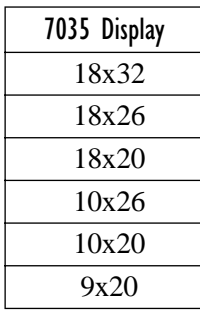

## 6.5.8 Font Size – Chinese And Korean

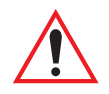

*Important: Chinese and Korean characters are double-byte characters – one double-byte character occupies two single-width character positions. The font sizes available for the Chinese and Korean character sets are measured in single-width characters.* 

### 8255 Vacuum Fluorescent Display (VFD) Fonts

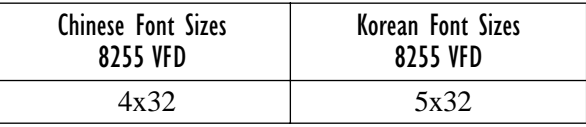

## 8255 Liquid Crystal Display (LCD) Fonts

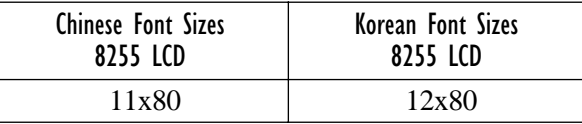

## 8260 Liquid Crystal Display (LCD) Fonts

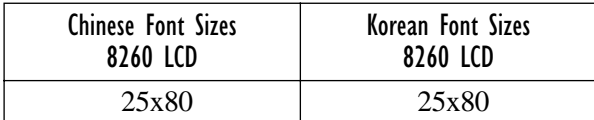

#### *Chapter 6: Setting Parameters Palette Remap*

## 7035 Fonts

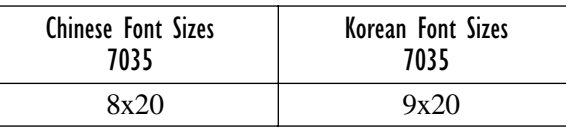

## 6.5.9 Palette Remap

A DOS-based application generally uses a VGA colour palette. On Teklogix terminals, these colours are converted to grey scale with varying degrees of success. While grey scale displays well on a 7035 hand-held terminal, it does not display as well on an 8255 LCD or an 8260 vehicle-mount terminal. The "Palette Remap" parameter allows you to substitute default application colours with colours that *will* display well on your Teklogix terminal.

*Note: All built-in Teklogix software uses only intense white (VGA index 15) and black (VGA index 0), both of which display well on Teklogix terminals.*

The values on the left-hand side of the "Palette Remap" screen represent the original VGA palette; these values cannot be changed. The values on the right-hand side of this screen can be altered to remap colours as they reach your Teklogix terminal display. For example, suppose that you want your terminal to always replace the colour red with the colour black. You need to change the *red* colour value of *4* to the *black* colour value of *0*.

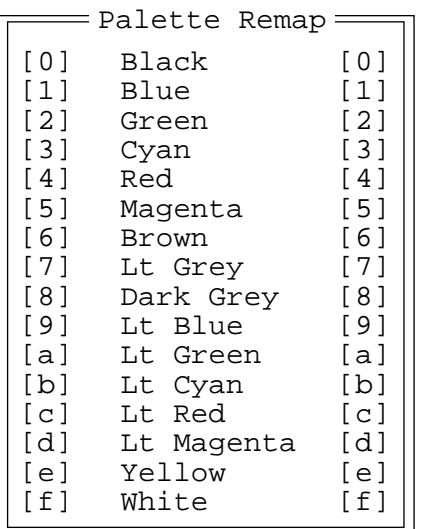

To remap a colour:

- Highlight the colour you want to remap, and press the  $\langle \text{RIGHT} \rangle$  or <LEFT> arrow key until the colour value you want is displayed.
- Press <F4> to save your changes, and reset the terminal. (See [page 87](#page-106-0) for terminal reset information.)

## 6.5.10 Watchdog Timer

Setting this parameter to Enabled signals the terminal to reboot automatically whenever control of the terminal is not periodically returned to a system monitor program (running in the background). This allows for recovery from programs that "crash" or "hang" the terminal.

If "Watchdog Timer" is set to Disabled, the terminal will not reboot automatically under the circumstances described above.

## 6.5.11 Power – 7035 Only

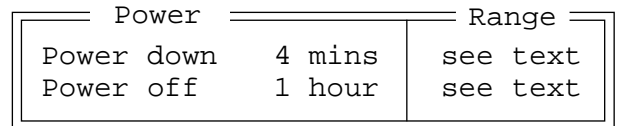

### Power Down

When the amount of time specified in the "Power Down" parameter expires without any activity, the terminal goes into suspend mode, a power-saving mode. Pressing any key reinstates full power mode.

The possible values for this parameter are: Disabled, 1 min, 2 mins, 4 mins, 8 mins, 16 mins, 32 mins and 60 mins.

#### Power Off

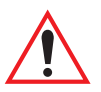

*Important: The value assigned for this parameter is not recognized until the value in the "Power Down" parameter has expired.*

When the time specified for the "Power Off" parameter has expired, the terminal turns off. A full reboot is required to return the terminal to full operating mode.

```
The allowable values for this parameter are: Disabled, 1 min, 8 mins, 16 
mins, 32 mins, 1 hour, 2 hours and 4 hours.
```
This parameter timeout occurs whether the terminal is turned on or off. That is, even if the terminal is switched off, it will return to its last operating state when switched on. If it is left 'off' for the time period specified by this parameter, a full reboot will occur when switched back on.

## 6.5.12 One-Shot Mode

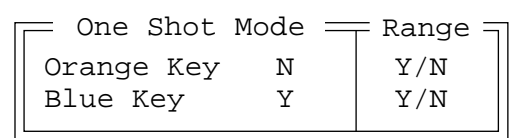

In "One Shot" mode, a key is only active until the next key is pressed. To lock a key "ON", it must be pressed twice. When a key is locked on, it remains active until it is pressed a third time to deactivate it.

The "One Shot" menu allows you to configure the <BLUE> and <ORANGE> keys to operate in one shot mode or to lock "ON" automatically after being pressed only once.

## Orange Key

By default, the <ORANGE> key automatically locks" ON" after being pressed once. If you prefer that this key only remain active until the next key is pressed (one shot mode):

• Set the "Orange Key" parameter to "Y".

To set this key to lock "ON" automatically after being pressed only once:

Set the "Orange Key parameter to "N".

### Blue Key

The  $\langle$ BLUE $>$  key is set to one shot mode by default – it is only active until the next key is pressed.

To set this key to lock "ON" automatically after being pressed only once:

• Set the "Blue Key" parameter to "N".

To set the <BLUE> key to one shot mode:

Set the "Blue Key" parameter to "Y".

## 6.6 Scanner

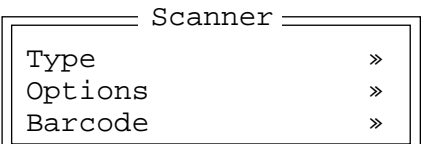

## 6.6.1 Type

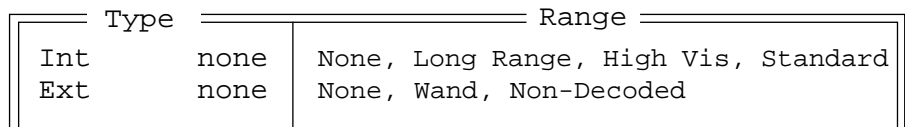

The Type sub-menu allows the user to identify the type of internal and/or external scanner being used. The 7035 hand-held terminal can support both an internal and an external scanner at the same time.

## <span id="page-120-0"></span> $Int - 7035$  Only

The "Int" (internal) parameter identifies the type of internal scanner installed in the 7035 – Long Range, High Visibility or Standard range. If an internal scanner has not been installed, set this parameter to None.

## Ext

The "Ext" (external) parameter identifies the type of external scanner attached to the terminal – Wand or Non-Decoded. If an external scanner is not being used, set this parameter to None.

*Chapter 6: Setting Parameters Options*

## 6.6.2 Options

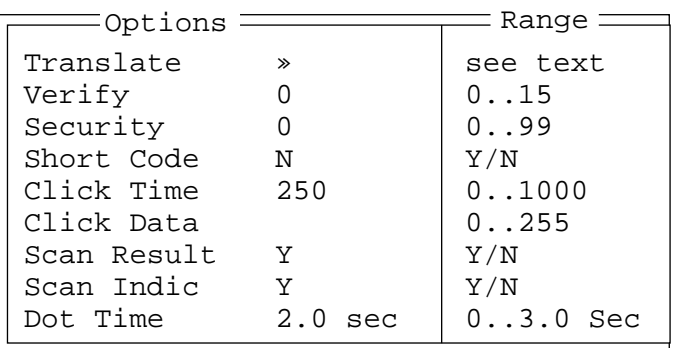

## 6.6.2.1 Translate

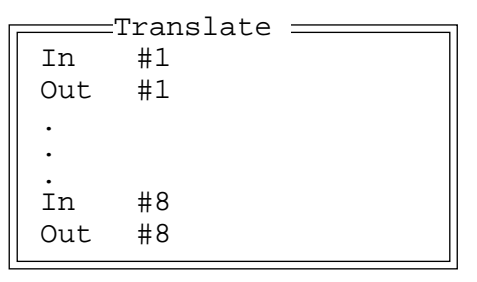

*Important: For detailed instructions on inserting characters or special keys (e.g., <ENTER>, <DEL>, etc.) in these fields, refer to ["Global](#page-169-0)  [Macros"](#page-169-0) on [page 150](#page-169-0) to [page 153](#page-172-0).*

## $\ln$  #n

This string entry parameter is compared with the decoded bar code reading. If there is a match, the "Out" string is translated into the decoded bar code. The first character of the "In" string specifies where the rest of the string can occur within the decoded bar code reading.

The possible values for this character include:

- **b** Compare with the beginning of decoded bar code.
- **e** Compare with the end of decoded bar code.
- **x** Compare with the entire decoded bar code.
- **a** Compare anywhere within the decoded bar code (default).

*Note: Translation of the decoded bar code occurs after all other modifications* 

*to the bar code have been done (e.g., prefix char, suffix char, strip, etc.).*

## Out  $#n$

If there is a match between the decoded bar code and the corresponding "In" string, the decoded bar code will be translated into the "Out" string. This string entry parameter can be null, or it may contain any combination of standard and special characters (e.g., function keys, <ENTER>, etc.).

## 6.6.2.2 Other Options

## **Verify**

The value entered for this parameter determines the number of correct additional decodes required *after* the initial decode before a bar code is accepted. Higher values significantly increase the time it takes to decode a bar code.

## **Security**

This parameter controls the tolerance for decoding edge-to-edge bar codes (Code 93, Code 128, UPC/EAN). Lower values have a lower tolerance for misreads, but they also increase the time it takes to decode the bar code.

## <span id="page-122-0"></span>Short Code

When enabled (set to "Y"), this parameter allows scanning of short I 2 of 5 bar codes (2 characters). When "Short Code" is disabled (set to "N"), these short bar codes are rejected.

Setting this parameter to "Y" may reduce the robustness of the decoding since the terminal must decode more potential bar codes. For this reason, it is not recommended that "Short Code" be enabled for general-purpose bar codes with 4 or more characters.

## Click Time

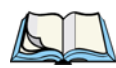

*Note: This parameter only effects terminals using long-range scanners.*

This parameter controls the maximum gap time (in milliseconds) for a double-click. If the time between the first and second clicks of the scanner trigger is within this time, it is considered a double-click. A value of zero disables this feature.

*Chapter 6: Setting Parameters Other Options*

> A double-click produces different results depending on whether or not a value is assigned in the "Click Data" parameter (see page [104](#page-123-0)). When a value is *not* assigned for the "Click Data", double-clicking the scanner trigger overrides the target dot delay set in the "Dot Time" parameter and initiates a normal scan sweep. If a value *is* assigned for the "Click Data" parameter, double-clicking the scanner trigger inserts the "Click Data" value rather than initiating a scan.

### <span id="page-123-0"></span>Click Data

For both integrated and external scanners, this parameter determines which character is sent to TESS or ANSI following a double-click. Enter the ASCII value of the character desired. You can also press the <LEFT> and <RIGHT> arrow keys to scroll through a set of ASCII characters not available from the keyboard.

## Scan Result - 7035 Only

When this parameter is enabled (set to "Y"), the type of bar code and the result of the scan appear on the terminal screen. Note that this information is only displayed after a successful decode and only as long as the scanner trigger is pressed. When the trigger is released, this information is cleared from the screen.

## Scan Indic  $-7035$  Only

When this parameter is enabled (set to "Y"), the laser warning logo appears on the display whenever the scanner is activated. For the Teklogix 7035-I integrated terminal, this message is mandatory and appears even if this parameter is disabled (set to "N").

### Dot Time  $-7035$  Only

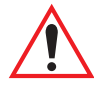

*Important: "Dot Time" appears in this menu only when "Long Range" is selected as the internal scanner option. Internal scanner options are described on page [101](#page-120-0) under the heading "Int".*

The value selected for "Dot Time" determines how long the targeting dot remains on before the scanner switches to a normal scan sweep. This value is measure in 0.5 second intervals from 0 (zero) to 3.0 seconds.

## 6.6.3 Barcode

All the available bar code symbologies can be selected from this menu. For each symbology, there are options in a sub-menu. The terminal automatically discriminates between the selected codes. Some restrictions may apply.

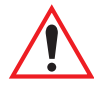

*Important: To improve the decode speed and performance, enable (set to "Y") only those codes that are required by the application.*

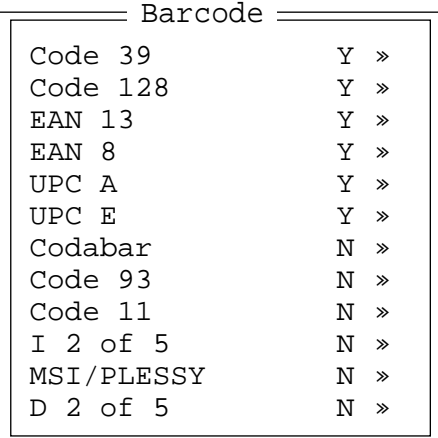

#### 6.6.3.1 Code 39

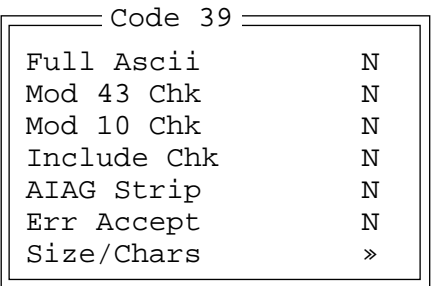

#### Full Ascii

If this parameter is enabled (set to "Y"), the characters  $+$ , %, and / are used as escape characters. The combination of an escape character and the next character is converted to an equivalent ASCII character.

#### *Chapter 6: Setting Parameters Code 39*

## Mod 43 Chk

If this parameter is enabled (set to "Y"), the Mod 43 check digit is calculated.

## Mod 10 Chk

If this parameter is enabled (set to "Y"), the Mod 10 check digit is calculated.

## Include Chk

If this parameter is enabled (set to "Y"), the check digit is included with the decoded bar code data.

## AIAG Strip

If this parameter is enabled (set to "Y"), the AIAG data identifier is removed from each decoded Code 39 label. The data identifier occurs in the first position next to the Code 39 start character. It can be a single alphabetic character or some numeric digits followed by an alphabetic character. This identifier defines the general category or specific use of the data contained in the rest of the bar code.

## Err Accept

If the "Err Accept" and "AIAG Strip" parameters are enabled (set to "Y"), all label data without an AIAG identifier character is accepted. If the "Err Accept" parameter is disabled (set to "N") and the "AIAG Strip" parameter is enabled (set to "Y"), the label data is not accepted.

## <span id="page-125-0"></span>Size/Chars

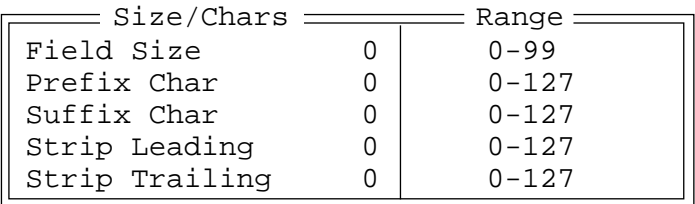

## Field Size

The field size is the length of the field after the first character is stripped and the prefix and suffix characters are added. If the field size is non-zero, only bar codes of that length are passed through.

## Prefix Char

This character, if non-zero, is added before a successfully decoded bar code. Enter the ASCII decimal equivalent of this character. Enter a value of "0" (zero) if no prefix is to be added.

### Suffix Char

This character, if non-zero, is added after a successfully decoded bar code. Enter the ASCII decimal equivalent of this character. Enter a value of "0" (zero) if no suffix is to be added.

## Strip Leading

This parameter determines the number of characters that will be removed from the beginning of the bar code before the prefix character is added.

- 
- *Notes: 1. The appended character is treated as any other keyboard character. For example, if <F1> is entered, the usual action for that function key is performed. With ANSI emulation, the terminal transmits the escape sequence associated with the function immediately after the bar code data.*
	- *2. For Code 39 bar codes, the "AIAG Strip" is performed before the "Strip Leading".*

## Strip Trailing

The value entered in this parameter determines the number of characters that will be removed from the end of the bar code before the suffix character is added.

## 6.6.3.2 Code 128

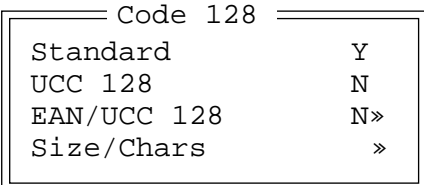

## **Standard**

Set "Standard" to "Y" if Code 128 is desired.

#### *Chapter 6: Setting Parameters EAN 13*

## UCC 128

UCC 128 is a variation of Code 128.

## EAN/UCC 128

Set "EAN/UCC 128" to "Y" to enable this type of bar code. "EAN/UCC 128" bar codes include group separators and start codes. This type of bar code has a sub-menu attached to it – "Include Sym".

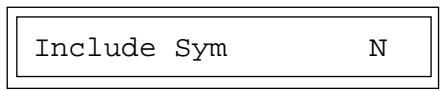

Enabling (setting to "Y") "Include Sym" causes the group separator(s) and start code contained in this type of bar code to be displayed on the terminal screen.

## Size/Chars

See "Size/Chars" on [page 106](#page-125-0).

## 6.6.3.3 EAN 13

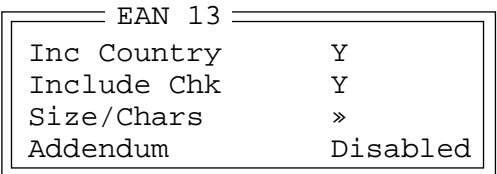

## Inc Country

If this parameter is enabled (set to "Y"), the country code is included with the decoded bar code data.

## Include Chk

If this parameter is enabled (set to "Y"), the check digit is included with the decoded bar code data.

## <span id="page-127-0"></span>Size/Chars

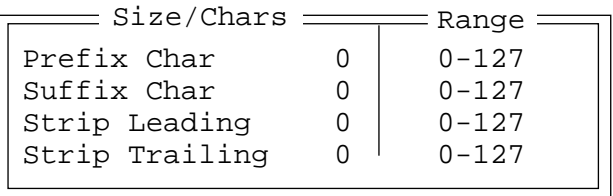

## Prefix Char

This character, if non-zero, is added before a successfully decoded bar code. Enter the ASCII decimal equivalent of this character. Enter a value of "0" (zero) if no prefix is to be added.

### Suffix Char

This character, if non-zero, is added after a successfully decoded bar code. Enter the ASCII decimal equivalent of this character. Enter a value of "0" (zero) if no suffix is to be added.

## Strip Leading

This parameter determines the number of characters that will be removed from the beginning of the bar code before the prefix character is added.

- 
- *Notes: 1. The appended character is treated as any other keyboard character. For example, if <F1> is entered, the usual action for that Function key is performed. With ANSI emulation, the terminal transmits the escape sequence associated with the function immediately after the bar code data.*
	- *2. For Code 39 bar codes, the "AIAG Strip" is performed before the "Strip Leading".*

## Strip Trailing

The value entered in this parameter determines the number of characters that will be removed from the end of the bar code before the suffix character is added.

## Addendum

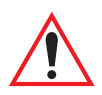

#### *Important: Before "Addendum" can take effect, the "Short Code" parameter in the Options menu (see [page 103\)](#page-122-0) must be set to "Y".*

An addendum is a separate bar code, supplementary to the main bar code. This parameter provides three options: Disabled, Options and Required. Depending on the value chosen for this parameter, an addendum is recognized or ignored.

#### *Chapter 6: Setting Parameters EAN 8*

## 6.6.3.4 EAN 8

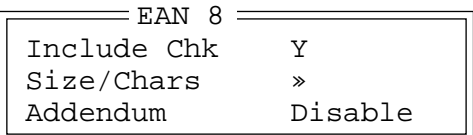

## Include Chk

If this parameter is enabled (set to "Y"), the check digit is included with the decoded bar code data.

## Size/Chars

See "Size/Chars" beginning on [page 108.](#page-127-0)

## Addendum

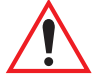

#### *Important: Before "Addendum" can take effect, the "Short Code" parameter in the Options menu (see [page 103](#page-122-0)) must be set to "Y".*

An addendum is a separate bar code, supplementary to the main bar code. This parameter provides three options: Disabled, Options and Required. Depending on the value chosen for this parameter, an addendum is recognized or ignored.

## 6.6.3.5 UPC A

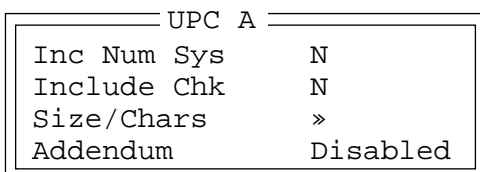

### Inc Num Sys

If this parameter is enabled (set to "Y"), the number system digit is included with the decoded bar code data.

## Include Chk

If this parameter is enabled (set to "Y"), the check digit will be included with the decoded bar code data.

## Size/Chars

See "Size/Chars" beginning on [page 108](#page-127-0).

## Addendum

#### *Important: Before "Addendum" can take effect, the "Short Code" parameter in the Options menu (see [page 103\)](#page-122-0) must be set to "Y".*

An addendum is a separate bar code, supplementary to the main bar code. This parameter provides three options: Disabled, Options and Required. Depending on the value chosen for this parameter, an addendum is recognized or ignored.

## 6.6.3.6 UPC E

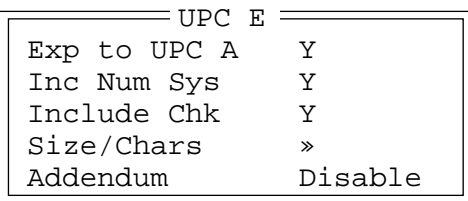

## Exp to UPC A

Setting this parameter to "Y" enables a non-standard decoding that returns 12 digits from the 6 digit UPC E bar code.

## Inc Num Sys

If this parameter is enabled (set to "Y"), the number system digit is included with the decoded bar code data.

## Include Chk

When enabled, the check digit is included with the decoded bar code data.

## Size/Chars

See "Size/Chars" beginning on [page 108.](#page-127-0)

## Addendum

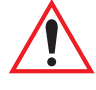

#### *Important: Before "Addendum" can take effect, the "Short Code" parameter in the Options menu (see [page 103](#page-122-0)) must be set to "Y".*

An addendum is a separate bar code, supplementary to the main bar code. This parameter provides three options: Disabled, Options and Required. Depending on the value chosen for this parameter, an addendum is recognized or ignored.

## 6.6.3.7 Codabar

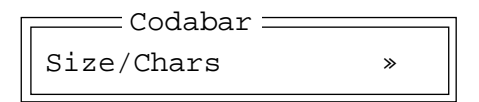

#### Size/Chars

See "Size/Chars" beginning on [page 106](#page-125-0).

## 6.6.3.8 Code 93

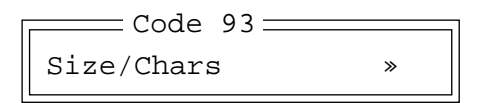

## Size/Chars

See "Size/Chars" beginning on [page 106](#page-125-0).

## 6.6.3.9 Code 11

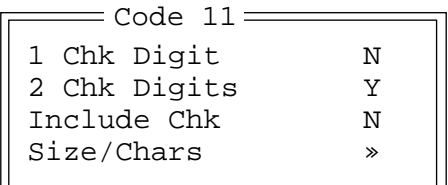

## 1 Chk Digit

If this parameter is enabled (set to "Y"), it is assumed that the last digit is a check digit.

## 2 Chk Digits

If this parameter is enabled (set to "Y"), it is assumed that the last two digits are check digits.

## Include Chk

If "Include Chk" is enabled (set to "Y"), the check digit is included with the decoded bar code data.

## Size/Chars

See "Size/Chars" beginning on [page 106](#page-125-0).

## 6.6.3.10 I 2 of 5

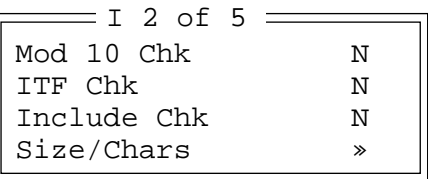

## Mod 10 Chk

If this parameter is enabled (set to "Y"), the Mod 10 check digit is calculated. This calculation is the same as the Code 39 Mod 10 check digit.

## ITF Chk

If this parameter is enabled (set to "Y"), the ITF-14/16 Mod10 check digit is calculated.

## Include Chk

If this parameter is enabled (set to "Y"), the check digit is included with the decoded bar code data.

## Size/Chars

See "Size/Chars" beginning on [page 106.](#page-125-0)

## 6.6.3.11 MSI/PLESSY

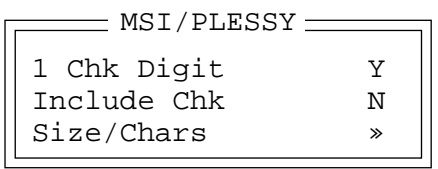

## 1 Chk Digit

If this parameter is enabled (set to "Y"), it is assumed that the last digit is a check digit.

## Include Chk

If this parameter is enabled (set to "Y"), the check digit is included with the decoded bar code data.

## Size/Chars

See "Size/Chars" beginning on [page 106.](#page-125-0)

## 6.6.3.12 D 2 of 5

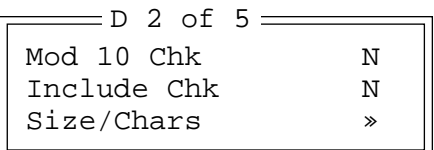

### Mod 10 Chk

If this parameter is enabled (set to "Y"), the Mod 10 check digit is calculated. This calculation is the same as the Code 39 Mod 10 check digit.

## Include Chk

If this parameter is enabled (set to "Y"), the check digit is included with the decoded bar code data.

## Size/Chars

See "Size/Chars" beginning on [page 106](#page-125-0).

# 6.7 Applications

"TESS" and "ANSI" applications require unique names so that several different sessions of "TESS" and "ANSI" can operate simultaneously. The 7035, 8255 and 8260 terminals can support up to 4 sessions at one time.

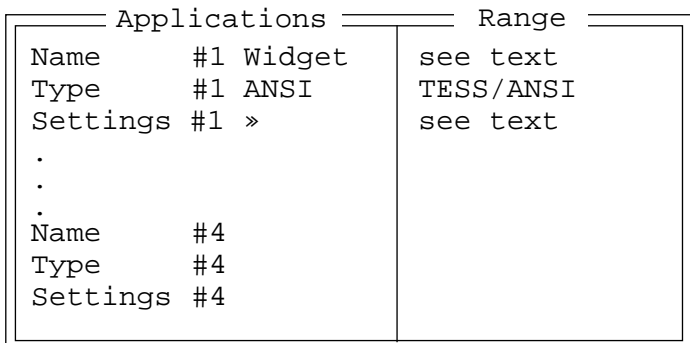

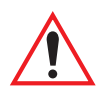

*Important: These applications will become active only after the changes made in the Application screen are saved by pressing <F4> – the SAVE key.*

## Name And Type

Up to four applications can be entered in this parameter. The "Name #" parameter must be completed with a name that is meaningful to the operator. The "Type #" field indicates the type of session you will be running.

- In a "Name #" field, type a name that is meaningful to the operator.
- The available options for the "Type #" field are TESS and ANSI. Type the appropriate application type in this field using either uppercase, lowercase or a combination.
- To display the "Settings" menu for your application , position the cursor on "Settings", and press  $\langle F1 \rangle$  – the NEXT key.

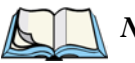

*Note: Before you can access the "Settings" menu, you must first complete the "Name" and "Type" fields.*

## 6.7.1 ANSI Settings

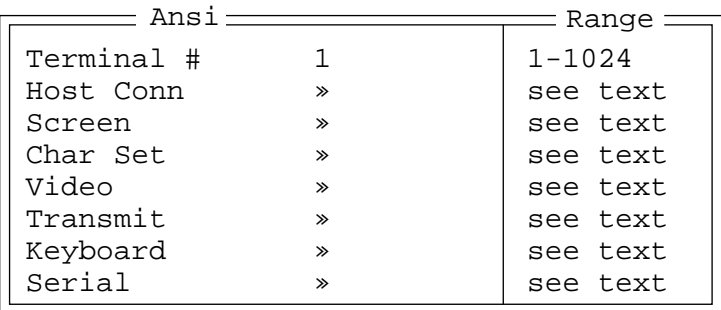

Each session you create has its own "Settings" parameters. Additional ANSI information is documented in *[Chapter 5: ANSI Operations](#page-90-0)*.

## Terminal #

For *every* application session you create, the terminal number assigned in the "Terminal #" parameter must be non-zero and unique. This parameter defines the terminal number for the ANSI session and uniquely identifies all transmissions to and from the terminal.

Other applications running in the terminal, such as a TESS session or another ANSI session must *each* have a different terminal number. In addition, each Teklogix terminal using the radio link must have a unique terminal number.

## 6.7.1.1 Host Conn

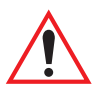

*Important: This parameter is not available when the terminal is operating with a narrow band radio.*

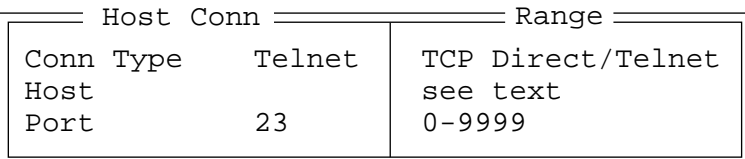

## Conn Type

This parameter allows the operator to choose one of the following types of connections: TCP Direct if the terminal is communicating through a controller or an SDK, or Telnet if the terminal is communicating directly to the host.

#### Host

This parameter is used to assign a host IP address using the format ###.###.###.###

#### Port

"Port" specifies the TCP Direct or Telnet port number. By default, the Telnet port is assigned port number 23. The TCP Direct port is assigned the value 9999.

### $6712$  Screen

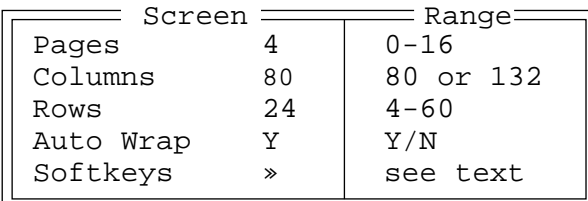

### Pages

This parameter defines how many pages are accessible to application programs. The ANSI control functions, Next Page (NP) and Previous page (PP), are used to select another page. These pages are independent of each other, so that if lines of text scroll off a page, the other pages are unaffected.

There is no error indication from the terminal if the memory required by the selected number and size of pages exceeds the memory available in the terminal.

#### *Chapter 6: Setting Parameters Screen*

#### Columns

This parameter defines the logical page width (in characters) used by the host computer application. Emulator systems trim the host application screens to this width. This page width cannot be smaller than the width of the terminal display. Display panning is used if the page is wider than the display.

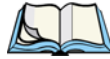

*Note: The value in this parameter must be an even number.*

#### Rows

This parameter defines the logical page length (in lines) used by the host computer application. Emulator systems trim the host application screens to this length. This page length cannot be smaller than the length of the terminal's display. Display panning is used if the page is longer than the display.

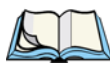

*Note: The value in this parameter must be an even number.*

## Auto Wrap

If "Auto Wrap" is disabled (set to "N"), characters received when the cursor is at the right edge of the screen replace the previously displayed characters. If "Auto Wrap" is enabled (set to "Y"), the cursor wraps to the next line when the current line is filled. The display scrolls up if the cursor is at the bottom margin.

## **Softkeys**

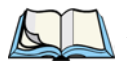

*Note: This menu uses string entry fields. For detailed information about completing this type of field, refer to ["String Entry Parameters" on page 85](#page-104-0).*

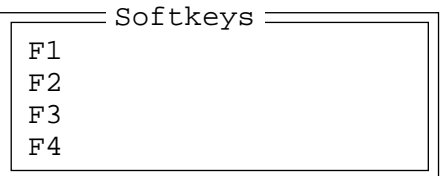

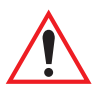

*Important: The sample menu above reflects the 7035 hand-held softkey options. The Softkey menu in the 8255 and 8260 vehicle-mount terminals provides six softkeys – <F1> to <F6>.* 

Softkeys are function keys that have been programmed to perform specific actions in your application. These keys are identified through *softkey labels*, reverse video labels that are displayed at the bottom of the terminal screen. These softkey *labels* can be reconfigured using the menu attached to this parameter.

To edit a label:

• Position the cursor in the appropriate function key field within the Softkey menu, and type a new name – preferably one that describes the corresponding key's function.

*Note: Although you can enter up to 8 characters for each softkey label, the text will be shortened to better fit in the available space on your display.*

## <span id="page-138-0"></span>6.7.1.3 Char Set – North American And European

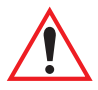

*Important: When a character sent from the host cannot be displayed, a right arrow character is used as a substitute.*

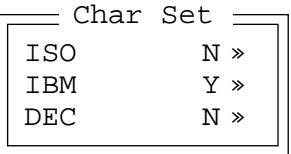

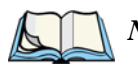

*Note: For details on Chinese and Korean character sets, refer to ["Char Set –](#page-140-0)  [Chinese And Korean" on page 121](#page-140-0) for details.*

This menu contains all the character sets available with your Teklogix terminal.

To choose a character set:

• Position the cursor on the character set you want to use, and press the <RIGHT> or <LEFT> arrow key to set it to "Y".

Once you've chosen and enabled (set to "Y") a particular character set, you'll need to choose from the sub-menu attached to that character set.

- Press <F1> to display the character set options.
- To enable a character set option, press the <RIGHT> or <LEFT> arrow key to set it to "Y"

#### *Chapter 6: Setting Parameters Char Set – North American And European*

## ISO Options

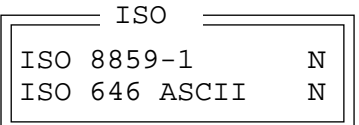

## IBM Options

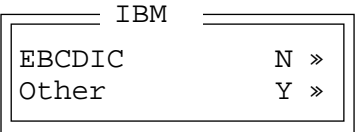

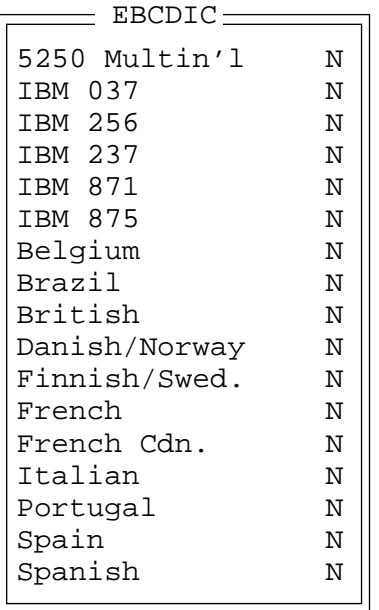

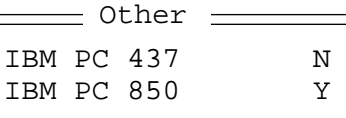

#### DEC Options

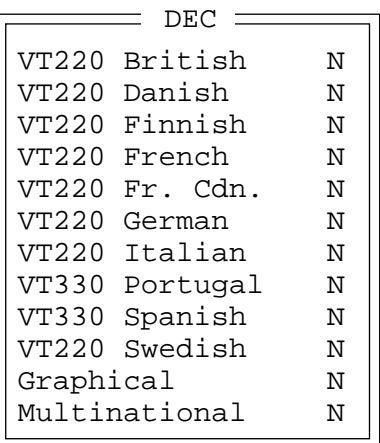

## <span id="page-140-0"></span>6.7.1.4 Char Set – Chinese And Korean

*Important: If you are using a Chinese character set and a character sent from the host cannot be displayed on the terminal screen, a shaded box character is used as a substitute.*

> *If you are using a Korean character set, a right arrow character is used as a substitute.*

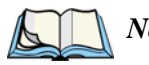

*Note: Refer to ["Char Set – North American And European"](#page-138-0) beginning on [page 119](#page-138-0) for details about selecting character sets.*

## Chinese Character Sets

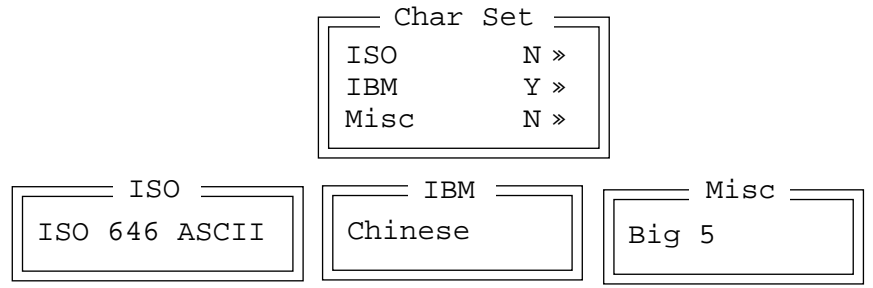

#### *Chapter 6: Setting Parameters Video*

### Korean Character Sets

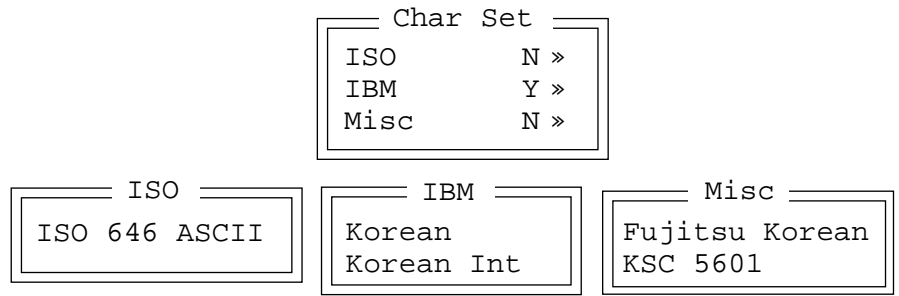

## 6.7.1.5 Video

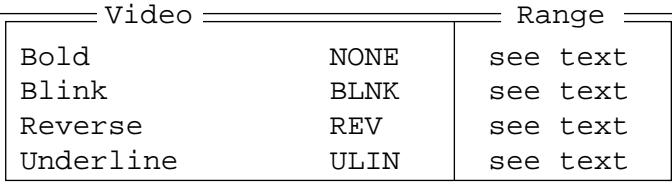

#### Bold

The value assigned to this parameter specifies the actual video attributes to be assigned to fields created with the "Bold" ANSI attribute – that is, "BLNK" (blink), "ULIN" (underline), "REV" (reverse) or "NONE" (normal).

#### Blink

The value assigned to this parameter specifies the actual video attributes to be assigned to fields created with the "Blink" ANSI attribute – that is, "BLNK" (blink), "ULIN" (underline), "REV" (reverse) or "NONE" (normal).

#### Reverse

The value assigned to the "Reverse" parameter specifies the actual video attributes to be assigned to fields created with the "Reverse" ANSI attribute – that is, "BLNK" (blink), "ULIN" (underline), "REV" (reverse) or "NONE" (normal).

#### Underline

The value assigned to this parameter specifies the actual video attributes to be assigned to fields created with the "Underline" ANSI attribute – that is, "BLNK" (blink), "ULIN" (underline), "REV" (reverse) or "NONE" (normal).

## 6.7.1.6 Transmit

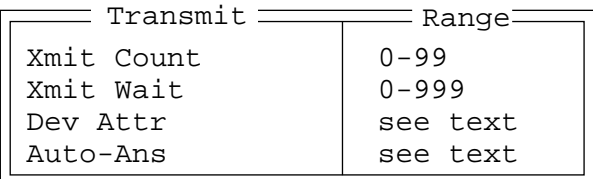

## Xmit Count

This parameter determines how many characters from the keyboard or scanner are buffered by the terminal before being transmitted to the host. If 0 (zero) is selected, the terminal transmits only according to the "Xmit Wait" parameter. If the ANSI block mode features are used, this parameter should be set to 99.

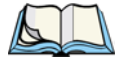

*Note: If the terminal is not in local edit mode, the <*ENTER*>, arrow, <*CTRL*>, and function keys cause an immediate radio transmission regardless of the "Xmit Count" parameter setting.*

## Xmit Wait

This parameter determines the length of time the terminal collects keystrokes before transmitting them to the host. This value is specified in increments of one 10th of a second (i.e., a value of 10 represents 1 second). If 0 (zero) is selected, the terminal transmits only according to the "Xmit Count" parameter.

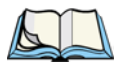

*Note: If the terminal is not in local edit mode, the <*ENTER*>, arrow, <*CTRL*>, and function keys cause an immediate radio transmission regardless of the "Xmit Wait" parameter setting.*

## Dev Attr

This parameter specifies a device attribute string. This string can be up to 39 characters long. The terminal sends this string to the host when it receives a DA or DECID control. Whether or not this parameter is set is dependent on the requirements of the host computer.

### Auto-Ans

This string can be up to 39 characters long and is sent by the terminal as a reply to an "ENQ" character from the host. The "Auto-Answer" string is programmable in the same manner as the keyboard macros. For example, this string can be used to automatically send the user name and password when logging into the host. Refer to ["String Entry Parameters"](#page-104-0) on [page 85](#page-104-0) to [86](#page-105-0) for detailed information.

## 6.7.1.7 Keyboard

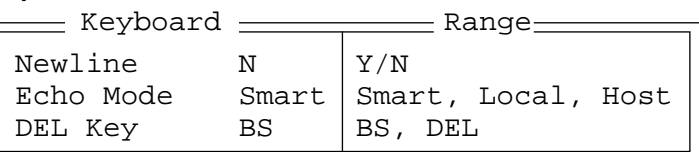

### Newline

When this parameter is disabled (set to "N"), a LF character received from the host causes the cursor to move down one line in the same column. In addition, the <ENTER> key transmits a CR. When enabled (set to "Y"), an LF character received from the host causes the cursor to move to the first column of the next line. The <ENTER> key transmits both a CR and an LF.

## Echo Mode

The available echo modes are:

**Smart:** This mode reduces or eliminates the delay between typing a character on the keyboard and displaying the character echoed by the host computer. The terminal displays all printable characters on the screen before sending them to the host. The terminal compares the characters echoed by the host to the characters placed on the page and alters the display if the host echoes are different.

> The maximum number of characters waiting for echo is 25. Any additional characters are sent to the host but are not displayed. When the terminal is in *insert* mode, smart echo is disabled.

*Important: To suspend Smart echo mode if, for example, you are entering a password, press <ALT> and type '.' (period). Characters will be replaced with a series of periods until you press the <ENTER> key.*
#### *Chapter 6: Setting Parameters Keyboard*

- **Local:** In this mode, any character entered using the keyboard is displayed before being sent to the host. Certain keys cause additional action at the terminal, as shown in [Table 6.2 on page 125.](#page-144-0)
- **Host:** In this mode, the terminal sends all keyboard entries to the host and displays only data received from the host.

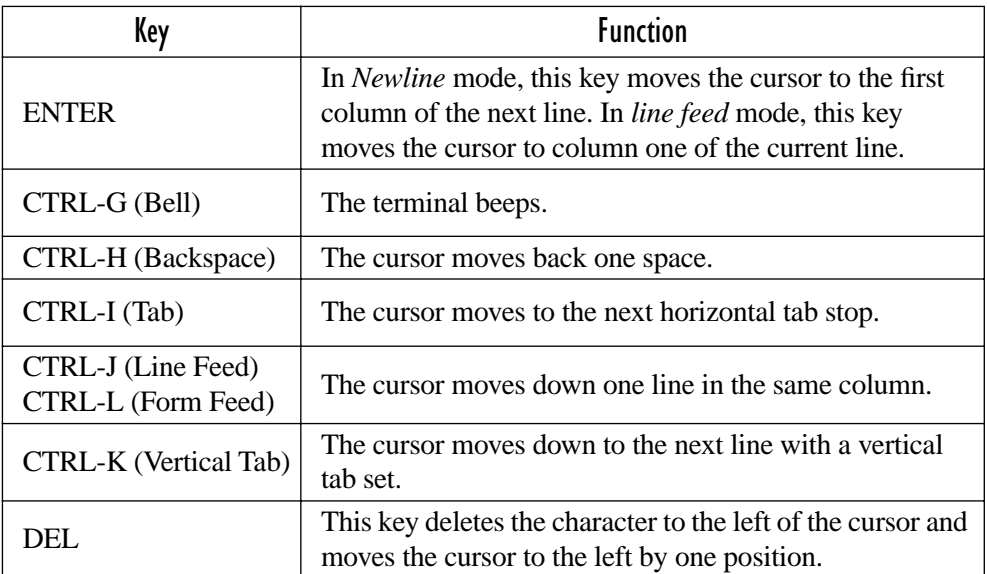

#### Table 6.2 Function Of Special Keys In Local Echo Mode

#### <span id="page-144-0"></span>DEL Key

This parameter determines which character is sent to the host – DEL (delete) or BS (backspace). The host interprets how it will respond to the code. The selection made at this parameter *does not* affect how the <DEL> key operates at the terminal.

## 6.7.2 Serial

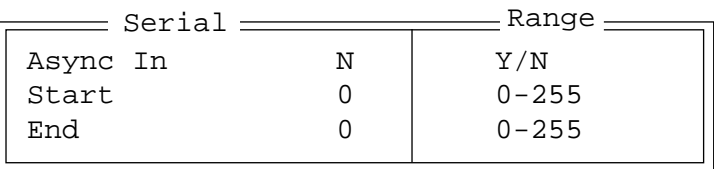

#### Async In

When this parameter is enabled (set to "Y"), the serial (async) port is ready to receive input at all times.

### Start/End

The start character is added to the beginning of the data received from the serial (asynch) port. The end character is added to the end of the data received.

## 6.7.3 TESS Settings

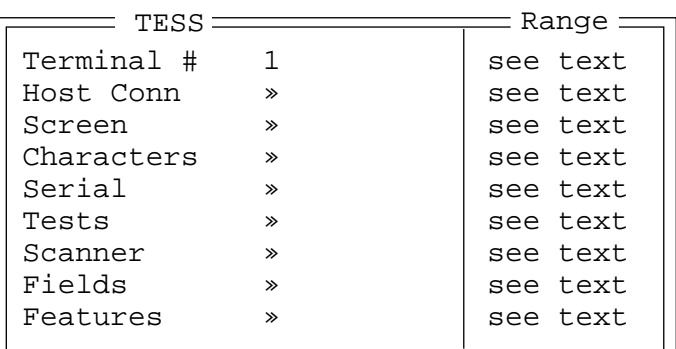

Each session you create has its own "Settings" parameters. Additional ANSI information is documented in *[Chapter 4: TESS Operations](#page-80-0)*.

#### Terminal #

For *every* application session you create, the terminal number assigned in the "Terminal #" parameter must be non-zero and unique. This parameter defines the terminal number for the TESS session and uniquely identifies all transmissions to and from the terminal.

Other applications running in the terminal, such as an ANSI session or another TESS session must *each* have a different terminal number. In addition, each Teklogix terminal using the radio link must have a unique terminal number.

### 6.7.3.1 Host Conn

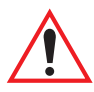

*Important: This parameter is not available when the terminal is operating with a narrow band radio.*

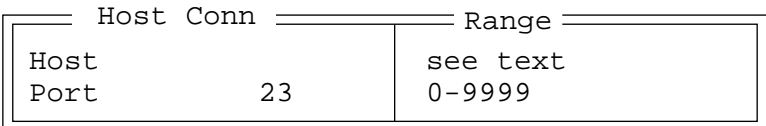

#### Host

This parameter is used to assign a host IP address using the format ###.###.###.###

#### Port

"Port" specifies the TCP Direct port number. By default, the TCP Direct port is assigned the value 9999.

#### 6.7.3.2 Screen

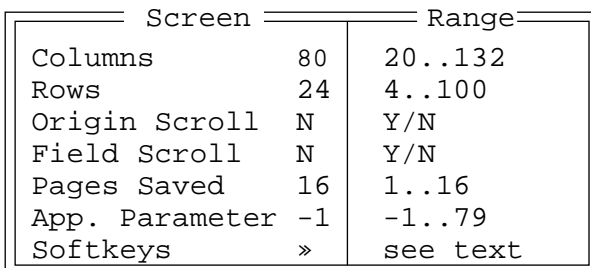

#### Columns

This parameter defines the logical page width (in characters) used by the host computer application. Emulator systems trim the host application screens to this width. This page width cannot be smaller than the width of the terminal display. Display panning is used if the page is wider than the display.

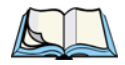

*Note: The value in this parameter must be an even number.*

#### *Chapter 6: Setting Parameters Screen*

#### Rows

This parameter defines the logical page length (in lines) used by the host computer application. Emulator systems trim the host application screens to this length. This page length cannot be smaller than the length of the terminal's display. Display panning is used if the page is longer than the display.

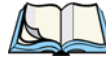

*Note: The value in this parameter must be an even number.*

#### Origin Scroll

When enabled (set to "Y"), the display window moves to the origin (upper-left corner) after "LOCK-H" or "LOCK-B" messages.

#### Field Scroll

When enabled (set to "Y"), the display window moves to the left after entering a new entry field.

#### Pages Saved

This parameter determines the number of pages that can be stored and recalled at the terminal. Storing frequently used page data at the terminal reduces the need for the host to retransmit complete page data over the radio link. Retransmitting data can reduce the system response time. Increasing the number of saved pages decreases the available memory for other functions.

#### App. Parameter

The "Application" parameter is sent to the host system as part of the response to the TESS query command. Enter zero if this parameter is not used.

#### **Softkeys**

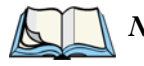

*Note: This menu uses string entry fields. For detailed information about completing this type of field, refer to ["String Entry Parameters" on page 85.](#page-104-0)*

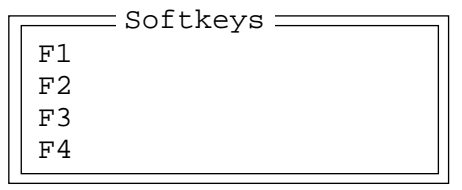

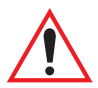

*Important: The sample menu above reflects the 7035 hand-held softkey options. The Softkey menu in the 8255 and 8260 vehicle-mount terminals provides six softkeys – <F1> to <F6>.* 

Softkeys are function keys that have been programmed to perform specific actions in your application. These keys are identified through *softkey labels*, reverse video labels that are displayed at the bottom of the terminal screen. These softkey *labels* can be reconfigured using the menu attached to this parameter.

To edit a label:

• Position the cursor in the appropriate function key field within the Softkey menu, and type a new name – preferably one that describes the corresponding key's function.

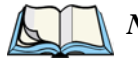

*Note: Although you can enter up to 8 characters for each softkey label, the text will be shortened to better fit in the available space on your display.*

#### 6.7.3.3 Characters

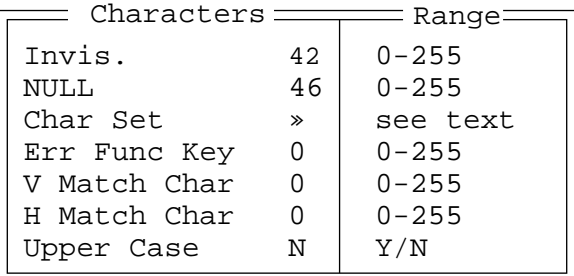

#### *Chapter 6: Setting Parameters Char Set*

#### **Invis**

In TESS applications, some fields may be set as "invisible" or "non-display" fields. This parameter determines the character that will mask the actual text typed. For example, this feature is often used in password entry fields where the actual text typed is replaced by asterisks.

\* (asterisk) The ASCII equivalent for this character is 42.

#### NULL

This parameter specifies the character that identifies empty entry fields. (Note that positions containing spaces are not considered empty.) Enter the ASCII equivalent of this character. The most commonly used characters are:

\_ (underline) The ASCII equivalent for this character is 95.

. (period) The ASCII equivalent for this character is 46.

#### 6.7.3.4 Char Set

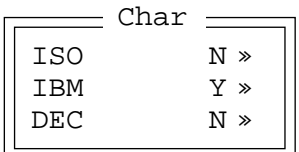

This menu contains all the character sets available within TESS:

- Position the cursor on the character set you want to use, and press the  $\langle$ RIGHT> or  $\langle$ LEFT> arrow key to set it to "Y".
- Once you've enabled (set to "Y") a particular character set, you'll need to choose from the sub-menu attached to that character set.
- Press <F1> to display the character set options.
- To enable a character set option, press the <RIGHT> or <LEFT> arrow key to set it to "Y"

#### ISO Options

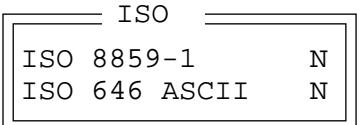

## IBM Options

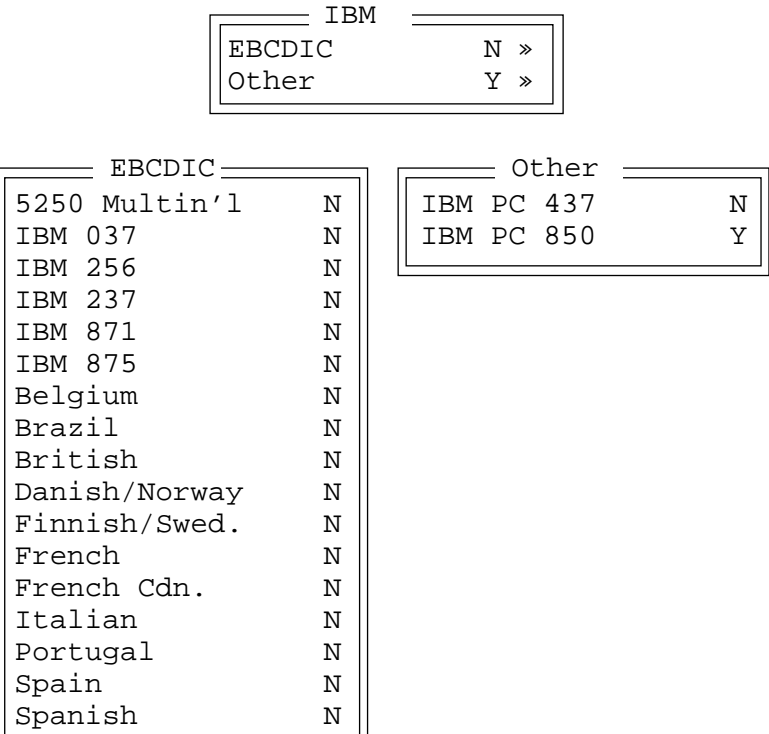

## DEC Options

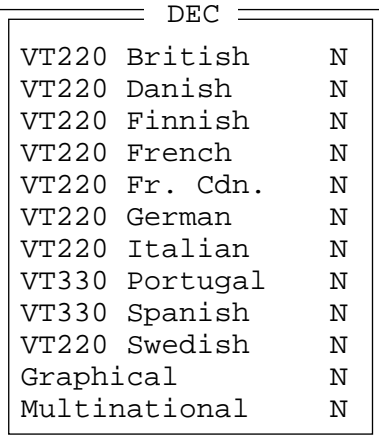

#### Err Func key

This parameter defines the function key that interrupts the normal sequence of a terminal and causes an Error Reply message to be returned to the host. Enter the number of the function key to be used as the Error function key (e.g., "1" for function key 1).

This parameter should be set to zero unless there is a system requirement for Error Reply messages. When the Error function key is entered, the terminal abandons all queued procedures and TESS commands and returns an Error Reply message, with a milestone, to the host. The host must respond with a milestone acknowledge before the terminal accepts further TESS commands.

#### V Match Chr

This parameter enables visible field matching and defines the character that identifies visible field match data from the host. Field matching allows the host to pre-load data into an entry field that is compared with the user's input. The terminal beeps if the entered data does not match. Visible field matching means that the data to be matched is displayed in the entry field.

Enter the decimal value for the ASCII character that will be used by the host to identify visible match field data. Enter 0 (zero) to disable this feature.

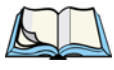

*Note: Another method of field matching is available directly through the TESS data stream.*

#### H Match Chr

This parameter enables hidden field matching and defines the character that identifies hidden field match data from the host. Field matching allows the host to pre-load data into an entry field that is compared with the user's input. The terminal beeps if the entered data does not match. Hidden field matching means that the data to be matched is not displayed in the entry field.

Enter the decimal value for the ASCII character that will be used by the host to identify hidden match field data. Enter 0 (zero) to disable this feature.

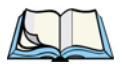

*Note: Another method of field matching is available directly through the TESS data stream.*

#### Upper Case

When this parameter is set to "Y", lowercase input is converted to uppercase.

#### 6.7.3.5 Serial

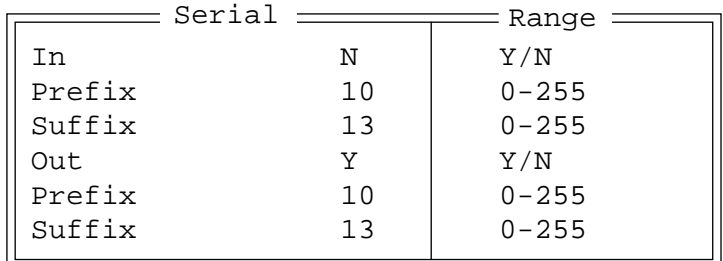

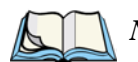

*Note: This menu uses "string entry" parameters. For detailed information about entering data in this type of parameter, refer to ["String Entry](#page-104-0)  [Parameters" on page 85](#page-104-0).*

#### In

This parameter enables the serial port input fields. If enabled (set to "Y"), the TESS application has exclusive use of the serial port. Data entered in these fields must begin with a line feed and end with a carriage return.

#### Prefix

This parameter determines the start-of-message character on serial input. A value of "0" (zero) indicates no prefix. Enter an ASCII numeric equivalent to represent the start character.

#### Suffix

This parameter determines the end-of-message character on serial input. A value of "0" (zero) indicates no suffix. Enter an ASCII numeric equivalent to represent the end character.

#### Out

This parameter enables serial port output fields.

#### Prefix

This parameter determines the start-of-message character on serial output. A value of "0" (zero) indicates no prefix. Enter an ASCII numeric equivalent to represent the start character.

#### *Chapter 6: Setting Parameters Tests*

#### Suffix

This parameter determines the end-of-message character on serial output. A value of "0" (zero) indicates no suffix. Enter an ASCII numeric equivalent to represent the end character.

#### 6.7.3.6 Tests

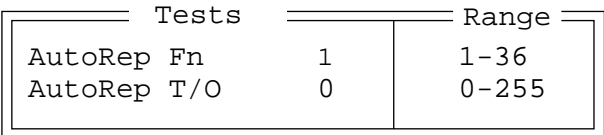

#### AutoRep Fn

This parameter determines which function key is sent to the host in auto reply mode. The value represents the number of the function key – not the ASCII decimal equivalent. After sending this key, the terminal locks and waits for the host to unlock the terminal. To disable "AutoRep Fn", set the "AutoRep T/O" parameter to zero.

#### AutoRep T/O

This parameter determines the time (in seconds) between the terminal unlocking and the next transmission of the function key specified by the "AutoRep Fn" parameter. A value of zero disables auto reply mode.

#### 6.7.3.7 Scanner

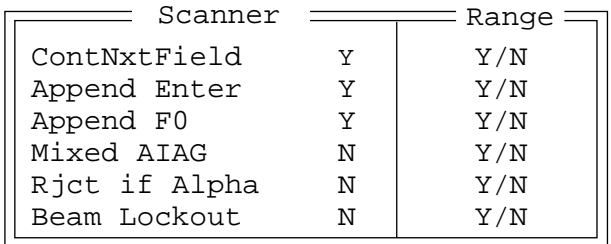

#### **ContNxtField**

This parameter only applies to string entry data. When enabled (set to "Y"), this parameter allows bar codes that are longer than the field length to continue in the next field.

If "ContNxtField" is disabled (set to "N") OFF data will flow into the next field.

#### Append Enter

When enabled (set to "Y"), "Append Enter" causes an <ENTER> code to be appended to the bar code. The <ENTER> code completes the entry of the bar code and moves the cursor to the next field.

#### Append F0

When enabled (set to "Y"), this parameter causes an  $\langle F0 \rangle$  code to be appended to the bar code. The <F0> code completes the entry of the bar code data in the field.

#### Mixed AIAG

When this parameter is enabled (set to "Y"), AIAG labels are always accepted and processed – even if mixed with keyboard input. The AIAG label can replace the partially entered keyboard data. If this parameter is disabled, AIAG labels are rejected if field entry is in progress.

#### Rjct if Alpha

When the cursor is in a numeric field and "Rict if Alpha" is enabled (set to "Y"), bar codes containing alphabetic characters are rejected.

#### Beam Lockout

When enabled (set to "Y"), this parameter disallows scanner use when the current session is in "LOCK-H" mode.

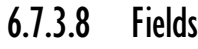

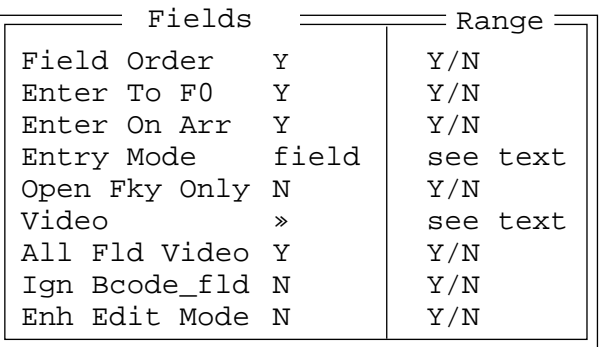

#### Field Order

This parameter determines the mode of cursor movement between fields. The *next* field can be defined by location on the screen or by the assignment of field numbers. When enabled (set to "Y"), the cursor moves according to field location. If disabled (set to "N"), the cursor moves according to the numeric order of the fields.

#### Enter To F0

The <ENTER> key normally enters data into a field and moves the cursor to the next field. However, some applications require that the <ENTER> key start a transmission from the terminal. When enabled (set to "Y"), this parameter causes the <ENTER> key to be interpreted as <F0> which starts a transmission.

#### Enter On Arr

When this parameter is enabled (set to "Y"), the arrow keys can be used to complete data entry into a field.

#### Entry Mode

"Entry Mode" parameters allow you to select a data entry mode. The modes are: insert, replace, field and fcursor. ["TESS Edit Modes And Cursor Movement" on](#page-84-0)  [page 65](#page-84-0) describes these modes in detail.

#### Open Fky Only

When this parameter is enabled (set to "Y"), the screen is open for function keys only, and the cursor is not positioned. When this parameter is disabled, the screen is open for data entry, and the cursor is placed in the first field (if it exists).

#### Video

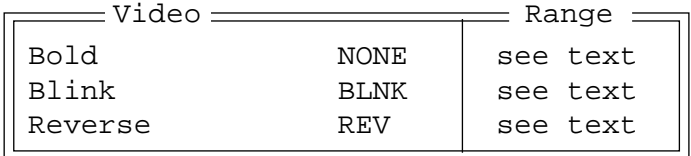

#### Bold

The value assigned to this parameter specifies the actual video attributes to be assigned to fields created with the "Bold" ANSI attribute – that is, "BLNK" (blink), "ULIN" (underline), "REV" (reverse) or "NONE" (normal).

#### Blink

The value assigned to this parameter specifies the actual video attributes to be assigned to fields created with the "Blink" ANSI attribute – that is, "BLNK" (blink), "ULIN" (underline), "REV" (reverse) or "NONE" (normal).

#### Reverse

The value assigned to the "Reverse" parameter specifies the actual video attributes to be assigned to fields created with the "Reverse" ANSI attribute – that is, "BLNK" (blink), "ULIN" (underline), "REV" (reverse) or "NONE" (normal).

#### All Fld Video

Usually, the video attributes apply only to the text that is in an entry field. When this parameter is enabled (set to "Y"), the entire field (including blanks) takes on the video attributes. Some systems use this option to identify empty entry fields with reverse video.

#### Ign Bcode\_fld

When this parameter is enabled (set to "Y"), fields that were defined as "bar code only" accept data from the keyboard as well as the bar code reader. In effect, they behave as data entry fields.

#### Enh Edit Mode

This mode provides extended (enhanced) functionality to users of Teklogix' IBM 5250 terminal emulation. When this parameter is enabled (set to "Y"), the arrow keys move the cursor anywhere on the screen, unrestricted by fixed or entry fields. [Table 6.3](#page-157-0) describes the cursor movement when an arrow key is pressed in conjunction with the <SHIFT> key.

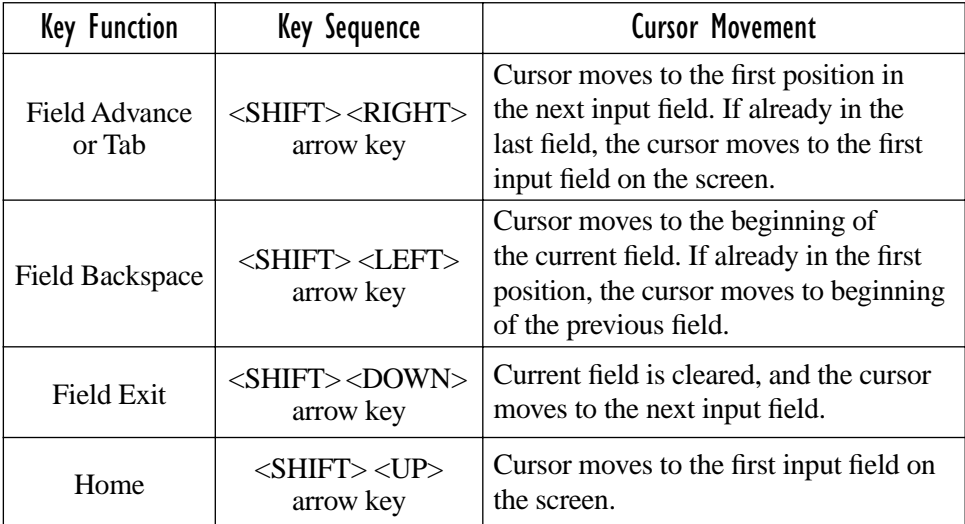

#### Table 6.3 Enhanced Edit Mode Cursor Key Operation

#### <span id="page-157-0"></span>6.7.4 Features

Kbd Locked N Y/N  $=$  Features  $\frac{1}{\sqrt{1-\frac{1}{2}}\sqrt{1-\frac{1}{2}}\sqrt{1$ 

#### Kbd Locked

This parameter allows you to lock (set to "Y") or unlock (set to "N") the keyboard for all alphanumeric input in TESS. When the keyboard is locked, the Function keys, arrow keys and the <ENTER> key are still functional. The terminal emits an error beep if a character is rejected because the keyboard is locked. Changes to this parameter take effect only after the terminal is reset.

## 6.8 View Manager

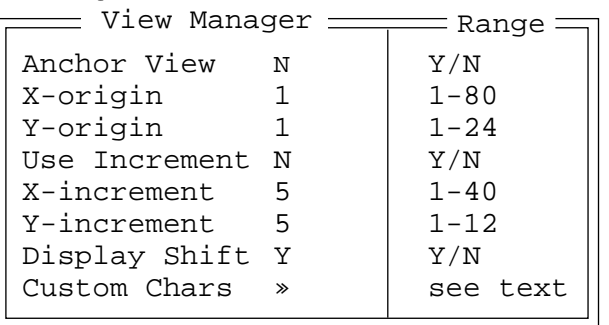

#### Anchor View

When enabled (set to "Y"), this parameter locks the display at a defined location on the screen, preventing it from shifting when the cursor is moved. The "X-origin" and "Y-origin" coordinates specify where the screen origin, the upper-left corner of the screen, will be fixed.

#### X-origin And Y-origin

The "X-origin" parameter is used to specify the column to which the upper left corner of the screen will be anchored. The "Y-origin" parameter is used to specify the row coordinate to which the screen will be anchored.

#### Use increment

When "Use increment" is enabled (set to "Y") and the cursor is moved off the display, the screen contents shift by the values specified in the "X-increment" and "Y-increment" parameters.

#### X-increment

This parameter determines the number of spaces the screen shifts once the cursor moves out of view. The value assigned here doesn't take effect until "Use Increment" is set to "Y".

#### Y-increment

This parameter determines the number of spaces the screen shifts once the cursor moves out of view. The value assigned here doesn't take effect until "Use Increment" is set to "Y".

*Chapter 6: Setting Parameters View Manager*

#### Display Shift

If this parameter is enabled (set to "Y"), the display in application screens shifts so that there are no blank columns on the left-most side of the display.

Custom Chars

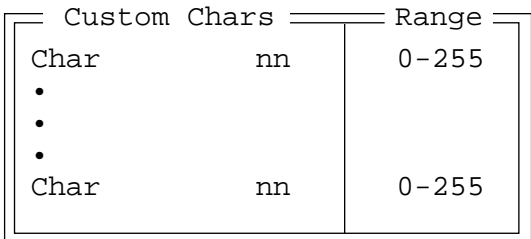

This parameter is used to create a list of characters (to a maximum of 20 characters) that are not normally available directly from the keyboard.

To create a character:

• Type the decimal equivalent of the character you want to create. You can look up the decimal value in the code page you selected using the ["Code](#page-114-0)  [Page"](#page-114-0) parameter (see [page 95\)](#page-114-0).

*Note: If the character you select does not exist in the host character set, it cannot be sent to the host application.*

Once you've created this list of characters, you can access the list from within a TESS or ANSI session as follows:

- Press <ALT> *a* to display your list of custom characters.
- Use the <RIGHT> or <LEFT> arrow key to highlight the character you require, and press <ENTER> to select it.

## 6.9 Ports– Serial 1 And Console 2

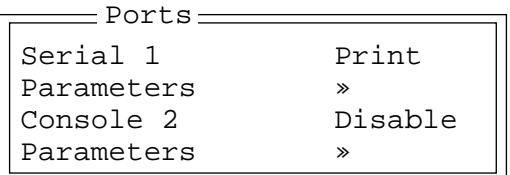

## 6.9.1 Serial 1 And Console 2 Peripheral Options

The "Serial 1" (COM1) and "Console 2" (COM2) options allow you to enable, disable and specify the accessories attached to these ports. For the "Serial 1" port, the possible values are: Disable Enable Print Scanner and Output. For the "Console 2" port, the possible values for this parameter are: Disable Enable Print Scanner and Scan-See and Nomad.

To scroll through the options for each port:

• Press the <RIGHT> or <LEFT> arrow key.

#### *Important: If you choose Disable, the corresponding port parameters will not take effect.*

These ports operate differently depending on the accessories selected.

- "Print" all TESS print operations are directed to the port. All ANSI media copy operations to the "primary port" are directed to this port.
- "Scanner" TESS and ANSI accept scanner input from the port.
- "Scan-See" TESS and ANSI accepts input from the Scan-See through the Console 2 port. (This option is *not* available for the Serial 1 port.)
- "Nomad" TESS and ANSI accepts input from the Nomad scanner through the Console 2 port. (This option is *not* available for the Serial 1 port.)
- "Output" the TESS pass-through operations and serial output fields are directed to the Serial 1 port. (This option is *not* available for the Console 2 port.)

## 6.9.2 Serial 1 And Console 2 Parameter Settings

Since the parameters for the "Serial 1" and "Console 2" ports are identical in most cases, they are discussed in one section. Any differences are clearly indicated.

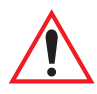

*Important: The most significant difference between the "Serial 1" and "Console 2" port parameters is that the ScanSee menu is only available in the Console 2 "Parameters" menu.*

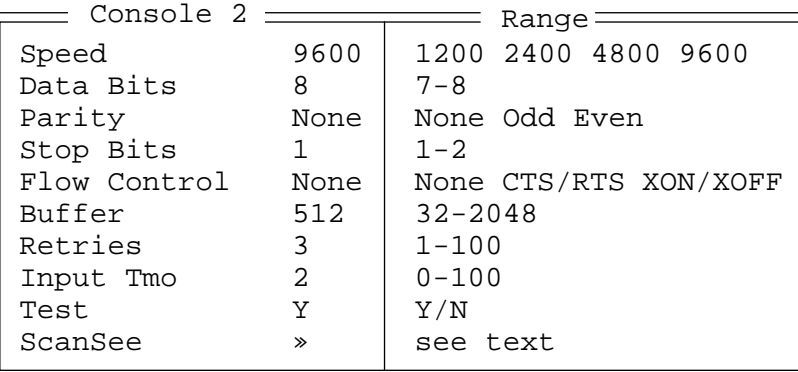

#### Speed

This parameter determines the bit rate of the port.

#### Data Bits

This parameter determines the number of bits for the data going through this port.

#### **Parity**

This parameter determines the type of parity checking used on the data going through the port. The options are Odd, Even and None.

#### Stop Bits

This parameter specifies the number of stop bits  $-1$  or  $2$  – used for asynchronous communication.

#### *Chapter 6: Setting Parameters Serial 1 And Console 2 Parameter Settings*

#### Flow Control

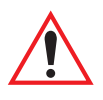

*Important: Flow Control is not available for Console 2.*

This parameter selects the type of flow control used in your terminal. The 7035 can perform XON/XOFF and/or CTS/RTS handshaking. Note that RTS/CTS hardware flow control generally results in faster data throughput.

The function of each mode is as follows:

Enable: Used to input and output data. Supports XON/XOFF and/or CTS/RTS or no handshaking

- Print: Used to output data only. All input characters *except* XON and XOFF are ignored. Supports XON/XOFF and/or CTS/RTS or no handshaking.
- Output: Used to output data only. All input characters are ignored. Supports CTS/RTS or no handshaking

*Note: To enable the input and/or output, 'serial in' and/or 'serial out' must be enabled in the TESS menu.*

#### Buffer

The value assigned to this parameter determines the size of the serial buffer used by the application for both input and output. The buffer controls how much data the application can send to or receive from a serial device.

#### **Retries**

*Note: "Retries" is not available if "Nomad" is chosen as the peripheral device.*

This parameter determines the number of times the terminal attempts to transmit a byte from the serial port. If the count specified in this parameter is exceeded, the transmission fails.

#### Input Tmo

This parameter sets the time in tenths of a second that the terminal waits before passing received data to the TESS or ANSI tasks.

#### Test

When this parameter is enabled (set to "Y"), data is output through the serial port to make certain that it is operating appropriately.

## 6.9.3 Setting The Terminal Console Port For Nomad

To interface the terminal to the Nomad scanner, "Console 2" must be configured for Nomad. For detailed information about configuring the Nomad scanner, refer to the "*LS3070™ Wireless Scanner User Manual"* – P.N. 80416.A

## 6.9.4 Setting The Terminal Console Port For Scan-See

*Warning: ALWAYS DISCONNECT THE SCAN-SEE FROM THE TERMINAL BEFORE A TERMINAL RESET! Resetting the terminal with the Scan-See connected to it may cause it to "hang" and boot up improperly.*

In order for the terminal to interface to the Scan-See, the console port should be set as follows:

```
Speed = 9600 baud
# of bits = 7
Parity = none
2stop bits = Y
Test = N
```
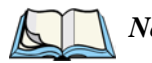

*Note: In order for the terminal to interface to Scan-See units with older firmware (serial numbers lower than 1594120224), set "Parity=space"; all other parameters are identical to the newer firmware.*

#### 6.9.4.1 Scan-See Parameters

*Note: Scan-Sees equipped with an LED screen have 10 column displays. The newer Scan-Sees with LCDs have 20 column displays.*

#### 6.9.4.2 Model 7000 Settings – Defaults & Allowable Ranges

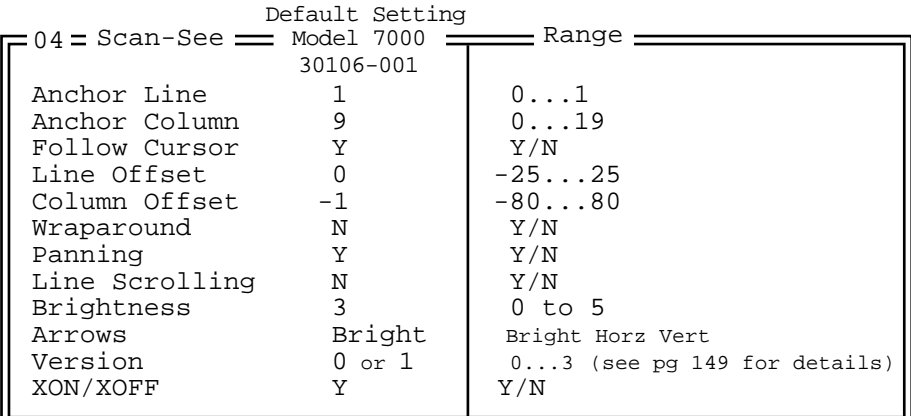

#### 6.9.4.3 Model 7000M Settings – Defaults & Allowable Ranges

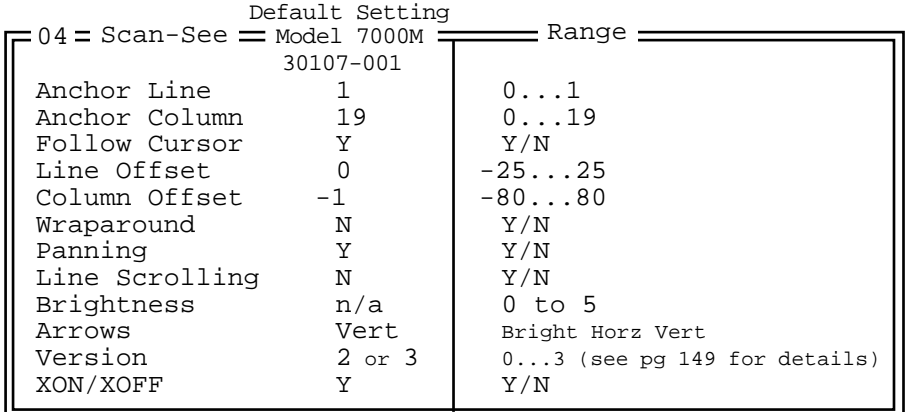

#### 6.9.4.4 Scan-See Display – Mapping The "Viewport"

The Scan-See display is mapped to a specific area on the terminal screen called the "Scan-See viewport" and is continuously updated to reflect that portion of the screen. The Scan-See viewport is defined as follows:

#### *Chapter 6: Setting Parameters Scan-See Display – Mapping The "Viewport"*

#### Anchor Line/Anchor Column

A location on the Scan-See display – the *anchor* – is chosen as a reference point.

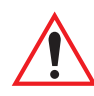

#### *Important: The range for this parameter varies depending on the type of Scan-See you are using.*

If you are using a Scan-See with a 10 column LED , the range for this parameter is 0 to 9. If you are using a Scan-See equipped with a 20 column LCD, the range for this parameter is 0 to 19.

#### Line Offset/Column Offset

A predefined displacement – the *offset* – is added to the location of the terminal cursor to give us a point – the *pivot*. This pivot is mapped to the *anchor*, and whatever is displayed in its vicinity is also displayed on the Scan-See. For example:

- The *anchor* is chosen as **(9,0)** where "**9**" is the column and "**0**" is the line (on the Scan-See display).
- The *offset* is chosen as **(4,2).**
- The cursor on the terminal is currently located at **(7,5).**
- The *pivot* would thus be located at **(7+4, 5+2)** or **(11,7).**
- The area displayed on the Scan-See will be: **(11–9,7–0)** to **(11–9+9,7–0+1)** or **(2,7)** to **(11,8)**. 1

<sup>&</sup>lt;sup>1</sup> These computations assume "Wraparound" (see [page 148](#page-167-0)) is disabled, and "Follow Cursor" is enabled.

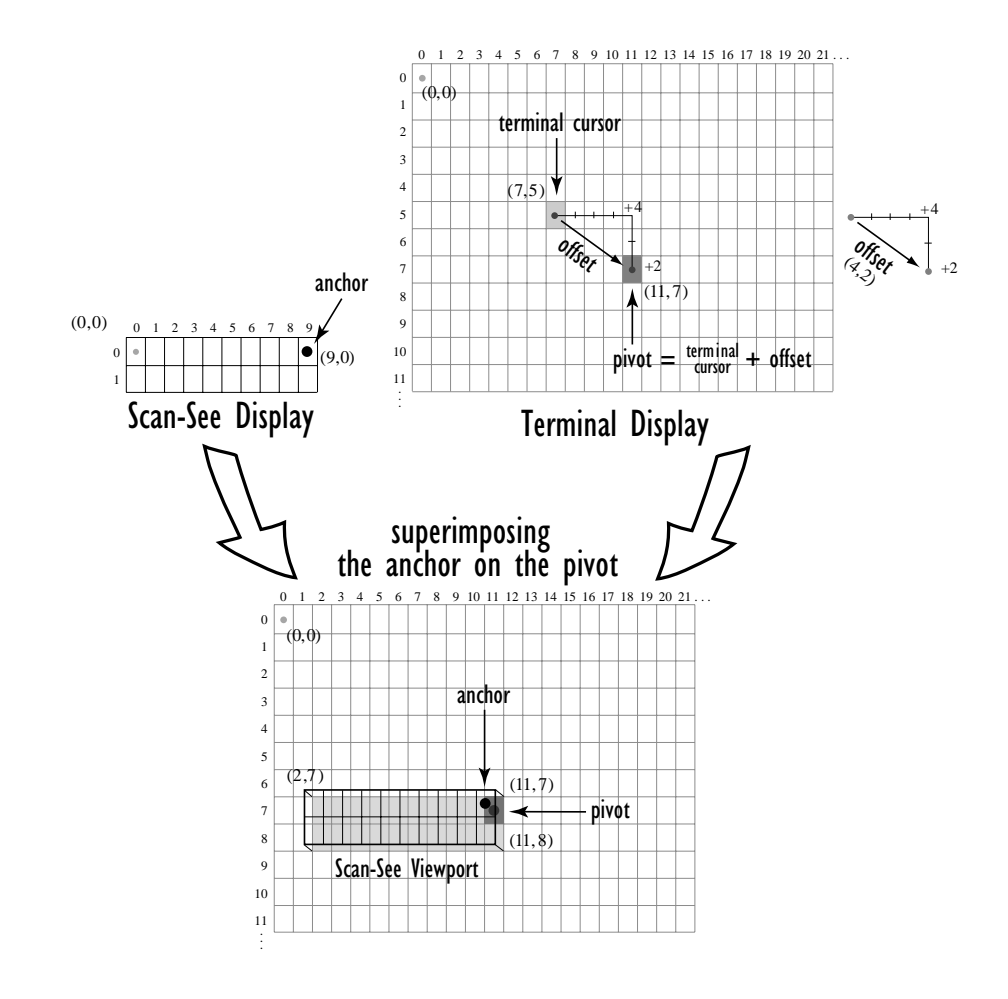

Figure 6.1 Scan-See Viewport

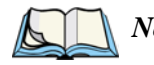

*Note: To enter negative values, press the "-" (minus) key, and then the number you want to use.* 

*The <LEFT> arrow key can also be used to decrement the value in the parameter. Each time the <LEFT> arrow is pressed, the number is decremented by one. For example, to enter a value of "–5", start from zero, and press the <LEFT> arrow five times.*

#### Follow Cursor

When the "Follow Cursor" parameter is disabled (set to "N"), it is always assumed that the cursor is located at the origin.

Using the previous example:

the area displayed will be  $(4-9,2-0)$  to  $(4-9+9, 2-0+1)$ , or, after clipping values that are negative or higher than 80: **(0,2)** to **(4,3)**.

#### <span id="page-167-0"></span>Wraparound

When "Wraparound" is enabled (set to "Y"), the Scan-See display is treated as a 1 line by 20 column display rather than a 2 line by 10 column display. Keep in mind that new Scan-Sees equipped with LCDs have 20 column displays.

#### Panning

If "Panning" is disabled (set to "N"), when the cursor moves one position to the right and the *pivot* is still inside the Scan-See display, the Scan-See viewport does not move. The Scan-See display is updated to reflect the changes within that viewport. If the *pivot* goes outside the viewport, or if the terminal display changes without the cursor being moved, the viewport is re-synchronized to coincide the *pivot* with the *anchor*.

#### Line Scrolling

When "Line Scrolling" is enabled (set to "Y"), the Scan-See display is treated as two separate 1 line by 10 column displays. The top line always displays the previous value of the bottom line, so in an application where the cursor skips from one entry field to another, the field that was just entered is shown on the top line, and the field to be entered is shown at the bottom.

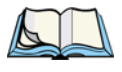

*Note: When this feature is enabled (set to "Y"), the "Panning" option should be disabled to prevent updates to both lines after every keystroke* 

#### **Brightness**

The "Brightness" parameter controls the backlight brightness of the display. It only has an effect on Model 7000 Scan-Sees – scanners equipped with LED (light emitting diode) displays.

#### Arrows

The "Arrows" parameter assigns one of three possible functions to the two arrow keys on the Scan-See keyboard:

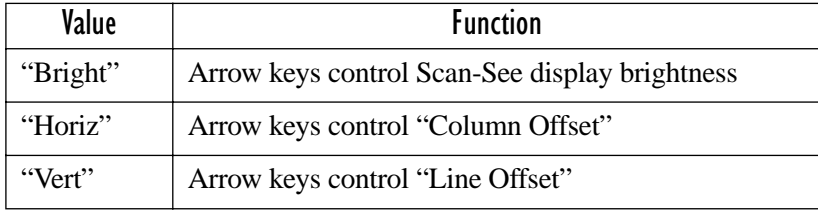

#### Table 6.4 Functions Of The Arrows Parameter

*Note: For "Horiz" and "Vert," changing the offset takes effect only after the terminal display has been updated.*

#### <span id="page-168-0"></span>Version

Scan-See units with serial numbers that read 1594120224 or higher contain firmware that implements a different communication protocol with the terminal than older units. The "Version" numbers represent the following unit versions:

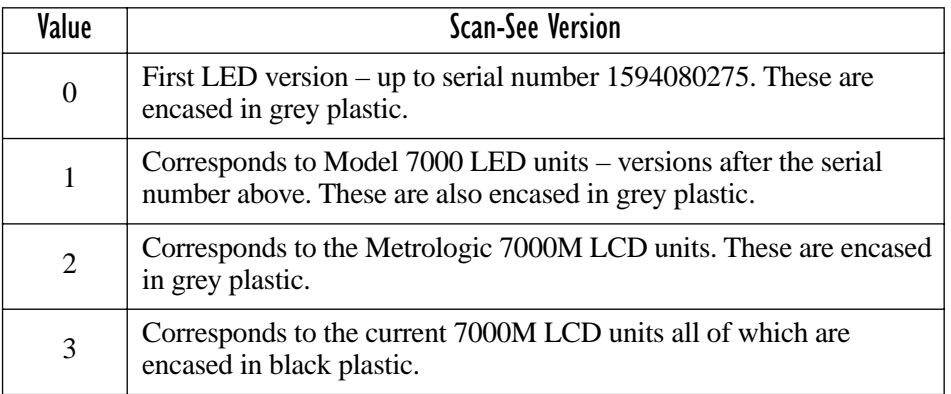

#### Table 6.5 Scan-See Versions

*Note: To interface the terminal to the Scan-See units with older firmware (serial number lower than 1594120224), set "Parity = space"; all other parameters are identical to the newer firmware.*

Refer to the *Scan-See User Manual* (P.N. 80408.C) for more information about installing and using the Scan-See.

#### XON/XOFF

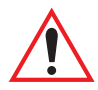

#### *Important: IF YOU ARE USING TRANSCEIVERS WITH YOUR SCAN-SEE, this parameter must be set to "Y".*

When set to "Y", the XON and XOFF characters are *not* passed to the TESS or ANSI tasks. A received XOFF character stops the serial port from transmitting. A received XON character starts the serial port transmissions again.

## 6.10 Global Macros

A macro has 19 programmable characters (or "positions"). The macro keys can be programmed to replace frequently used keystrokes, along with the function of executable keys like <ENTER>, <DEL>, function keys and arrow keys. They may also be used to provide characters not normally accessed from the keyboard.

The methods used to create macros are described in this section.

## 6.10.1 Displaying The Global Macros Menu

Macros are programmed from within the "Global Macros" menu. If the Tekterm application is currently active:

- 8255/8260: Press  $\langle ALT \rangle$  and type x to exit the Tekterm application.
- 7035: Press <ORANGE> <ALT> before typing *x*.

The "Display Menu" appears on the terminal screen.

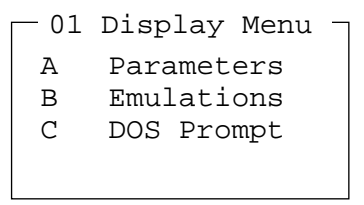

To display the "Parameters" menu:

- 8255/8260: –Type the letter *a*.
- 7035: Press <ORANGE> before typing *a.*

• Type your password in the Password window, and press <ENTER>.

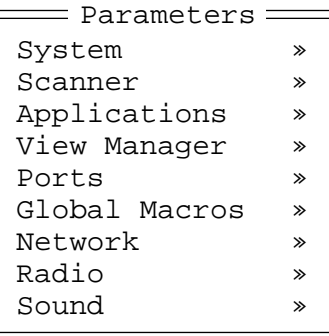

## 6.10.2 Displaying The Global Macros Table

To display the "Global Macros" table:

• From the "Parameters" menu, position the cursor on the "Global Macros" option, and press <F1> to display the macro table.

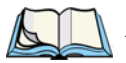

*Note: This is a sample 7035 macro table. Vehicle-mount terminals displays 12 macro fields rather than 4.*

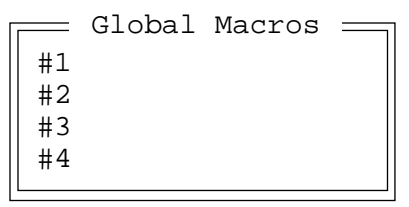

• Position the cursor in the macro field corresponding to the macro key to which you want to assign macros – #1 corresponds to macro key  $|M|$ , #2 corresponds to macro key <M2>, and so on.

Once the cursor is in a macro field, you have a number of options when creating a macro. You can type text and numbers, choose from a set of ASCII characters and program the function of special keys into a macro.

In macros, the <UP> arrow, <DOWN> arrow, <ENTER> and <DEL> keys have the following functions:

- Pressing the <UP> and <DOWN> arrow keys move the cursor between entry fields.
- Pressing the  $\leq$ ENTER $>$  key once moves the cursor to the first position in the entry field; pressing <ENTER> a second time completes the entry field, exits the sub-menu and returns the cursor to the "parent" or previous menu.
- The <DEL> key deletes the character to the left of the cursor.
- The  $\langle CLR \rangle$  key  $-\langle BLUE \rangle$   $\langle DEL \rangle$  clears the entire field. If the last character in a field is deleted, the previous contents, if any, reappear.

## 6.10.3 Choosing An ASCII Character

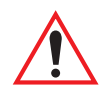

#### *Important: Make sure the <CTRL> and <SHIFT> keys are turned off!*

By pressing either the <RIGHT> or <LEFT> arrow key, you can cycle through a set of printable characters not available on the keyboard. The sample below is a set of ASCII characters not accessible from the keyboard.

```
7035: / \langle > \frac{96}{8} \times \frac{1}{111} \cdot \frac{1111}{112} \cdot \frac{1111}{112} \cdot \frac{1111}{112} \cdot \frac{1111}{112} \cdot \frac{1111}{112} \cdot \frac{1111}{112} \cdot \frac{1111}{112} \cdot \frac{1111}{112} \cdot \frac{11111}{112} \cdot \frac{11111}{112} \cdot \frac{111111}{112} \cdot \frac{1111111}{112} \cdot \frac{1111111111118255/8260: ^ & ' ~ \vert \vert \vert \vert \vert \vert ' "
```
• Press the  $\langle$ RIGHT $\rangle$  arrow to display the next character in this sequence, and the <LEFT> arrow to display the previous one.

## 6.10.4 Adding Additional ASCII Characters

When you've chosen an ASCII character and want to add another one in the same field, the cursor must be moved to the right of the existing character. Normally, pressing the <RIGHT> arrow key moves the cursor to the right, but in a string entry field, pressing the <RIGHT> arrow key cycles through the available ASCII characters instead. **If you've already chosen an ASCII character** and want to add another one in the field, you need to take a few extra steps to move the cursor to the right.

To add another ASCII character in the string entry field, next to the one you've already chosen:

- Type a numeric character for example, type the number 7.
- Next, press the <DEL> key

The cursor is now positioned to the right of the previously selected ASCII character.

• Press the <RIGHT> or <LEFT> arrow key to scroll through the ASCII characters, and select another character.

## 6.10.5 Programming Special Keys Into Macros

Macros can contain the *function* of a subset of terminal keys. The keys that can be programmed into macros include: <ENTER>, <DEL> and <CLR> (<BLUE>- <DEL>), function keys and arrow keys. To program the function of a key:

- With the cursor in the "Global Macros" table, use the arrow keys to position the cursor in the macro field corresponding to the macro key you want to program – the field labelled #1 represents <M1>, and so on.
- Press <CTRL> and then, type the letter *l (el) (l* represents "literal").
- Press the key you wish to add to the macro. For example: To execute the *function* of the  $\leq$ ENTER $>$  key in a macro, type  $\langle \text{CTR} \rangle$  *l*  $\langle \text{ENTER} \rangle$ .

## 6.11 Network

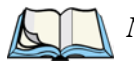

*Note: This menu is not displayed when a Mobitex TRX7460 radio is installed in the terminal.*

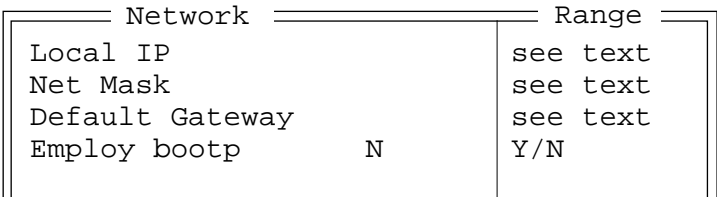

#### Local IP

This parameter is used to assign a unique terminal IP address so that the terminal can be identified on the network. The format is  $\# \# \# \# \# \# \# \# \# \# \#$ 

#### Net Mask

A subnet mask is assigned at this parameter. The 7035 uses the subnet mask, it's own IP address and the destination IP address to determine if a packet should be sent on the local network or a remote subnet. If the destination is found to reside on the local network, the packet is sent directly to its destination. If the destination resides on a remote subnet, the packet is routed to the appropriate gateway. The accepted values for "Net Mask" range from 0.0.0.0 to 255.255.255.255.

#### Default Gateway

The "Default Gateway" IP address assigned at this parameter creates an identifiable communication link between the terminal and a remote sub-network – that is, a network other than the one in which the terminal is currently operating. The acceptable values for this parameter range from 0.0.0.0 to 255.255.255.255.

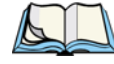

*Note: Setting the "Default Gateway" to 0.0.0.0 disables this feature. A communication link will not exist between sub-networks.*

#### Employ Bootp

When this parameter is set to "Y", a request for an IP address is automatically directed to the "BOOTP Server". If after 5 attempts, an IP address is not transmitted, the terminal uses the IP address assigned in the "Local IP" parameter.

## 6.12 Radio

Refer to *[Appendix D: Radio Parameters](#page-236-0)* for a detailed description of the parameters used to adjust radio communications.

## 6.13 Sound

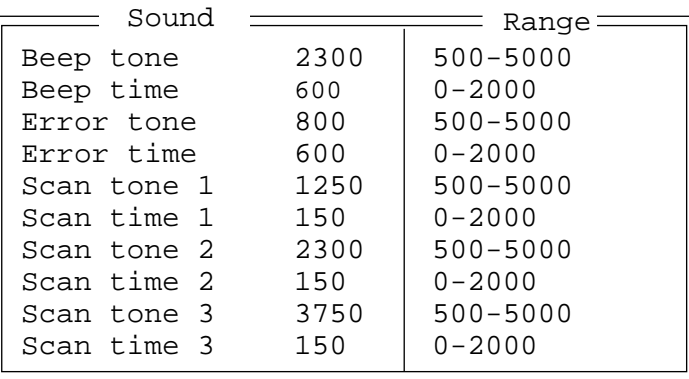

#### Beep Tone And Beep Time

These parameters regulate the frequency and duration of beeps emitted in a TESS or ANSI session when one of the following is received at the terminal: an *advisory*, a *hey you* or a *bell* character. Tone is measured in hertz and time in milliseconds.

#### Error Tone And Error Time

These parameters determine the frequency and duration of each error tone. Tone is measured in hertz and time in milliseconds.

#### Scan Tone 1 And Scan Time 1

"Scan tone 1" and "Scan time 1" determine the frequency and duration of the first beep of a multiple beep. Tone is measured in hertz and time in milliseconds.

#### Scan Tone 2 And Scan Time 2

"Scan tone 2" and "Scan time 2" determine the frequency and duration of the second beep of a multiple beep. Tone is measured in hertz and time in milliseconds.

#### Scan Tone 3 And Scan Time 3

"Scan tone 3" and "Scan time 3" determine the frequency and duration of the third beep of a multiple beep. Tone is measured in hertz and time in milliseconds.

# TERMINAL ACCESSORIES **7**

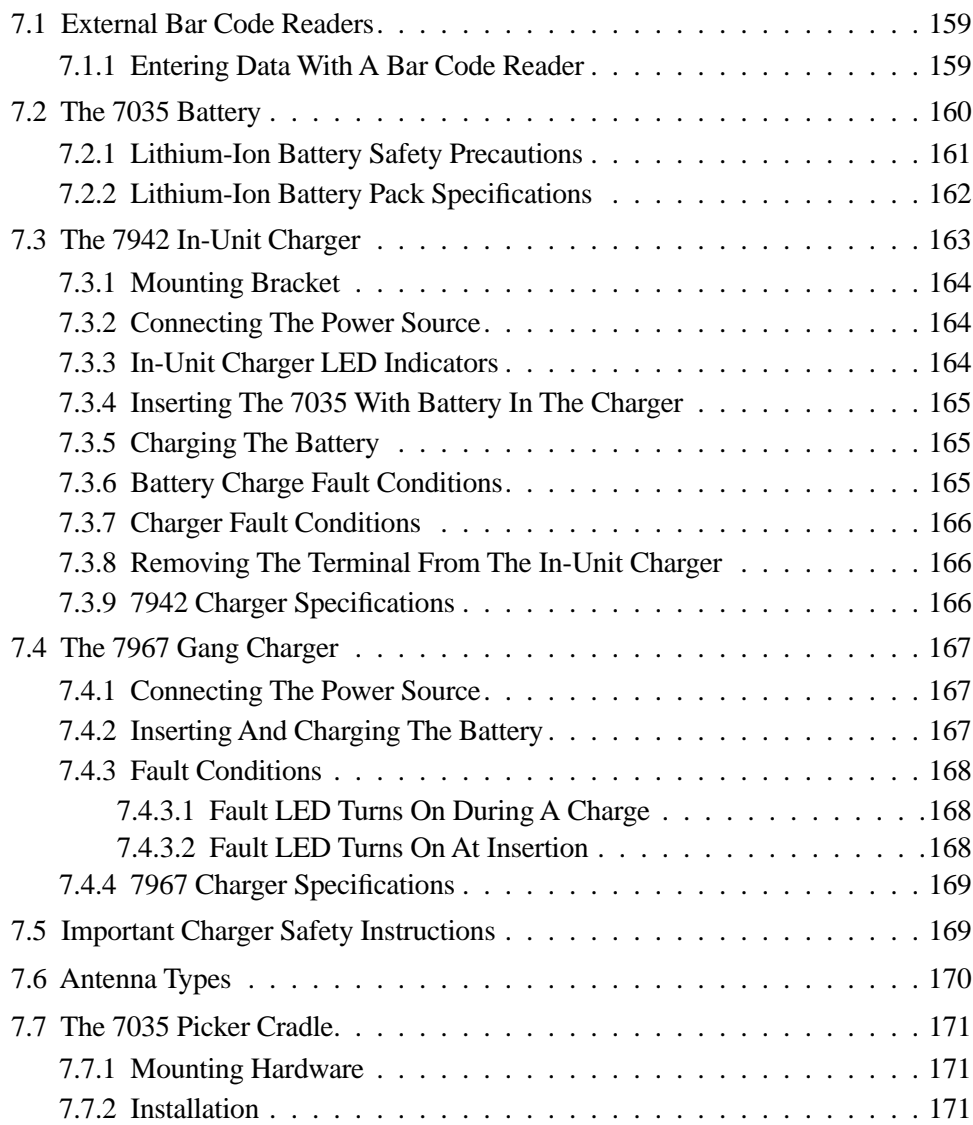

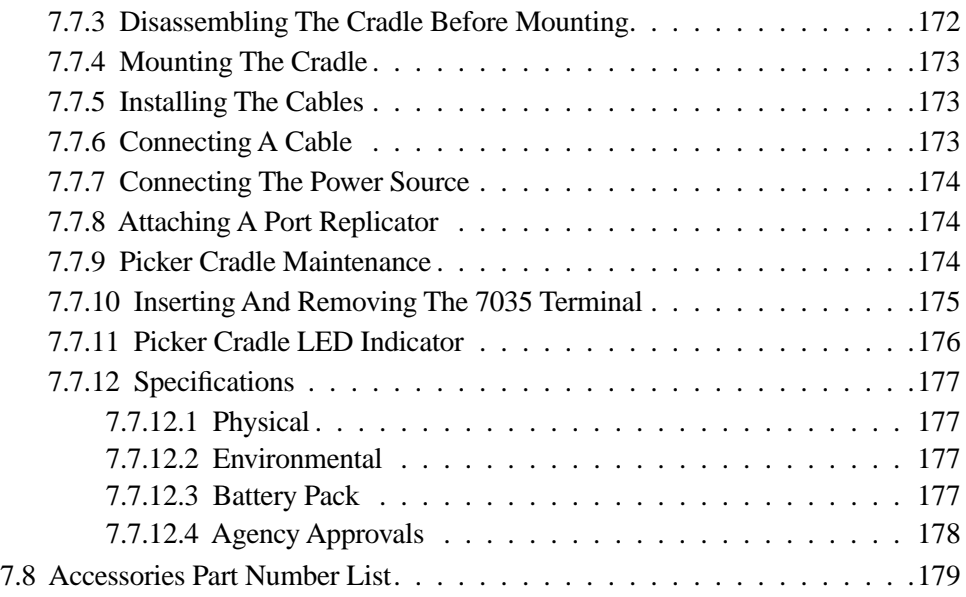

## <span id="page-178-0"></span>7.1 External Bar Code Readers

*Warning: ALWAYS TURN THE TERMINAL OFF before connecting or disconnecting any bar code reader.*

To connect a bar code reader (either a scanner or a contact wand) to the terminal, attach the device to the 28-pin peripheral port at the bottom of the unit.

Before using the bar code reader, you may need to change some parameters. For details, review ["Barcode" on page 105.](#page-124-0)

## <span id="page-178-1"></span>7.1.1 Entering Data With A Bar Code Reader

The terminal supports two types of bar code readers: contact wands or scanners. To use a scanner, follow the manufacturer's instructions. Use the wand as follows:

- Hold the wand at less than 30° from the vertical
- If there is a switch on the wand, turn it on before starting the scan.
- Keep the tip in contact with the entire label.
- Move the wand across the label at a steady rate.
- Begin the scan on an area of the label with a light background, and move the wand as if drawing a straight line across the label.

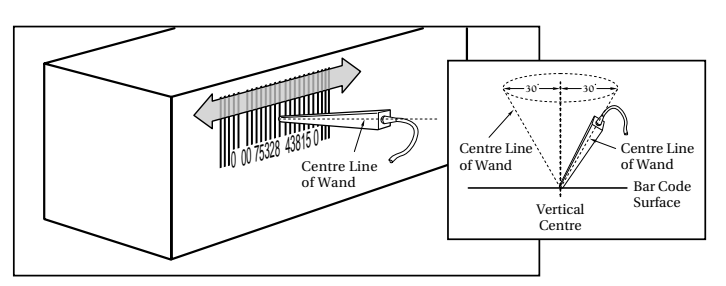

Figure 7.1 Using A Wand Bar Code Reader

If the label is scanned successfully, the scanned data appears on the display. The terminal will also beep if configured appropriately.

Occasionally, the bar code labels are poorly printed or damaged and cannot be read with the wand. In this case, use the keyboard to enter data from the label.

## <span id="page-179-0"></span>7.2 The 7035 Battery

*Warning: When a battery is removed from the terminal, a backup of the system, application and any work in progress is maintained for up to 10 minutes. A fresh battery must be installed within this 10 minute time frame. THIS BACKUP WILL NOT FUNCTION UNLESS THE TERMINAL IS TURNED OFF BEFORE THE BATTERY IS REMOVED. Removing the battery while the unit is operating will result in a full reboot.*

> *Even after the system backup has expired, the date and time are maintained for at least 72 hours without a battery.*

7035 Lithium-Ion batteries operate for a minimum of eight hours<sup>1</sup> after a charge. These batteries do not require conditioning. Each battery pack tracks its own capacity using an onscreen horizontal bar graph, referred to as the "battery gauge". The battery gauge displays the percentage of remaining battery power capacity – 0 to 100%, resolution 10% of nominal capacity. The operator is notified when the battery capacity is low.

Typical battery life is 750 cycles or 3 years average use. A fast charge is completed in 2.5 hours. The 7035 terminal will notify the user when the battery performance has degraded to the point that it should be discarded.

 $1$  Times are approximate and may vary depending on operating conditions.
# 7.2.1 Lithium-Ion Battery Safety Precautions

*Important: It is critical that this safety information be reviewed and that all warnings be strictly followed.*

<span id="page-180-0"></span>

*Warning: BATTERIES ARE CONSIDERED HAZARDOUS WASTE and must be returned to Teklogix for proper disposal. All used batteries must be forwarded to one of the following Teklogix offices:*

> Teklogix Inc. Teklogix Corp. Mississauga, Ontario Suite 500 Canada Erlanger, Kentucky L5N 7J9 USA 41018

2100 Meadowvale Blvd. 1810 Airport Exchange Blvd.

Teklogix S.A. Parc Club Du Golf-Bat 1. 13856 Aix-En-Provence Cedex 3; France

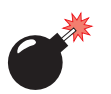

#### *Warning: TO PREVENT the battery from leaking acid, generating heat or exploding, adhere to precautions listed below.*

- The battery incorporates built-in safety devices. To ensure their proper function, do not disassemble or alter any parts of the battery.
- Do not short-circuit the battery by directly connecting any of the exposed terminals with metal objects such as wire. Do not transport or store the battery together with metal objects such as necklaces, hair pins, etc.
- Do not dispose of batteries in fire.
- Do not use or leave the battery near a heat source such as a fire or heater.
- Do not immerse the battery in water.
- When charging, use the battery charger specifically designed for the battery.
- Do not pierce, strike, throw or step on the battery.
- Do not directly solder the battery.
- Do not connect the battery to an electrical outlet, vehicle cigarette lighter, etc.
- Do not put battery into a microwave oven or pressurized container.
- Do not use the battery in combination with primary batteries (such as dry-cell batteries) or batteries of different capacities or brands.
- Immediately remove the battery from the device or battery charger and stop use if the battery gives off an odor, generates heat, becomes discoloured or deformed, or in any way appears abnormal during use.
- Do not continue charging the battery if it does not recharge within the specified charge time.
- The battery may burst or ignite if the battery leaks. Always ensure that it is away from any exposed flames.
- If leaking electrolyte sprays into your eyes, rinse them with clean running water, and immediately seek medical attention.
- Do not store the battery in extremely high temperatures (e.g., a vehicle, strong direct sunlight, etc.). This may cause the battery to overheat or ignite, and it may also reduce the performance and service life of the battery.
- Do not use in areas where static electricity is greater than what the manufacturer guarantees.
- *•* Keep batteries out of reach of children*.*

# 7.2.2 Lithium-Ion Battery Pack Specifications

#### Battery Pack

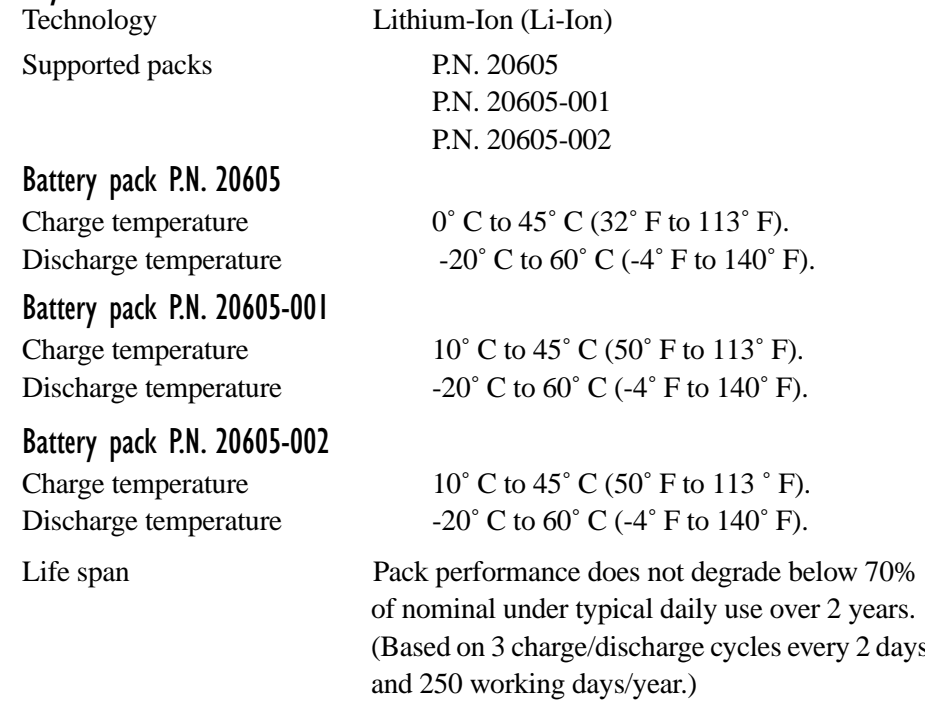

2 days

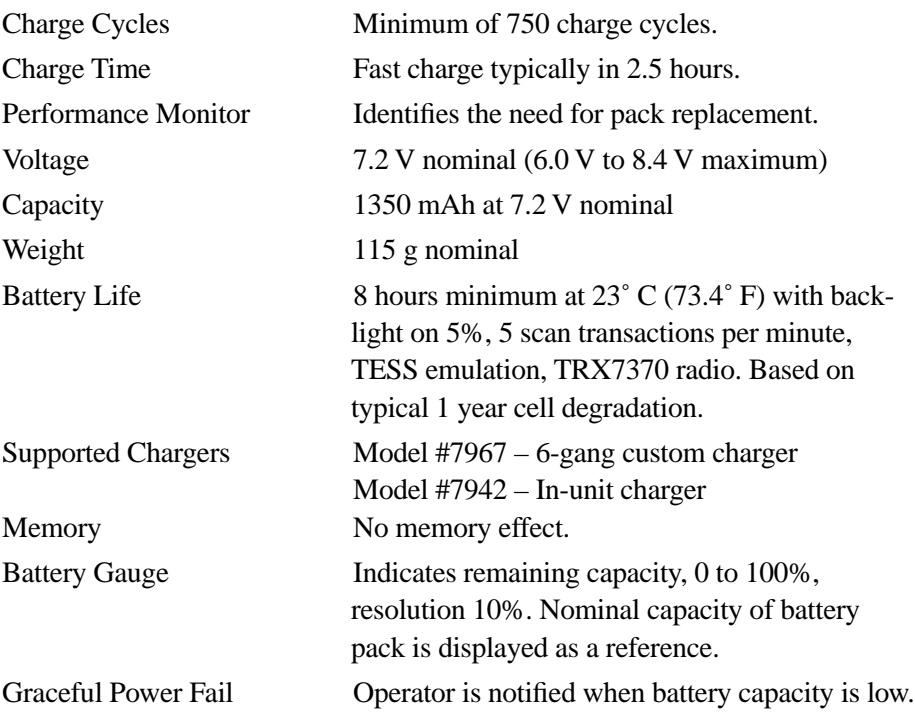

# 7.3 The 7942 In-Unit Charger

*Important: The 7035 cannot be switched on while it is inserted in the 7942 inunit charger. In fact, if the terminal is "on" when it is inserted in the charger, it is automatically switched off.*

The 7942 In-Unit Charger is a single site, fast charger. This unit can charge Lithium-Ion or Nickel-Metal Hydride batteries.

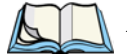

*Note: To ensure that air flow through the base of the charger is unimpeded, the charger should be placed on a hard, flat surface, free of possible obstructions.*

# 7.3.1 Mounting Bracket

The optional mounting bracket allows the 7942 charger to be permanently secured to a table or bench, permitting "one-handed" removal of the 7035 terminal from the unit. Charging temperature is restricted to from  $10^{\circ}$  to  $30^{\circ}$  C ( $50^{\circ}$  to  $86^{\circ}$  F).

To attach the mounting bracket:

- Remove the two rubber feet closest to the front of the charger. Retain the screws.
- Secure the mounting bracket to the charger using the screws removed from the rubber feet.
- Use two #8 wood screws to secure the bracket to the appropriate surface

# 7.3.2 Connecting The Power Source

- Plug the female end of the AC line cord into the IEC connector at the back of the charger.
- Plug the other end of the AC line cord into an appropriate power source.

When the charger is plugged in, all the LEDs turn on for a few seconds during a self-test. The "Power" LED then remains on, indicating a power connection.

# 7.3.3 In-Unit Charger LED Indicators

| l FD            | <b>Indicator Definition</b>                                                                                    |
|-----------------|----------------------------------------------------------------------------------------------------|
| Power – Green   | • Always on when the charger is plugged in.                                                                    |
| Charge – Yellow | • On during charge process.                                                                                    |
|                 | • Off once battery is fully charged.                                                                           |
| Fault – Red     | • Blinking if a battery charge fails.                                                                          |
|                 | • On solid when battery is rejected.                                                                           |
|                 | (See "Battery Charge Fault Conditions" on page 165 and<br>"Charger Fault Conditions" on page 166 for details.) |
| Ready – Green   | On when charge is completed successfully.                                                                      |

Table 7.1 Charger LEDs

# 7.3.4 Inserting The 7035 With Battery In The Charger

The 7942 Charger has a "Power" LED along with three additional LEDs – Ready, Charge and Fault. Ensure that the green "Power" LED at the front of the charger is "on". The in-unit battery charge pocket is moulded, making it easy to slide the terminal into the charger well.

- Grasp the terminal just below the display with the keyboard facing you, and slide the lower portion of the terminal with battery into the charger.
- Apply steady, gentle downward pressure to properly mate the charger connector with the battery in the terminal.

# 7.3.5 Charging The Battery

When the terminal with battery is inserted in the charger, all LEDs light up. After a few seconds, the "Ready" and "Fault" LEDs turn off. The "Charge" LED remains on, indicating the fast charge is in progress. The "Power" LED should always be on.

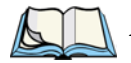

*Note: If the 7035 is powered up when it is inserted in the charger, it will be turned off automatically.*

### Battery Charged And Ready

Typically, a fast charge takes 2.5 to 3.5 hours. When the "Charge" LED turns off and the green "Ready" LED turns on, the fast charge cycle is complete and the terminal is ready for use.

# <span id="page-184-0"></span>7.3.6 Battery Charge Fault Conditions

The "Fault" LED *remains on* under one of the following circumstances:

- The charger cannot read valid data from the battery pack.
- The battery is not compatible with the 7942 charger.
- The battery pack is set to "inhibit charge".
- The battery is defective (cell damage).
- The battery temperature is outside the acceptable charge range.

The "Fault" LED *blinks* when a charge process has failed. Some possible causes are listed below:

- The battery temperature has gone outside of the acceptable charge range.
- The charger cannot communicate with the battery pack.
- The battery is defective.
- The battery did not complete the charge cycle within the maximum timeout period.

When the terminal is removed from the charger, the "Fault" LED should turn off. If this LED remains on after the terminal is removed, refer to ["Charger Fault](#page-185-0)  [Conditions" on page 166.](#page-185-0)

# <span id="page-185-0"></span>7.3.7 Charger Fault Conditions

An internal charger fault is indicated if:

- The "Fault" LED remains illuminated *after* the terminal is removed.
- All LEDs turn on and remain illuminated when the charger is powered up.
- All LEDs turn on during normal operation.

Power should be cycled to the charger to correct these problems. If any of these symptoms occur persistently, the charger unit should be repaired by a qualified service technician.

# 7.3.8 Removing The Terminal From The In-Unit Charger

To remove the terminal from the charger:

• Apply steady downward pressure to the front of the charger with one hand while pulling up on the terminal. If necessary, you may need to use a gentle, side-to-side rocking motion to slide the terminal out of the charger well.

# 7.3.9 7942 Charger Specifications

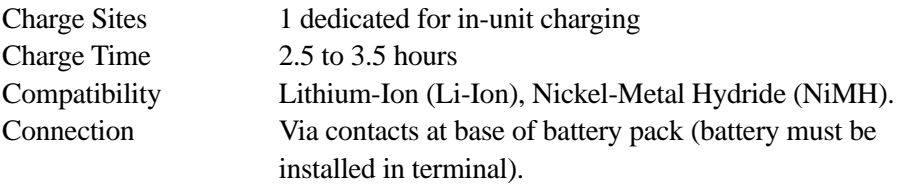

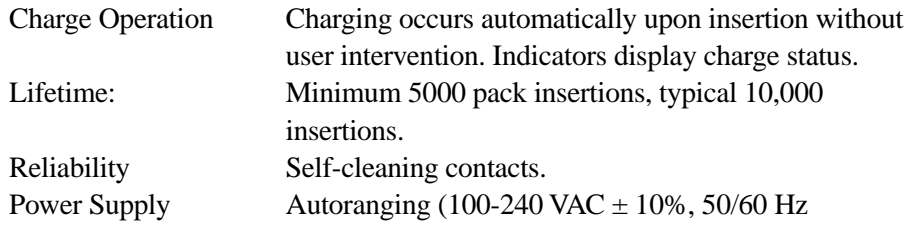

# 7.4 The 7967 Gang Charger

The 7967 Gang Charger can charge up to six Lithium-Ion batteries at one time.

# 7.4.1 Connecting The Power Source

The 7967 Gang Charger is powered using a universal AC input. It accepts voltages ranging from 100-230 volts AC, 50/60 Hz. The AC receptacle, an IEC 320 type connector, is located at the back of the charger.

- Plug the female end of the AC line cord into the IEC connector at the back of the charger.
- Plug the other end of the AC line cord into an appropriate power source.

All front panel LEDs turn on for a few seconds during a self-test mode. The "Power On" LED then remains on, indicating a power connection.

• Check to make sure that the fan is running.

# 7.4.2 Inserting And Charging The Battery

The 7967 Gang Charger has a "Power On" LED and each charge pocket has three LEDs – Charge, Fault and Ready. Ensure that the green "Power On" LED at the front left side of the charger is "on". The battery charge pockets are moulded, making it easy to snap the batteries into the pockets.

• With the four electrical contacts facing down and textured plastic battery surface facing the front of the charger, insert the battery into a charger pocket. It should click into place.

Charging will begin immediately.

# Battery Charged And Ready

When the "Charge" LED turns off and the green "Ready" LED turns on, the fast charge cycle is complete, and the battery is ready for use.

Typically, a fast charge takes 2.5 hours. Note that for Lithium-Ion batteries, 70% of the charge occurs within the first hour.

# 7.4.3 Fault Conditions

The red "Fault" LED turns on to indicate that the battery pack has been rejected or the charge process has failed.

# 7.4.3.1 Fault LED Turns On During A Charge

- The battery temperature has changed such that it is outside of the acceptable range and the fast charge is halted. Remove the battery and permit it to warm or cool to room temperature before reinserting and restarting the charge.
- The battery is defective for example, the battery may have a weak cell, an open cell or a short.
- The battery did not complete the charge cycle within the maximum timeout period. Clean the battery contacts and try inserting the battery for charging. Check the battery parameter performance using the utility provided in the 7035. Try another recharge cycle.

# 7.4.3.2 Fault LED Turns On At Insertion

- The charger cannot read valid data from the battery. Clean the battery contacts and try charging the battery again.
- In some cases, foreign matter may block the battery receptacle interface. Check the charger receptacle for debris and clear if required.
- The hand-held terminal has set the pack to inhibit the charge. In this case, the battery is no longer useful and the battery should be returned to Teklogix Inc. for proper disposal. Return addresses are listed on page [161.](#page-180-0)
- The battery is not compatible with this charger.
- The battery temperature is outside of the acceptable range and the fast charge is inhibited. Remove the battery and permit it to warm or cool to room temperature before reinserting and restarting the charge.

# 7.4.4 7967 Charger Specifications

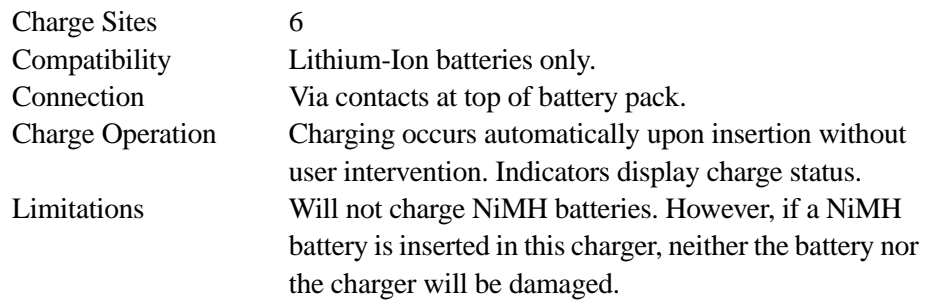

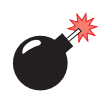

# 7.5 Important Charger Safety Instructions

- **SAVE THESE INSTRUCTIONS** This manual contains important safety and operating instructions for battery charger Model 7967 and 7942.
- Before using the battery charger, read all instructions and cautionary markings on (1) battery charger, (2) battery, and (3) product using battery.
- Use of an attachment not recommended or sold by the battery charger manufacturer may result in fire, electric shock, or personal injury.
- To reduce risk of damage to the electric plug and cord when unplugging the charger, pull the plug rather than the cord.
- Make sure the cord is positioned so that it is not stepped on, tripped over, or otherwise subjected to damage or stress.
- Do not operate the charger with a damaged cord or plug. Replace immediately.
- Do not operate the charger if it has received a sharp blow, been dropped, or otherwise damaged in any way; it should be inspected by qualified service personnel.
- Do not disassemble the charger; it should be repaired by qualified service personnel. Incorrect reassembly may result in electric shock or fire.
- To reduce risk of electric shock, unplug the charger from the outlet before attempting any maintenance or cleaning.

#### *Chapter 7: Terminal Accessories Antenna Types*

- An extension cord should not be used unless absolutely necessary. Use of an improper extension cord could result in fire or electric shock. If an extension cord must be used, make sure:
	- The plug pins on the extension cord are the same number, size, and shape as those on the charger.
	- The extension cord is properly wired and in good electrical condition and that the wire size is larger than 16 AWG.
- Do not expose the charger to rain or snow.
- Do not place batteries in the charger if they are cold from extended exposure to a freezer or outside temperatures below 10°C (50°F). Allow them to warm up to room temperature for at least two hours.
- Do not use the charger if, after an overnight charge, any of the batteries feel warmer than the charger housing. The charger should be inspected by qualified service personnel.
- Do not use the charger if any of the batteries or the charger get more than lukewarm. The equipment should be inspected by qualified personnel.

# 7.6 Antenna Types

Available external whip antennas include a 3 inch 2.4 GHz dipole whip and a 4 inch VHF whip.

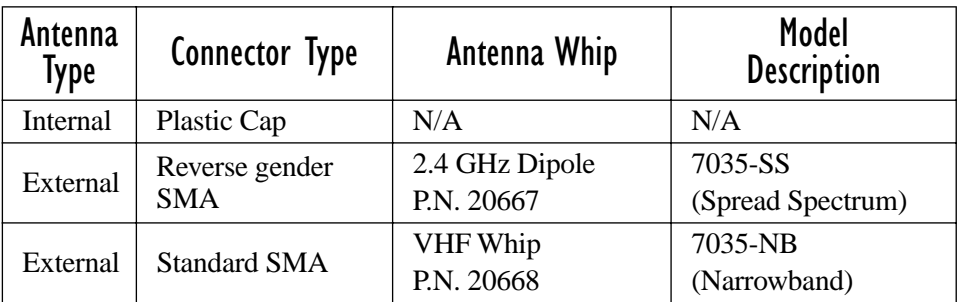

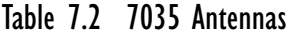

# 7.7 The 7035 Picker Cradle

Picker cradles provide physical support for terminals, allowing "hands-free" operation. Teklogix offers three types of picker cradles:

- Model number 7937A an unpowered picker cradle.
- Model number 7937B a powered picker cradle with 11-16VDC input.
- Model number 7937C a powered picker cradle with 10-55 VDC input.

# 7.7.1 Mounting Hardware

The 7035 Picker Cradle can be mounted on its own or with one of the following:

- Heavy-duty pedestal mount (PN 30082)
- Pedestal mount with locking joint (PN 18447-001)
- Vertical mounting plate (PN 18440-001)
- Horizontal mount plate (PN 18448-001)
- Scanner mounting plate (PN 18449-001)
- Scanner holder (PN 92892)
- Port replicator (PN 21658)

# 7.7.2 Installation

*Note: Where applicable, the unit should be mounted inside the roll cage.*

Installation requirements vary depending on the type of application used – mobile (e.g., a fork lift truck) or fixed (e.g., a work table). For a typical installation:

- 1. Choose a suitable mounting location.
- 2. If necessary, connect the pass-through cable to an accessory.
- 3. Connect the power source.

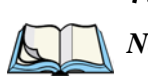

7.7.3 Disassembling The Cradle Before Mounting

*Note: If the cradle is attached from behind to a plate or pedestal mount using the four threaded holes (#8-32) in the rear bracket, it does not need to be disassembled. Ensure that the screws used are the correct length.*

The rear bracket of the cradle also has four 'through' holes that allow the cradle to be attached directly to a surface. Prior to mounting, the plastic cradle must be removed.

To disassemble the cradle:

• Unscrew the two hex bolts (one per side), and pull away the plastic cradle.

The diagram below includes the disassembly of the pedestal mount.

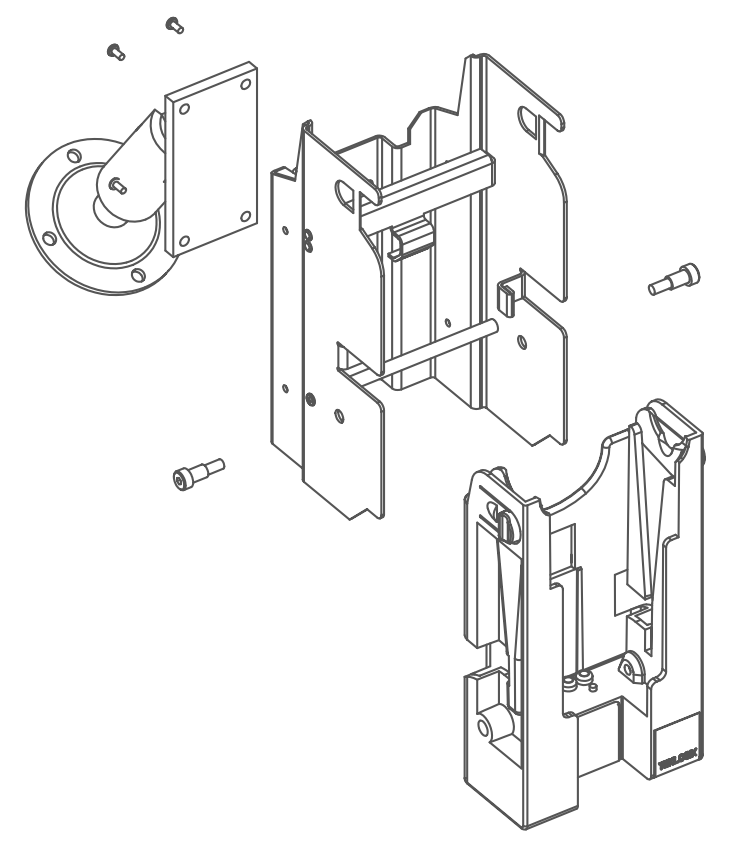

Figure 7.2 Disassembling The Cradle For Mounting

# 7.7.4 Mounting The Cradle

• Mount the main chassis using four #8-32 machine screws and four #8-32 KEPS nuts.

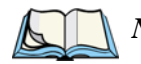

*Note: If mounting directly to wood, use four #8 wood screws.*

- Replace the plastic cradle, securing it with two hex bolts (one per side).
- If a pedestal mount is used, adjust the angle of the cradle to the optimum viewing angle, and securely tighten the hex and wing screws.

# 7.7.5 Installing The Cables

Before installing the cables between the cradle and other devices, consider the following:

- Ensure that drilling holes will not damage the vehicle or its wiring.
- Protect cable runs from pinching, overheating, and physical damage.
- Use grommets to protect cables that pass through metal.
- Use plastic straps to prevent cables and connectors from loosening.
- Keep cables away from heat sources, grease, battery acid, and other potential hazards.
- Keep cables away from control pedals and other moving parts that may damage the cables or interfere with the operation of the vehicle.
- Leave enough extra cable so that the terminal can be easily removed.

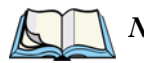

*Note: Where applicable, ensure that the unit is mounted inside the roll cage.*

# 7.7.6 Connecting A Cable

When a picker cradle is ordered with a peripheral cable:

- Connect one end of the cable to the accessory.
- Connect the other end to the 7035 itself.
- Secure the cable to avoid physical injury or damage to the cable.

# 7.7.7 Connecting The Power Source

Model 7937A does not require a power connection. Model 7937B and 7937C have short power cords and connectors. The extension power cable (P.N. 13985) joins the cradles to a power source.

If an unfused power source must be used, install the fuse assembly (P.N. 19440) provided with P.N. 13985. To connect the fuse assembly,

- Push the male connector of the fuse assembly into the female connector at the positive (red) lead of the power cable.
- Connect the red lead to the positive side of the battery. Connect the black lead to the negative side of the battery.

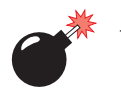

#### *Warning: Do not reverse the polarity or connect to a voltage outside the specified range.*

*Note also that the fuse should be UL approved.*

# 7.7.8 Attaching A Port Replicator

A port replicator, P.N. 21658, is an accessory which extends the 28-pin peripheral port connection for the 7035 terminal to an identical 28-pin fixed connector. The port replicator mounts on the underside of any of the 7035 picker cradles with 2 screws. A dsub9 COM port is also included. It is equipped with transmit, receive, ground, CTS and RTS signals.

When a port replicator is attached to a cradle, you can, for example, attach a scanner to the 28-pin connector and a serial printer to the dsub9 connector.

# 7.7.9 Picker Cradle Maintenance

Picker cradles requires little maintenance.

- Ensure that the inside of the plastic cradle is clear of any debris.
- Avoid using strong solvents.

# 7.7.10 Inserting And Removing The 7035 Terminal

The picker cradle is comprised of two parts – a fixed outer metal chassis that is secured to the vehicle or work surface, and a moveable plastic cradle in which the 7035 terminal is placed. The plastic cradle tilts forward so that the terminal can be inserted or removed, and it tilts back to lock the terminal.

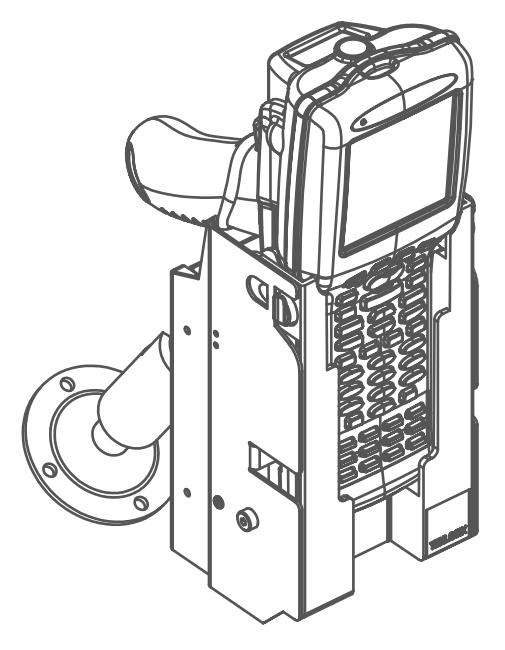

Figure 7.3 Unpowered Picker Cradle 7937A

To insert the 7035 in the plastic cradle,

- Using your thumb and first finger, depress the two raised plastic buttons located on the top of the cradle.
- Pull the plastic carrier forward until a stop is felt to ensure that the locking tabs are fully withdrawn from the plastic cradle.
- Push the 7035 terminal into the plastic cradle.
- Push the plastic cradle back, snapping it into place.

To remove the 7035 from the plastic cradle,

Reverse the above procedure.

# 7.7.11 Picker Cradle LED Indicator

| <b>LED Colour</b>      | <b>Conditions</b>                                                                                                    |
|------------------------|----------------------------------------------------------------------------------------------------|
| Green/Orange           | • Cradle is unlocked.                                                                                                    |
| Green                  | • Cradle is locked.<br>• Terminal is ON, and battery pack PN 20605-002 is installed.<br>• Battery cells are disconnected within the battery pack, and the<br>terminal is powered from cradle (indefinite usage).                                                                                                    |
| Orange                 | • Cradle is locked.<br>• Terminal is OFF.<br>• Battery pack PN 20605 or 20605-001 or 20605-002 is installed.<br>• Battery is charging and capacity is less than 80% charged.                                                                                                    |
| Red                    | • Cradle is locked.<br>• Terminal is OFF, and battery pack PN 20605, 20605-001 or<br>20605-002 is installed. Battery <i>not</i> charging because of incorrect<br>data (charge fault).<br>• Terminal is not inserted in cradle.                                                                                                    |
| <b>Flashing Green</b>  | • Cradle is locked.<br>• Terminal is OFF.<br>• Battery pack PN 20605 or 20605-001 or 20605-002 is installed.<br>• Battery is charging and capacity is more than 80% charged. The<br>unit is ready for mobile use.<br>Note: If the terminal is turned "on" while charging, the terminal<br>will signal the cradle to immediately stop the charge process. |
| <b>Flashing Orange</b> | • Cradle is locked.<br>• Terminal is OFF.<br>• Battery pack PN 20605 or 20605-001 or 20605-002 is installed.<br>• Battery temperature is lower than $10^{\circ}$ C or higher than $45^{\circ}$ C.<br>Charging will begin when battery within correct temperature range.                                                                                  |
| <b>Flashing Red</b>    | • Cradle is locked.<br>• Terminal is ON and 20605 or 20605-001 battery is installed.<br>• Terminal running off battery pack, not cradle.                                                                                                    |

Table 7.3 Charger Indicators

# 7.7.12 Specifications

#### 7.7.12.1 Physical

#### 7.7.12.2 Environmental

### 7.7.12.3 Battery Pack

Supported packs P.N. 20605

#### Battery pack P.N. 20605

Battery pack P.N. 20605-001

Battery pack P.N. 20605-002

Dimensions (W x H x D) 115 x 203 x 115 mm (4.5" x 8.0" x 4.5") Plastic cradle Jet Black, Bayer Makroblend EL-700 Metal chassis 16 AWG cold rolled steel – black enamel over yellow chromate plate Weight 1.4 kg (3.09 lbs.)

Operating temperature  $-20^\circ$  C to 45° C (-4° F to 113° F) Storage temperature  $-40^{\circ}$  C to  $60^{\circ}$  C (-40<sup>°</sup> F to  $140^{\circ}$  F) Charge mode  $10^{\circ}$  C to  $45^{\circ}$  C (50 $^{\circ}$  F to  $113^{\circ}$  F) Charge pump mode  $10^{\circ}$  C to  $45^{\circ}$  C (50 $^{\circ}$  F to  $113^{\circ}$  F) Discharge mode  $-20^\circ$  C to  $60^\circ$  C (-4 $^\circ$  F to  $140^\circ$  F) Relative humidity 10 to 90% (non-condensing) Shock 25 G with an 11 ms rise-time on all axes Vibration Random, 3-axis, 1.5g RMS, 4-500 Hz, 60 minutes.

Supported chemistry Lithium-Ion special version with internal cell disconnect.

Supported cell type 4.1V or 4.2V (Varta LGR 18650P)

P.N. 20605-001 P.N. 20605-002

Charge temperature  $0^\circ$  C to 45 $^\circ$  C (32 $^\circ$  F to 113 $^\circ$  F). Discharge temperature  $-20^\circ$  C to  $60^\circ$  C (-4 $^\circ$  F to 140 $^\circ$  F).

Charge temperature  $10^{\circ}$  C to  $45^{\circ}$  C (50° F to  $113^{\circ}$  F). Discharge temperature  $-20^\circ$  C to  $60^\circ$  C (-4 $^\circ$  F to 140 $^\circ$  F).

#### *Chapter 7: Terminal Accessories Agency Approvals*

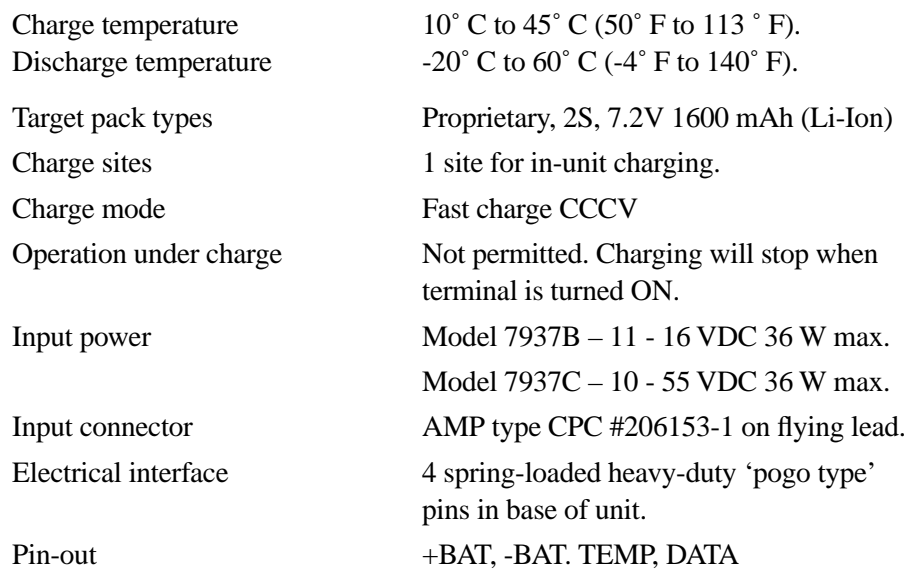

# 7.7.12.4 Agency Approvals

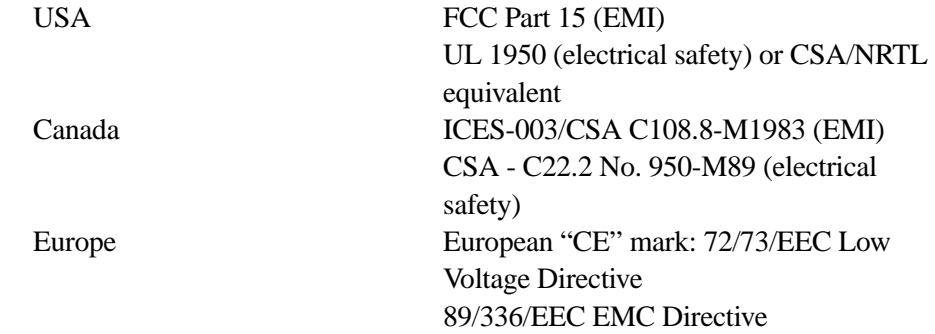

# 7.8 Accessories Part Number List

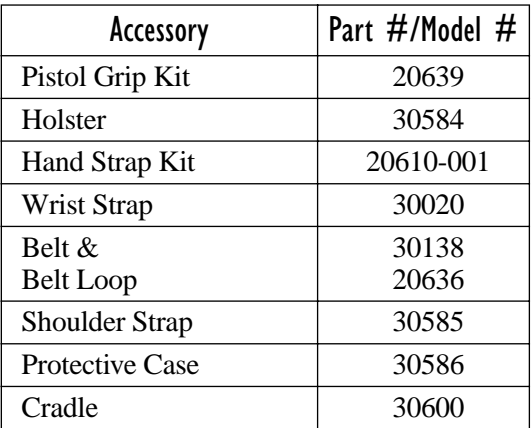

Table 7.4 Accessory Part Numbers

# SPECIFICATIONS

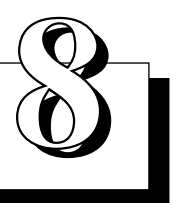

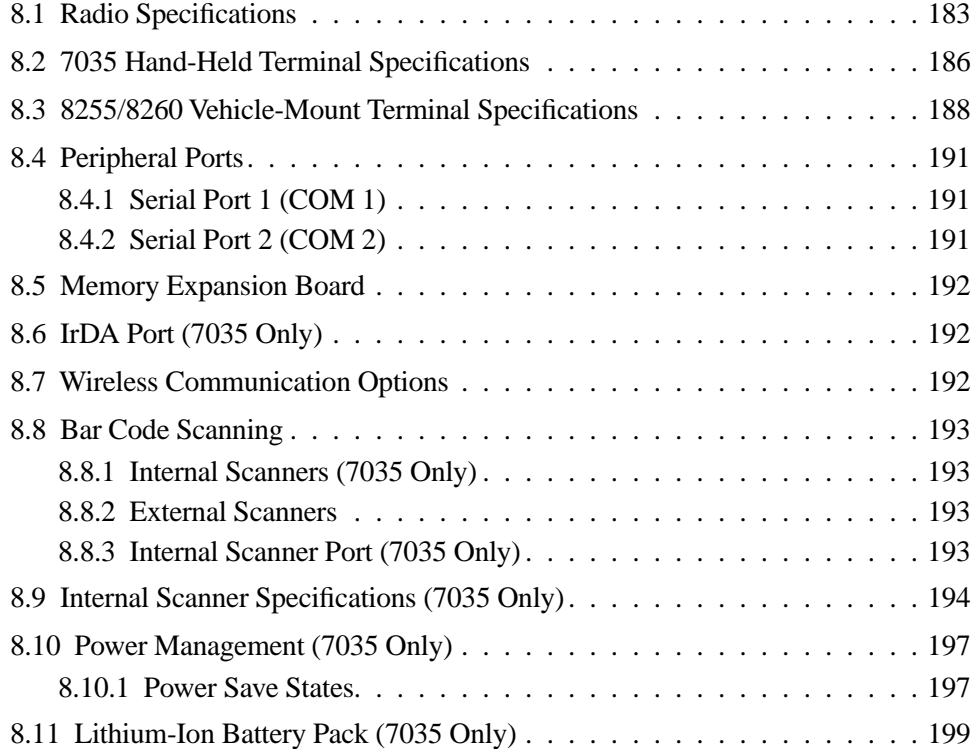

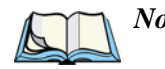

*Note: Performance specifications are nominal and subject to change without notice.*

# <span id="page-202-0"></span>8.1 Radio Specifications

*Important: Sites in Canada using Teklogix TRX7430 and TRX7440 802.11 radios require a radio licence unless they are installed totally within a building (user must obtain licence from Industry Canada).*

#### TRX7370 Narrow Band

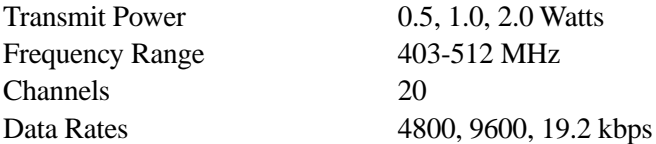

#### TRX7440 (RangeLAN 802 8400) PC Card IEEE 802.11 Frequency Hopping Spread Spectrum

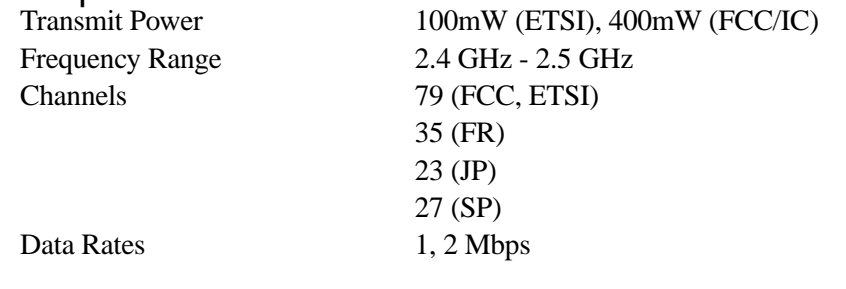

# TRX7410 & TRX7410A TekLan 902 MHz Direct Sequence Spread Spectrum

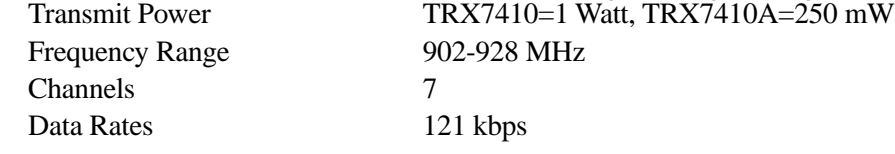

### \*TRX7430 (WaveLAN/IEEE) PC Card IEEE 802.11 Direct Sequence Spread Spectrum

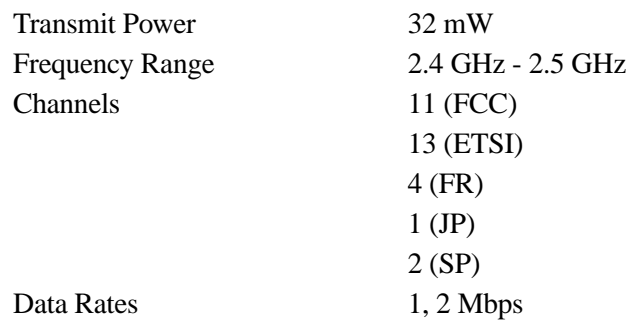

\* Refer to ["Regulatory Information – TRX7430/31 WaveLAN/IEEE PC Card 802.11 DS SS"](#page-204-0)  [on page 185](#page-204-0) for installation and usage information.

#### \*TRX7431 (WaveLAN/IEEE) PC Card IEEE 802.11 Direct Sequence Spread Spectrum

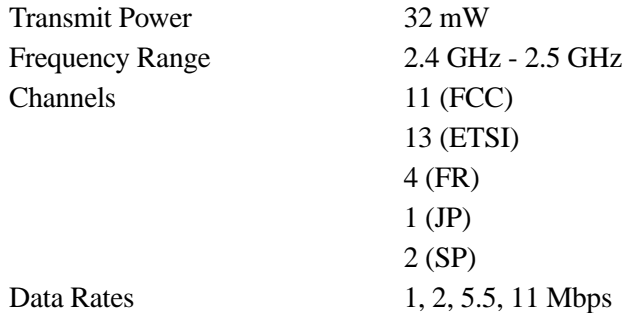

\* Refer to ["Regulatory Information – TRX7430/31 WaveLAN/IEEE PC Card 802.11 DS SS"](#page-204-0)  [on page 185](#page-204-0) for installation and usage information.

#### <span id="page-204-0"></span>**Regulatory Information – TRX7430/31 WaveLAN/IEEE PC Card 802.11 DS SS**

The IEEE 802.11 WaveLAN PC Card must be installed and used in strict accordance with the manufacturer's instructions. This device complies with the following radio frequency and safety standards.

#### **Canada – Industry Canada (IC)**

This device complies with RSS 210 of Industry Canada.

#### **Europe – EU Declaration of Conformity**

This device complies with the specifications listed below, following the provisions of the EMC Directive 89/336/EEC:

- ETS 300-826 General EMC requirements for Radio equipment.
- ETS 300-328 Technical requirements for Radio equipment.

#### **USA – Federal Communications Commission (FCC)**

This device complies with Part 15 of FCC Rules. Operation of the devices in a WaveLAN System is subject to the following two conditions:

- This device may not cause harmful interference.
- This device must accept any interference that may cause undesired operation.

#### *Exposure to Radio Frequency Radiation.*

*The radiated output power of the IEEE 802.11 WaveLAN PC Card is far below the FCC radio frequency exposure limits. Nevertheless, the WaveLAN PC Card shall be used in such a manner that the potential for human contact during normal operation is minimized. When using this device in combination with WaveLAN Outdoor Antenna products, a certain separation distance between antenna and nearby persons has to be kept to ensure RF exposure compliance. Refer to the Regulatory Statements as identified in the documentation that comes with those products for additional information.*

#### **Interference Statement**

This equipment has been tested and found to comply with the limits for a Class B digital device, pursuant to Part 15 of the FCC Rules. These limits are designed to provide reasonable protection against harmful interference in a residential installation.

This equipment generates, uses and can radiate radio frequency energy. If not installed and used in accordance with the instructions, it may cause harmful interference to radio communications. However, there is no guarantee that interference will not occur in a particular installation.

If this equipment does cause harmful interference to radio or television reception, which can be determined by turning the equipment off and on, the user is encouraged to try and correct the interference by one or more of the following measures:

- Reorient or relocate the receiving antenna.
- Increase the distance between the equipment and the receiver.
- Connect the equipment to an outlet on a circuit different from that to which the receiver is connected.
- Consult the dealer or an experienced radio/TV technician for help.

Lucent Technologies is not responsible for any radio or television interference caused by unauthorized modification of the devices included with this IEEE 802.11 WaveLAN Kit, or the substitution or attachment of connecting cables and equipment other than specified by Lucent Technologies.

The correction of interference caused by such unauthorized modification, substitution or attachment will be the responsibility of the user. For country-specific approvals, please consult "Radio Certification Sheet – Lucent WaveLAN/IEEE PC Card Radio" – part number 80450.

#### *Chapter 8: Specifications 7035 Hand-Held Terminal Specifications*

#### TRX7460 Mobitex Radio

Transmit Power 2 Watt max Frequency Range & Channels Frequency range and number of channels is dependent on the radio module. Refer to the table below:

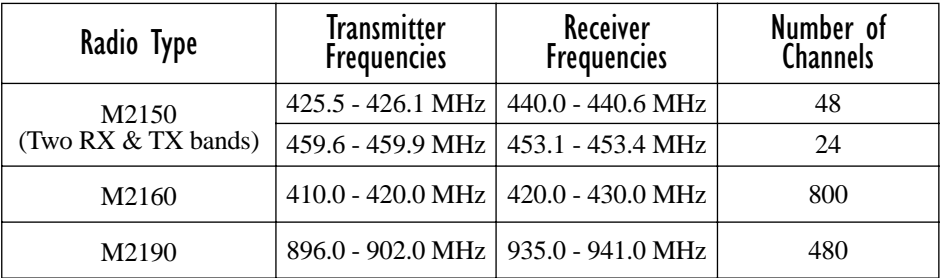

Data Rates 8 kbps

# <span id="page-205-0"></span>8.2 7035 Hand-Held Terminal Specifications

#### Physical Size

69 mm (2.73") W x 40 mm (1.60") D, 203 mm (8") – circumference, at keyboard

93 mm (3.68") W x 63 mm (2.50") D x 241 mm (9.5") H (max. overall) – without integrated scanner

93 mm (3.68") W x 73 mm (2.90") D x 241 mm (9.5") H (max. overall) – with integrated scanner

#### **Weight**

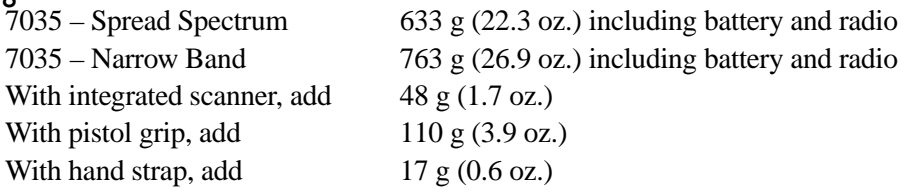

#### **Environmental**

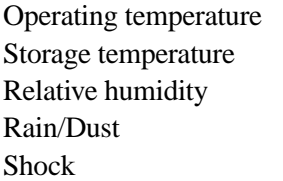

 $0^\circ$  to 50°C (32° to 122°F)  $-20^{\circ}$  to 60 $^{\circ}$ C ( $-4^{\circ}$  to 140 $^{\circ}$ F) 10 to 90% (RH non-condensing) IEC 529, classification IP54 5 ft. drop to concrete (5 times)

*Warning: The battery electrolyte freezes below -30˚ C (-22 F). Frozen electrolyte will damage the battery life and capacity.*

#### **CPII**

Am486 DX-33 derivative with 8k cache 4 MB Flash ROM (BIOS, DOS, applications) 8 MB RAM.

# **Memory Expansion**<br>Proprietary plug-in card

4 MB Flash ROM, expandable to 8 MB 8 MB RAM, expandable to 16 MB RAM, depot upgradeable.

#### **Electrical**

Configuration (battery pack) 1P2S

Power supply (battery pack) 7.2 V nominal (6.0 V to 8.4 V maximum) Charge time Fast charge typically 2.5 hours. Capacity 1350 mAh @ 0.2C discharge to 5.5V terminal Charge temperature  $0^\circ$  C to 40° C (32° F to 104° F) Discharge temperature  $-20^{\circ}$  C to 60° C (-4° F to 140° F) Battery storage temperature  $-20^{\circ}$  C to  $60^{\circ}$  C (-4 $^{\circ}$  F to 140 $^{\circ}$  F) Battery life  $\alpha$  8 hours minimum at 23° C (73.4° F) with backlight on 5%, 5 scan transactions per minute, TESS emulation, TRX7370 radio. Based on typical 1 year cell degradation. Charge cycles Minimum of 750 charge cycles. Performance monitor Identifies the need for pack replacement.

#### **Display**

Active Area 62 x 62 mm (2.44" x 2.44"), 0.38 mm dot pitch.

Backlight Control **Automated function.** 

Text Mode Screen Formats:

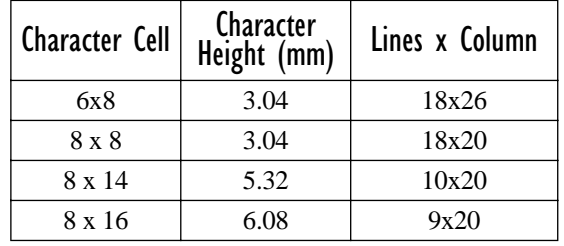

**Approvals**<br>Safety (applies to chargers)

UL 1950, CSA C22.2 No950, LVD EN 60950 EMC FCC Part 15 Class B, EMC Directive Class B Laser CDRH/IEC Class II

# <span id="page-207-0"></span>8.3 8255/8260 Vehicle-Mount Terminal Specifications

### 8255 – Physical Size And Weight

Enclosure: 16 gauge steel  $-1.5$  mm (0.060") with baked enamel finish Size: 287 mm (11.3") W x 102 mm (4.0") D x 229 mm (9.0") H Weight: 3.8 kg (8.4 lbs)

# 8260 Display – Physical Size And Weight

Enclosure: 16 gauge steel  $-1.5$  mm (0.060") with baked enamel finish Size: 287 mm (11.3") W x 64 mm (2.5") D x 229 mm (9.0") H Weight: 3.4 kg (7.5 lbs)

#### 8260 Keyboard – Physical Size And Weight

Enclosure: 16 gauge steel  $-1.5$  mm (0.060") with baked enamel finish Size: 287 mm (11.3") W x 64 mm (2.5") D x 229 mm (9.0") H Weight: 1.1 kg (2.4 lbs)

#### *Chapter 8: Specifications 8255/8260 Vehicle-Mount Terminal Specifications*

#### 8255 VFD – Environmental

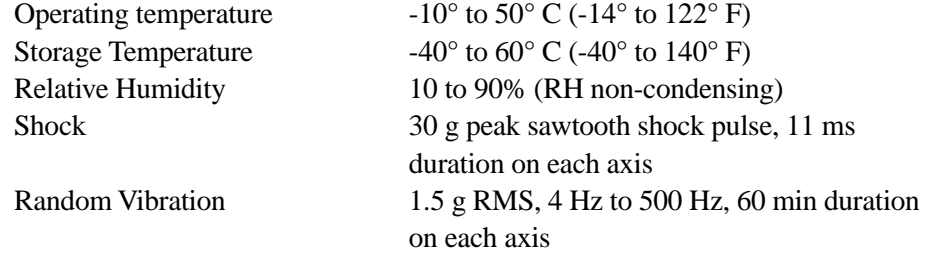

Rain/Dust IEC 529, IP66 rating

#### 8255 LCD And 8260 LCD – Environmental

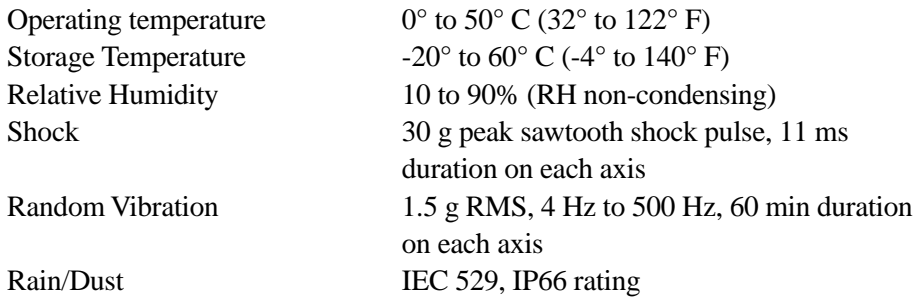

Memory Expansion<br>Proprietary plug-in card

8 MB RAM, expandable to 16 MB. 4 MB Flash ROM, expandable to 8 MB.

#### Display – 8255 Vacuum Fluorescent

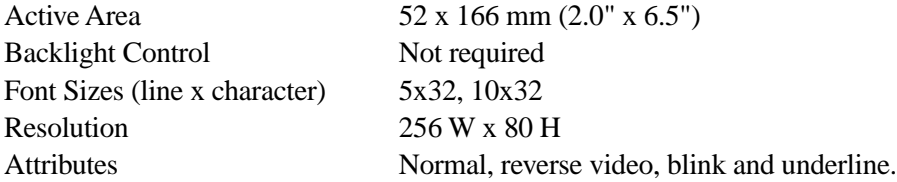

#### *Chapter 8: Specifications 8255/8260 Vehicle-Mount Terminal Specifications*

#### Display – 8255 Liquid Crystal

Font Sizes (line x character) 12x80, 14x80, 25x80 Resolution 640 W x 200 H

### Display – 8260 Liquid Crystal

Font Sizes (line x character) 25x80 Resolution 640 W x 480 H

# Approvals<br>EMC

Active Area 68 x 175 mm (2.7" x 6.9") Backlight Control Cold cathode fluorescent tube with programmable auto shutoff. Attributes Normal, reverse video, blink and underline.

Active Area 148 x 196 mm (5.8" x 7.7") Backlight Control Cold cathode fluorescent tube with programmable auto shutoff. Attributes Normal, reverse video, blink and underline.

FCC Part 15 Class B, CE mark for Europe

- Conforms with Council Directive 89/336/EEC
- Complies with standards EN 55022 class B and EN 50082.1

# <span id="page-210-0"></span>8.4 Peripheral Ports

Type External 28-pin PCR male connector Type (8255/8260 Only) External 36-pin PCR male connector

# <span id="page-210-1"></span>8.4.1 Serial Port I (COM I)

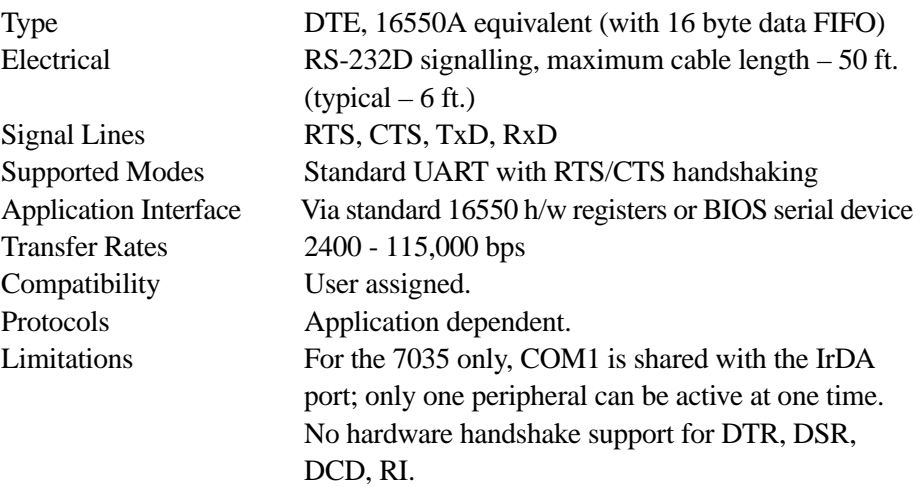

# <span id="page-210-2"></span>8.4.2 Serial Port 2 (COM 2)

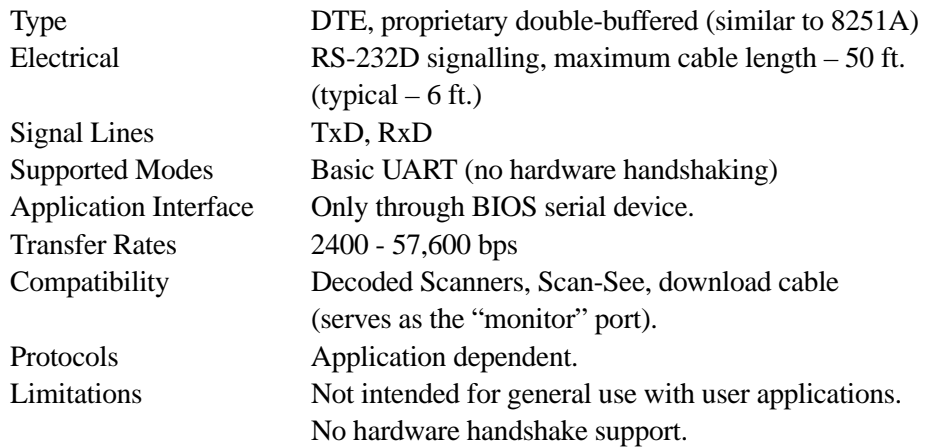

# <span id="page-211-0"></span>8.5 Memory Expansion Board

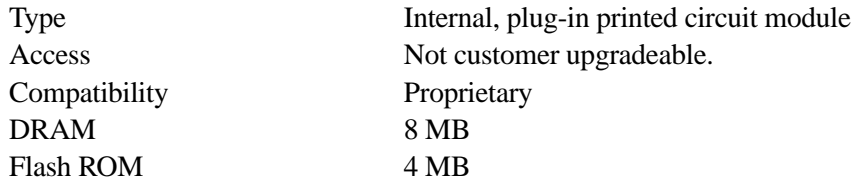

# <span id="page-211-1"></span>8.6 IrDA Port (7035 Only)

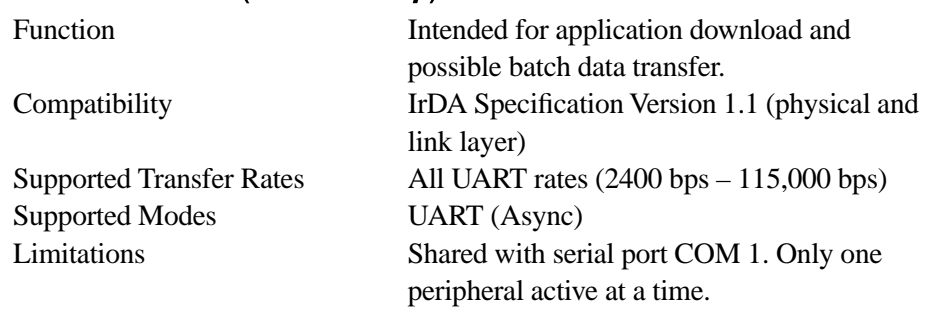

# <span id="page-211-2"></span>8.7 Wireless Communication Options

Refer to ["Radio Specifications" on page 183](#page-202-0) for a description of the radio types available for Teklogix 7035, 8255 and 8260 terminals. Descriptions also include transmission power, data rates and channel information for each radio.

*Chapter 8: Specifications Bar Code Scanning*

# <span id="page-212-0"></span>8.8 Bar Code Scanning

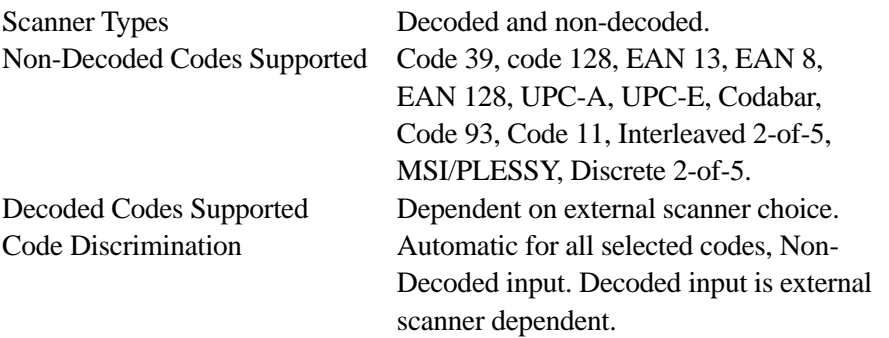

# <span id="page-212-1"></span>8.8.1 Internal Scanners (7035 Only)

Base Options Standard, Standard High Visibility or Long Range, factory installed.

Scan Triggering If an aiming dot is available on the installed scanner, the aiming dot will be enabled for a configurable time period after which normal scanning begins. Double-clicking trigger will override aiming delay and initiate immediate scan.

# <span id="page-212-2"></span>8.8.2 External Scanners

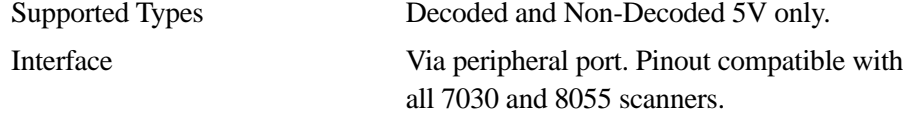

# <span id="page-212-3"></span>8.8.3 Internal Scanner Port (7035 Only)

Refer to [Table B.4 "Internal Scanner Connector,"](#page-229-0) in *[Appendix B: Port Pinouts](#page-224-0)  [And Cable Diagrams](#page-224-0)* for a detailed connector table.

Compatibility Symbol SE1200, SE1200LR, SE1200HV

# <span id="page-213-0"></span>8.9 Internal Scanner Specifications (7035 Only)

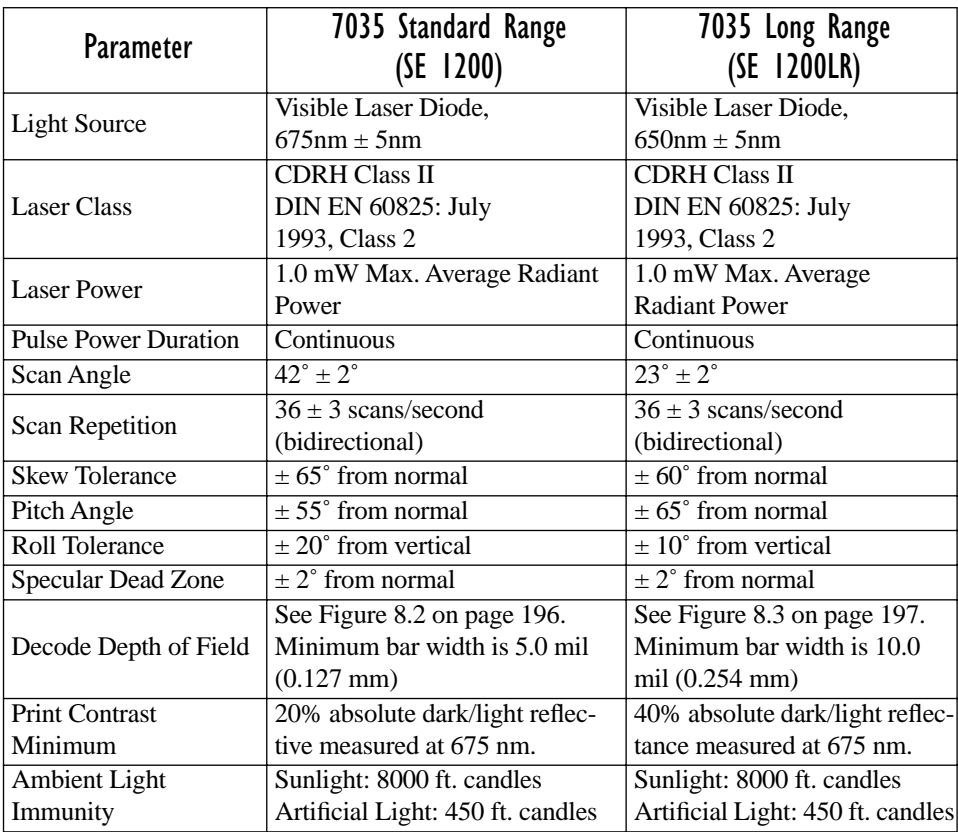

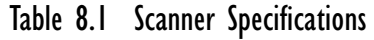

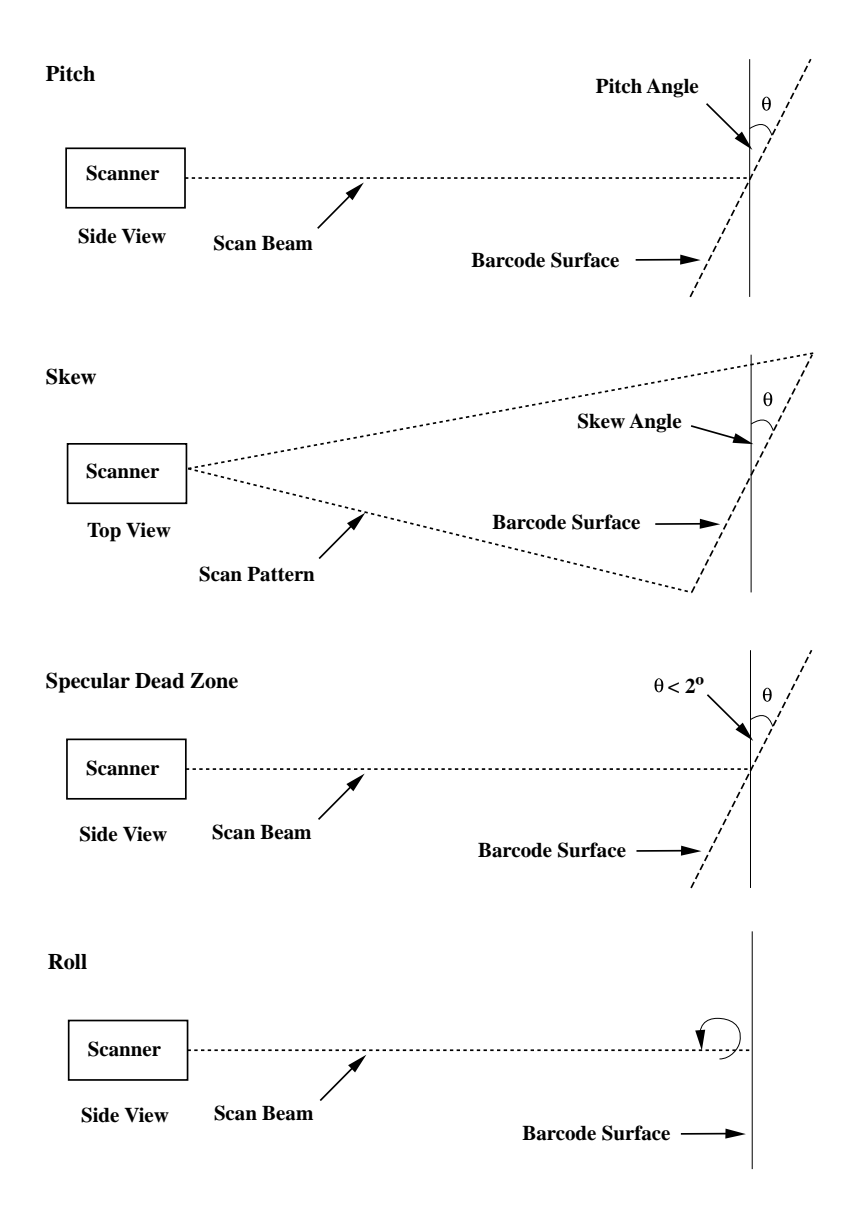

Figure 8.1 Pitch, Skew And Specular Dead Zone

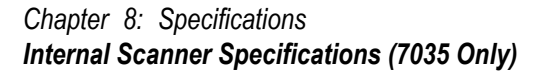

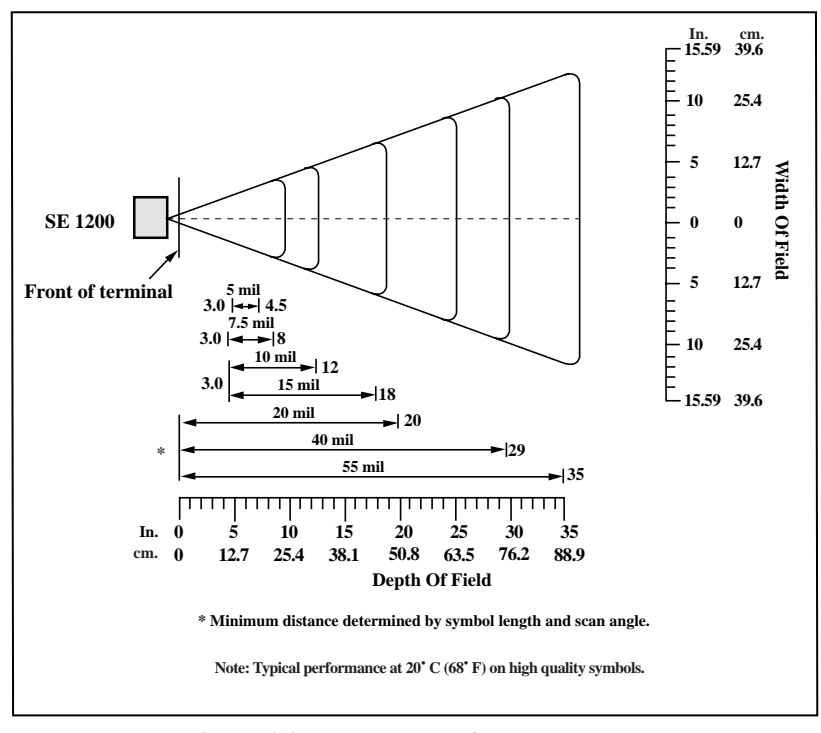

<span id="page-215-0"></span>Figure 8.2 Decode Zone, Standard Range
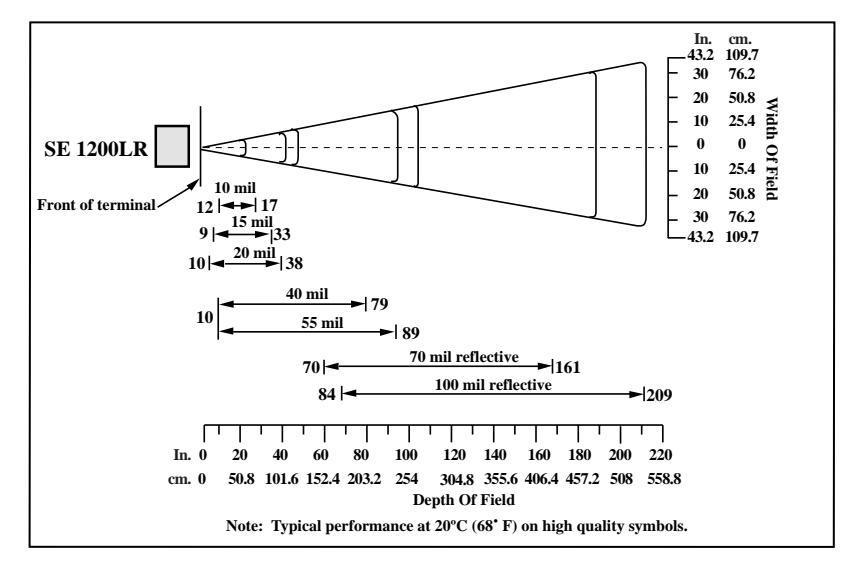

Figure 8.3 Decode Zone, Long Range

# 8.10 Power Management (7035 Only)

BIOS Compatibility Advanced Power Management (APM) BIOS Interface Specification, Rev 1.2.

## 8.10.1 Power Save States

System power states are based on the APM definitions.

APM Enabled The terminal is in full power state. All functions are active and system power is managed. The "link" indicator is displayed in uppercase letters, showing that the radio is running at full power.

#### *Chapter 8: Specifications Power Save States*

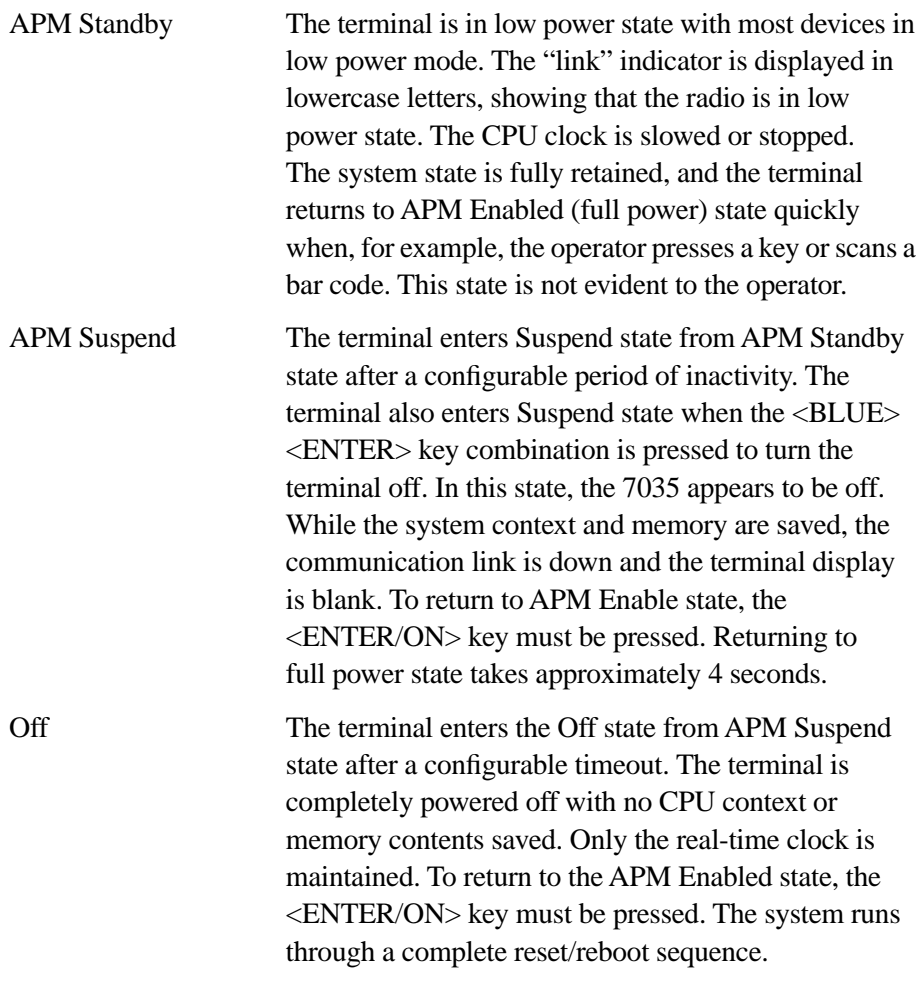

#### *Chapter 8: Specifications Lithium-Ion Battery Pack (7035 Only)*

# 8.11 Lithium-Ion Battery Pack (7035 Only)

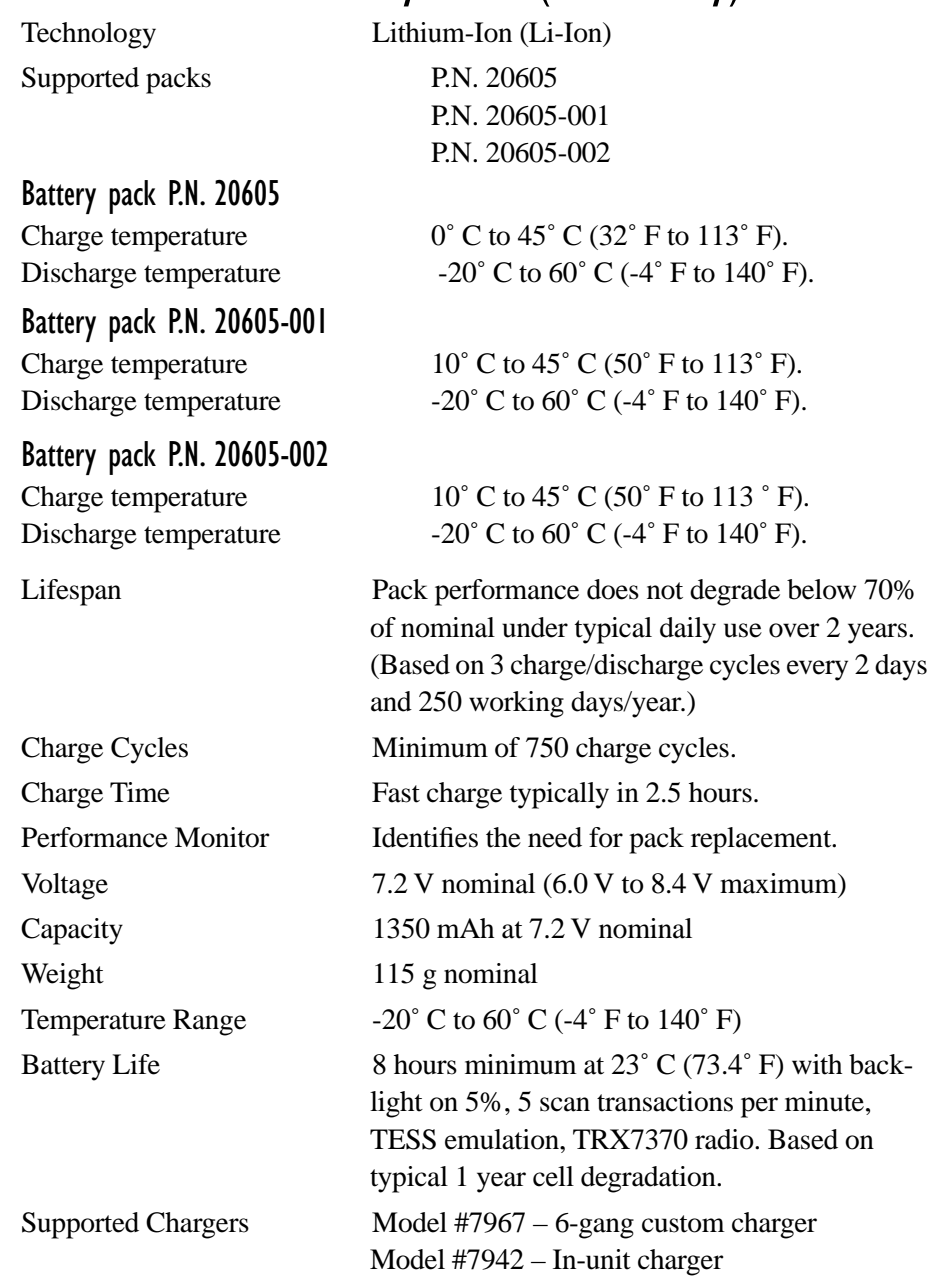

#### *Chapter 8: Specifications Lithium-Ion Battery Pack (7035 Only)*

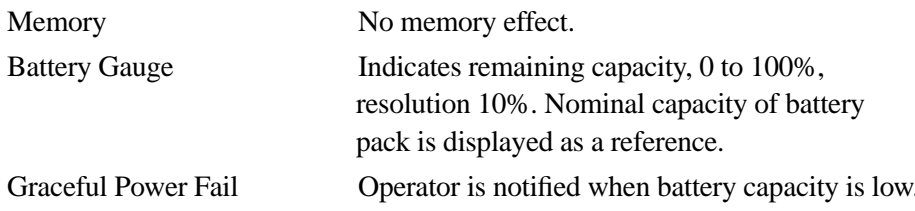

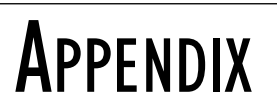

# SUPPORT SERVICES AND WORLDWIDE OFFICES

# A.1 Support Services

Teklogix provides a complete range of product support services to its customers. In North America, these services can be accessed through the Teklogix Helpdesk. The Helpdesk coordinates repairs and training, helps you to troubleshoot problems over the phone and arranges for technicians or engineers to come to your site. These services are also available through our Worldwide Offices.

# A.1.1 North American Helpdesk

## Technical Support

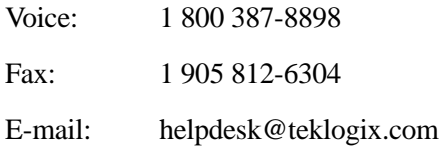

## Repair Services

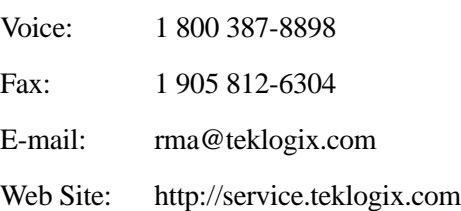

# A.1.2 International Support

For support outside of North America, please contact your local Teklogix office. See [page 3](#page-222-0) for a current listing of worldwide Teklogix offices.

# TEKLOGIX

# <span id="page-222-0"></span>**A.2 WORLDWIDE OFFICES**

#### **WORLD HEADQUARTERS AND CANADIAN SERVICE CENTRE**

#### **Teklogix Inc.**

2100 Meadowvale Boulevard Mississauga Ontario Canada L5N 7J9<br>Tel:  $+1905$  $+1$  905 813 9900 Fax:  $+19058126300$ Email: salescdn@teklogix.com

#### **INTERNATIONAL SUBSIDIARIES**

#### **Teklogix GmbH**

Jakob Kaiser Straße 3 D-47877 Willich Münchheide Deutschland Tel: +49 2154 9282 0  $Fax: +49, 2154, 9282, 59$ Email: info@teklogix.de

#### **Teklogix S.A.**

Parc Club Du Golf Bâtiment 1 13856 Aix-en-Provence Cedex 3, France<br>Tel:  $+33.44$ +33 4 4224 5740 Fax: +33 4 4239 4632 Email: tekeuro@teklogix.com

#### **Teklogix LTD.**

3, Lancaster Court Coronation Road High Wycombe Bucks HP123TD England<br>Tel: +44 1494 450666 Fax: +44 1494 450155 WWW: www.teklogix.co.uk Email: tekuk@teklogix.com

#### **Teklogix AB**

Stora Badhusgatan 18-20 411 21 Göthenburg Sweden<br>Tel: +46 31 13 15 50 Fax:  $+4631135780$ Email: info@teklogix.se

#### **NORTH AMERICAN HEADQUARTERS AND U.S. SERVICE CENTRE**

#### **Teklogix Corp.**

1810 Airport Exchange Boulevard Suite 500 Erlanger, Kentucky USA 41018<br>Tel:  $+1$ Tel: +1 606 371 6006<br>Fax: +1 606 371 6422  $+16063716422$ Email: salesusa@teklogix.com

#### **Teklogix Finland**

Metsänneidonkuja 8 02130 Espoo Finland  $Tel: +358943078390$  $Fax: +358943078395$ Email: tekeuro@teklogix.com

#### **Teklogix Danmark**

Vesterballevej 4-6 7000 Fredericia Danmark<br>Tel: +45 76 24 0133 Fax: +45 75 94 4679 Email: tedk@teklogix.com

#### **Teklogix Italia S.r.I**

Via Galilei, 47 20092 Cinisello Balsamo Milan, Italy Tel: +39 2 6604 5410 Fax:  $+39266045412$ Email: tkxitalia@teklogix.com

#### **Teklogix Inc. (Singapore)**

583 Orchard Road # 15-01 Forum Singapore 238884<br>Tel: +65 735 8 +65 735 8108 Fax:  $+65, 733, 5990$ Email: intl@teklogix.com

#### **Teklogix de Mexico, S.A. de C.V.**

Sierra Mojada 626, 2º Piso Col. Lomas Barrilaco, C.P. 11010 Mexico, D.F., Mexico Tel: +52 5 327 1124 Fax: +52 5 327 1123 Email: salesusa@teklogix.com

#### **Teklogix do Brasil, Ltda.**

Al. Casa Branca, 851 - conj. 101 e 102 São Paulo - SP - 01408-001 Brasil  $Tel: +55, 11, 3064, 0868$ Fax: +55 11 3068 8198 WWW: www.teklogixbrasil.com.br Email: tekbr@teklogix.com

#### **Chile Teklogix International Inc.**

Avenida Vitacura 2909, Oficina 703 Las Condes Santiago, Chile  $Tel: +5623349344$  $Fax: +56$  2 233 3868 Email: ventas@teklogix.com

#### **Teklogix de Argentina, S.A.**

Avenida Morceau de Justo 1180 Piso 1, Oficina C-105 Buenos Aires 1107 Argentina Tel: +54 11 4343 0193<br>Fax: +54 11 4343 6310 +54 11 4343 6310 Email: tekar@teklogix.com

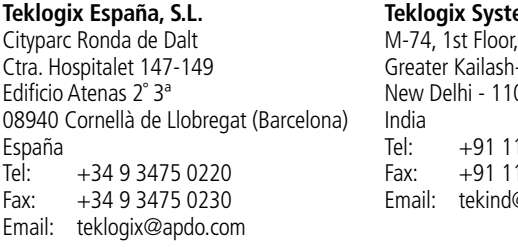

#### **Teklogix Systems India Pvt. Ltd.**

, "M" Block Market<br>-II Greater Kailash-Il 0048 1 621 9257 Fax: +91 11 621 9076 @teklogix.com

# **A.3 WORLD WIDE WEB**

www.teklogix.com

**APPENDIX** 

# PORT PINOUTS AND CABLE DIAGRAMS

# B.1 7035 Peripheral Port I/O Connector (28-Pin PCR)

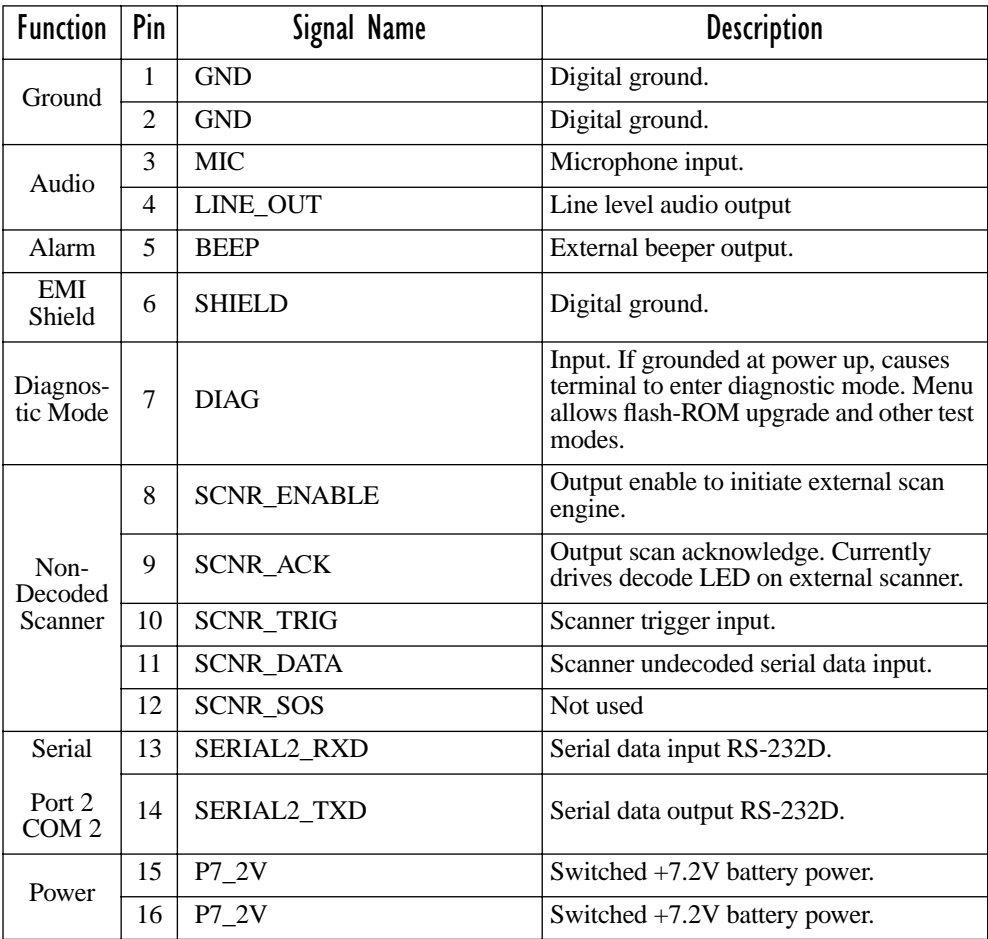

#### *Appendix B: Port Pinouts And Cable Diagrams 8255/60 Peripheral Port I/O Connector* (28-Pin PCR)

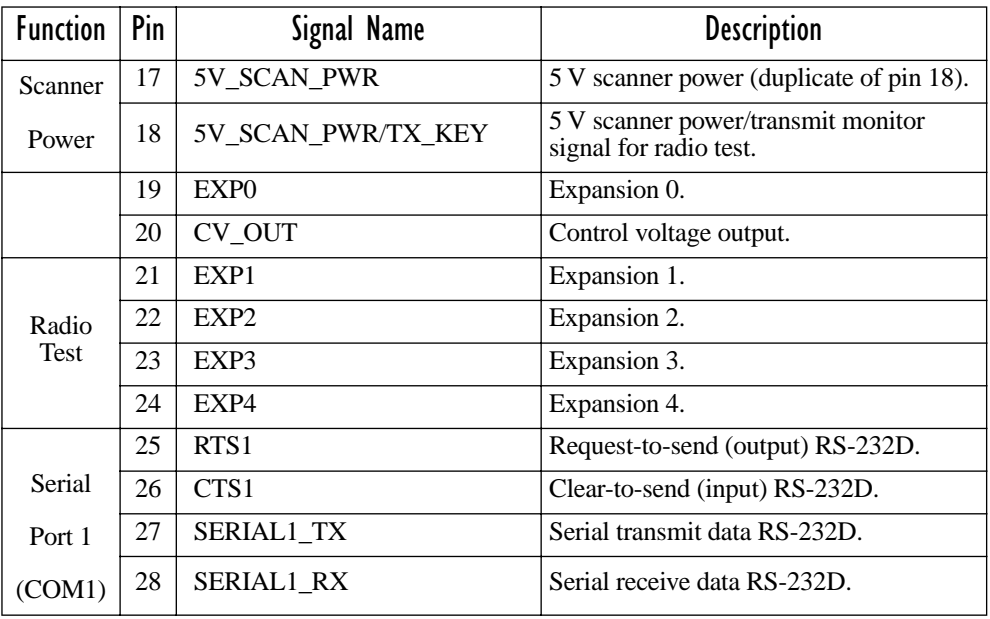

#### A.1 7035 Peripheral Port I/O Connector (28-pin PCR)

# B.2 8255/60 Peripheral Port I/O Connector (28-Pin PCR)

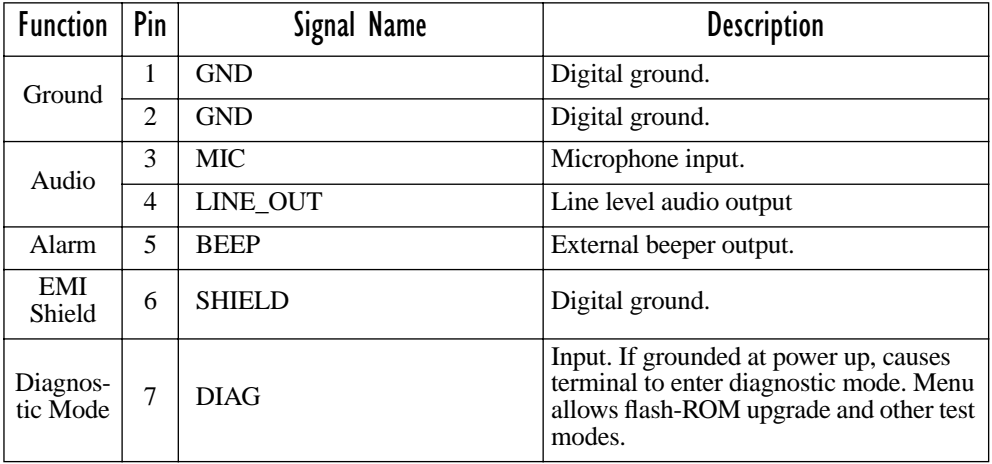

#### *Appendix B: Port Pinouts And Cable Diagrams* 8255/60 Peripheral Port I/O Connector (28-Pin PCR)

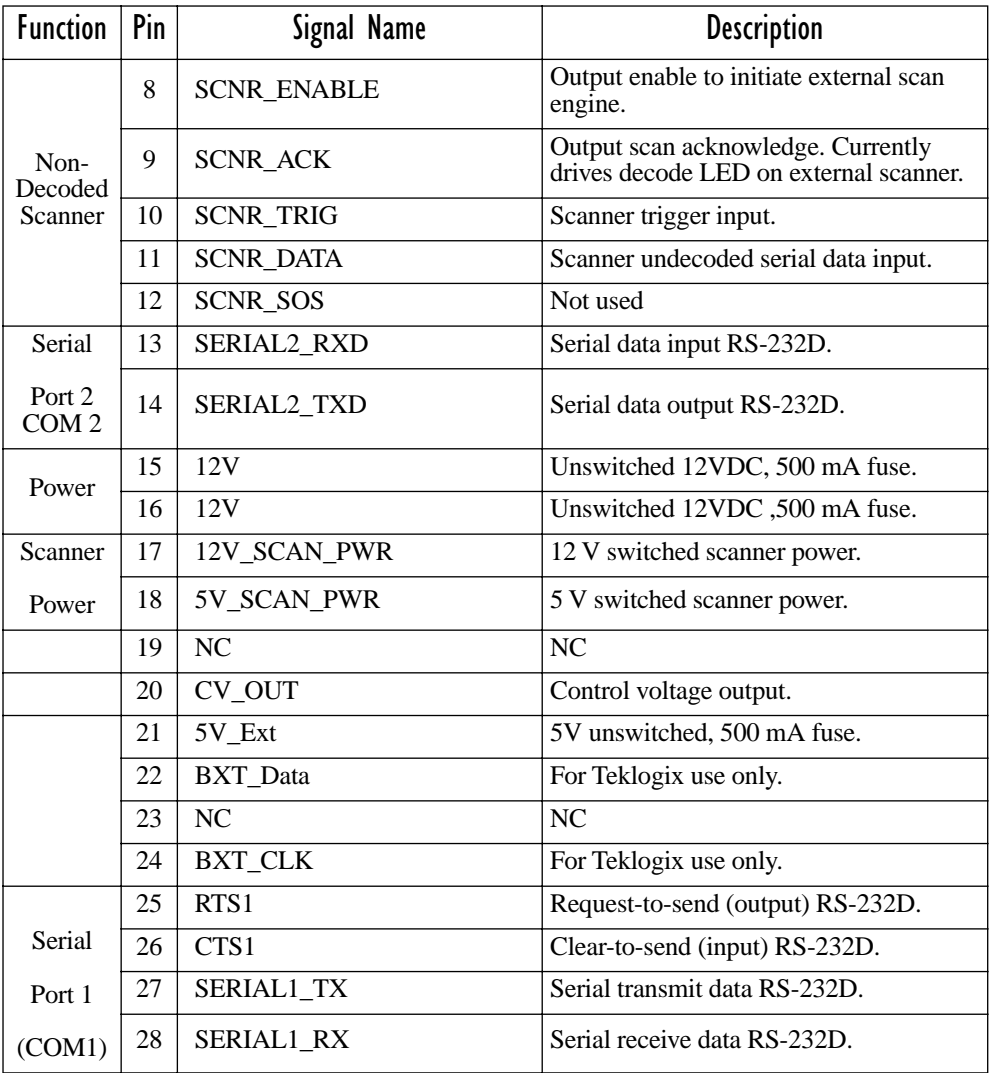

A.2 8255/8260 Peripheral Port I/O Connector (28-Pin PCR)

# B.3 8255/60 - Expansion Port I/O Connector (36-Pin PCR)

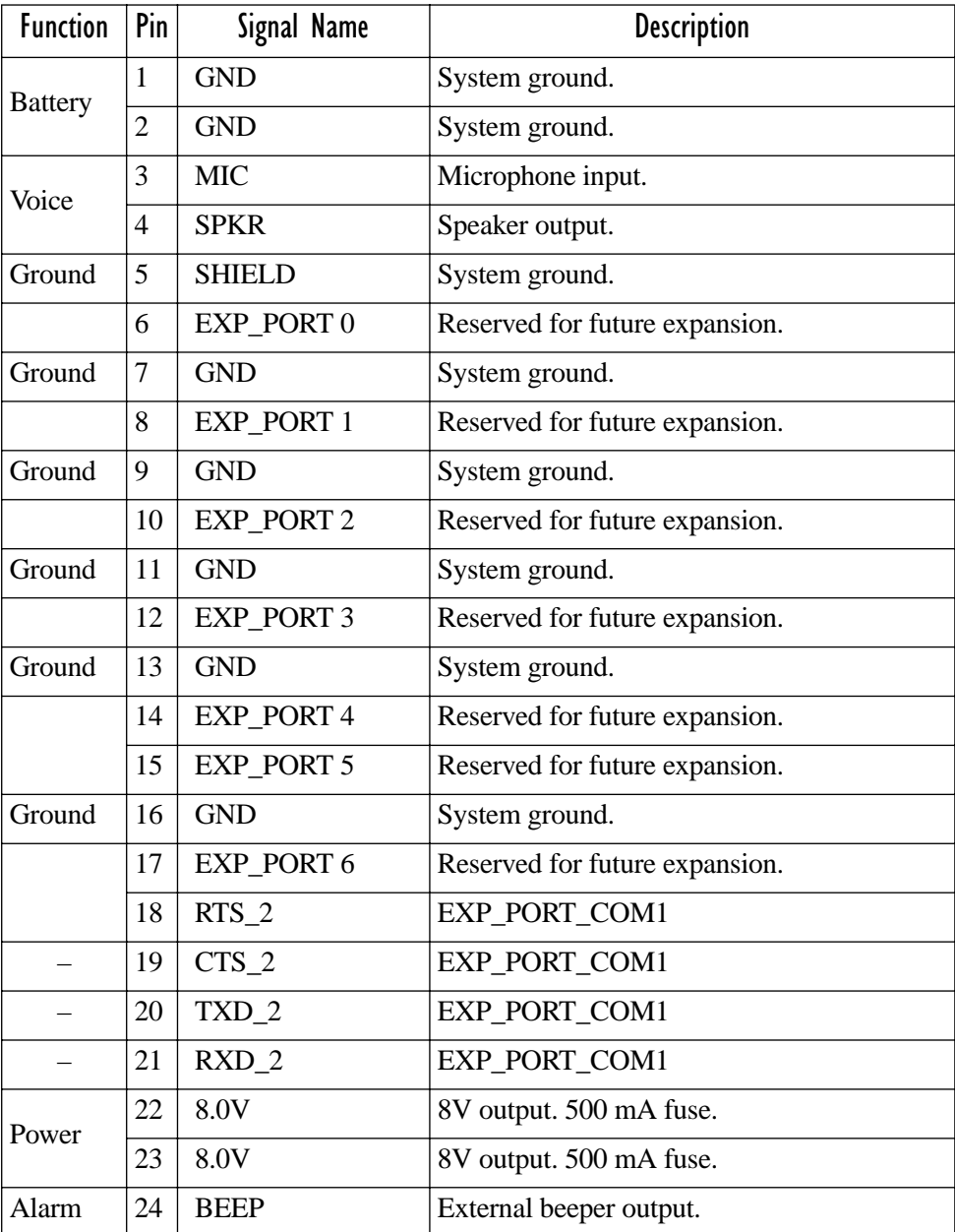

#### *Appendix B: Port Pinouts And Cable Diagrams 8255/60 - Expansion Port I/O Connector (36-Pin PCR)*

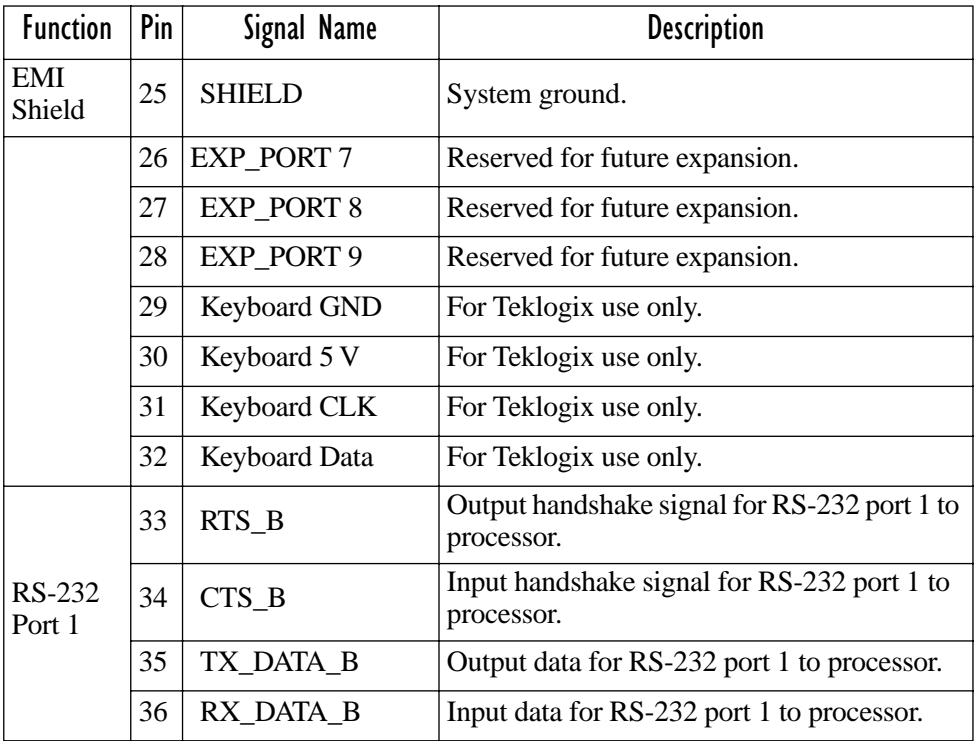

A.3 8255/8260 Expansion Port I/O Connector (36-Pin PCR)

# B.4 Internal Scanner Connector

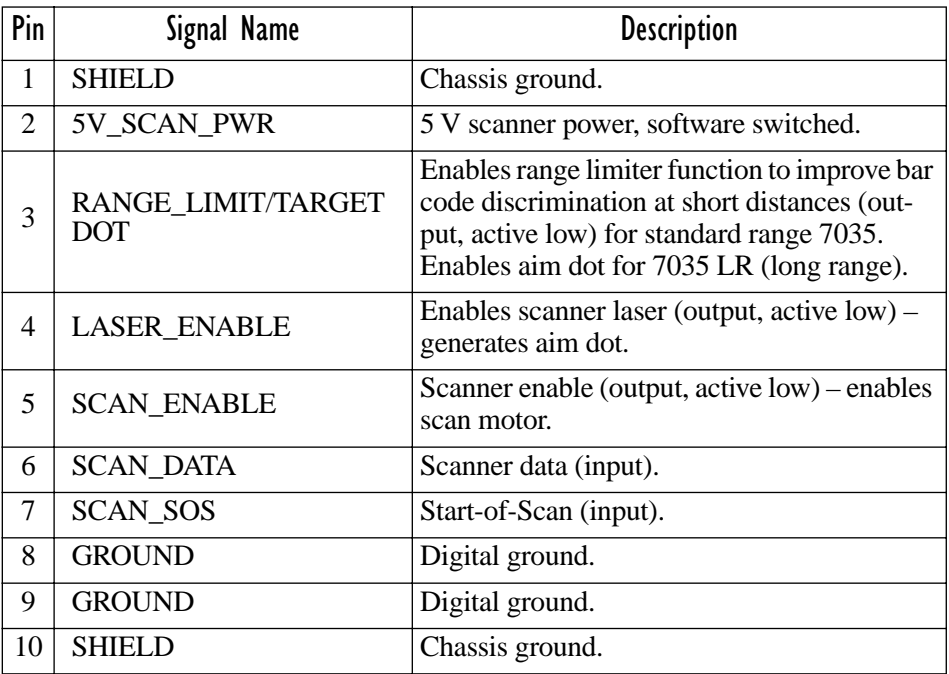

#### A.4 Internal Scanner Connector

# B.5 Flash Serial Download Cable

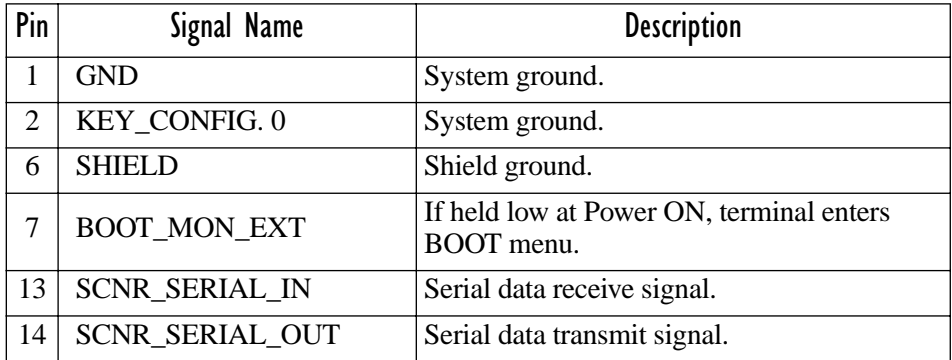

#### A.5 Download Cable

*Appendix B: Port Pinouts And Cable Diagrams 28-Pin PCR To 8-Pin DIN Connector – P.N. 19726*

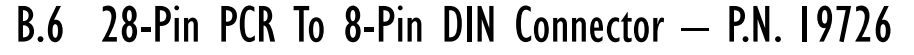

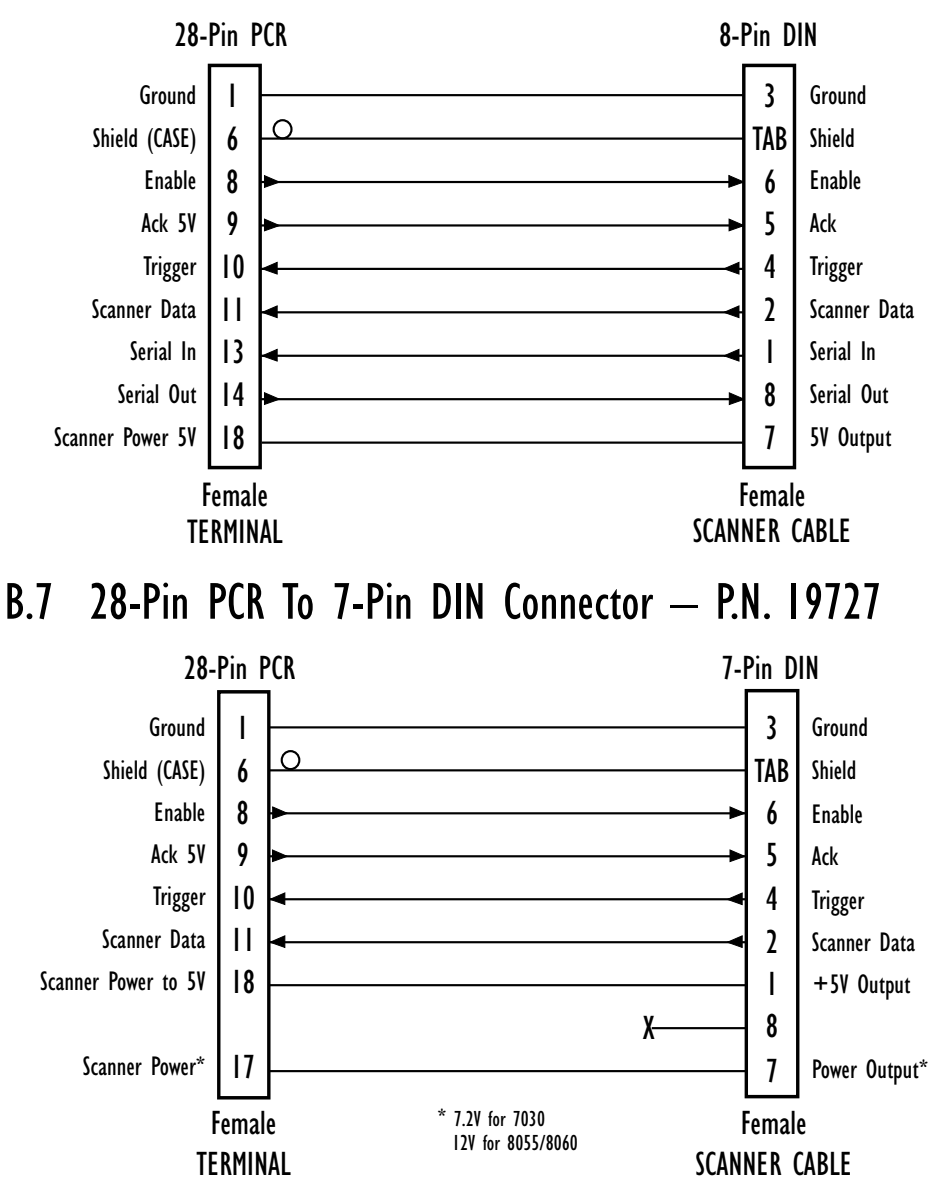

*Appendix B: Port Pinouts And Cable Diagrams Flash Serial Download Cable – P.N. 20075*

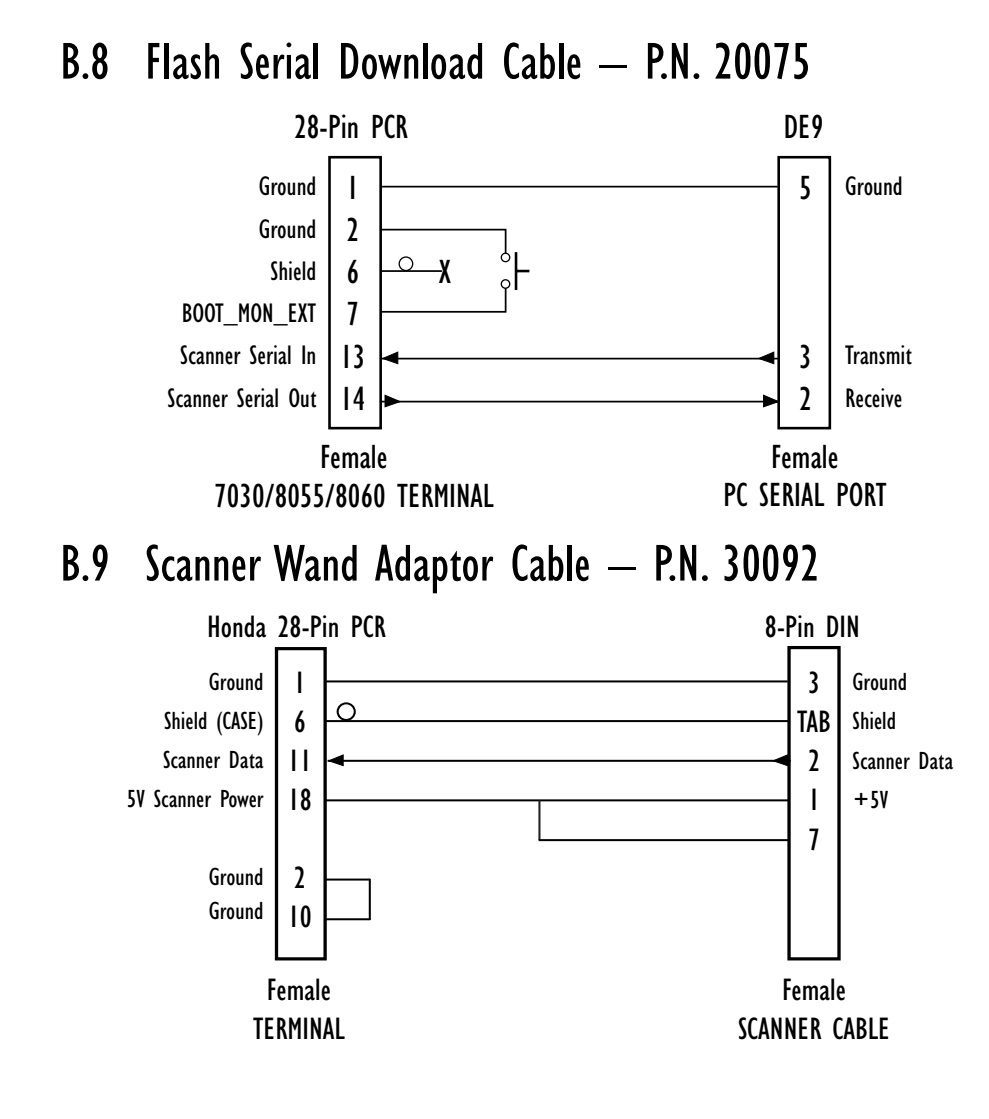

*B-8 Teklogix 7035, 8255 & 8260 Terminals User Manual*

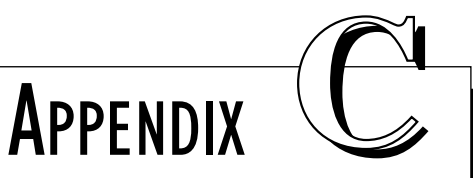

# **ASCII CHARACTER TABLE**

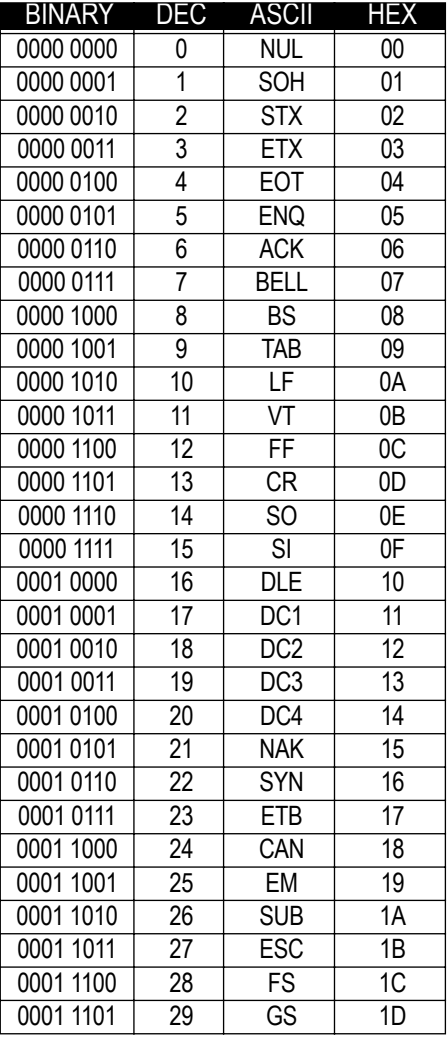

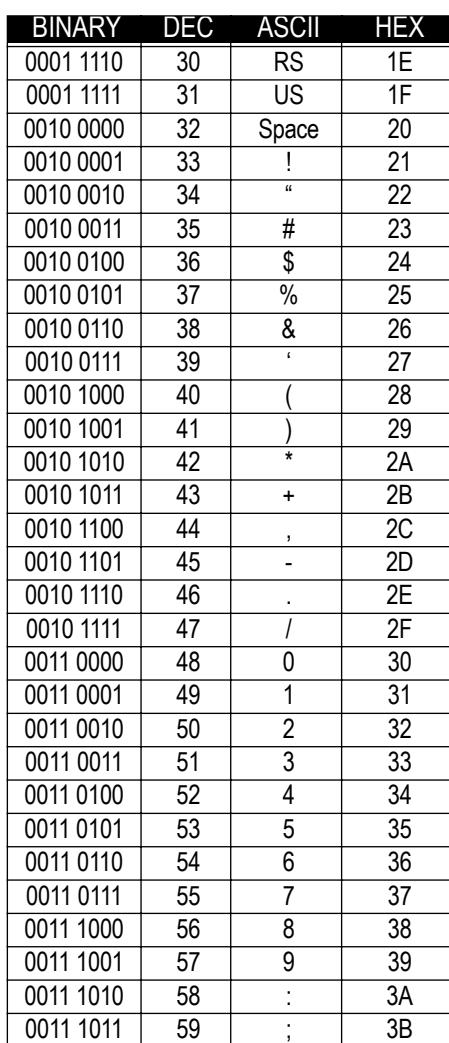

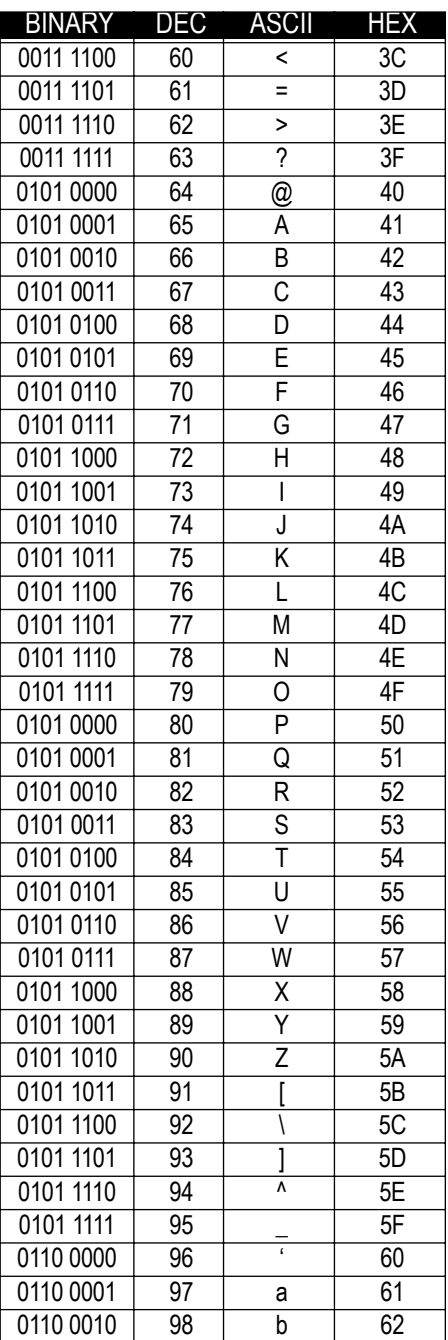

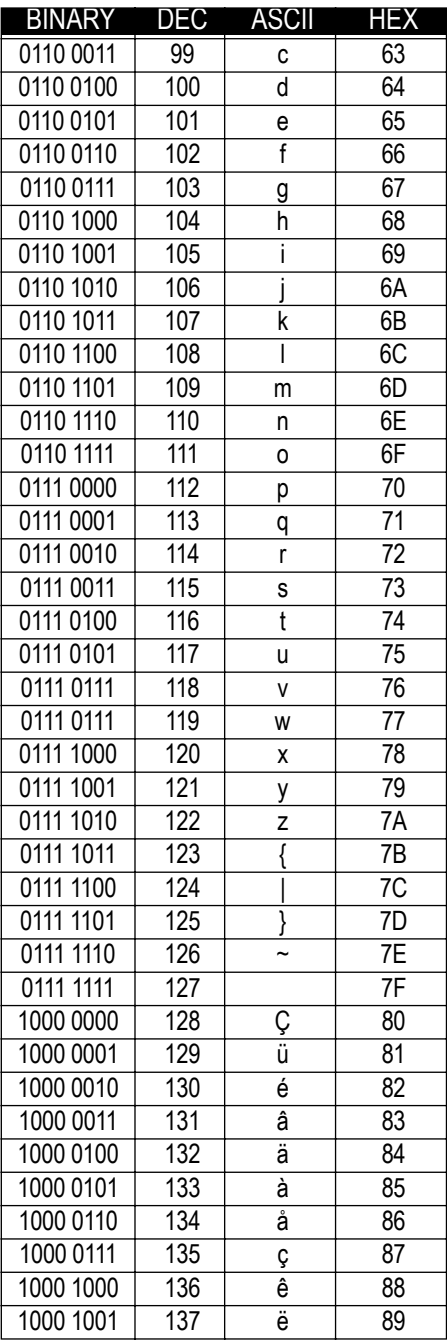

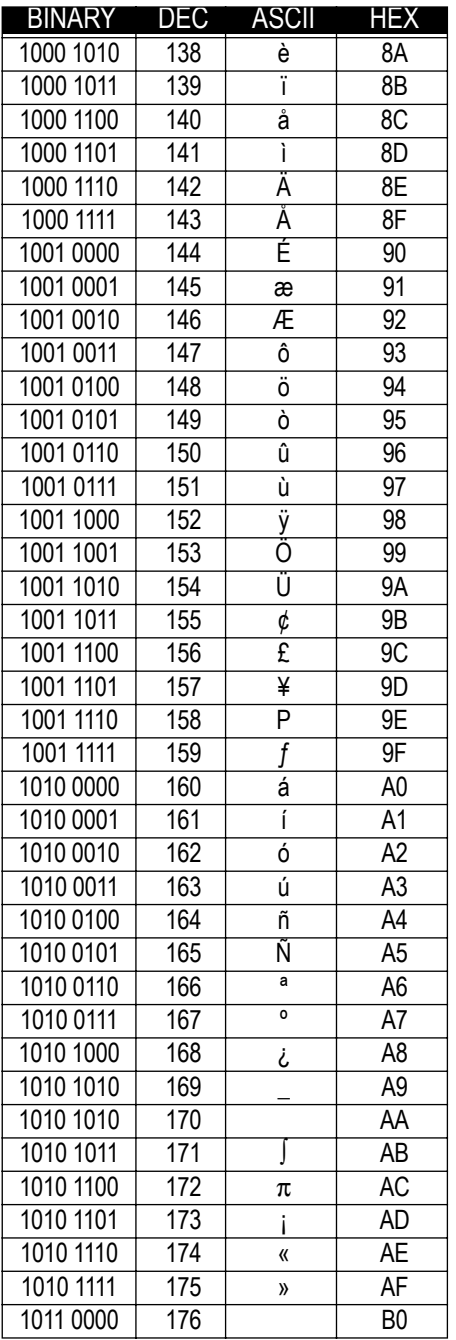

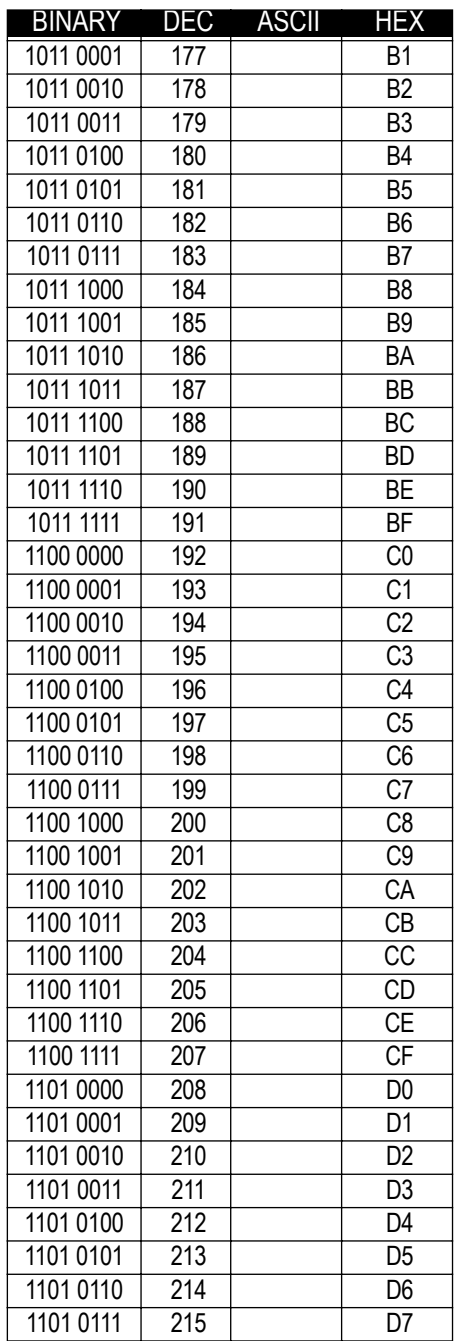

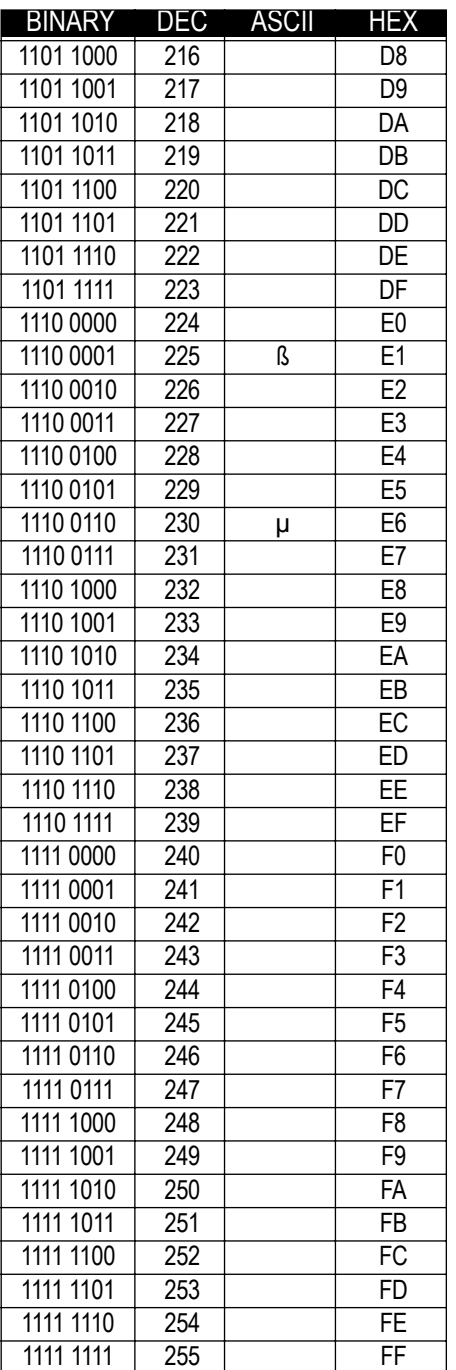

**BINARY: 128 | 64 | 32 | 16 | 8 | 4 | 2 | 1 OCTAL: 512 | 64 | 8 | 1 HEX: 256 | 16 | 1**

# **APPENDIX**

# RADIO PARAMETERS

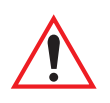

*Important: Radio parameters should not be changed from their factory settings without a clear understanding of your system.*

# D.1 TRX7430 WaveLAN/IFFF 802.11 DS SS Radio Parameters

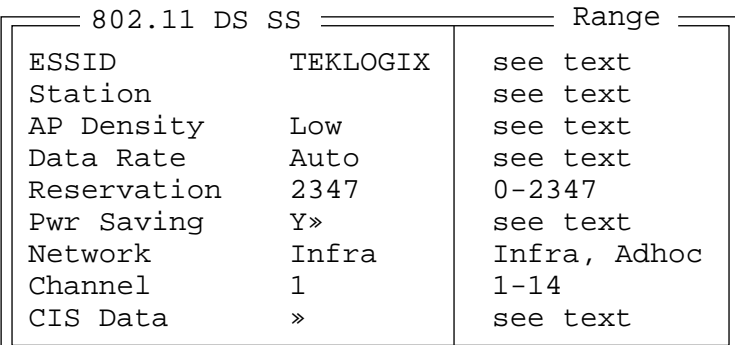

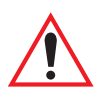

*Important: Changes to these parameters will not take effect until the terminal is reset by pressing and holding down the <BLUE> key and the <ENTER/ON> key for a minimum of six seconds.*

### ESSID

The ESSID (Extended Service Set Identifier) is a string of characters, to a maximum of 32, that the terminal uses to determine with which access points it can communicate. The terminal will only communicate with access points configured with the same ESSID. If a value is not assigned for this parameter or if "ANY" is entered, the terminal will communicate with any available access point.

#### *Appendix D: Radio Parameters TRX7430 WaveLAN/IEEE 802.11 DS SS Radio Parameters*

#### **Station**

The value entered in this parameter, to a maximum of 32 characters, is used to identify the terminal (an 802.11 station) for diagnostic purposes.

## AP Density

This parameter determines the density of access points in a network. The density can be set to one of the following: Low, Medium or High.

## Data Rate

The value entered in this parameter specifies the data rate to be used for message transmission. The data rate can be set to one of the following: 1Mbit, 2Mbit or Auto.

## **Reservation**

"Reservation" specifies the medium reservation setting to be used. The medium reservation specifies the number of octets in a message or fragment above which a RTS/CTS handshake is performed to reserve the medium for the message or fragment transmission. Setting this parameter to the maximum allowable value, 2347, disables medium reservation.

## Pwr Saving

When this parameter is enabled (set to "Y"), the radio operates in power saving mode, utilizing the parameters listed in this sub-menu.

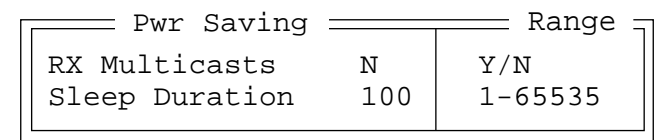

## Rx Multicasts

When this parameter is set to "Y", the terminal wakes from a sleep or suspend state each time a multicast – a broadcast sent to multiple recipients from a single packet – is sent over the network. "Rx Multicast" should be left disabled (set to "N").

#### *Appendix D: Radio Parameters TRX7430 WaveLAN/IEEE 802.11 DS SS Radio Parameters*

#### Sleep Duration

The value assigned for this parameter determines how many milliseconds must pass before the terminal enters a full power state from a suspend state in order to check for messages. If none exist, the terminal returns to suspend state.

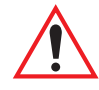

*Important: If this parameter is set at too high a value, you risk missing messages sent over the network.*

#### Network

The value assigned for this parameter – Infra or Adhoc – configures the radio to operate in either an Ad Hoc ("Adhoc") or Infrastructure ("Infra") network. In an Ad Hoc network, terminals pass data **directly** to other terminals – an access point is not required. In an Infrastructure network, terminals must pass data through an access point – terminals **cannot** communicate directly with other terminals in the network.

#### Channel

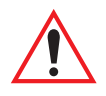

*Important: The "Channel" parameter takes effect only when the "Network" parameter is set to* Adhoc*.*

The channel number you choose must be the same for all terminals on the network that are set to Adhoc.

### CIS Data

Lucent Technologies WaveLAN/IEEE Version 01.01 00:60:1D:03:79:E5  $10 - FCC-USA$ 20 - Industry Canada CIS Data -

This sub-menu displays Card Information Structure (CIS) data, manufacturer information describing the radio installed in your terminal.

# D.2 TRX7440 RangeLAN 802.11 FH SS Radio Parameters

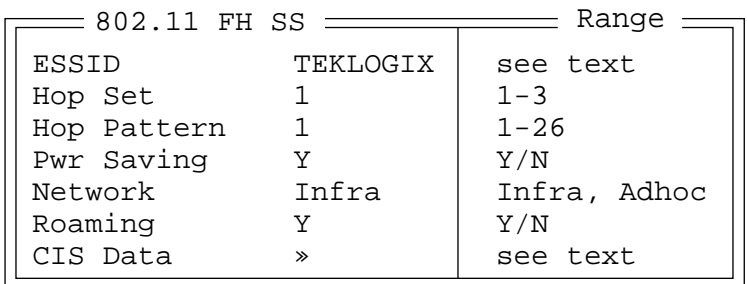

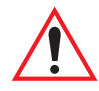

*Important: Changes to these parameters will not take effect until the terminal is reset by pressing and holding down the <BLUE> key and the <ENTER/ON> key for a minimum of six seconds.*

## ESSID

The ESSID (Extended Service Set Identifier) is a string of characters, to a maximum of 32, that the terminal uses to determine with which access points it can communicate. The terminal will only communicate with access points configured with the same ESSID. If a value is not assigned for this parameter or if "ANY" is entered, the terminal will communicate with any available access point.

### Hop Set

This parameter only takes effect when the terminal is configured for "Adhoc" operation. The "Hop Set" value must be consistent for all stations in the Ad Hoc network.

## Hop Pattern

Like the "Hop Set" parameter, this parameter only takes effect when the terminal is configured for "Adhoc" operation. The value assigned for this parameter must be consistent for all stations in the Ad Hoc network.

#### *Appendix D: Radio Parameters TRX7440 RangeLAN 802.11 FH SS Radio Parameters*

### Pwr Saving

When this parameter is enabled (set to "Y"), the radio operates in power saving mode by default.

#### Network

The value assigned for this parameter – Infra or Adhoc – configures the radio to operate in either an Ad Hoc ("Adhoc") or Infrastructure ("Infra") network. In an Ad Hoc network, terminals pass data **directly** to other terminals – an access point is not required. In an Infrastructure network, terminals must pass data through an access point – terminals **cannot** communicate directly with other terminals in the network.

## Roaming

When "Roaming" is set to "Y", the terminal (802.11 station) can roam from one access point to another. This parameter should only be enabled (set to "Y") when the radio is configured for Infrastructure network operation.

## CIS Data

PROXIM 802.11 PC CARD RANGELAN802 STATION CIS Data

This sub-menu displays Card Information Structure (CIS) data, manufacturer information describing the radio installed in your terminal.

# D.3 TRX7370 Narrow Band Radio Parameters

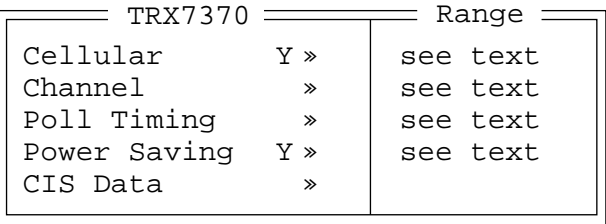

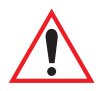

*Important: Changes to these parameters will not take effect until the terminal is reset by pressing and holding down the <BLUE> key and the <ENTER/ON> key for a minimum of six seconds.*

# D.3.1 Cellular

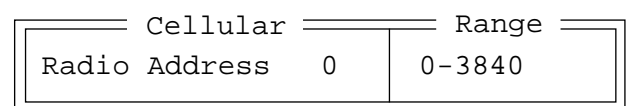

#### Radio Address

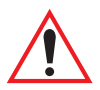

*Important: "Radio Address" only takes effect when "Cellular" is enabled (set to "Y").*

The value entered in the "Radio address" parameter is used to identify the terminal over the radio link. A unique value from 1 to 3840 must be assigned for each terminal.

# D<sub>3</sub> 2 Channel

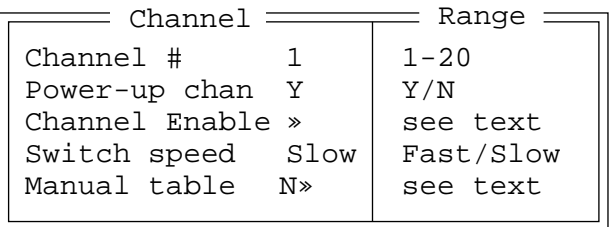

## Channel #

This parameter determines the operating radio channel of the terminal. The channel selected must be an enabled channel. Refer to ["Channel Enable"](#page-242-0) on page C-[7](#page-242-0) for details about enabling channels.

## Power-Up Chan

If this parameter is enabled (set to "Y"), the terminal will start communicating on the channel specified in the "Channel #" parameter when the terminal is powered up. This setting may prevent the migration of terminals to the same channel due to uneven coverage in some sites. If this parameter is disabled (set to "N"), the terminal will continue communicating on the same channel that it was on before it was turned off.

## <span id="page-242-0"></span>Channel Enable

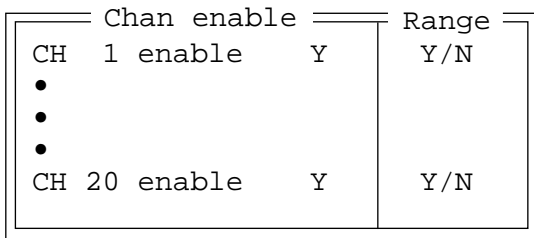

These parameters are used to enable  $(Y)$  or disable  $(N)$  up to 20 channels – the maximum number of channels supported by the TRX7370 radio. Enabling a channel allows the channel to be set to an operating channel ("Channel #") and also makes the channel available for channel searching. If, for example, the operating channel is 1 and all other channels are enabled, the terminal may roam through all 20 channels. Note that the "Channel Enable" menu only displays channels that have been configured with frequencies.

#### Switch Speed

This parameter changes the threshold the terminal uses to determine when communication quality with a base station is unacceptable. When this threshold is exceeded, the terminal starts channel searching for a new base station.

Setting this parameter to "Slow" means a higher threshold – the terminal is more tolerant of poor communication quality. When the communication quality of the terminal radio drops below 46%, the terminal monitors the channel quality for 15 timeout periods before searching for a new channel.

If "Switch speed" is set to "Fast", the current channel is monitored for only up to 2 time-out periods before channel switching begins.

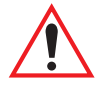

*Important: "Fast Switch" is most effective where coverage areas are largely overlapping. If the coverage areas barely overlap, have dead spots, or if the terminal frequently operates on the fringe of coverage, this parameter should be set to "Slow".*

#### Manual Table

CH 1 list 0 0 0 0 0 0 0 0 **• • •** CH 20 list 0 0 0 0 0 0 0 0 Manual Table

This parameter can be used to set the channel search order the terminal will use if communication quality drops and channel switching is required. If this parameter is left at the default setting of "N", the terminal uses a standard algorithm to decide which channel it should switch to in the event of poor channel quality.

If "Manual Table" is set to "Y", the terminal uses the channel switching lists specified in the Manual Table. Each channel list consists of up to 8 channels, with all channels enabled before they are entered into the "Manual Table". If communication quality falls below 46%, only the channels entered in the "Manual Table" are considered for channel switching. The channel search is carried out in the order in which the channels were entered in the table.

#### *Appendix D: Radio Parameters Poll Timing*

To move the cursor to the right to the next channel in a channel list:

• Press the <TAB> key.

To move the cursor to the left in a channel list:

• Press <SHIFT><TAB>.

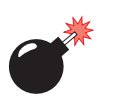

*Warning: It is not recommended that the "Manual table" parameter be used without a clear understanding of how to order the channel sequences for optimum performance.*

# D.3.3 Poll Timing

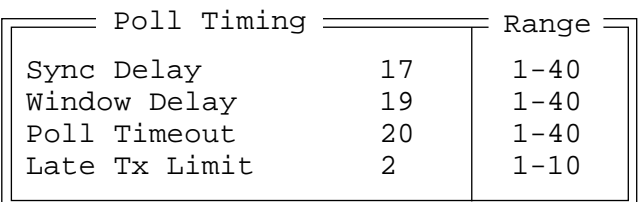

## Sync Delay

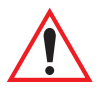

#### *Important: This parameter should not be changed from its factory setting without a clear understanding of radio protocol timing.*

"Sync delay" specifies the delay between the time of the base station transmission and the first response window, measured in milliseconds. The value assigned to this parameter must be compatible with other terminals and base stations in the system. The default setting of 17 is based on the requirements of a 2 level modulation narrow band radio, operating at 9600 baud.

#### *Appendix D: Radio Parameters Poll Timing*

#### Window Delay

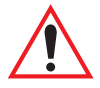

#### *Important: The value assigned to this parameter should not be changed from the factory setting without a clear understanding of the timing of the radio protocol.*

This parameter specifies the amount of time (in milliseconds) the terminal should add to each response window in order to accommodate the receive/transmit switching characteristics of the radio. The value assigned must be compatible with other terminals and base stations in the system. The default setting of 19 is based on the requirements of a 2 level modulation narrow band radio, operating at 9600 baud.

## Poll Timeout

This parameter (in units of 16.6 ms) sets the time-out value used for automatic channel switching. "Poll Timeout" is the time during which the terminal should hear at least one poll from a base station. As each "Poll Timeout" passes without a successful poll from the base station, the terminal channel quality decreases. If the channel quality falls to below 46%, the terminal begins searching for a new channel.

## Late Tx Limit

The value entered for this parameter (measured in milliseconds) sets the maximum allowable deviation time from the start of a response window during which a terminal can make a transmission. After this threshold, the transmission will not be attempted and the terminal will try again at the next opportunity. For example, suppose this parameter is set to 5. From the beginning of the response window, the terminal can be up to 5 milliseconds late sending a transmission. Beyond this threshold, the transmission is not attempted. The terminal waits for the next opportunity.

# D.3.4 Power Saving

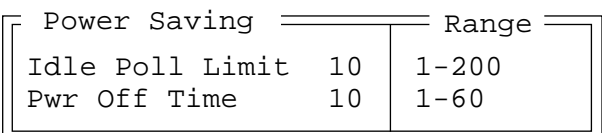

## Idle Poll Limit

This parameter determines how many transmit opportunities – base station polls with available response windows – must be consecutively skipped for the terminal to put the radio into power-down mode for power saving. Lower values cause the terminal to go into power saving mode quickly, extending battery life but reducing terminal responsiveness. Higher values increase responsiveness but decrease battery life. "Idle Poll Limit" is only used when "Power Saving" is enabled (set to "Y").

## Pwr Off Time

This parameter determines the amount of time (in seconds) the terminal will keep the radio in power-down mode when a power down period has been initiated. "Pwr Off Time" is only used when "Power Saving" is enabled (set to "Y").

# D.3.5 CIS Data

This sub-menu displays Card Information Structure (CIS) data, manufacturer information describing the radio installed in the terminal.

# D.4 TRX7410/10A WLAN 902 Spread Spec Radio Parameters

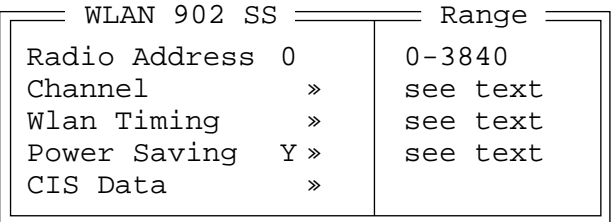

## Radio Address

The value entered in the "Radio address" parameter is used to identify the terminal over the radio link. A unique value from 0 to 3840 must be assigned for each terminal.

# D.4.1 Channel

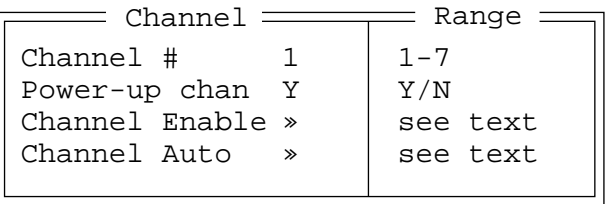

## Channel #

This parameter determines the operating radio channel of the terminal. The channel selected must be an enabled channel. Refer to ["Channel Enable" on page D-7](#page-242-0) for details about enabling channels.

## Power-Up Chan

If this parameter is enabled (set to "Y"), the terminal will start communicating on the channel specified in the "Channel #" parameter when the terminal is powered up. This setting may prevent the migration of terminals to the same channel due to uneven coverage in some sites. If this parameter is disabled (set to "N"), the terminal will continue communicating on the same channel that it was on before it was turned off.

## Channel Enable

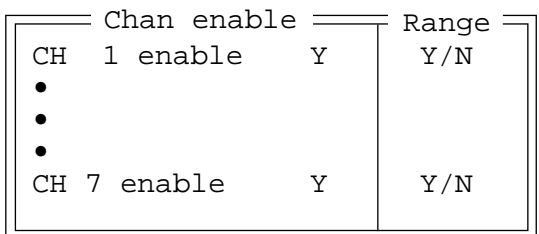

These parameters are used to enable  $(Y)$  or disable  $(N)$  up to 7 channels – the maximum number of channels supported by the 902 spread spectrum radio. Enabling a channel allows the channel to be set to an operating channel ("Channel #") and also makes the channel available for channel searching. If, for example, the operating channel is 1 and all other channels are enabled, the terminal may roam through all 7 channels. Note that the "Channel Enable" menu only displays channels that have been configured with frequencies.

#### Channel Auto

Next ch-auto 1 0-7 **• • •** Next ch-auto 7 0-7 Chan Auto Range

These parameters are available in the "Chan-auto" sub-menu. "Next ch-auto" determines the order of the auto-switched channels. In the first "Next ch-auto" parameter, enter the number of the first channel to which you want the terminal to consider switching. In the next parameter, enter the next channel, and so on. Enter "0" (zero) for no channel.

# D.4.2 WLAN Timing

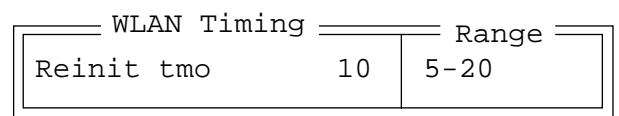

#### Reinit tmo

"Reinit tmo" controls how soon a terminal sends a warm initialize message to the controller when a cellular acknowledgement is not received for a previously sent message. This parameter operates in units of seconds and is set to 10 by default.

# D.4.3 Power Saving

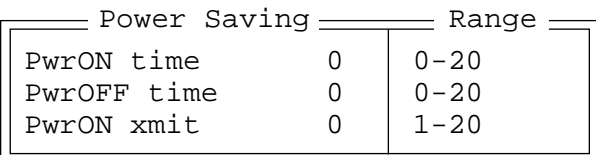

## PwrON time

This parameter is used in conjunction with "PwrOFF time" to control the duration of time the radio stays on after a message is sent (twice this period if application data is sent). "PwrON time" is in units of 1/2 seconds. The range is 0 to 20 and increases the radio on time in increments of 0.5 seconds. "PwrON time" should be set from 8 to 20 for 902 MHz radios.

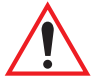

*Important: Using power saving in Wireless LAN will affect system performance since terminals cannot receive routing information when the radio is turned off, and will thus be slower to hop to new routes. Therefore, the "PwrON time" parameter should not be set lower than 5.*

## PwrOFF time

This parameter is used in conjunction with "PwrON time" to reduce the power consumption of the radio. The terminal turns off for this period of time, and following the power off time, turns on for a very short period of time to determine if the terminal is still on-line. If the terminal is on-line, it is turned off for the "PwrOFF time". If the terminal is off-line, it is re-initialized and stays on for the "PwrON time".

In cellular mode, the radio turns off for twice this period after all channels have been checked and no suitable channel is found. This parameter is in units of 1/2 seconds. To disable this parameter, set it to zero.

## PwrON xmit

This parameter determines the amount of time the radio stays on after a transmission, waiting for a response from the base station.

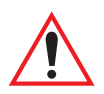

*Important: If the value in the "PwrON Xmit" is set too low, the terminal may miss the response from the base station, resulting in a lock-up for the user. This parameter needs to be set between 2 and 20 depending on the response time of the system. For example, if the host responds slowly, the value in this parameter should be set to a higher value.*

# D.4.4 CIS Data

This sub-menu displays Card Information Structure (CIS) data – that is manufacturer information describing the radio installed in your terminal.

# D.5 TRX7460 Mobitex Radio

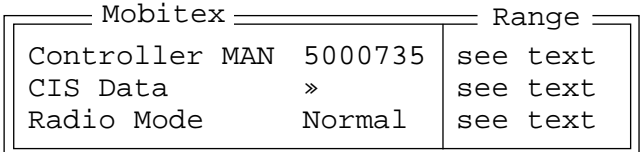

## Controller MAN (Mobitex Subscription Number)

This is the "Mobitex Subscription Number" (MAN) – the *address* of the 9450 Network Controller with which your terminal communicates. It is a factory assigned value.

## CIS Data

```
ERICSSON
Mobidem
MASC/4
R6A
  \pm CIS Data \pm
```
This sub-menu displays Card Information Structure (CIS) data, manufacturer information describing the radio installed in your terminal.

#### Radio Mode

This parameter offers two options – Normal and Battery Saving. When "Normal" is selected, Power Saving is turned off. When "Battery Saving" is selected, the terminal radio is powered down while not in use to slow battery consumption. It will periodically "wake up" to check for incoming information. Keep in mind, however, that choosing this option results in slower response times.
# INDEX

**Boldface** indicates a parameter name, as it appears on the terminal

# **A**

aborts, radio link (ra) *[56](#page-75-0)* accessories antenna types *[170](#page-189-0)* bar code readers, connecting *[159](#page-178-0)* part numbers *[179](#page-198-0)* picker cradle (7035) *[171](#page-190-0)* 7942 in-unit charger *[163](#page-182-0)* 7967 battery pack charger *[167](#page-186-0)* **Addendum** *[109,](#page-128-0) [110,](#page-129-0) [111,](#page-130-0) [112](#page-131-0)* addresses, network *See also* Network addresses *[153](#page-172-0)* Adhoc and Infra networks *[D-3,](#page-238-0) [D-5](#page-240-0)* AIAG **Mixed AIAG** *[135](#page-154-0)* **AIAG Strip** *[106](#page-125-0)* **All Fld Video** *[137](#page-156-0)* Alpha parameters *[85](#page-104-0)* **Anchor Column** *[146](#page-165-0)* **Anchor Line** *[146](#page-165-1)* **Anchor View** x origin *[139](#page-158-0)* y origin *[139](#page-158-0)* ANSI Applications menu *[115](#page-134-0)* **Auto Wrap** *[118](#page-137-0)* **Auto-Answer** *[124](#page-143-0)* **Columns** *[118](#page-137-1)* configuration *[73](#page-92-0)* **Conn Type** (connection type) *[117](#page-136-0)* CR character *[124](#page-143-1)* **Dev Attr** *[123](#page-142-0)* device attribute requests *[73](#page-92-1)* **Echo Mode** *[124](#page-143-2)* ENTER key *[125](#page-144-0)* Function key equivalents *[74](#page-93-0)* **Host (Connection Type)** *[117](#page-136-1)* LF character *[124](#page-143-1)*

multiple sessions *[115](#page-134-1)* **Newline** *[124](#page-143-1)* **Pages** *[117](#page-136-2)* **Port** *[117](#page-136-3)* **Rows** *[118](#page-137-2)* sessions, closing *[76](#page-95-0)* sessions, establishing new *[75](#page-94-0)* sessions, listing *[75](#page-94-1)* sessions, moving between *[75](#page-94-1)* settings *[116–](#page-135-0)[125](#page-144-1)* TCP Direct connection *[117](#page-136-0)* Telnet connection *[117](#page-136-0)* **Terminal #** *[116](#page-135-1)* transmitting data *[107,](#page-126-0) [109](#page-128-1)* ANSI Settings **Async In** (Serial) *[126](#page-145-0)* character sets, choosing *[119](#page-138-0)* Connection Type - Telnet & TCP Direct *[117](#page-136-4)* keyboard settings *[124](#page-143-3)* Screen settings *[117](#page-136-5)* **Start and End** (Serial) *[126](#page-145-1)* transmission strings, settings *[123](#page-142-1)* Transmit parameters *[123](#page-142-1)* antenna installing on 8255 or 8260 *[24](#page-43-0)* installing 7035 *[17](#page-36-0)* **AP Density** *[D-2](#page-237-0)* **App. parameter** *[128](#page-147-0)* **Append Enter** *[135](#page-154-1)* **Append F0** *[135](#page-154-2)* appending to bar codes characters *[104,](#page-123-0) [107,](#page-126-1) [109](#page-128-2)* Applications ANSI Settings *[116–](#page-135-0)[125](#page-144-1)* **Async In** (ANSI) *[126](#page-145-0)* character attributes (TESS) *[129](#page-148-0)* Character Sets (ANSI) *[119](#page-138-0)* Character Sets (TESS) *[130](#page-149-0)*

Features parameters (TESS) *[138](#page-157-0)* Fields parameters (TESS) *[136](#page-155-0)* Host Conn (ANSI) *[117](#page-136-4)* Host Conn (TESS) *[127](#page-146-0)* Keyboard parameters (ANSI) *[124](#page-143-3)* menu (Applications) *[115](#page-134-0)* **Name** and **Type** *[116](#page-135-2)* Scanner parameters (TESS) *[134](#page-153-0)* Screen parameters (ANSI) *[117](#page-136-5)* Screen parameters (TESS) *[127](#page-146-1)* Serial parameters (TESS) *[133](#page-152-0)* **Start and End** (ANSI) *[126](#page-145-1)* TESS Settings *[126–](#page-145-2)[134](#page-153-1)* Test parameters (TESS) *[134](#page-153-2)* Transmit parameters (ANSI) *[123](#page-142-1)* approvals 7035 (including scanner) *[188](#page-207-0)* 8255 *[190](#page-209-0)* 8260 *[190](#page-209-0)* Ar (area number-Wan) *[58](#page-77-0)* arrow keys completing a data field *[64,](#page-83-0) [136](#page-155-1)* cycling through special characters *[86,](#page-105-0) [152](#page-171-0)* Enh Mode, using *[138](#page-157-1)* in macros *[153](#page-172-1)* moving the cursor *[32](#page-51-0)* **Arrows** (Scan-See) *[149](#page-168-0)* ASCII **Full Ascii** *[105](#page-124-0)* matching fields *[132](#page-151-0)* table *[C-1](#page-232-0)* **Async In** *[126](#page-145-0)* attributes, video *[122,](#page-141-0) [137](#page-156-1)* **Auto Pan** *[93](#page-112-0)* auto tab fields *[64](#page-83-1)* **Auto Wrap** *[118](#page-137-0)* **Auto-Answer** *[124](#page-143-0)* **AutoRep Fn** *[134](#page-153-3)* **AutoRep T/O** *[134](#page-153-4)*

# **B**

Backlight settings 7035 hand-held *[94](#page-113-0)* 8255 & 8260 LCD vehicle-mounts *[95](#page-114-0)* backspace (CTRL H) *[125](#page-144-2)* bar code AIAG *[135](#page-154-0)* appending to *[104,](#page-123-0) [107,](#page-126-1) [109](#page-128-2)* comparing entry string with decoded bar code *[102](#page-121-0)* connecting bar code reader *[159](#page-178-0)* decodes required *[103](#page-122-0)* decoding edge-to-edge *[103](#page-122-1)* displaying type of bar code *[104](#page-123-1)* I 2 of 5 decodes *[103](#page-122-2)* parameters *[105–](#page-124-1)[115](#page-134-2)* prefix character *[107,](#page-126-2) [109](#page-128-3)* scanner port *[159](#page-178-1)* **Security** *[103](#page-122-1)* **Short Code** *[103](#page-122-2)* stripping characters *[107,](#page-126-3) [109](#page-128-4)* suffix character *[107,](#page-126-4) [109](#page-128-5)* symbologies Codabar *[113](#page-132-0)* Code 11 *[113](#page-132-1)* Code 128 *[107](#page-126-5)* Code 39 *[105–](#page-124-2)[106](#page-125-1)* Code 93 *[113](#page-132-2)* D 2 of 5 *[115](#page-134-3)* EAN 13 *[108](#page-127-0)* EAN 8 *[110](#page-129-1)* I 2 of 5 *[114](#page-133-0)* MSI/Plessy *[114](#page-133-1)* UPC A *[111](#page-130-1)* UPC E *[112](#page-131-1)* translating *[102](#page-121-1)* bar code reader external (specs) *[193](#page-212-0)* external scanner, operation of *[159](#page-178-2)* integrated scanner, operation of *[46](#page-65-0)* internal or integrated (specs) *[193](#page-212-1)* bar-code-only fields *[64](#page-83-2)* battery charger *[163–](#page-182-1)[170](#page-189-1)* fault charge indicator (7942) *[165](#page-184-0)* fault charge indicator (7967) *[168](#page-187-0)* mounting bracket (7942) *[164](#page-183-0)* safety instructions (7967 & 7942) *[169–](#page-188-0)[170](#page-189-2)* specifications for 7942 *[166](#page-185-0)* specifications for 7967 *[169](#page-188-1)*

7942 in-unit charger *[163–](#page-182-2)[167](#page-186-1)* 7967 gang charger *[167–](#page-186-2)[169](#page-188-2)* battery charger (7967) charge complete indicators *[165](#page-184-1)* battery pack *[160–](#page-179-0)[163](#page-182-3)* a description of *[160](#page-179-0)* bar graph (indicating capacity) *[42,](#page-61-0) [49](#page-68-0)* battery specs *[162](#page-181-0)* battery specs (specific to picker cradle[\)](#page-196-0) *[177](#page-196-0)* capacity of *[42,](#page-61-0) [49](#page-68-0)* charge time *[165,](#page-184-2) [166](#page-185-1)* charging *[165](#page-184-3)* conditioning *[49](#page-68-0)* description of *[50](#page-69-0)* full recharge *[166](#page-185-1)* gauge (bar graph) *[42,](#page-61-0) [49](#page-68-0)* installing *[18](#page-37-0)* Lithium-Ion safety precautions *[160](#page-179-0)* maintaining *[49](#page-68-0)* removing *[17](#page-36-1)* safety precautions (Lithium-Ion) *[161](#page-180-0)* time (full charge) *[166](#page-185-1)* battery *See also* battery pack. *[160](#page-179-1)* **Beam Lockout** *[135](#page-154-3)* **Beep Tone and Beep Time** *[154](#page-173-0)* beeper adjusting volume *[43](#page-62-0)* adjusting volume using Volume parameter *[43](#page-62-1)* description of beep conditions *[42](#page-61-1)* volume adjustment using the BLUE key *[43](#page-62-2)* bell (CTRL G) *[125](#page-144-2)* blinking video attribute *[122,](#page-141-1) [137](#page-156-2)* BLUE and ORANGE keys, how to use *[30](#page-49-0)* bold video attribute *[122,](#page-141-2) [137](#page-156-3)* Bootp, request for *See* **Employ Bootp** *[153](#page-172-2)* bootp, request for *See* **Employ Bootp** *[154](#page-173-1)* **Bottom Margin** (auto panning) *[93](#page-112-0)* **Brightness** (Scan-See) *[148](#page-167-0)* Bs (base identifier) *[58](#page-77-1)* **Buffer** *[143](#page-162-0)* bytes received (inbyte) *[55](#page-74-0)* bytes sent (outbyte) *[55](#page-74-1)*

## **C**

cables extension power cables, installing *[25](#page-44-0)* installing for 8255 and 8260 *[24](#page-43-1)* capacity of battery *[42,](#page-61-0) [49](#page-68-0)* Card Information Structure - **CIS** *[D-3,](#page-238-1)  [D-5,](#page-240-1) [D-11,](#page-246-0) [D-15,](#page-250-0) [D-16](#page-251-0)* **Cellular** (NB Radio Address) *[D-6](#page-241-0)* cellular mode *[D-15](#page-250-1)* ch (operating channel) *[56](#page-75-1)* Chan (channel number-WAN) *[58](#page-77-2)* changing softkey labels *[118,](#page-137-3) [129](#page-148-1)* **Channel #** *[D-7,](#page-242-0) [D-12](#page-247-0)* **Channel** (802.11 DS radio) *[D-3](#page-238-2)* **Channel Auto** (Next ch-auto) *[D-13](#page-248-0)* **Channel Enable** *[D-7,](#page-242-1) [D-13](#page-248-1)* channel quality (cq), displaying *[55](#page-74-2)* channel quality, displaying *[54,](#page-73-0) [56](#page-75-2)* channels (Narrow Band) **Channel #** *[D-7](#page-242-0)* **Channel Enable** *[D-7,](#page-242-1) [D-13](#page-248-2)* **Manual Table** *[D-8](#page-243-0)* **Power-up chan** *[D-7](#page-242-2)* **Switch Speed** *[D-8](#page-243-1)* switching using **Manual Table** *[D-8](#page-243-0)* channels (902 spread spectrum) **Channel #** *[D-12](#page-247-0)* **Channel Auto** (Next ch-auto) *[D-13](#page-248-0)* **Channel Enable** *[D-13](#page-248-1)* **Next ch-auto** (Channel Auto) *[D-13](#page-248-3)* **Power-up chan** *[D-12](#page-247-1)* **Char Set (ANSI)** *[119](#page-138-0)* **Char Set (TESS)** *[130](#page-149-0)* Character parameters (TESS) *[129](#page-148-0)* character sets **Chinese** Options *[121](#page-140-0)* choosing in ANSI *[119](#page-138-0)* choosing in TESS *[130](#page-149-0)* **Code Page** *[95](#page-114-1)* **DEC** Options *[121,](#page-140-1) [131](#page-150-0)* **IBM** Options *[120,](#page-139-0) [131](#page-150-1)* **ISO** Options *[120,](#page-139-1) [130](#page-149-1)* **Korean** Options *[122](#page-141-3)* characters

appending to bar codes *[107,](#page-126-1) [109](#page-128-2)* ASCII table *[C-1](#page-232-0)* **Char Set**, choosing (ANSI) *[119](#page-138-0)* **Char Set**, choosing (TESS) *[130](#page-149-0)* **Chinese** options *[121](#page-140-0)* **Code Page** *[95](#page-114-1)* **Custom Chars** (ASCII characters-TESS) *[140](#page-159-0)* cycling through *[86,](#page-105-0) [152](#page-171-0)* **DEC** options, choosing *[121,](#page-140-1) [131](#page-150-0)* **IBM** options, choosing *[120,](#page-139-0) [131](#page-150-1)* **Invis** (TESS) *[130](#page-149-2)* **ISO** options, choosing *[120,](#page-139-1) [130](#page-149-1)* **Korean** options *[122](#page-141-3)* **NULL** (TESS) *[130](#page-149-3)* prefix *[107,](#page-126-2) [109](#page-128-3)* stripping *[107,](#page-126-3) [109](#page-128-4)* suffix *[107,](#page-126-4) [109](#page-128-5)* charge time required *[166](#page-185-1)* charger charge ready indicator *[165](#page-184-1)* charge time *[165](#page-184-1)* failed charge (7942) *[165](#page-184-0)* failed charge (7967) *[168](#page-187-0)* full recharge *[165](#page-184-1)* gang charger (7967) *[167–](#page-186-3)[169](#page-188-3)* in-unit charger (7942) *[163–](#page-182-4)[167](#page-186-4)* mounting bracket (7942) *[164](#page-183-0)* safety instructions (7967 & 7942) *[169–](#page-188-0)[170](#page-189-2)* specifications for 7942 *[166](#page-185-0)* specifications for 7967 *[169](#page-188-1)* time (full charge) *[165](#page-184-1)* charging batteries *[165](#page-184-3)* check digit *[108,](#page-127-1) [112,](#page-131-2) [113,](#page-132-3) [114,](#page-133-2) [115](#page-134-4)* **Chinese** char sets *[121](#page-140-0)* Chinese font sizes *[97](#page-116-0)* **Chk Digit, 1** *[113,](#page-132-3) [114](#page-133-3)* **Chk Digit, 2** *[113](#page-132-4)* **CIS Data** (Card Information Structure) *[D-3,](#page-238-1) [D-5,](#page-240-1) [D-11,](#page-246-0) [D-15,](#page-250-0) [D-16](#page-251-0)* **Click Data** (scanner double-click) *[104](#page-123-0)* **Click Time** (scanner double-click) *[103](#page-122-3)* CLR/DEL Key description of *[33](#page-52-0)*

in Local Echo mode (ANSI) *[125](#page-144-3)* TESS sessions, CLR key behaviour i[n](#page-85-0) *[66](#page-85-0)* Codabar *[113](#page-132-0)* **Code Page** *[95](#page-114-1)* Code 11 *[113](#page-132-1)* Code 128 *[107](#page-126-5)* Code 39 *[105–](#page-124-2)[106](#page-125-1)* Code 93 *[113](#page-132-2)* colours, remapping *[98](#page-117-0)* **Column Offset** *[146](#page-165-2)* columns **Column Offset** *[146](#page-165-3)* number of in ANSI screen *[118](#page-137-1)* number of in TESS screen *[127](#page-146-2)* **Columns** (ANSI) *[118](#page-137-1)* **Columns** (TESS) *[127](#page-146-2)* configuring softkey labels *[118,](#page-137-3) [129](#page-148-1)* **Conn Type** (connection type) *[117](#page-136-0)* connection, host *[117,](#page-136-4) [127](#page-146-0)* console port Scan-See settings *[144](#page-163-0)* console port settings *[142](#page-161-0)* Console Settings *[141–](#page-160-0)[150](#page-169-0)* Console 2 Port Settings **Buffer** *[143](#page-162-0)* **Data Bits** *[142](#page-161-1)* disabling *[141](#page-160-1)* enabling *[141](#page-160-1)* **Input Tmo** *[143](#page-162-1)* Nomad option *[141](#page-160-2)* **Parity** *[142](#page-161-2)* peripheral devices *[141](#page-160-3)* Print option *[141](#page-160-4)* **Retries** *[143](#page-162-2)* Scanner option *[141](#page-160-4)* Scan-See option *[141](#page-160-2)* **Speed** *[142](#page-161-3)* **Stop Bits** *[142](#page-161-4)* **Test** *[144](#page-163-1)* **ContNxtField** *[134](#page-153-5)* contrast, adjusting *[44,](#page-63-0) [90](#page-109-0)* **Controller MAN** (Mobitex) *[D-15](#page-250-2)* country code *[108](#page-127-2)* cq (channel quality), displaying *[54,](#page-73-0) [55,](#page-74-2) [56](#page-75-2)* CR/LF LF character *[124](#page-143-1)* **Line Offset** *[146](#page-165-2)* **Line Scrolling** *[148](#page-167-1)* **Newline** *[124](#page-143-1)* CR/LF, CTRL J *[125](#page-144-2)* cradle *See also* Picker cradle *[171–](#page-190-1)[177](#page-196-1)* CTRL commands CTRL a *[75](#page-94-2)* CTRL f *[65](#page-84-0)* CTRL G (Bell) *[125](#page-144-2)* CTRL H (Backspace) *[125](#page-144-2)* CTRL h (host select) *[69](#page-88-0)* CTRL i *[65](#page-84-1)* CTRL I (Tab) *[125](#page-144-2)* CTRL J (Line Feed) *[125](#page-144-2)* CTRL K (Vertical Tab) *[125](#page-144-3)* CTRL L *[153](#page-172-1)* CTRL L (Form Feed) *[125](#page-144-3)* CTRL p (reprint) *[69](#page-88-1)* CTRL r *[65](#page-84-2)* CTRL s (status,displaying continuously) *[69](#page-88-2)* CTRL t (status, display with terminal #) *[69](#page-88-3)* CTRL u *[65](#page-84-3)* CTRL w (status, display in Lock B & H mode) *[69](#page-88-4)* CTRL Key *[33](#page-52-1)* cursor **Anchor Column** (Scan-See) *[146](#page-165-0)* **Arrows** (Scan-See) *[149](#page-168-0)* **Brightness** (Scan-See) *[148](#page-167-0)* **Column Offset** (Scan-See) *[146](#page-165-2)* **Enh Edit mode** *[138](#page-157-1)* **Field Order** *[136](#page-155-2)* **Follow Cursor** (Scan-See) *[148](#page-167-2)* **Line Offset** (Scan-See) *[146](#page-165-2)* **Line Scrolling** (Scan-See) *[148](#page-167-1)* linefeed mode (ANSI) *[125](#page-144-0)* moving between fields *[136](#page-155-2)* Newline mode (ANSI) *[125](#page-144-0)* **Panning** (Scan-See) *[148](#page-167-3)* **Custom Chars** (ASCII characters-TESS) *[140](#page-159-0)*

#### **D**

D 2 of 5 *[115](#page-134-3)* data entering *[64,](#page-83-3) [136](#page-155-3)* **Ign Bcode\_fld** *[137](#page-156-4)* with a bar code reader *[159](#page-178-3)* transmitting from the terminal *[64,](#page-83-3) [123,](#page-142-2)  [136](#page-155-1)* **Data Bits** *[142](#page-161-1)* **Data Rate** *[D-2](#page-237-1)* dead zone *[195](#page-214-0)* **DEC** char sets *[121,](#page-140-1) [131](#page-150-0)* decoding bar codes comparing entry string *[102](#page-121-0)* decode zone *[197](#page-216-0)* decodes required *[103](#page-122-0)* **Security** *[103](#page-122-1)* **Short Code** *[103](#page-122-2)* decrementing parameters *[84](#page-103-0)* **Default Gateway** *[154](#page-173-2)* **Default Gateway** (Gateway IP address) *[154](#page-173-3)* DEFAULT key (F4) *[83](#page-102-0)* DEFLT key (F4) *[87](#page-106-0)* **DEL Key** (ANSI parameter) *[125](#page-144-4)* DEL/CLR Key description of *[33](#page-52-0)* in Local Echo mode (ANSI) *[125](#page-144-3)* TESS sessions, DEL key behaviour in *[67](#page-86-0)* **Dev Attri** *[123](#page-142-0)* device attribute requests *[73](#page-92-1)* digit check digit *[108,](#page-127-1) [112,](#page-131-2) [113,](#page-132-3) [114,](#page-133-2) [115](#page-134-4)* number system *[111,](#page-130-2) [112](#page-131-3)* disabling/enabling Y/N parameters *[85](#page-104-1)* display **Anchor View** *[139](#page-158-1)* **Display ShiftDisplay Shift** *[140](#page-159-1)* **Field Scroll** *[128](#page-147-1)* font sizes, Chinese and Korean *[97](#page-116-0)* font sizes, North American and European *[96](#page-115-0)* moving *[139](#page-158-2)*

**Origin Scroll** *[128](#page-147-2)* positioning *[128](#page-147-2)* **Use Increment** *[139](#page-158-2)* video attributes *[122,](#page-141-0) [137](#page-156-1)* **X-Increment** *[139](#page-158-3)* **X-origin** *[139](#page-158-1)* **Y-Increment** *[139](#page-158-4)* **Y-origin** *[139](#page-158-1)* display contrast, adjusting *[44](#page-63-0)* Display menu *[81](#page-100-0)* Display Menu, accessing and using *[28](#page-47-0)* DOS, launching and exiting *[29](#page-48-0)* **Dot Time** *[104](#page-123-2)* double-click appending characters to a decoded bar code *[104](#page-123-0)* scanner trigger *[103](#page-122-3)* dropped packets (drppkt) *[55](#page-74-3)* drppkt (dropped packets) *[55](#page-74-3)* **Duration** (key click) *[91](#page-110-0)*

# **E**

EAN 13 *[108](#page-127-0)* EAN 8 *[110](#page-129-1)* EAN/UCC 128 *[108](#page-127-3)* **Echo Mode** Host echo *[125](#page-144-5)* Local echo *[125](#page-144-6)* Smart echo *[124](#page-143-4)* edit modes, TESS *[65](#page-84-4)* **Employ Bootp** *[154](#page-173-4)* enabling/disabling Y/N parameters *[85](#page-104-1)* **End** (ANSI) *[126](#page-145-3)* **Enh Edit Mode** (TESS) *[138](#page-157-1)* ENTER key completing a data field *[64](#page-83-4)* CR/LF character *[124](#page-143-1)* **Enter on Arrows** *[136](#page-155-1)* Local Echo mode (ANSI) *[125](#page-144-3)* Newline mode (ANSI) *[125](#page-144-0)* **Enter On Arr** *[136](#page-155-1)* **Enter To F0** *[136](#page-155-4)* entry fields *[64](#page-83-5)* Function keys *[136](#page-155-3)* hidden match *[132](#page-151-1)*

**Ign Bcode\_fld** *[137](#page-156-4)* video attributes *[122,](#page-141-0) [137](#page-156-1)* visible match *[132](#page-151-0)* entry mode *[136](#page-155-5)* **Err Accept** *[106](#page-125-2)* **Err Func key** *[132](#page-151-2)* error reply message in TESS *[132](#page-151-3)* **Error Tone and Error Time** *[155](#page-174-0)* ESC Key *[34](#page-53-0)* **ESSID** *[D-1,](#page-236-0) [D-4](#page-239-0)* European font sizes *[96](#page-115-0)* **Exp to UPC A** *[112](#page-131-4)* **Ext** (external scanner types) *[101](#page-120-0)*

## **F**

failed battery charge (7942) *[165](#page-184-0)* failed battery charge (7967) *[168](#page-187-1)* Fast Switch, using **Switch Speed**  parameter *[D-8](#page-243-2)* fault condition (battery charging with 7942) *[165](#page-184-0)* fault condition (battery charging with 7967) *[168](#page-187-1)* Fcursor mode *[65](#page-84-5)* Features parameters (for TESS Settings[\)](#page-157-0) *[138](#page-157-0)* Field mode *[65](#page-84-5)* **Field Order** *[136](#page-155-2)* fields auto-tab fields *[64](#page-83-1)* bar-code-only fields *[64](#page-83-2)* completing a data field *[64,](#page-83-6) [136](#page-155-1)* **Enh Edit mode** *[138](#page-157-1)* entry fields *[64](#page-83-5)* **Field Order** *[136](#page-155-2)* **Field Scroll** *[128](#page-147-1)* **Field Size** *[106](#page-125-3)* fixed fields *[64](#page-83-7)* hidden match *[132](#page-151-1)* **Ign Bcode\_fld** *[137](#page-156-4)* "insert" mode *[136](#page-155-5)* match fields *[64](#page-83-8)* "replace" mode *[136](#page-155-5)* serial I/O fields *[64](#page-83-9)* size *[106](#page-125-3)*

"transmit on" *[64](#page-83-10)* video attributes *[122,](#page-141-0) [137](#page-156-1)* visible match *[132](#page-151-0)* Fields parameters (for TESS Settings) *[136](#page-155-0)* fixed fields *[64](#page-83-7)* **Flow Control** *[143](#page-162-3)* **Follow Cursor** *[148](#page-167-2)* **Font Size**, changing *[96](#page-115-0)* **Font Size**, Chinese and Korean *[97](#page-116-0)* fonts Chinese *[97](#page-116-0)* European *[96](#page-115-0)* Korean *[97](#page-116-0)* North American *[96](#page-115-0)* form feed (CTRL L) *[125](#page-144-3)* **Full Ascii** *[105](#page-124-0)* Function keys *[36](#page-55-0)* accessing F1 to F12 *[36](#page-55-1)* accessing F13 to F24 *[36](#page-55-2)* accessing F25 to F36 *[37](#page-56-0)* ANSI equivalents *[74](#page-93-0)* completing a data field *[64](#page-83-6)* entering data *[136](#page-155-3)* error reply *[132](#page-151-2)* **Open Fky Only** *[136](#page-155-3)* softkey labels, changing *[118,](#page-137-3) [129](#page-148-1)* softkeys *[36](#page-55-3)*

# **G**

gang charger (7967) *[167–](#page-186-5)[169](#page-188-4)* **Gateway** *See* **Default Gateway** *[154](#page-173-3)* **Gateway, Default** *[154](#page-173-2)* gauge, battery *[42,](#page-61-0) [49](#page-68-0)* Global Macros *[150–](#page-169-1)[153](#page-172-3)* adding special characters *[152](#page-171-1)* displaying special characters (ASCII[\)](#page-171-0) *[152](#page-171-0)* programming special keys *[153](#page-172-1)* grey scale, adusting *[98](#page-117-0)*

# **H**

**H Match Chr** *[132](#page-151-1)* handstrap, installing on 7035 *[19](#page-38-0)* helpdesk *[A-1](#page-220-0)*

hidden fields match *[132](#page-151-1)* **Hop Pattern** *[D-4](#page-239-1)* **Hop Set** *[D-4](#page-239-2)* **Host** (ANSI Connection Type) *[117](#page-136-1)* **Host** (TESS Connection Type) *[127](#page-146-3)* Host Connection ANSI *[117](#page-136-4)* TESS *[127](#page-146-0)* Host Echo *[125](#page-144-5)* host select (CTRL h) *[69](#page-88-0)*

# **I**

I 2 of 5 *[114](#page-133-0)* I/O fields *[64](#page-83-9)* **IBM** char sets *[120,](#page-139-0) [131](#page-150-1)* **Idle Poll Limit** *[D-11](#page-246-1)* **Ign Bcode\_fld** *[137](#page-156-4)* **In #n** *[102](#page-121-0)* **In** (Serial In) *[133](#page-152-1)* inbyte (received bytes) *[55](#page-74-0)* **Inc Country** *[108](#page-127-2)* **Inc Num Sys** *[111,](#page-130-2) [112](#page-131-3)* **Include Chk** *[106,](#page-125-4) [108,](#page-127-1) [110,](#page-129-2) [111,](#page-130-3) [112,](#page-131-2)  [113,](#page-132-5) [114](#page-133-4)* **Include Chk** (D 2 of 5 symbology) *[115](#page-134-4)* **Include Chk** (I 2 of 5 symbology) *[114](#page-133-2)* incrementing parameters *[84](#page-103-0)* indicators *[40](#page-59-0)* LED functions *[39](#page-58-0)* onscreen messages *[40](#page-59-1)* scanner message *[46](#page-65-1)* inerrs (received packets w errors) *[55](#page-74-4)* Infra and Adhoc networks *[D-3,](#page-238-0) [D-5](#page-240-0)* Infrared (IrDA) port, using *[48](#page-67-0)* initialized messages, transmitted (xi) *[56](#page-75-3)* inpkts (received packets) *[55](#page-74-5)* input bar code reader *[159](#page-178-3)* bar-code-only fields *[64](#page-83-2)* **Input tmo** *[143](#page-162-1)* "insert" mode *[136](#page-155-5)* **Open Fky Only** *[136](#page-155-3)* "replace" mode *[136](#page-155-5)* [serial I/O fields](#page-125-3) *[64](#page-83-9)*

**Input Tmo** *[143](#page-162-1)* Insert mode *[65](#page-84-5)* "insert" mode *[136](#page-155-5)* installation antenna, 7035 *[17](#page-36-0)* antenna, 8255 and 8260 *[24](#page-43-0)* battery pack *[17–](#page-36-1)[18](#page-37-1)* handstrap *[19](#page-38-0)* pistol grip *[19](#page-38-1)* 8255 and 8260 vehicle-mounts *[20](#page-39-0)* **Int** (internal scanner types) *[101](#page-120-1)* integrated scanner option *[46](#page-65-0)* **Intensity** (7035 backlighting) *[94](#page-113-1)* in-unit charger (7942) *[163–](#page-182-5)[167](#page-186-6)* **Invis** characters (TESS) *[130](#page-149-2)* IP addresses bootp, requesting *[153,](#page-172-2) [154](#page-173-1)* **Default Gateway** (Gateway IP address) *[154](#page-173-3)* **Employ Bootp** (bootp request) *[154](#page-173-4)* **Local IP** (terminal IP address) *[153](#page-172-4)* **Net Mask** (subnet mask) *[153](#page-172-5)* IrDA (Infrared) port, using *[48](#page-67-0)* **ISO** char sets *[120,](#page-139-1) [130](#page-149-1)* **ITF Chk** (I 2 of 5 symbology) *[114](#page-133-5)*

# **K**

**Kbd Locked** *[138](#page-157-2)* Key Click, adjusting Tone and Duration *[91](#page-110-1)* key lock function locking and unlocking *[34](#page-53-1)* **One Shot Mode** *[34](#page-53-1)* keyboard compatibility with VT220 ANSI terminal keyboard *[74](#page-93-0)* lock *[138](#page-157-2)* lock messages *[69](#page-88-5)* locking and unlocking keys *[34](#page-53-1)* **One Shot Mode** *[34](#page-53-1)* **Keyboard** (vehicle-mounts) *[95](#page-114-2)* Keyboard mode Host Echo *[125](#page-144-5)* Local Echo *[125](#page-144-6)* **Newline** *[124](#page-143-1)* Smart Echo *[124](#page-143-4)*

Keyboard parameters (ANSI) *[124](#page-143-3)* keys error reply *[132](#page-151-2)* keys, locking and unlocking *[34](#page-53-1)* **Korean** char sets *[122](#page-141-3)* Korean font sizes *[97](#page-116-0)*

## **L**

labels, softkey *[118,](#page-137-3) [129](#page-148-1)* laser beam *[46](#page-65-2)* launching DOS *[81](#page-100-0)* Parameters menu *[81](#page-100-0)* Tekterm *[81](#page-100-0)* LCD Scan-See parameter settings, default *[145](#page-164-0)* LED link indicator *[59](#page-78-0)* picker cradle indicators *[176](#page-195-0)* receive *[39,](#page-58-0) [59](#page-78-0)* transmit *[39,](#page-58-0) [59](#page-78-0)* 7035 indicators *[59](#page-78-0)* 7967 Gang Charger *[167](#page-186-7)* LED Scan-See parameter settings (default) *[145](#page-164-1)* **Left Margin** (auto panning) *[93](#page-112-0)* LF/CR LF character *[124](#page-143-1)* **Line Offset** *[146](#page-165-2)* **Line Scrolling** *[148](#page-167-1)* **Newline** *[124](#page-143-1)* LF/CR, CTRL J *[125](#page-144-2)* **Line Offset** *[146](#page-165-2)* **Line Scrolling** *[148](#page-167-1)* Lithium-Ion batteries charging *[165](#page-184-3)* description of *[160](#page-179-0)* installing *[18](#page-37-0)* maintaining *[49](#page-68-1)* removing *[17](#page-36-2)* safety precautions *[50,](#page-69-0) [160](#page-179-0)* Local Echo *[125](#page-144-6)* Local Echo *See* Echo Mode *[124](#page-143-2)* **Local IP** *[153](#page-172-4)* "LOCK–B" message *[69,](#page-88-5) [128](#page-147-3)*

locked keyboard *[138](#page-157-2)* "LOCK–H" message *[69,](#page-88-5) [128](#page-147-3)* locking and unlocking keys *[34,](#page-53-1) [100](#page-119-0)* Lucent WaveLAN 802.11 PC card (TRX7430) parameters (radio) *[D-1](#page-236-1)* specs *[184](#page-203-0)* Lucent WaveLAN 802.11 PC card (TRX7431) specs *[184](#page-203-1)*

# **M**

Macro keys *See also* Global Macros *[39](#page-58-1)* maintenance *See* terminal maintenance *[48](#page-67-1)* **Manual Table** *[D-8](#page-243-0)* match fields *[64](#page-83-8)* memory, resetting *[87](#page-106-1)* messages error reply in TESS *[132](#page-151-3)* "LOCK–B" *[69,](#page-88-5) [128](#page-147-3)* "LOCK–H" *[69,](#page-88-5) [128](#page-147-3)* onscreen indicators *[40](#page-59-0)* "RESET: Press Enter" *[63](#page-82-0)* **Scan Indication** *[104](#page-123-3)* **Scan Result** *[104](#page-123-1)* scanner warning message *[47,](#page-66-0) [104](#page-123-3)* messages received (rm) *[56](#page-75-4)* **Mixed AIAG** *[135](#page-154-0)* Mobitex WAN radio (TRX7460) *[D-15](#page-250-3)* Address (Subscription) Number (MAN) *[58](#page-77-3)* Ar (Area number) *[58](#page-77-0)* Bs (base identifier) *[58](#page-77-1)* Chan (channel number) *[58](#page-77-2)* MAN (Mobitex Subscription Number[\)](#page-77-3) *[58](#page-77-3)* Mobitex Net *[57](#page-76-0)* parameters *[D-15–](#page-250-4)[D-16](#page-251-1)* Rssi (received signal strength) *[58](#page-77-4)* Rx (Receive radio stats) *[59](#page-78-1)* specs *[186](#page-205-0)* State *[58](#page-77-5)* statistics *[57](#page-76-1)* Subscription Number (MAN) *[58](#page-77-3)*

Tx (transmit radio stats) *[59](#page-78-2)* **Mod 10 Chk** *[106](#page-125-5)* **Mod 10 Chk** (D 2 of 5 symbology) *[115](#page-134-5)* **Mod 10 Chk** (I 2 of 5 symbology) *[114](#page-133-6)* **Mod 43 Chk** *[106](#page-125-6)* Model 7000 parameter settings, default *[145](#page-164-1)* Model 7000M parameter settings, default *[145](#page-164-0)* mounting cradle for 8255 terminal *[20–](#page-39-1)[22](#page-41-0)* for 8260 terminal *[23–](#page-42-0)[24](#page-43-2)* moving the display *[128,](#page-147-2) [139](#page-158-2)* MSI/Plessy *[114](#page-133-1)* multiple ANSI sessions *[115](#page-134-1)* applications *[115](#page-134-1)* TESS sessions *[63,](#page-82-1) [115](#page-134-1)*

## **N**

narrow band (TRX7370) radio parameter[s](#page-241-1) *[D-6–](#page-241-1)[D-11](#page-246-2)* narrow band radio (TRX7370) *[183,](#page-202-0) [D-6](#page-241-2)* **Net Mask** *[153](#page-172-5)* **Network** (Adhoc or Infra) *[D-3,](#page-238-0) [D-5](#page-240-0)* Network addresses *[153](#page-172-0)* bootp, requesting *[153,](#page-172-2) [154](#page-173-1)* **Default Gateway** (Gateway IP address) *[154](#page-173-2)* **Employ Bootp** *[153](#page-172-2)* **Employ Bootp** (bootp request) *[154](#page-173-4)* **Local IP** (terminal IP address) *[153](#page-172-4)* **Net Mask** (subnet mask) *[153](#page-172-5)* **Newline** *[124](#page-143-1)* **Newline** *[124](#page-143-1)* **Next ch-auto** (Channel Auto) *[D-13](#page-248-3)* NEXT key (F1) *[83](#page-102-1)* Nomad console port settings *[141,](#page-160-5) [144](#page-163-2)* North American font sizes *[96](#page-115-0)* **NULL** characters (TESS) *[130](#page-149-3)* number of columns (ANSI) *[118](#page-137-1)* of columns (TESS) *[127](#page-146-2)*

of pages (ANSI) *[117](#page-136-2)* of rows (ANSI) *[118](#page-137-2)* of rows (TESS) *[128](#page-147-4)* **Terminal #** (ANSI) *[73,](#page-92-2) [116](#page-135-1)* **Terminal #** (TESS) *[63](#page-82-2)* number system digit *[111,](#page-130-2) [112](#page-131-3)* numeric fields (Rjct if Alpha) *[135](#page-154-4)* numeric parameters *[84](#page-103-0)* numeric parameters, minimum/maximum limits to *[84](#page-103-1)*

# **O**

offices list *[A-3](#page-222-0)* off-line terminal **Power Off Time** *[D-11](#page-246-3)* **PwrOFF time** *[D-15](#page-250-5)* **On Time** (7035 backlight) *[94](#page-113-2)* On/Off button *[26](#page-45-0)* onscreen indicators *[40–](#page-59-2)[41](#page-60-0)* **Open Fky Only** *[136](#page-155-3)* **Options** parameters (for scanning) *[102](#page-121-2)* ORANGE and BLUE keys, how to use *[30](#page-49-0)* order of fields in TESS screen *[136](#page-155-2)* **Origin Scroll** *[128](#page-147-2)* **Out #n** *[103](#page-122-4)* **Out** (Serial Out) *[133](#page-152-2)* outbyte (sent bytes) *[55](#page-74-1)* outerrs (packet send errors) *[55](#page-74-6)* outpkts (sent packets) *[55](#page-74-7)*

## **P**

Pack *[177](#page-196-0)* packet errors, send (outerrs) *[55](#page-74-6)* packet send errors (outerrs) *[55](#page-74-6)* packets dropped (drppkt) *[55](#page-74-3)* packets received (inpkts) *[55](#page-74-5)* packets sent (outpkts) *[55](#page-74-7)* packets w errors, received (inerrs) *[55](#page-74-4)* pages **Columns** (ANSI) *[118](#page-137-1)* **Columns** (TESS) *[127](#page-146-2)* **Pages** (ANSI) *[117](#page-136-2)* positioning *[128](#page-147-2)* reprinting *[69](#page-88-1)*

**Rows** (ANSI) *[118](#page-137-2)* **Rows** (TESS) *[128](#page-147-4)* size/shape *[118](#page-137-1)* **Pages** (ANSI) *[117](#page-136-2)* **Pages Saved** (TESS) *[128](#page-147-5)* **Palette Remap** *[98](#page-117-0)* **Panning** (Scan-See) *[148](#page-167-3)* panning, auto and manual parameters *[92–](#page-111-0)[93](#page-112-1)* parameters Alpha parameters *[85](#page-104-0)* main menu, displaying *[88](#page-107-0)* numeric *[84](#page-103-0)* saving changes to *[87](#page-106-2)* string entry *[85,](#page-104-2) [86,](#page-105-1) [152](#page-171-2)* Y/N (boolean) *[85](#page-104-1)* Parameters menu, launching and exitin[g](#page-47-1) *[28](#page-47-1)* **Parity** *[142](#page-161-2)* parity (Scan-See) *[144](#page-163-3)* "PASSTHRU" command *[141](#page-160-6)* PC card, specifications for *[183,](#page-202-1) [184](#page-203-0)* peripheral (serial) port *[9](#page-28-0)* peripheral port I/O connector *[159](#page-178-1)* peripherals, defining serial connection[s](#page-160-3) *[141](#page-160-3)* picker cradle *[171](#page-190-2)* cable, connecting *[173](#page-192-0)* disassembling before mounting *[172](#page-191-0)* installation *[171](#page-190-3)* installing cable *[173](#page-192-1)* LED indicators *[176](#page-195-0)* maintenance *[174](#page-193-0)* mounting *[173](#page-192-2)* port replicator, attaching *[174](#page-193-1)* power source, connecting *[174](#page-193-2)* powered 10-55 VDC (model #7937C[\)](#page-190-0) *[171](#page-190-0)* powered 11-16 VDC (model # 7937B[\)](#page-190-0) *[171](#page-190-0)* specifications *[177](#page-196-2)* unpowered (model # 7937A) *[171](#page-190-0)* pistol grip, installing on 7035 *[19](#page-38-1)* pitch, scanning *[195](#page-214-0)* pmenu, displaying *[88](#page-107-1)*

**Poll Timeout** *[D-10](#page-245-0)* poll timeouts (pt) *[56](#page-75-5)* Poll Timing parameters *[D-9–](#page-244-0)[D-10](#page-245-1)* polls received (rp) *[56](#page-75-6)* **Port** (ANSI Connection Type) *[117](#page-136-3)* **Port** (TESS Connection Type) *[127](#page-146-4)* port replicator (picker cradle) *[174](#page-193-1)* ports ANSI Connection Type *[117](#page-136-3)* **Buffer** *[143](#page-162-0)* console settings *[141](#page-160-3)* Console 2 settings *[141](#page-160-7)* **Data Bits** *[142](#page-161-1)* **Flow Control** *[143](#page-162-3)* **Input tmo** *[143](#page-162-1)* **Parity** *[142](#page-161-2)* **Retries** *[143](#page-162-2)* Scan-See settings *[144](#page-163-0)* serial settings *[141](#page-160-3)* Serial 1 settings *[141](#page-160-7)* settings *[141](#page-160-7)* **Speed** *[142](#page-161-3)* **Stop Bits** *[142](#page-161-4)* TESS Connection Type *[127](#page-146-4)* **Test** *[144](#page-163-1)* **XON & XOFF** (Scan-See) *[150](#page-169-2)* 7035 terminal *[9](#page-28-0)* position of screen *[128](#page-147-2)* power **Idle Poll Limit** *[D-11](#page-246-1)* **Power Down** *[99](#page-118-0)* **Power Off** *[100](#page-119-1)* **Power Off Time** *[D-11](#page-246-3)* power save states *[197](#page-216-1)* **Pwr Saving** *[D-5](#page-240-2)* **PwrOFF time** *[D-15](#page-250-5)* **PwrOFF Xmit** *[D-15](#page-250-6)* **PwrON time** *[D-14](#page-249-0)* **Rx Multicasts** *[D-2](#page-237-2)* **Sleep Duration** *[D-3](#page-238-3)* **Watchdog Timer** *[99](#page-118-1)* **Power Down** (7035) *[99](#page-118-0)* **Power Off** (7035) *[100](#page-119-1)* **Power Off Time** *[D-11](#page-246-3)*

power saving parameters narrow band *[D-11](#page-246-4)* **Power Down** (7035) *[99](#page-118-0)* **Power Off** (7035) *[100](#page-119-1)* spread spectrum 902 MHz *[D-12](#page-247-2)* **Watchdog Timer** *[99](#page-118-1)* 802.11 direct sequence *[D-2](#page-237-3)* 802.11 frequency hopping *[D-5](#page-240-2)* **Power-up chan** *[D-7,](#page-242-2) [D-12](#page-247-1)* **Prefix** (Serial In) *[133](#page-152-3)* **Prefix** (Serial Out) *[133](#page-152-4)* **Prefix Char** *[107,](#page-126-2) [109](#page-128-3)* PREV key (F2) *[84](#page-103-2)* PREVIOUS key (F2) *[83](#page-102-2)* printing pages *[69](#page-88-1)* pass-through *[141](#page-160-6)* Proxim RangeLAN 802 FHSS 2.4GHz PC card parameters (radio) *[D-4](#page-239-3)* specs *[183](#page-202-1)* pt (poll timeouts) *[56](#page-75-5)* punctuation marks, accessing (SHIFT Key) *[31](#page-50-0)* **Pwr Saving** *[D-5](#page-240-2)* **Pwr Saving** (802.11 DS) *[D-2](#page-237-3)* **PwrOFF time** *[D-15](#page-250-5)* **PwrOFF Xmit** *[D-15](#page-250-6)* **PwrON time** *[D-14](#page-249-0)*

# **R**

ra (received radio link aborts) *[56](#page-75-0)* radio Address (Subscription) Number (MAN) *[58](#page-77-6)* **AP Density** *[D-2](#page-237-0)* Ar (Area number) *[58](#page-77-0)* Bs (base identifier) *[58](#page-77-1)* cellular mode *[D-15](#page-250-1)* Chan (channel number) *[58](#page-77-2)* **Channel** (802.11 DS radio) *[D-3](#page-238-2)* **CIS Data** (Card Information Structure) *[D-3,](#page-238-1) [D-5,](#page-240-1) [D-11,](#page-246-0) [D-15,](#page-250-0)  [D-16](#page-251-0)*

**Controller MAN** (Mobitex) *[D-15](#page-250-2)* **Data Rate** *[D-2](#page-237-1)* **ESSID** *[D-1,](#page-236-0) [D-4](#page-239-0)* **Hop Pattern** *[D-4](#page-239-1)* **Hop Set** *[D-4](#page-239-2)* MAN (Mobitex Address Number) *[58](#page-77-7)* MAN (Mobitex Subscription Number) *[58](#page-77-3)* Mobitex Net *[57](#page-76-0)* Mobitex statistics screen *[57](#page-76-1)* **Network** (Adhoc or Infra) *[D-3,](#page-238-0) [D-5](#page-240-0)* parameters *[D-1–](#page-236-2)[D-16](#page-251-2)* power saving parameters *[D-14–](#page-249-1)[D-15](#page-250-7)* **Pwr Saving** *[D-5](#page-240-2)* **Pwr Saving** (802.11 DS) *[D-2](#page-237-3)* **Radio Mode** (Mobitex) *[D-16](#page-251-3)* **Reservation** *[D-2](#page-237-4)* resetting statistics *[60](#page-79-0)* **Roaming** *[D-5](#page-240-3)* Rssi (received signal strength) *[58](#page-77-4)* Rx (Receive radio stats) *[59](#page-78-3)* spread spectrum (902) *[D-12](#page-247-2)* State *[58](#page-77-5)* **Station** *[D-2](#page-237-5)* statistics screen (Mobitex) *[57](#page-76-1)* statistics screen (narrow band) *[56](#page-75-7)* statistics screen (802.11 SS) *[56](#page-75-8)* statistics screen (802.11) *[55](#page-74-8)* statistics screen, resetting *[60](#page-79-0)* statistics screen, viewing *[54](#page-73-0)* statistics, resetting *[60](#page-79-0)* TRX7370 narrow band *[183](#page-202-0)* TRX7370 statistics screen *[56](#page-75-7)* TRX7410 TekLan DS SS 902 MHz radio *[183,](#page-202-2) [D-12](#page-247-3)* TRX7410A TekLan DS SS 902 MHz radio *[183,](#page-202-3) [D-12](#page-247-4)* TRX7440 Proxim RangeLAN 802 FHSS 2.4GHz PC card *[183](#page-202-1)* TRX7460 Mobitex WAN radio *[D-15](#page-250-3)* Tx (transmit radio stats) *[59](#page-78-4)* WLAN 902 spread spectrum *[D-12](#page-247-2)* 802.11 SS statistics screen *[56](#page-75-8)* 802.11 statistics screen *[55](#page-74-8)* **Radio Address** (narrow band) *[D-6](#page-241-0)*

**Radio Address** (902 spread spectrum[\)](#page-247-5) *[D-12](#page-247-5)* radio link aborts received (ra) *[56](#page-75-0)* **Radio Mode** (WAN) *[D-16](#page-251-3)* radio statistics screen *[54](#page-73-0)* Address Number (MAN) *[58](#page-77-8)* Ar (Area number) *[58](#page-77-0)* Bs (base identifier) *[58](#page-77-1)* Chan (channel number) *[58](#page-77-2)* MAN (Mobitex Address Number) *[58](#page-77-8)* Mobitex *[57](#page-76-1)* Mobitex Net *[57](#page-76-0)* Rssi (received signal strength) *[58](#page-77-9)* Rx (Receive radio stats) *[59](#page-78-3)* State *[58](#page-77-5)* TRX7370 *[56](#page-75-7)* Tx (transmit radio stats) *[59](#page-78-4)* 802.11 *[55](#page-74-8)* 802.11 SS *[56](#page-75-8)* radio statistics screen, resetting *[60](#page-79-0)* RangeLAN 802 PC card (TRX7440 Proxim) parameters *[D-4](#page-239-4)* specs *[183](#page-202-1)* received bytes (inbyte) *[55](#page-74-0)* received messages (rm) *[56](#page-75-4)* received packets (inpkts) *[55](#page-74-5)* received packets w errors (inerrs) *[55](#page-74-4)* received polls (rp) *[56](#page-75-6)* received radio link aborts (ra) *[56](#page-75-0)* **Reinit tmo** (902 wireless LAN) *[D-14](#page-249-2)* Replace mode *[65](#page-84-5)* "replace" mode *[136](#page-155-5)* replicator, port (picker cradle) *[174](#page-193-1)* reprinting a page *[69](#page-88-1)* **Reservation** *[D-2](#page-237-4)* "RESET: Press Enter" message *[63](#page-82-0)* resetting default parameter values *[87](#page-106-0)* terminal memory *[87](#page-106-1)* retransmissions (xr) *[56](#page-75-9)* **Retries** *[143](#page-162-2)* reverse video attribute *[122,](#page-141-4) [137](#page-156-5)* **Right Margin** (auto panning) *[93](#page-112-0)* **Rjct i[f Alpha](#page-251-0)** *[135](#page-154-4)*

rm (received messages) *[56](#page-75-4)* **Roaming** *[D-5](#page-240-3)* rows number of in ANSI screen *[118](#page-137-2)* number of in TESS screen *[128](#page-147-4)* **Rows** (ANSI) *[118](#page-137-2)* **Rows** (TESS) *[128](#page-147-4)* rp (received polls) *[56](#page-75-6)* Rssi (received signal strength) *[58](#page-77-9)* RS-232 port *[6](#page-25-0)* Rx (Receive radio stats-Wan) *[59](#page-78-3)* **Rx Multicasts** (Pwr Saving) *[D-2](#page-237-2)*

# **S**

safety instructions battery charger (7967 & 7942) *[169–](#page-188-0)[170](#page-189-2)* general *[xi](#page-18-0)* scanner *[46](#page-65-0)* safety warning, scanner *[46](#page-65-0)* SAVE key (F3) *[83](#page-102-3)* Save key (F3) *[36](#page-55-3)* sc (scan state) *[56](#page-75-10)* SCAN Key *[34](#page-53-2)* scan state (sc) *[56](#page-75-10)* **Scan Tone and Scan Time** *[155](#page-174-1)* scanner **Append Enter** *[135](#page-154-1)* **Append F0** *[135](#page-154-2)* appending data *[104](#page-123-4)* bar code, appending data to *[104](#page-123-4)* **Click Data** (appending data) *[104](#page-123-4)* **Click Time** (double-click) *[103](#page-122-3)* **ContNxtField** *[134](#page-153-5)* **Dot Time** *[104](#page-123-2)* double-click *[103](#page-122-3)* laser beam *[46](#page-65-2)* operating *[46](#page-65-3)* parameters (for TESS Settings) *[134](#page-153-0)* safety warnings *[46](#page-65-0)* Scan-See *[144](#page-163-0)* specifications *[194](#page-213-0)* target dot duration *[104](#page-123-2)* TESS Scanner parameters *[134](#page-153-0)*

Type (of scanner) *[101](#page-120-2)* warning message *[47,](#page-66-0) [104](#page-123-1)* scanning AIAG *[135](#page-154-0)* **Append Enter** *[135](#page-154-1)* **Append F0** *[135](#page-154-2)* appending characters *[104,](#page-123-0) [107,](#page-126-1) [109](#page-128-2)* check digit *[108,](#page-127-1) [112,](#page-131-2) [113,](#page-132-3) [114,](#page-133-2) [115](#page-134-4)* **Click Data** (appending data) *[104](#page-123-4)* **Click Time** *[103](#page-122-3)* console port labelling *[141](#page-160-8)* **ContNxtField** *[134](#page-153-5)* country code *[108](#page-127-2)* decode zone *[197](#page-216-0)* **Dot Time** *[104](#page-123-2)* double-click *[103](#page-122-3)* **Ext** (external)scanner **Ext** (external scanner types) *[101](#page-120-0)* identifying the type of scanner use[d](#page-120-2) *[101](#page-120-2)* **In** (translate) *[102](#page-121-0)* **Int** (internal)scanner **Int** (internal scanner types) *[101](#page-120-1)* locked terminal *[135](#page-154-3)* Nomad *[141,](#page-160-5) [144](#page-163-2)* number system digit *[111,](#page-130-2) [112](#page-131-3)* operating the scanner *[46](#page-65-3)* **Out** (translate) *[103](#page-122-4)* pitch *[195](#page-214-0)* prefix character *[107,](#page-126-2) [109](#page-128-3)* removing characters *[107,](#page-126-3) [109](#page-128-4)* **Rjct if Alpha** *[135](#page-154-4)* safety instructions *[46](#page-65-0)* **Scan Indication** *[104](#page-123-3)* **Scan Result** *[104](#page-123-1)* Scan-See *[141,](#page-160-9) [144–](#page-163-4)[149](#page-168-1)* Scan-See, configuring port for *[144](#page-163-5)* **Security** *[103](#page-122-1)* serial port labelling *[141](#page-160-8)* **Short Code** *[103](#page-122-2)* skew *[195](#page-214-0)* specular dead zone *[195](#page-214-0)* suffix character *[107,](#page-126-4) [109](#page-128-5)* symbologies *[105](#page-124-3)* tar[get dot duration](#page-154-4) *[104](#page-123-2)*

#### *Index*

techniques *[46,](#page-65-3) [48](#page-67-2)* TESS Scanner parameters *[134](#page-153-0)* Translate bar code *[102](#page-121-1)* trouble-shooting tips *[47](#page-66-1)* Type (of scanner) *[101](#page-120-2)* **Verify** *[103](#page-122-0)* warning message *[46](#page-65-3)* Scan-See configuring port for *[144](#page-163-5)* console port settings *[141,](#page-160-9) [144](#page-163-0)* display, mapping to viewport *[145](#page-164-2)* parameters *[144–](#page-163-4)[149](#page-168-1)* port, configuring *[144](#page-163-5)* serial number *[144,](#page-163-6) [149](#page-168-2)* version *[144](#page-163-3)* viewport, mapping display to *[145](#page-164-2)* **Screen** (8255 & 8260 LCD backlighting) *[95](#page-114-3)* Screen parameters ANSI *[117](#page-136-5)* TESS *[127](#page-146-1)* screens **Anchor View** *[139](#page-158-1)* **Columns** (ANSI) *[118](#page-137-1)* **Columns** (TESS) *[127](#page-146-2)* **Display Shift** *[140](#page-159-1)* **Field Scroll** *[128](#page-147-1)* moving between fields *[136](#page-155-2)* **Origin Scroll** *[128](#page-147-2)* page size/shape *[118,](#page-137-2) [127](#page-146-2)* positioning *[128](#page-147-2)* **Rows** (ANSI) *[118](#page-137-2)* **Rows** (TESS) *[128](#page-147-4)* **Use Increment** *[139](#page-158-3)* X- and Y-origin *[139](#page-158-1)* **X-Increment** *[139](#page-158-3)* **Y-Increment** *[139](#page-158-4)* scrolling **Field Scroll** *[128](#page-147-1)* **Origin Scroll** *[128](#page-147-2)* Scan-See *[148](#page-167-1)* **Security** *[103](#page-122-1)* select host (CTRL h) *[69](#page-88-0)* sent bytes (outbytes) *[55](#page-74-1)* sent packets (outpkts) *[55](#page-74-7)*

serial (peripheral) port *[9](#page-28-0)* serial I/O fields *[64](#page-83-9)* serial number (Scan-See) *[144,](#page-163-6) [149](#page-168-2)* Serial parameters (for TESS Settings) *[133](#page-152-0)* serial port *[6](#page-25-0)* **In** (Serial In) *[133](#page-152-1)* **Out** (Serial Out) *[133](#page-152-2)* pass-through *[141](#page-160-6)* **Prefix** (Serial In) *[133](#page-152-3)* **Prefix** (Serial Out) *[133](#page-152-4)* **Suffix** (Serial In) *[133](#page-152-5)* **Suffix** (Serial Out) *[134](#page-153-6)* serial port settings *[142](#page-161-0)* Serial Settings *[141–](#page-160-0)[150](#page-169-0)* Serial 1 Port Settings **Buffer** *[143](#page-162-0)* **Data Bits** *[142](#page-161-1)* disabling *[141](#page-160-1)* enabling *[141](#page-160-1)* **Flow Control** *[143](#page-162-3)* **Input Tmo** *[143](#page-162-1)* Output option *[141](#page-160-2)* **Parity** *[142](#page-161-2)* peripheral devices *[141](#page-160-3)* Print option *[141](#page-160-4)* **Retries** *[143](#page-162-2)* Scanner option *[141](#page-160-4)* **Speed** *[142](#page-161-3)* **Stop Bits** *[142](#page-161-4)* **Test** *[144](#page-163-1)* service information *[A-1](#page-220-0)* sessions windows, cycling through *[54](#page-73-1)* setting the terminal number *[63](#page-82-2)* SHIFT Key *[31](#page-50-0)* **Short Code (bar code option)** *[103](#page-122-2)* size of fields *[106](#page-125-3)* **Size/Chars** (bar code scanning) *[106](#page-125-7)* skew, scanning *[195](#page-214-0)* Sled *See* picker cradle. *[171](#page-190-4)* **Sleep Duration** (Pwr Saving) *[D-3](#page-238-3)* Smart Echo *[124](#page-143-4)* softkeys (Function keys) *[83](#page-102-4)* F1 - Next key *[36](#page-55-3)*

F2 - Previous key *[36](#page-55-3)* F3 - Save key *[36](#page-55-3)* F4 - Default key *[36](#page-55-3)* softkey labels, changing *[118,](#page-137-3) [129](#page-148-1)* Sound parameters (error and scan beeps[\)](#page-173-5) *[154](#page-173-5)* SPACE Key *[34](#page-53-3)* special keys, programming into macros *[153](#page-172-1)* specifications battery *[187,](#page-206-0) [199](#page-218-0)* battery pack (Li-Ion) *[162](#page-181-1)* battery pack (specific to picker cradle[\)](#page-196-0) *[177](#page-196-0)* COM 1 *[191](#page-210-0)* COM 2 *[191](#page-210-1)* CPU *[187](#page-206-1)* cradle, picker *[177](#page-196-3)* for 7035 terminal *[186](#page-205-1)* memory expansion *[187,](#page-206-2) [189,](#page-208-0) [192](#page-211-0)* picker cradle *[177](#page-196-3)* radio specs *[183–](#page-202-4)[186](#page-205-2)* scanner *[194](#page-213-0)* specular dead zone *[195](#page-214-0)* **Speed** *[142](#page-161-3)* spread spectrum (902) radio parameter[s](#page-247-6) *[D-12–](#page-247-6)[D-15](#page-250-8)* spread spectrum radio (902) *[D-12](#page-247-2)* **Standard** *[107](#page-126-6)* **Start and End** (ANSI) *[126](#page-145-1)* start up menu *[81](#page-100-0)* State (Wan) *[58](#page-77-5)* **Station** *[D-2](#page-237-5)* statistics (radio) *[54](#page-73-0)* statistics (radio), resetting *[60](#page-79-0)* statistics screen Address Number (MAN) *[58](#page-77-8)* Ar (Area number) *[58](#page-77-0)* Bs (base identifier) *[58](#page-77-1)* Chan (channel number) *[58](#page-77-2)* MAN (Mobitex Address Number) *[58](#page-77-8)* Mobitex Net *[57](#page-76-0)* Mobitex radio *[57](#page-76-1)* Mobitex WAN radio (TRX7460) *[57](#page-76-2)* narrow band radio (TRX7370) *[56](#page-75-11)*

Rssi (received signal strength) *[58](#page-77-9)* Rx (Receive radio stats) *[59](#page-78-3)* spread spectrum radio (TRX7370) *[56](#page-75-12)* State *[58](#page-77-5)* TRX7370 narrow band radio *[56](#page-75-11)* TRX7370 radio *[56](#page-75-7)* TRX7370 spread spectrum radio *[56](#page-75-12)* TRX7460 Mobitex WAN radio *[57](#page-76-2)* Tx (transmit radio stats) *[59](#page-78-4)* 802.11 radio *[55](#page-74-8)* 802.11 SS radio *[56](#page-75-8)* status, displaying continuously *[69](#page-88-2)* status, displaying in Lock B & Lock H mode *[69](#page-88-4)* status, displaying terminal # *[69](#page-88-3)* **Stop Bits** *[142](#page-161-4)* string entry parameters *[85,](#page-104-2) [86,](#page-105-1) [152](#page-171-2)* adding special characters to *[86](#page-105-2)* cycling through special characters *[86](#page-105-0)* key function description *[85](#page-104-3)* **Strip Leading** *[107,](#page-126-3) [109](#page-128-4)* **Strip Trailing** *[107,](#page-126-7) [109](#page-128-6)* sub-menus, accessing *[84](#page-103-3)* subnet mask (**Net Mask**) *[153](#page-172-5)* **Suffix** (Serial In) *[133](#page-152-5)* **Suffix** (Serial Out) *[134](#page-153-6)* **Suffix Char** *[107,](#page-126-4) [109](#page-128-5)* support services *[A-1](#page-220-0)* **Switch Speed** *[D-8](#page-243-1)* symbologies, bar code *[105](#page-124-3)* displaying type of bar code *[104](#page-123-1)* **Sync Delay** *[D-9](#page-244-1)* System menu *[90](#page-109-1)*

## **T**

tab (CTRL I) *[125](#page-144-2)* TAB Key *[34](#page-53-4)* tab, vertical (CTRL K) *[125](#page-144-3)* TCP Direct connection *[117,](#page-136-4) [127](#page-146-0)* TekLan (TRX7410) *[183,](#page-202-2) [D-12](#page-247-3)* TekLan (TRX7410A) *[183,](#page-202-3) [D-12](#page-247-4)* TekLan 902 MHz DS SS (TRX7410) *[183,](#page-202-2)  [D-12](#page-247-3)*

TekLan 902 MHz DS SS (TRX7410A) *[183,](#page-202-3) [D-12](#page-247-4)* Tekterm exiting *[60](#page-79-1)* launching *[53](#page-72-0)* radio statistics screen, displaying *[54](#page-73-0)* radio statistics, resetting *[60](#page-79-0)* statistics (radio) *[54](#page-73-0)* statistics (radio), resetting *[60](#page-79-0)* working with application session windows *[54](#page-73-1)* Tekterm, bypassing to Display Menu *[28](#page-47-2)* Tekterm, launching and exiting *[29](#page-48-1)* Telnet connection *[117,](#page-136-4) [127](#page-146-0)* terminal off-line terminal *[D-15](#page-250-5)* **Terminal #** (ANSI) *[116](#page-135-1)* **Terminal #** (ANSI) *[116](#page-135-1)* **Terminal #** (TESS) *[126](#page-145-4)* terminal maintenance battery (7035) *[49](#page-68-2)* cleaning *[48](#page-67-1)* 7035 (special instructions) *[49](#page-68-2)* **TESS All Fld Video** *[137](#page-156-0)* **Append Enter** *[135](#page-154-1)* **Append F0** *[135](#page-154-2)* Applications menu *[115](#page-134-0)* **AutoRep Fn** *[134](#page-153-3)* **AutoRep T/O** *[134](#page-153-4)* **Blink** (video attrib.) *[137](#page-156-2)* **Bold** (video attrib.) *[137](#page-156-3)* CLR key behaviour *[66](#page-85-0)* **Columns** *[127](#page-146-2)* configuration *[63](#page-82-1)* **ContNxtField** *[134](#page-153-5)* CTRL commands *[65](#page-84-0)* cursor movement (in edit modes) *[65](#page-84-4)* **Custom Chars** (ASCII characters[\)](#page-159-0) *[140](#page-159-0)* DEL key behaviour *[67](#page-86-0)* edit modes *[65](#page-84-4)* **Enh Edit Mode** *[138](#page-157-1)* **Enter On Arr** *[136](#page-155-1)* **Enter To F0** *[136](#page-155-4)*

**Entry ModeEntry Mode** *[136](#page-155-6)* error reply message *[132](#page-151-3)* Fcursor mode *[65](#page-84-5)* Features parameters *[138](#page-157-0)* Field mode *[65](#page-84-5)* **Field Order** *[136](#page-155-2)* Field parameters *[136](#page-155-0)* **Host (Connection Type)** *[127](#page-146-3)* **Ign Bcode\_fld** *[137](#page-156-4)* **In** (Serial In) *[133](#page-152-1)* Insert mode *[65](#page-84-5)* **Invis** characters *[130](#page-149-2)* **Kbd Locked** *[138](#page-157-2)* keyboard lock *[138](#page-157-2)* matching fields via data stream *[132](#page-151-0)* modes (edit) *[65](#page-84-5)* multiple sessions *[115](#page-134-1)* **NULL** characters *[130](#page-149-3)* number of columns in screen *[127](#page-146-2)* number of rows in screen *[128](#page-147-4)* **Out** (Serial Out) *[133](#page-152-2)* **Pages Saved** *[128](#page-147-5)* pass-through *[141](#page-160-6)* **Port** *[127](#page-146-4)* **Prefix** (Serial In) *[133](#page-152-3)* **Prefix** (Serial Out) *[133](#page-152-4)* query command *[128](#page-147-0)* Replace mode *[65](#page-84-5)* **Reverse** (video attrib.) *[137](#page-156-5)* **Rows** *[128](#page-147-4)* running multiple sessions *[63](#page-82-1)* selecting a session *[63](#page-82-2)* settings *[126–](#page-145-2)[134](#page-153-1)* **Suffix** (Serial In) *[133](#page-152-5)* **Suffix** (Serial Out) *[134](#page-153-6)* **Terminal #** *[126](#page-145-4)* video attributes *[137](#page-156-1)* TESS Settings character attributes *[129](#page-148-0)* character sets, choosing *[130](#page-149-0)* Connection Type - Telnet & TCP Direct *[127](#page-146-0)* Features parameters *[138](#page-157-0)* Fi[elds parameters](#page-247-3) *[136](#page-155-0)* Scanner parameters *[134](#page-153-0)*

screen settings *[127](#page-146-1)* serial parameters *[133](#page-152-0)* test parameters *[134](#page-153-2)* **Test** *[144](#page-163-1)* Test parameters (for TESS Settings) *[134](#page-153-2)* **Threshold** (7035 backlight) *[94](#page-113-3)* timeout (902 Wlan) *[D-14](#page-249-2)* timeouts, poll (pt) *[56](#page-75-5)* Timing parameters *[D-9–](#page-244-2)[D-10](#page-245-2)* **Tone** (key click) *[91](#page-110-2)* Translate, bar code *[102](#page-121-1)* transmit failures (xe) *[56](#page-75-13)* Transmit parameters (ANSI) *[123](#page-142-1)* transmitted messages (xm) *[56](#page-75-14)* transmitting data *[123,](#page-142-2) [136](#page-155-1)* "transmit on" entry field *[64](#page-83-10)* trigger, double-click *[103](#page-122-3)* trouble-shooting tips (scanning) *[47](#page-66-1)* TRX7370 narrow band radio parameters *[D-6](#page-241-2)* specs *[183](#page-202-0)* TRX7410/10A TekLan 902 DS SS radio parameters *[D-12](#page-247-3)* specs *[183](#page-202-2)* TRX7430 Lucent 802.11 DS SS radio parameters *[D-1](#page-236-3)* specs *[184](#page-203-0)* TRX7431 Lucent 802.11 DS SS radio specs *[184](#page-203-1)* TRX7440 Proxim RangeLAN 802.11 FH SS radio parameters *[D-4](#page-239-5)* specs *[183](#page-202-1)* TRX7460 Mobitex radio specs *[186](#page-205-0)* Tx (transmit radio stats-Wan) *[59](#page-78-4)* Type (of scanner) *[101](#page-120-2)* typing in upper case *[132](#page-151-4)*

## **U**

UCC 128 *[108](#page-127-4)* underline video attribute *[122](#page-141-5)* unlocking keys *[34,](#page-53-1) [100](#page-119-0)* UPC A *[111](#page-130-1)* UPC E *[112](#page-131-1)* **Upper Case** *[132](#page-151-4)* Use Increment **X-Increment** *[139](#page-158-3)* **Y-Increment** *[139](#page-158-4)* **Use increment** *[139](#page-158-2)*

#### **V**

**V Match Chr** *[132](#page-151-0)* **Verify** *[103](#page-122-0)* **Version** (Scan-See) *[144,](#page-163-6) [149](#page-168-2)* vertical tab (CTRL K) *[125](#page-144-3)* VGA palette, remapping *[98](#page-117-0)* video attributes *[122,](#page-141-0) [137](#page-156-1)* **All Fld Video** *[137](#page-156-0)* **Blink** *[122,](#page-141-1) [137](#page-156-2)* **Bold** *[122,](#page-141-2) [137](#page-156-3)* **Reverse** *[122,](#page-141-4) [137](#page-156-5)* **Underline** *[122](#page-141-5)* viewport (Scan-See display), mapping *[145](#page-164-2)* visible fields match *[132](#page-151-0)* **Volume** *[43](#page-62-1)* volume, adjusting *[90](#page-109-0)* VT220 Function keys – equivalent Teklogix keyboard Function keys *[74](#page-93-0)*

# **W**

WAN Address (Subscription) Number (MAN) *[58](#page-77-10)* Ar (Area number) *[58](#page-77-0)* Bs (base identifier) *[58](#page-77-1)* Chan (channel number) *[58](#page-77-2)* MAN (Mobitex Subscription Number[\)](#page-77-10) *[58](#page-77-10)* Mobitex Net *[57](#page-76-0)* Mobitex radio parameters *[D-15](#page-250-9)* Mobitex radio statistics screen *[57](#page-76-1)* Rssi (received signal strength) *[58](#page-77-4)* Rx (Receive radio stats) *[59](#page-78-1)* State *[58](#page-77-5)* Tx (transmit [radio stats\)](#page-153-0) *[59](#page-78-2)*

WAN radio (Mobitex) parameters *[D-15–](#page-250-10)[D-16](#page-251-4)* warnings *[104](#page-123-3)* **Watchdog Timer** *[99](#page-118-1)* WaveLAN 802 PC card (Lucent TRX7430) parameters *[D-1](#page-236-4)* specs *[184](#page-203-2)* WaveLAN 802 PC card (Lucent TRX7431) specs *[184](#page-203-3)* website address *[A-4](#page-223-0)* Wide Area Network Ar (Area number) *[58](#page-77-0)* Bs (base identifier) *[58](#page-77-1)* Chan (channel number) *[58](#page-77-2)* MAN (Mobitex Subscription Number) *[58](#page-77-10)* Mobitex Net *[57](#page-76-0)* radio parameters *[D-15](#page-250-9)* radio statistics screen *[57](#page-76-1)* Rssi (received signal strength) *[58](#page-77-4)* Rx (Receive radio stats) *[59](#page-78-1)* State *[58](#page-77-5)* Subscription (Address) Number (MAN) *[58](#page-77-10)* Tx (transmit radio stats) *[59](#page-78-2)* **Window Delay** *[D-10](#page-245-3)* wireless LAN (Wlan) timeout *[D-14](#page-249-2)* **WLAN Timing** (Reinit Tmo or 902) *[D-14](#page-249-3)* WLAN 902 spread spectrum radio *[D-12](#page-247-2)* Working *[54](#page-73-2)* worldwide offices *[A-3](#page-222-0)* **Wraparound** *[148](#page-167-4)* wrapping characters, automatically *[118](#page-137-0)*

# **X**

**X Increment** (manual panning) *[93](#page-112-2)* **x origin** *[139](#page-158-0)* xe (transmit failures) *[56](#page-75-13)* xi (transmitted initialize messages) *[56](#page-75-3)* **X-Increment** *[139](#page-158-3)* xm (transmitted messages) *[56](#page-75-14)* **Xmit Count** *[123](#page-142-2)* **Xmit Wait** *[123](#page-142-3)* **XON/XOFF** (Scan-See) *[150](#page-169-2)*

**X-origin** *[139](#page-158-1)* xr (retransmissions) *[56](#page-75-9)*

# **Y**

**Y Increment** (manual panning) *[93](#page-112-2)* **y origin** *[139](#page-158-0)* Y/N parameters, enabling and disabling *[85](#page-104-1)* **Y-Increment** *[139](#page-158-4)* **Y-origin** *[139](#page-158-1)*

**1 Chk Digit** *[113,](#page-132-3) [114](#page-133-3)* **2 Chk Digit** *[113](#page-132-4)* 7035 picker cradle *See also* Picker Cradl[e](#page-190-5) *[171–](#page-190-5)[177](#page-196-4)* 7035 terminal antenna, attaching *[17](#page-36-3)* approvals *[188](#page-207-0)* battery, installing *[17](#page-36-4)* display *[188](#page-207-1)* font sizes (LCD), Chinese and Korea[n](#page-117-1) *98* [font sizes, North American and](#page-117-1)  European *[97](#page-116-1)* hand-strap, attaching *[19](#page-38-2)* pistol grip, attaching *[19](#page-38-2)* ports *[9](#page-28-0)* specifications *[186](#page-205-1)* 7937A, unpowered picker cradle *[171](#page-190-6)* 7937B, powered picker cradle (11-16 VDC) *[171](#page-190-6)* 7937C, powered picker cradle (10-55 VDC) *[171](#page-190-6)* 7942 in-unit charger *[163–](#page-182-6)[167](#page-186-8)* 7967 battery charger *[167–](#page-186-9)[169](#page-188-2)* 8255 antenna, attaching *[24](#page-43-0)* approvals *[190](#page-209-0)* cables, installing *[24](#page-43-1)* display *[189,](#page-208-1) [190](#page-209-1)* extension power cables, installing *[25](#page-44-0)* font sizes (LCD), Chinese and Korea[n](#page-116-2) *[97](#page-116-2)*

font sizes (LCD), North American and European *[96](#page-115-1)* font sizes (VFD), Chinese and Korean *[97](#page-116-3)* font sizes (VFD), North American and European *[96](#page-115-2)* mounting cradle, attaching terminal to *[20–](#page-39-1)[22](#page-41-1)* 8260 antenna, attaching *[24](#page-43-0)* approvals *[190](#page-209-0)* cables, installing *[24](#page-43-1)* extension power cables, installing *[25](#page-44-0)* font size (for all 8260 terminals) *[97](#page-116-4)* mounting cradle, attaching terminal to *[23](#page-42-1)* 902 spread spectrum radio parameters *[D-12–](#page-247-7)[D-15](#page-250-11)*